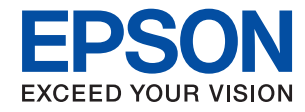

# WorkForce Enterprise<br>WF-C20590

# **Administratora rokasgrāmata**

# *Satura rādītājs*

### *[Autortiesības](#page-4-0)*

### *[Preču zīmes](#page-5-0)*

## *[Par šo rokasgrāmatu](#page-6-0)*

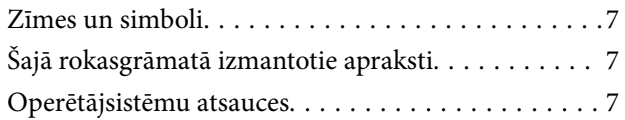

### *[Ievads](#page-8-0)*

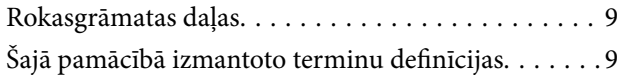

## *[Sagatavošana](#page-11-0)*

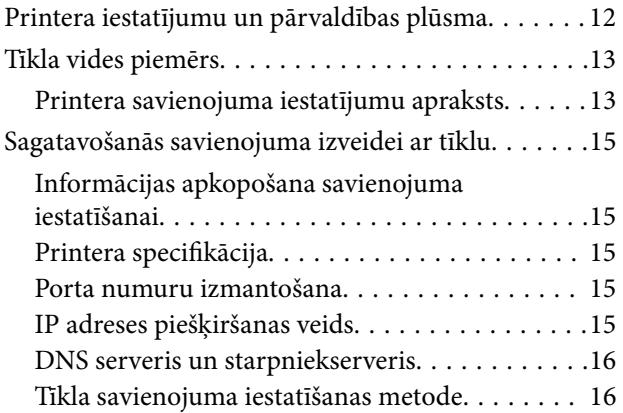

# *[Savienojums](#page-17-0)*

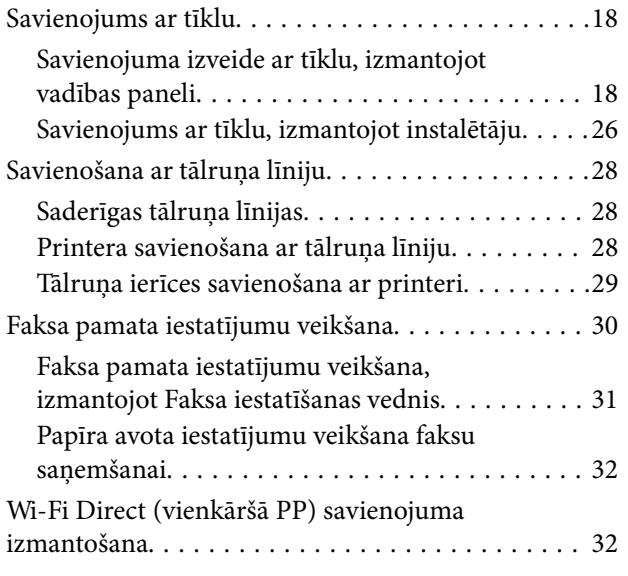

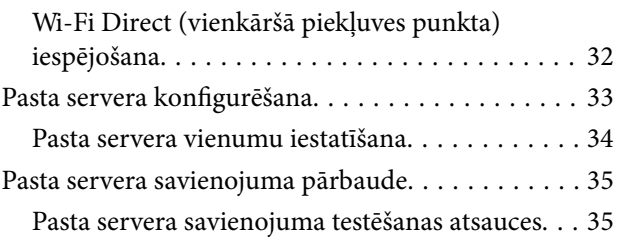

# *[Funkciju iestatījumi](#page-37-0)*

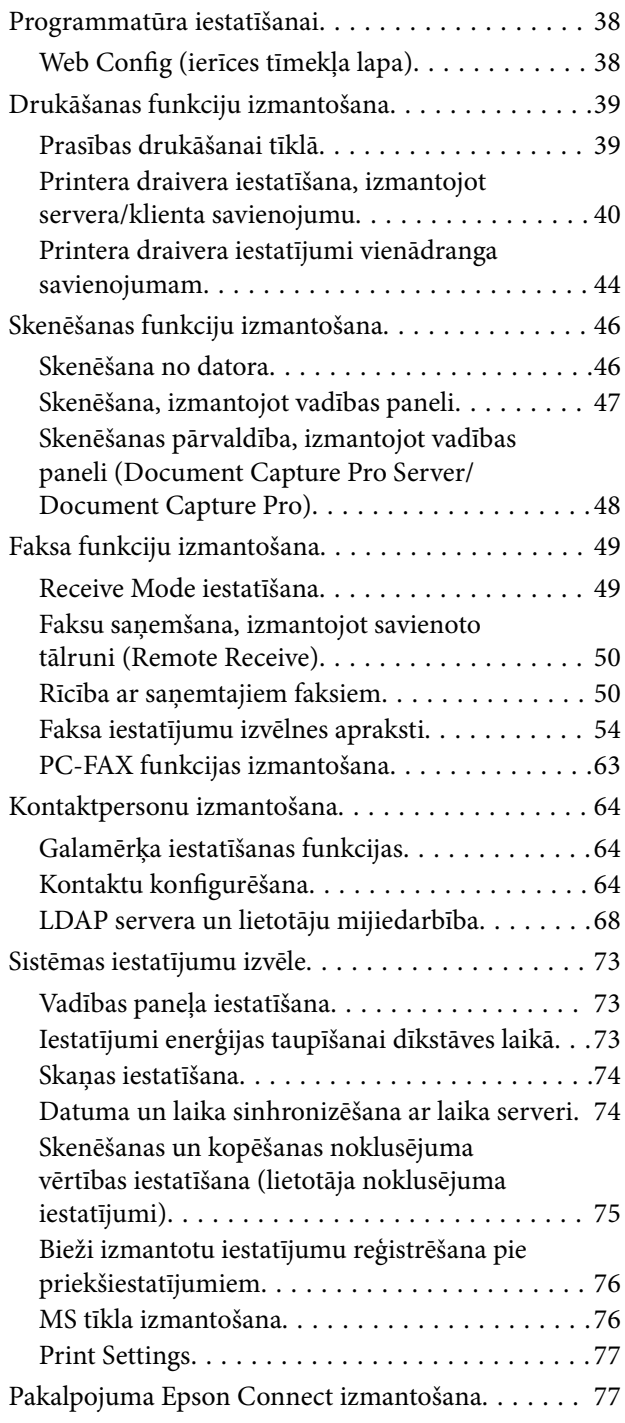

# *[Izstrādājuma drošības iestatījumi](#page-78-0)*

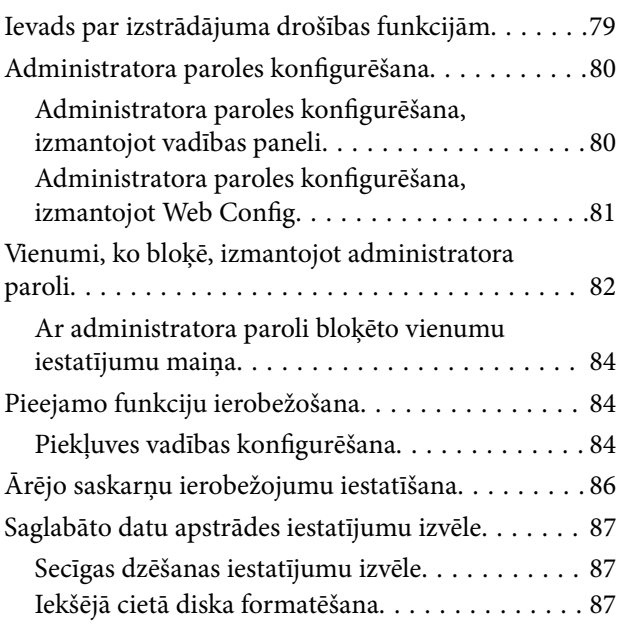

# *[Lietošanas un pārvaldības iestatījumi](#page-88-0)*

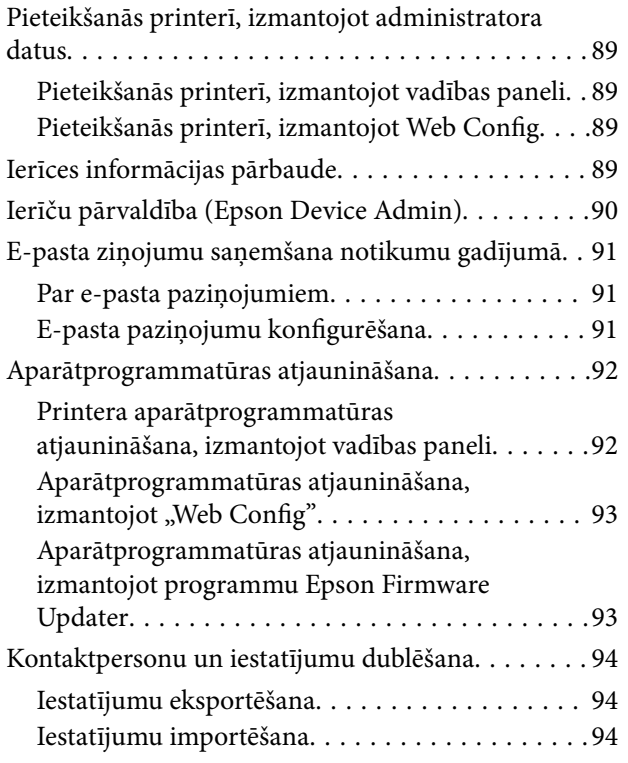

# *[Problēmu risināšana](#page-95-0)*

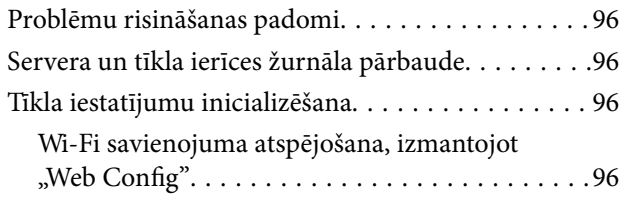

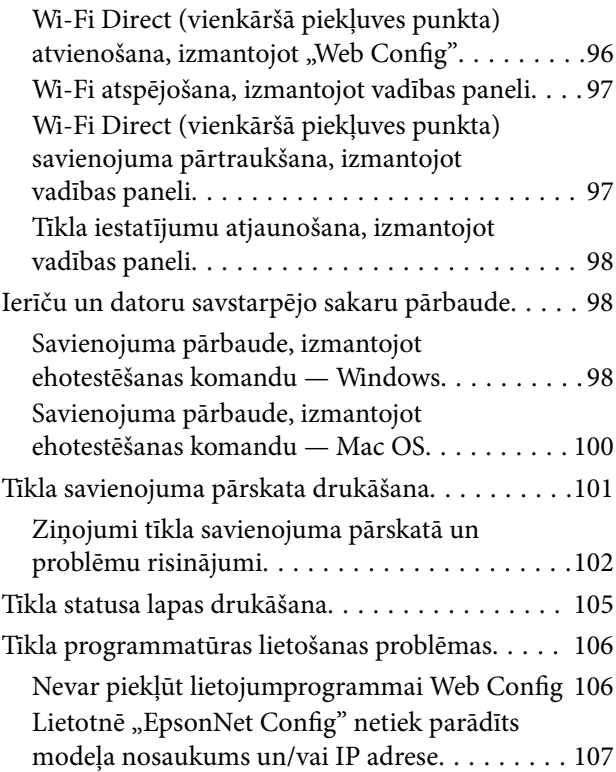

### *[Pielikums](#page-107-0)*

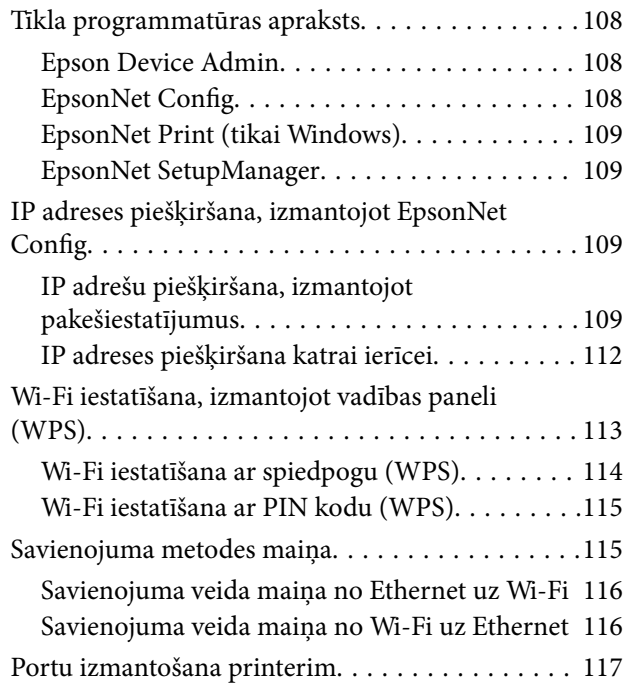

## *[Papildu drošības iestatījumi](#page-119-0)  [uzņēmumiem](#page-119-0)*

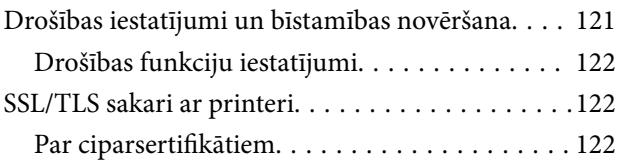

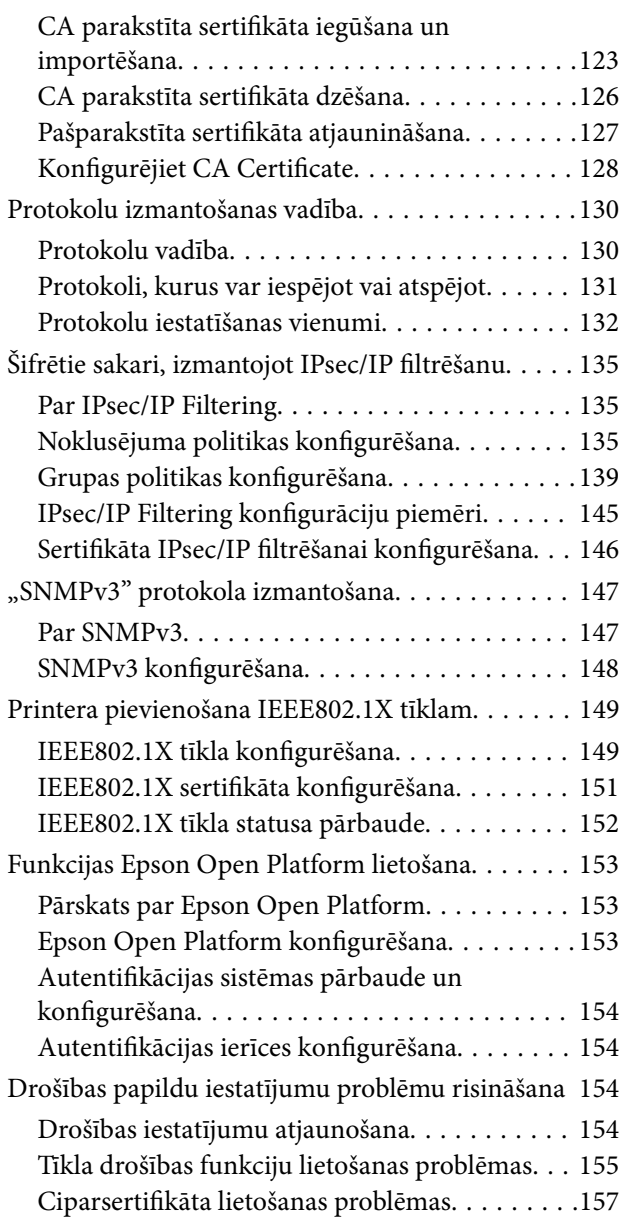

# <span id="page-4-0"></span>**Autortiesības**

Nevienu šīs publikācijas daļu bez iepriekšējas Seiko Epson Corporation rakstveida atļaujas nedrīkst reproducēt, uzglabāt izgūšanas sistēmā vai jebkādā formā vai izmantojot jebkādus līdzekļus — elektroniskus, mehāniskus, fotokopēšanas, ierakstīšanas vai citus — nodot citiem. Mēs neuzņemamies nekāda veida atbildību par patentu pārkāpumiem, kas saistīti ar šajā dokumentā esošo informāciju. Mēs arī neuzņemamies nekāda veida atbildību par zaudējumiem, kas var rasties, izmantojot šajā dokumentā sniegto informāciju. Šeit sniegtā informācija paredzēta tikai lietošanai ar šo Epson ierīci. Epson neuzņemas atbildību par šīs informācijas izmantošanu saistībā ar citām ierīcēm.

Seiko Epson Corporation un tās filiāles neuzņemas atbildību par šī produkta bojājumiem, zaudējumiem vai izmaksām, kas pircējam vai trešajām personām radušās negadījuma dēļ, šo produktu nepareizi lietojot, ļaunprātīgi to izmantojot vai veicot tajā neapstiprinātas izmaiņas, to remontējot vai pārveidojot, vai (izņemot ASV) nerīkojoties saskaņā ar Seiko Epson Corporation lietošanas un apkopes instrukciju.

Seiko Epson Corporation un tā filiāles neatbild par jebkādu kaitējumu vai problēmām, kas radušās jebkuru papildpiederumu vai patērējamo produktu lietošanas dēļ, kas nav Seiko Epson Corporation Oriģinālie Epson vai Epson Apstiprinātie produkti.

Seiko Epson Corporation neatbild par jebkādu kaitējumu, kas radies elektromagnētisko traucējumu ietekmē, izmantojot tos saskarnes kabeļus, kurus Seiko Epson Corporation nav apzīmējusi kā Epson Apstiprinātos produktus.

© 2017 Seiko Epson Corporation

Šīs rokasgrāmatas saturs un šī produkta specifikācijas var tikt mainītas bez iepriekšēja paziņojuma.

# <span id="page-5-0"></span>**Preču zīmes**

- ❏ EPSON® ir reģistrēta preču zīme, un EPSON EXCEED YOUR VISION vai EXCEED YOUR VISION ir Seiko Epson Corporation preču zīme.
- ❏ Epson Scan 2 software is based in part on the work of the Independent JPEG Group.
- ❏ Google Cloud Print™, Chrome™, Chrome OS™, and Android™ are trademarks of Google Inc.
- ❏ Microsoft®, Windows®, Windows Server®, and Windows Vista® are registered trademarks of Microsoft Corporation.
- ❏ Mac OS, OS X, Bonjour are trademarks of Apple Inc., registered in the U.S. and other countries.
- ❏ Vispārīga norāde. Citi šeit izmantotie produktu nosaukumi ir paredzēti tikai identificēšanai, un tie var būt to attiecīgo īpašnieku preču zīmes.Epson nepretendē uz jebkādām šo preču zīmju tiesībām.

# <span id="page-6-0"></span>**Par šo rokasgrāmatu**

# **Zīmes un simboli**

# !*Brīdinājums:*

Norādījumi, kas rūpīgi jāievēro, lai nepieļautu traumas.

#### c*Svarīga informācija:*

Norādījumi, kas jāievēro, lai nepieļautu aprīkojuma bojājumus.

#### *Piezīme:*

Norādījumi, kuros ietverti noderīgi padomi un printera darbības ierobežojumi.

#### **Saistītā informācija**

 $\rightarrow$  Noklikšķinot uz šīs ikonas, tiks parādīta saistītā informācija.

# **Šajā rokasgrāmatā izmantotie apraksti**

- ❏ Printera draivera ekrānuzņēmumi un Epson Scan 2 (skenera draiveris) ekrāni ir no operētājsistēmas Windows 10 vai OS X El Capitan. Ekrānos redzamais saturs var atšķirties atkarībā no modeļa un situācijas.
- ❏ Šajā rokasgrāmatā izmantotie attēli ir tikai piemēri. Lai gan var būt nelielas atšķirības atkarībā no modeļa, darbības metode ir tāda pati.
- ❏ Daži no izvēlnes vienumiem LCD ekrānā ir atkarīgi no modeļa un iestatījumiem.

# **Operētājsistēmu atsauces**

#### **Windows**

Šajā rokasgrāmatā ar terminiem "Windows 10", "Windows 8.1", "Windows 8", "Windows 7", "Windows Vista", "Windows XP", Windows Server 2016, "Windows Server 2012 R2", "Windows Server 2012", "Windows Server 2008 R2", "Windows Server 2008", "Windows Server 2003 R2" un "Windows Server 2003" ir apzīmētas attiecīgās operētājsistēmas. Turklāt termins "Windows" tiek lietots kā atsauce uz visām šīs operētājsistēmas versijām.

- ❏ Operētājsistēma Microsoft® Windows® 10
- ❏ Operētājsistēma Microsoft® Windows® 8.1
- ❏ Operētājsistēma Microsoft® Windows® 8
- ❏ Operētājsistēma Microsoft® Windows® 7
- ❏ Operētājsistēma Microsoft® Windows Vista®
- ❏ Operētājsistēma Microsoft® Windows® XP
- ❏ Operētājsistēma Microsoft® Windows® XP Professional x64 Edition
- ❏ Operētājsistēma Microsoft® Windows Server® 2016
- ❏ Operētājsistēma Microsoft® Windows Server® 2012 R2
- ❏ Operētājsistēma Microsoft® Windows Server® 2012
- ❏ Operētājsistēma Microsoft® Windows Server® 2008 R2
- ❏ Operētājsistēma Microsoft® Windows Server® 2008
- ❏ Operētājsistēma Microsoft® Windows Server® 2003 R2
- ❏ Operētājsistēma Microsoft® Windows Server® 2003

#### **Mac OS**

Šajā rokasgrāmatā termins "Mac OS" tiek lietots kā atsauce uz macOS Sierra, OS X El Capitan, OS X Yosemite, OS X Mavericks, OS X Mountain Lion, Mac OS X v10.7.x un Mac OS X v10.6.8.

# <span id="page-8-0"></span>**Ievads**

# **Rokasgrāmatas daļas**

Šī rokasgrāmata ir paredzēta ierīces administratoram, kurš atbild par printera vai skenera pievienošanu tīklam, un tā satur informāciju par to, kā izvēlēties funkciju iestatījumus.

Informāciju par funkciju lietošanu skatiet Lietotāja rokasgrāmata.

#### **Sagatavošana**

Aprakstīti administratora darba uzdevumi, ierīču iestatīšana un pārvaldības programmatūra.

#### **Savienojums**

Paskaidro, kā pievienot ierīci tīklam vai tālruņa līnijai.Satur arī tīkla vides skaidrojumus, piemēram, porta izmantošanu ierīcei, informāciju par DNS un starpniekserveri.

#### **Funkciju iestatījumi**

Paskaidro funkcijām, piemēram, drukāšanai, skenēšanai un faksu pārraidei, pieejamos iestatījumus.

#### **Izstrādājuma drošības iestatījumi**

Paskaidro pamata drošības iestatījumus, piemēram, administratora paroles iestatījumus un protokolu vadību.

#### **Lietošanas un pārvaldības iestatījumi**

Paskaidro darbības, ko veic, sākot lietot ierīces, piemēram, informācijas pārbaudi un apkopi.

#### **Problēmu risinājumi**

Paskaidro iestatījumu inicializāciju un tīkla darbības problēmu risināšanu.

#### **Papildu drošības iestatījumi uzņēmumiem**

Paskaidro iestatīšanas metodes, ko var izmantot, lai uzlabotu ierīces drošību, piemēram, CA sertifikātu, SSL/TLS sakaru un IPsec/IP filtrēšanas izmantošanu.

Atsevišķos modeļos dažas šajā nodaļā aprakstītās funkcijas netiek atbalstītas.

# **Šajā pamācībā izmantoto terminu definīcijas**

Šajā pamācībā izmantoti turpmāk aprakstītie termini.

#### **Administrators**

Par ierīces vai biroja/organizācijas tīkla uzstādīšanu un iestatīšana atbildīgā persona. Mazās organizācijās šāda persona var būt atbildīga gan par ierīces, gan par tīkla administrēšanu. Lielās organizācijās administratori atbild par nodaļas grupas vienības tīklu vai ierīcēm, un tīkla administratori atbild par iestatījumiem, kas attiecas uz sakariem ārpus organizācijas robežām, piemēram, interneta sakariem.

#### **Tīkla administrators**

Persona, kas atbild par tīkla sakaru kontroli. Persona, kas iestata maršrutētāju, starpniekserveri, DNS serveri un pasta serveri, kontrolējot interneta vai lokālā tīkla sakarus.

#### **Lietotājs**

Persona, kas lieto ierīces, piemēram, printerus vai skenerus.

#### **Servera/klienta savienojums (printera koplietošana, izmantojot Windows serveri)**

Savienojums, kas norāda, ka printeris ir savienots ar Windows serveri tīklā vai izmantojot USB kabeli, un serverī iestatīto drukas rindu var koplietot. Printera un datora savstarpējos sakarus nodrošina serveris, un printeri vada serverī.

#### **Vienādranga savienojums (tiešā drukāšana)**

Šāda savienojuma gadījumā printeris un dators ir savienoti ar tīklu, izmantojot centrmezglu vai piekļuves punktu, un drukas uzdevumu var izpildīt tieši no datora.

#### **Web Config (ierīces tīmekļa lapa)**

Ierīcē iebūvētais tīmekļa serveris. Tā nosaukums ir Web Config. Izmantojot pārlūkprogrammu, tajā var pārbaudīt un mainīt ierīces statusu.

#### **Drukas rinda**

Operētājsistēmā Windows sadaļā **Ierīces un printeri** redzamās portu ikonas, piemēram, printeriem vai skeneriem. Pat vienai ierīcei tiek izveidotas divas vai lielāks ikonu skaits, ja ierīce ir pievienota tīklam, izmantojot divus vai lielāku portu skaitu, piemēram, standarta TCP/IP un WSD tīklam.

#### **Rīks**

Vispārējs termins, ar kuru apzīmē programmatūru ierīces iestatīšanai vai pārvaldībai, piemēram, Epson Device Admin, EpsonNet Config, EpsonNet SetupManager utt.

#### **Pašpiegādes skenēšana**

Vispārējs termins, ar kuru apzīmē skenēšanu, izmantojot ierīces vadības paneli. Izmantojot šo funkciju, skenēšanas rezultāts tiek saglabāts mapē, pievienots e-pasta ziņojumam vai saglabāts mākoņpakalpojumā.

#### **ASCII (Amerikas informācijas apmaiņas standartkods)**

Viens no rakstzīmju standartkodiem. Iekļautas 128 rakstzīmes, tostarp alfabēta burti (a–z, A–Z), arābu cipari (0– 9), simboli, tukšumzīmes un kontroles rakstzīmes. Šajā pamācībā ar "ASCII" ir domāts zemāk norādītais skaitlis 0x20–0x7E (heksadecimāls), kas neietver kontroles rakstzīmes.

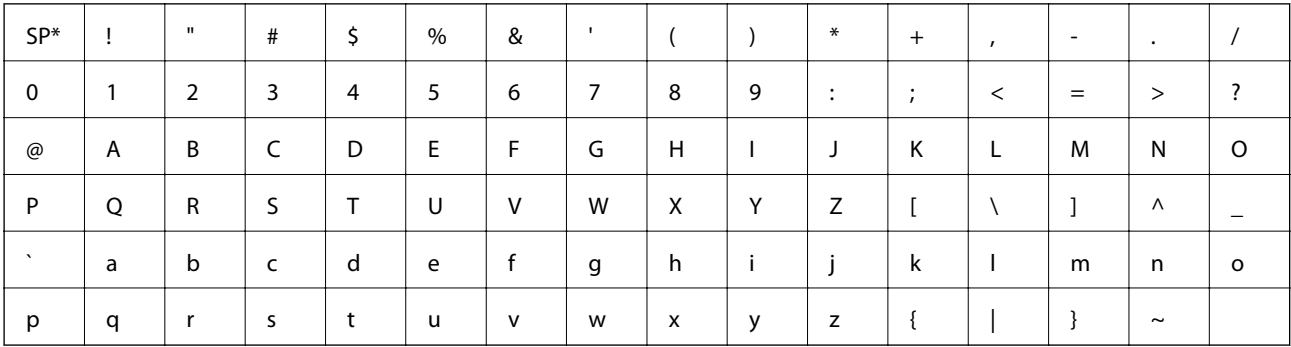

#### \* Atstarpes rakstzīme.

#### **Unikods (UTF-8)**

Starptautisks standartkods, kas ietver lielāko pasaules valodu rakstzīmes. Šajā pamācībā ar "UTF-8" ir apzīmētas kodējuma rakstzīmes UTF-8 formātā.

<span id="page-11-0"></span>Šajā nodaļā ir paskaidrota administratora loma un sagatavošanās darbības pirms iestatījumu izvēles.

# **Printera iestatījumu un pārvaldības plūsma**

Administrators veic printera vai skenera tīkla savienojuma iestatīšanu, sākotnējo iestatīšanu un apkopi, lai tas būtu pieejams lietotājiem.

- 1. Sagatavošana
	- ❏ Savienojuma iestatījumu informācijas apkopošana
	- ❏ Lēmums par savienojuma metodi
- 2. Savienojuma izveide
	- ❏ Tīkla savienojums, izmantojot printera vadības paneli
	- ❏ Savienošana ar tālruņa līniju
- 3. Funkciju iestatīšana
	- ❏ Printera draivera iestatījumi
	- ❏ Skenera draivera iestatījumi
	- ❏ Faksa iestatījumi
	- ❏ Kontaktpersonu reģistrēšana
	- ❏ Wi-Fi Direct (vienkāršā PP) savienojums
	- ❏ Citi papildiestatījumi
	- ❏ Mākoņpakalpojumi
- 4. Drošības iestatījumi
	- ❏ Administratora iestatījumi
	- ❏ Piekļuves vadības iestatījumi
	- ❏ SSL/TLS
	- ❏ Protokolu vadība
	- ❏ Papildu drošības iestatījumi (pēc izvēles)
- 5. Lietošana un pārvaldība
	- ❏ Ireīces statusa pārbaude
	- ❏ Rīcība ārkārtas situācijās
	- ❏ Ierīces iestatījumu dublēšana

#### **Saistītā informācija**

- & "Sagatavošana" 12. lpp.
- & ["Savienojums" 18. lpp.](#page-17-0)

- <span id="page-12-0"></span>& ["Funkciju iestatījumi" 38. lpp.](#page-37-0)
- & ["Izstrādājuma drošības iestatījumi" 79. lpp.](#page-78-0)
- & ["Lietošanas un pārvaldības iestatījumi" 89. lpp.](#page-88-0)

# **Tīkla vides piemērs**

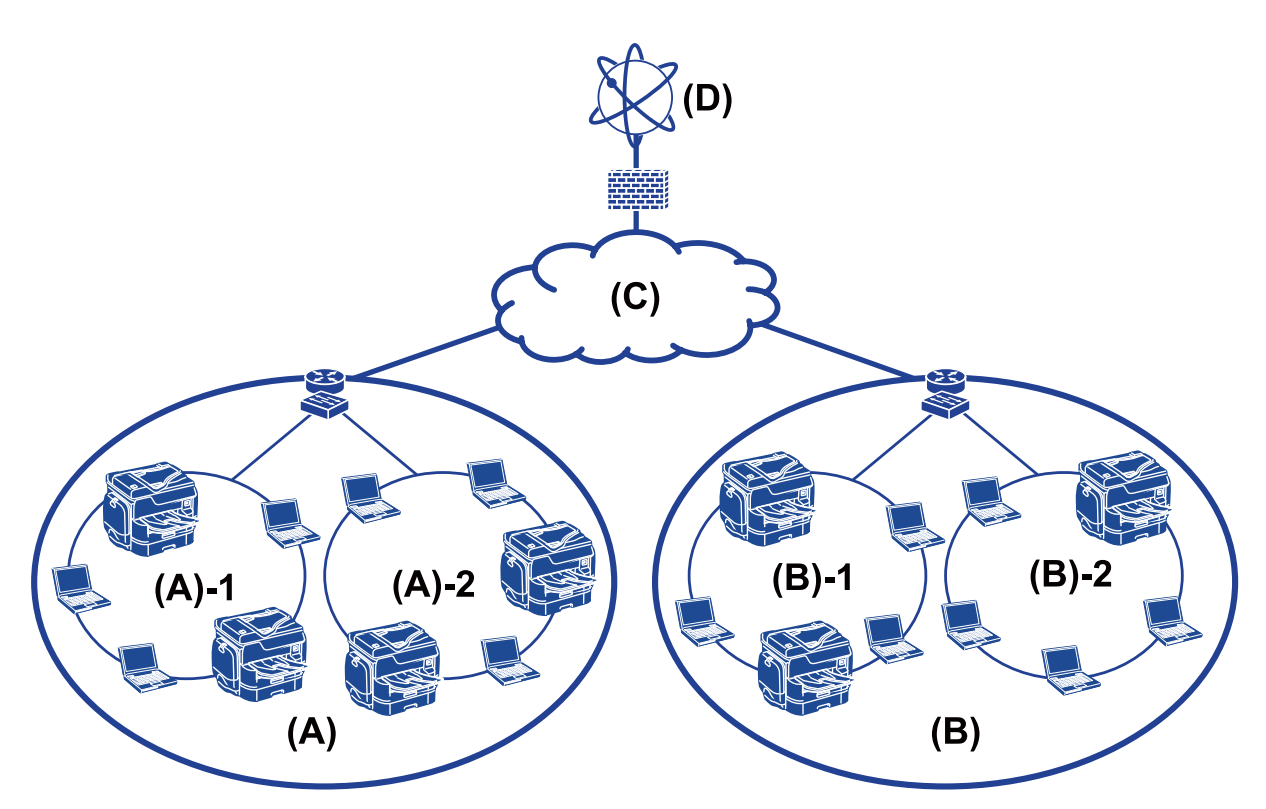

(A): 1. birojs

 $\Box$  (A) – 1: 1. lokālais tīkls

- ❏ (A) 2: 2. lokālais tīkls
- (B): 2. birojs
- $\Box$  (B) 1: 1. lokālais tīkls
- $\Box$  (B) 2: 2. lokālais tīkls
- (C): teritoriālais tīkls
- (D): internets

# **Printera savienojuma iestatījumu apraksts**

Printera tīkla savienojumam ir pieejamas divas turpmāk norādītās metodes. Ar abām metodēm printeris tiešā veidā tiek savienots ar tīklu.

- ❏ Servera/klienta savienojums (printera koplietošana, izmantojot Windows serveri)
- ❏ Vienādranga savienojums (tiešā drukāšana)

#### **Saistītā informācija**

- & "Servera/klienta savienojuma iestatījumi" 14. lpp.
- & "Vienādranga savienojuma iestatījumi" 14. lpp.

### **Servera/klienta savienojuma iestatījumi**

#### **Savienojuma metode:**

Savienojiet printeri ar tīklu, izmantojot centrmezglu vai piekļuves punktu.

Printeri var savienot ar serveri arī, izmantojot USB vadu.

#### **Printera draiveris:**

Atkarībā no klientdatoru operētajsistēmām printera draiveris jāinstalē Windows serverī.

Piekļūstot Windows serverim un izveidojiet savienojumu ar printeri, printera draiveris tiek instalēts klientdatorā, un to var izmantot.

#### **Funkcijas:**

- ❏ Printera un printera draivera centralizēta pārvaldība.
- ❏ Atkarība no servera specifikācijām līdz drukas uzdevuma sākšanai var paiet noteikts laiks, jo visi drukas uzdevumi tiek izpildīti ar drukas servera starpniecību.
- ❏ Kad Windows serveris ir izslēgts, drukāt nav iespējams.

#### **Saistītā informācija**

& ["Šajā pamācībā izmantoto terminu definīcijas" 9. lpp.](#page-8-0)

### **Vienādranga savienojuma iestatījumi**

#### **Savienojuma metode:**

Savienojiet printeri ar tīklu tiešā veidā, izmantojot centrmezglu vai piekļuves punktu.

#### **Printera draiveris:**

Instalējiet printera draiveri katrā klientdatorā.

To var iegūt pakotnes veidā, izmantojot EpsonNet SetupManager vai automātiski, izmantojot Windows servera grupas politiku.

#### **Funkcijas:**

- ❏ Drukas uzdevums tiek sākts nekavējoties, jo tas tiek nosūtīts uz printeri tiešā veidā.
- ❏ Drukāšana ir iespējama, kamēr printeris ir ieslēgts.

#### **Saistītā informācija**

& ["Šajā pamācībā izmantoto terminu definīcijas" 9. lpp.](#page-8-0)

# <span id="page-14-0"></span>**Sagatavošanās savienojuma izveidei ar tīklu**

# **Informācijas apkopošana savienojuma iestatīšanai**

Lai izveidotu tīkla savienojumu, nepieciešama IP adrese, vārtejas adrese utt. Iepriekš pārbaudiet turpmāk norādītos datus.

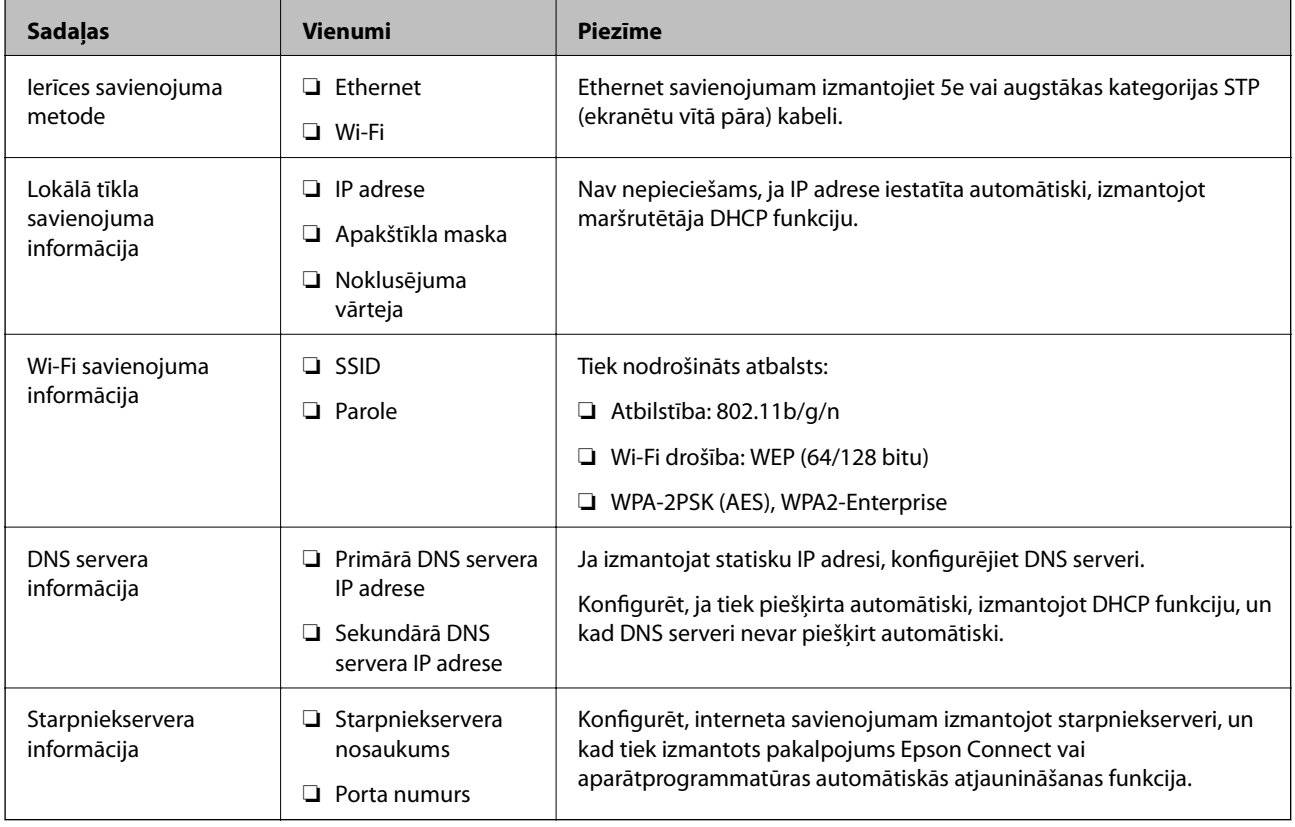

## **Printera specifikācija**

Specifikācijas, kuras printeris atbalsta standarta vai savienojuma režīmā, skatiet Lietotāja rokasgrāmata.

## **Porta numuru izmantošana**

Informāciju par printera izmantoto portu numuriem skatiet "Pielikumā".

#### **Saistītā informācija**

& ["Portu izmantošana printerim" 117. lpp.](#page-116-0)

## **IP adreses piešķiršanas veids**

IP adresi printerim var piešķirt divos veidos.

#### <span id="page-15-0"></span>**Statiska IP adrese:**

Piešķiriet printerim iepriekš noteiktu, unikālu IP adresi.

IP adrese nemainās pat pēc printera vai maršrutētāja izslēgšanas, tādējādi ierīci iespējams pārvaldīt, izmantojot tas IP adresi.

Šis veids ir piemērots tīkliem, kur tiek izmantots liels printeru skaits, piemēram, lielā birojā vai skolā.

#### **Automātiska piešķiršana, izmantojot DHCP funkciju:**

Pareizā IP adrese tiek piešķirta automātiski pēc tam, kad tiek izveidoti sakari starp printeri un maršrutētāju, kurš atbalsta DHCP funkciju.

Ja nav noteiktas ierīces IP adreses maiņa rada neērtības, rezervējiet IP adresi jau iepriekš un pēc tam to piešķiriet.

#### *Piezīme:*

Drukas rindas portam atlasiet protokolu, kurš var automātiski noteikt IP adresi, piemēram, EpsonNet Print Port.

# **DNS serveris un starpniekserveris**

Ja izmantojat interneta savienojuma pakalpojumu, konfigurējiet DNS serveri. Ja to nekonfigurēsiet, piekļuvei būs jānorāda IP adrese, jo var neizdoties nosaukumu atpazīšana.

Starpniekserveris atrodas vārtejā starp tīklu un internetu, un tas sazinās ar datoru, printeri un internetu (pretējo serveri) šo ierīču vietā. Pretējais serveris sazinās tikai ar starpniekserveri. Tādēļ nevar nolasīt tādu printera informāciju kā IP adrese un porta numurs, un nepieciešama uzlabota drošība.

Izmantojot filtrēšanas funkciju, var aizliegt piekļuvi noteiktam URL, jo starpniekserveris spēj pārbaudīt sakaru saturu.

# **Tīkla savienojuma iestatīšanas metode**

Lai norādītu tādus savienojuma iestatījumus, kā printera IP adrese, apakštīkla maska un noklusējuma vārteja, veiciet turpmāk aprakstīto procedūru.

#### **Izmantojot vadības paneli:**

Konfigurējiet iestatījumus katrā printerī, izmantojot tā vadības paneli. Pēc printera savienojuma iestatījumu konfigurēšanas izveidojiet savienojumu ar tīklu.

#### **Izmantojot instalētāju:**

Ja tiek izmantots instalētājs, printera tīkla iestatījumi un klientdators tiek iestatīti automātiski. Iestatīšanu veic, izpildot instalētāja norādes, un to var veikt arī bez padziļinātām zināšanām par tīklu. Šī metode ir ieteicama, iestatot printeri un dažus klientdatorus un izmantojot servera/klienta savienojumu (printera koplietošana, izmantojot the Windows serveri)

#### **Rīka izmantošana:**

Izmantojiet rīku administratora datorā. Varat atrast un iestatīt printeri vai izveidot SYLK failu un vienlaikus norādīt iestatījumus vairākiem printeriem. Iestatījumus var izvēlēties daudziem printeriem, taču lai to varētu izdarīt, tiem jābūt fiziski savienotiem, izmantojot Ethernet vadu. Tāpēc, veicot iestatīšanu, ieteicams izveidot Ethernet savienojumu.

#### **Saistītā informācija**

- & ["Savienojuma izveide ar tīklu, izmantojot vadības paneli" 18. lpp.](#page-17-0)
- & ["Savienojums ar tīklu, izmantojot instalētāju" 26. lpp.](#page-25-0)
- & ["IP adreses piešķiršana, izmantojot EpsonNet Config" 109. lpp.](#page-108-0)

# <span id="page-17-0"></span>**Savienojums**

Šajā nodaļā ir aprakstīta nepieciešamā vide un procedūra, kas jāveic, lai savienotu printeri ar tīklu.

# **Savienojums ar tīklu**

# **Savienojuma izveide ar tīklu, izmantojot vadības paneli**

Savienojiet printeri ar tīklu, izmantojot printera vadības paneli. Plašāku informāciju par printera vadības paneli skatiet Lietotāja rokasgrāmata.

### **IP adreses piešķiršana**

Izvēlieties tādus pamata iestatījumus, kā IP adrese, Apakštīkla maska un Noklusējuma vārteja.

- 1. Ieslēdziet printeri.
- 2. Printera vadības paneļa sākuma ekrānā pieskarieties pie **Iestatījumi**.

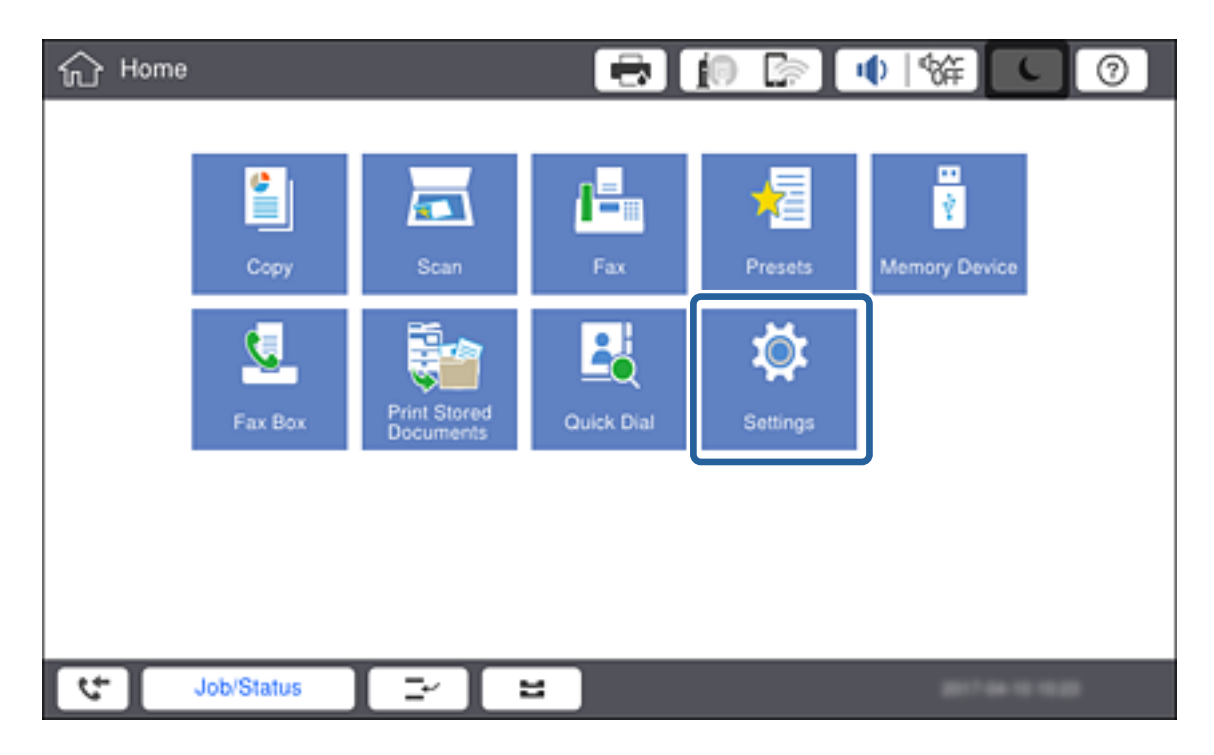

3. Pieskarieties **Vispārīgie iestatījumi** > **Tīkla iestatījumi** > **Papildu**.

4. Pieskarieties **TCP/IP**.

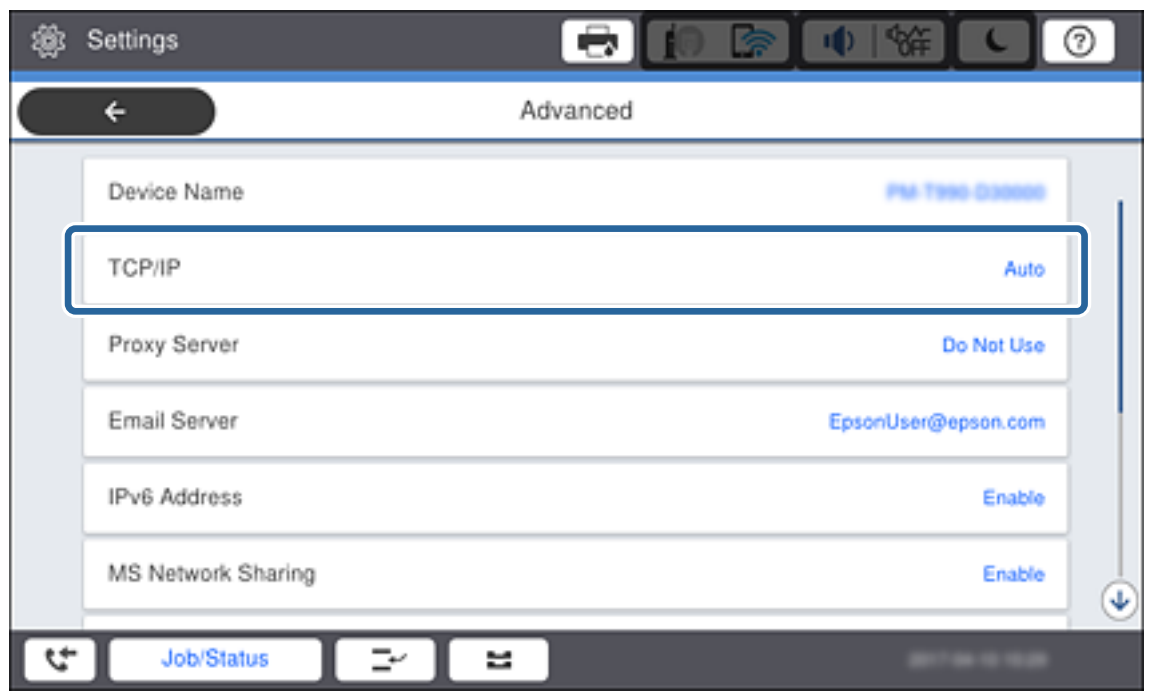

5. Iestatījumam **Iegūt IP adresi** atlasiet **Manuāli**.

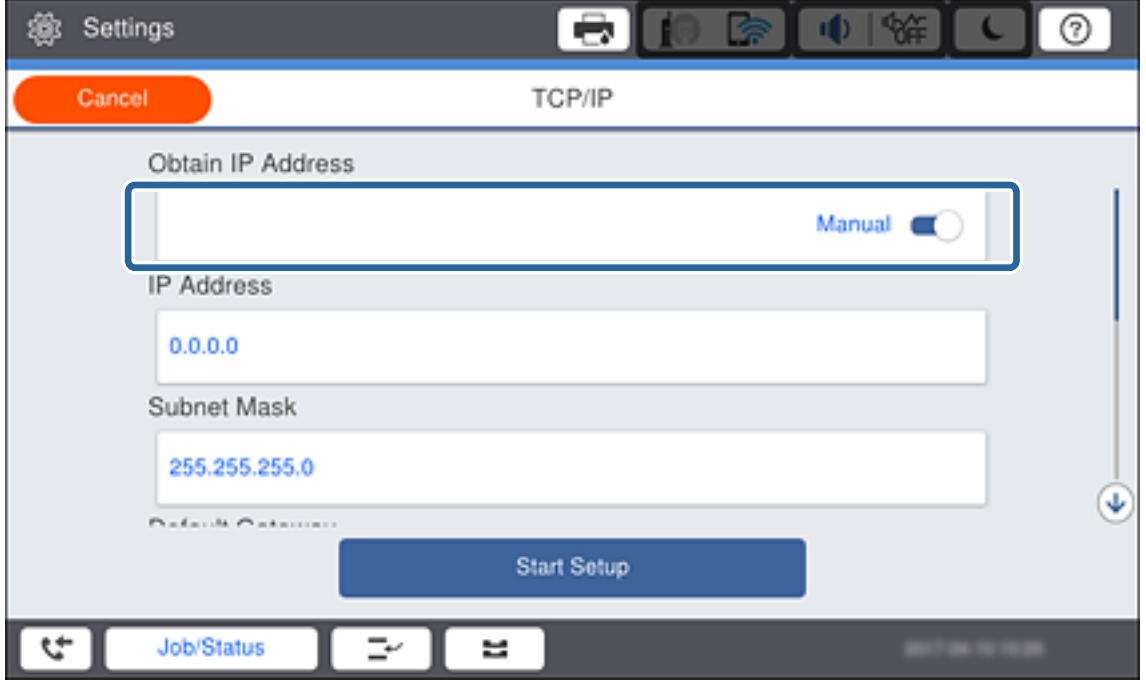

#### *Piezīme:*

Ja IP adrese iestatīta automātiski, izmantojot maršrutētāja DHCP funkciju, atlasiet *Auto*.Šādā gadījumā 6.–7. darbībā norādāmie iestatījumi *IP adrese*, *Apakštīkla maska* un *Noklusējuma vārteja* arī tiek izvēlēti automātiski, tādēļ pārejiet uz 8. darbību.

6. Pieskarieties laukam **IP adrese**, ievadiet IP adresi, izmantojot ekrānā parādīto tastatūru, un pēc tam pieskarieties **Labi**.

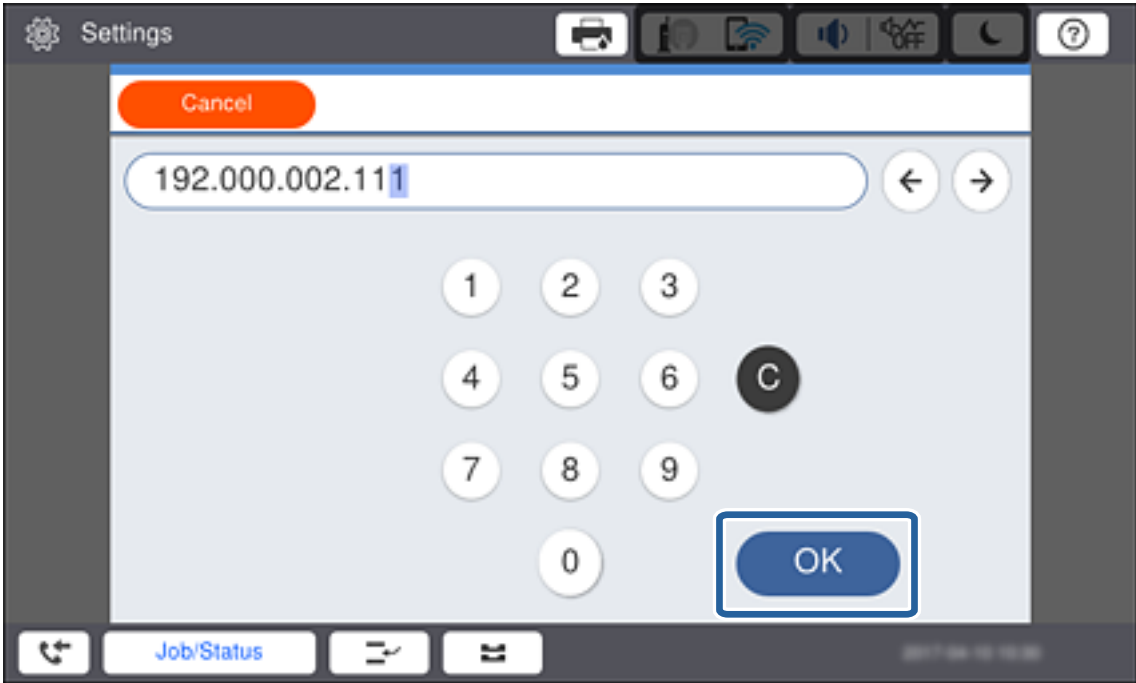

Apstipriniet iepriekšējā ekrānā parādīto vērtību.

7. Iestatiet vienumu **Apakštīkla maska** un **Noklusējuma vārteja**.

Apstipriniet iepriekšējā ekrānā parādīto vērtību.

#### *Piezīme:*

Ja iestatījumu IP adrese, Apakštīkla maska un Noklusējuma vārteja kombinācija nav pareiza, *Sākt iestatīšanu* nav aktīvs, un iestatīšanu nevar turpināt.Pārbaudiet, vai ievadītajos datos nav kļūdu.

8. Pieskarieties laukam **Primārais DNS** sadaļā **DNS serveris**, ievadiet primārā DNS servera IP adresi, izmantojot ekrānā parādīto tastatūru, un pēc tam pieskarieties **Labi**.

Apstipriniet iepriekšējā ekrānā parādīto vērtību.

#### *Piezīme:*

IP adreses piešķiršanas iestatījumos atlasot vienumu *Auto*, iespējams DNS servera iestatījumiem atlasīt režīmu *Manuāli* vai *Auto*.Ja DNS servera adresi nevar iegūt automātiski, atlasiet vienumu *Manuāli* un ievadiet DNS servera adresi.Pēc tam ievadiet sekundārā DNS servera adresi.Ja atlasīts vienums *Auto*, turpiniet ar 10. darbību.

9. Pieskarieties laukam **Sekundārais DNS**, ievadiet sekundārā DNS servera IP adresi, izmantojot ekrānā parādīto tastatūru, un pēc tam pieskarieties **Labi**.

Apstipriniet iepriekšējā ekrānā parādīto vērtību.

- 10. Pieskarieties **Sākt iestatīšanu**.
- 11. Apstiprinājuma ekrānā pieskarieties **Aizvērt**.

#### *Starpniekservera iestatīšana*

Ja jūsu tīkla vidē ir starpniekserveris, iestatiet to.

1. Sākuma ekrānā pieskarieties **Iestatījumi**.

#### *Piezīme:*

Izvēloties iestatījumus pēc IP adreses iestatīšanas, tiek rādīts ekrāns *Papildu*.Pārejiet uz 3. darbību.

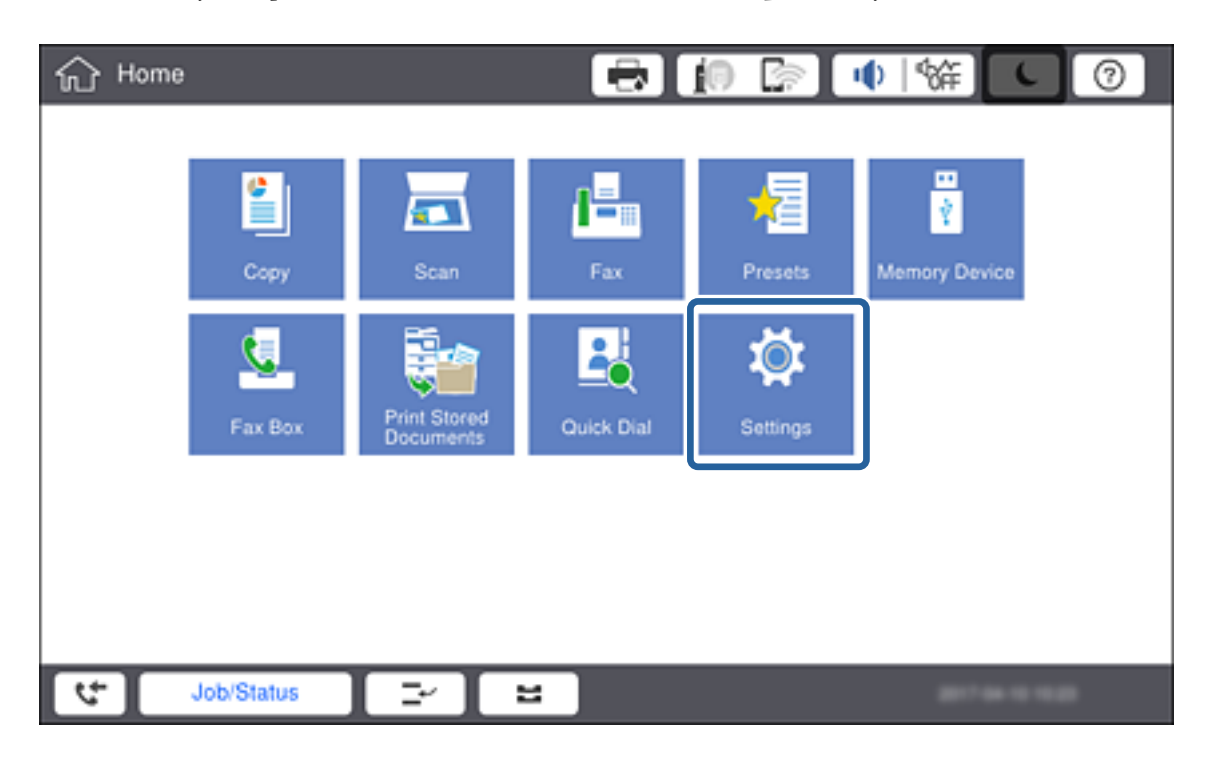

- 2. Pieskarieties **Vispārīgie iestatījumi** > **Tīkla iestatījumi** > **Papildu**.
- 3. Pieskarieties **Starpniekserveris**.

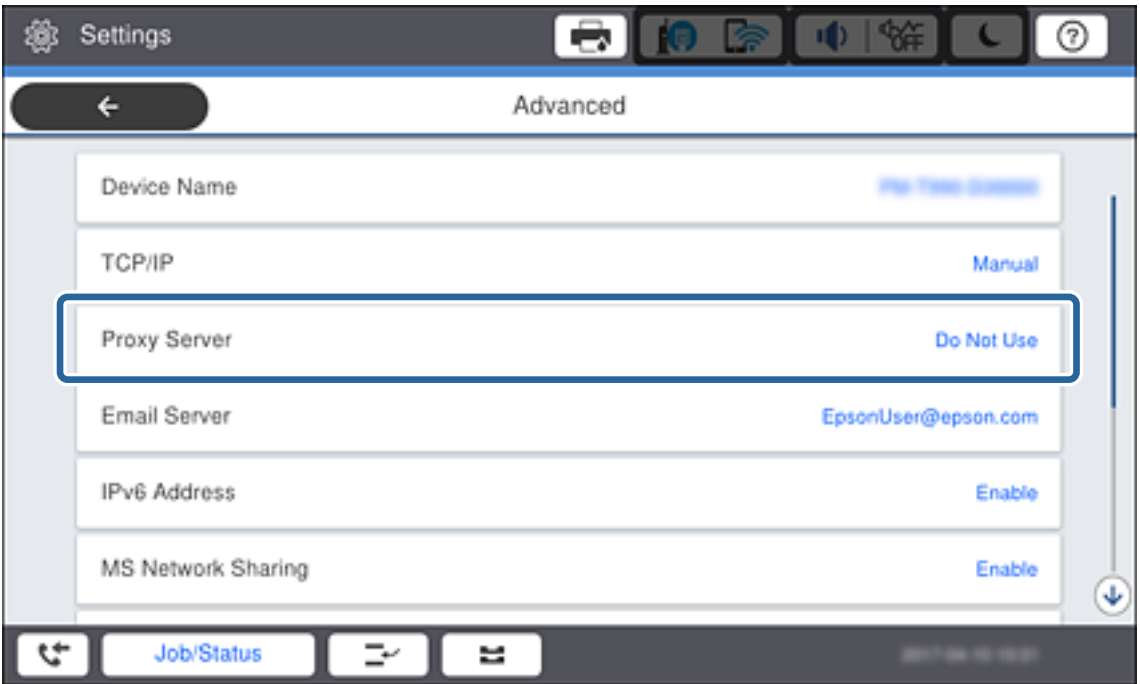

4. Iestatījumam **Starpniekservera iestatījumi** atlasiet **Lietot**.

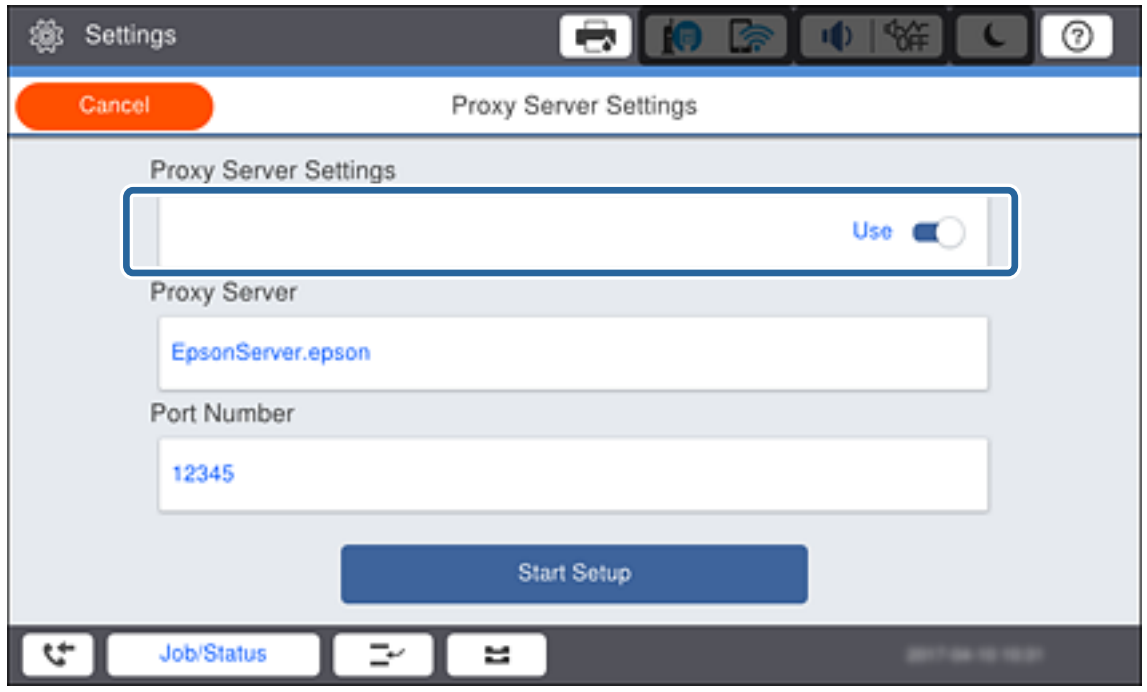

5. Pieskarieties laukam **Starpniekserveris**, ievadiet starpniekservera adresi IPv4 vai FQDN formātā, izmantojot ekrānā parādīto tastatūru, un pēc tam pieskarieties **Labi**.

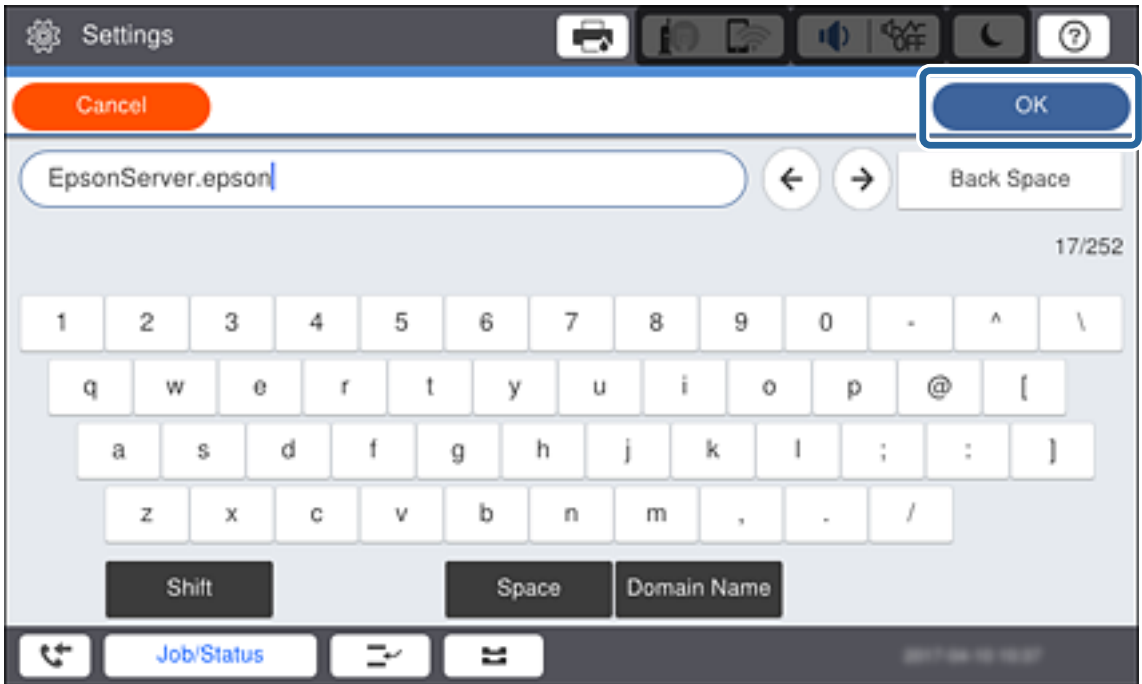

Apstipriniet iepriekšējā ekrānā parādīto vērtību.

6. Pieskarieties laukam **Porta numurs**, ievadiet starpniekservera porta numuru, izmantojot ekrānā parādīto tastatūru, un pēc tam pieskarieties **Labi**.

Apstipriniet iepriekšējā ekrānā parādīto vērtību.

#### **Savienojums**

- 7. Pieskarieties **Sākt iestatīšanu**.
- 8. Pēc apstiprinājuma ekrāna parādīšanās pieskarieties **Aizvērt**.

### **Savienojums ar lokālo tīklu**

Savienojiet printeri ar tīklu, izmantojot Ethernet vai Wi-Fi savienojumu.

#### **Saistītā informācija**

- & "Ethernet savienojums" 23. lpp.
- & ["Manuāla Wi-Fi iestatīšana, izmantojot vadības paneli" 24. lpp.](#page-23-0)
- & ["Savienojums ar tīklu, izmantojot instalētāju" 26. lpp.](#page-25-0)

#### *Ethernet savienojums*

Savienojiet printeri ar tīklu, izmantojot Ethernet vadu, un pēc tam pārbaudiet savienojumu.

- 1. Savienojiet printeri ar centrmezglu (L2 komutatoru), izmantojot Ethernet vadu.
- 2. Sākuma ekrānā pieskarieties **Iestatījumi**.

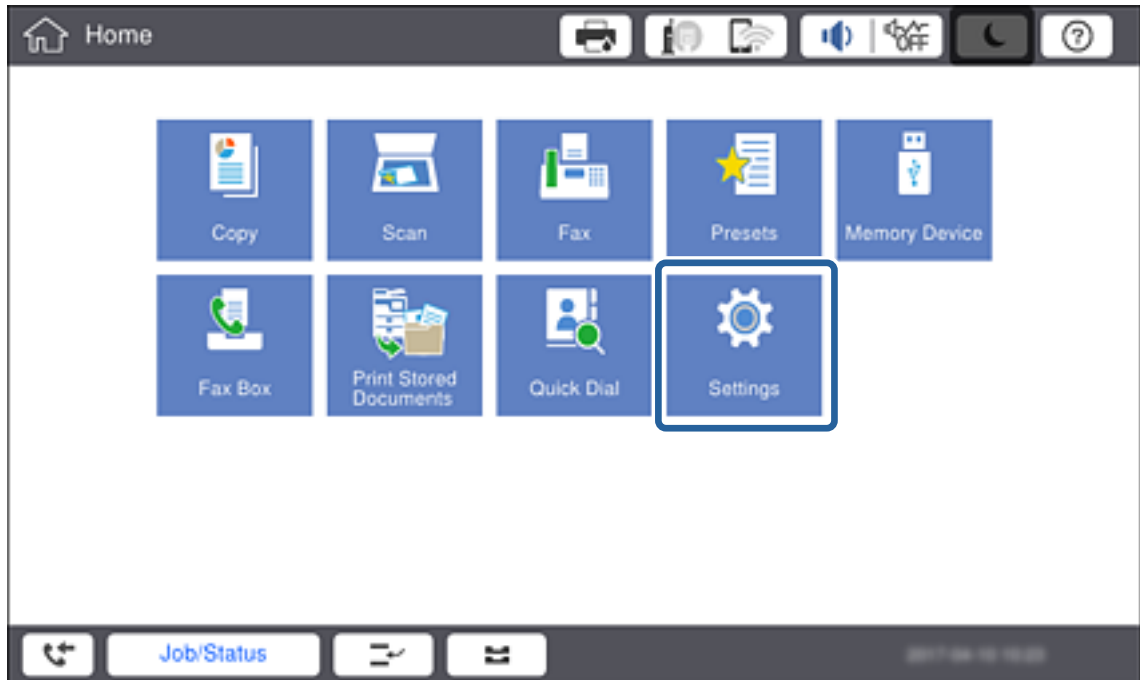

- 3. Pieskarieties **Vispārīgie iestatījumi** > **Tīkla iestatījumi**.
- 4. Pieskarieties **Savienojuma pārbaude**.

Tiek parādīts savienojuma diagnostikas rezultāts.Apstipriniet, ka savienojums ir pareizs.

#### <span id="page-23-0"></span>5. Pieskarieties **Labi**.

#### *Piezīme:*

Pieskaroties *Ziņojums par drukas pārbaudi*, var izdrukāt diagnostikas rezultātu.Lai drukātu to, izpildiet ekrānā redzamos norādījumus.

#### **Saistītā informācija**

& ["Savienojuma veida maiņa no Ethernet uz Wi-Fi" 116. lpp.](#page-115-0)

#### *Manuāla Wi-Fi iestatīšana, izmantojot vadības paneli*

Informāciju, kas nepieciešama, lai izveidotu savienojumu ar piekļuves punktu, var iestatīt manuāli, izmantojot printera vadības paneli.Lai manuāli veiktu iestatīšanu, nepieciešams piekļuves punkta SSID un parole.

Ja piekļuves punkts atbalsta WPS, var automātiski iestatīt Wi-Fi savienojumu, izmantojot spiedpogu vai PIN kodu, bez SSID un paroles norādīšanas.

#### *Piezīme:*

Ja izmantojat piekļuves punktu ar noklusējuma iestatījumiem, SSID un parole ir norādīti uz uzlīmes.Ja nezināt SSID un paroli, sazinieties ar personu, kas veica piekļuves punkta iestatīšanu, vai arī skatiet piekļuves punktam pievienoto dokumentāciju.

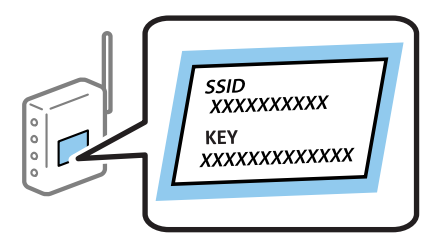

1. Printera vadības panelī pieskarieties  $\left| \begin{matrix} 1 \end{matrix} \right|$ 

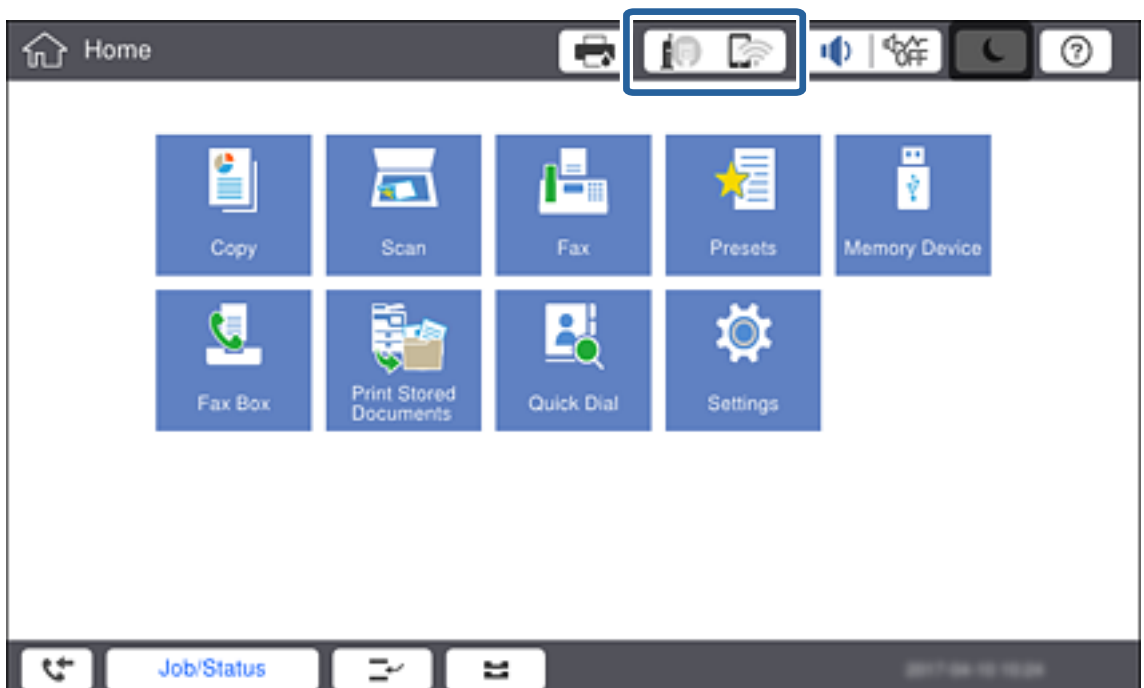

#### 2. Pieskarieties **Maršrutētājs**.

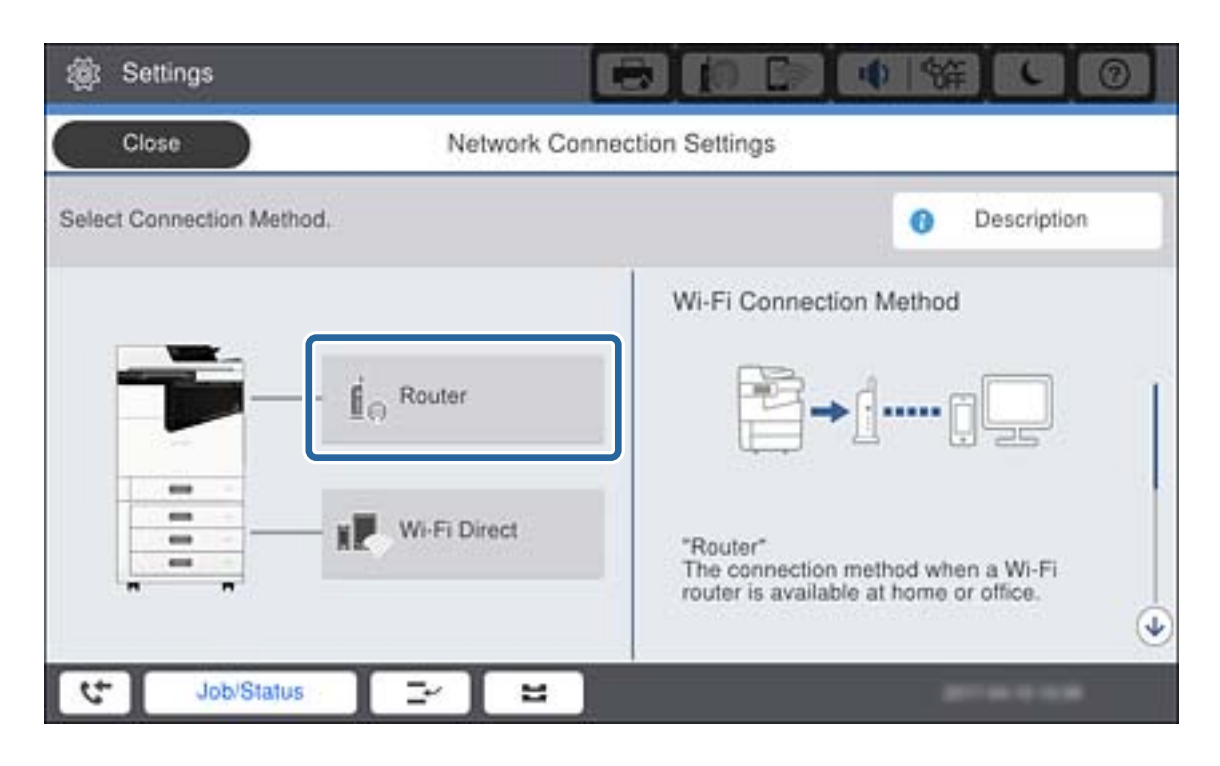

#### 3. Pieskarieties **Sākt iestatīšanu**.

#### 4. Pieskarieties **Wi-Fi iestatīšana**.

Ja izvēlējāties Ethernet iestatījumus, pārbaudiet ziņojumu un tad pieskarieties pie **Jā**.

#### 5. Pieskarieties **Wi-Fi iestatīšanas vednis**.

6. Atlasiet piekļuves punkta SSID.

#### *Piezīme:*

- ❏ Ja SSID, ar kuru vēlaties izveidot savienojumu, nav redzams printera vadības panelī, pieskarieties *Meklēt vēlreiz*, lai atjauninātu sarakstu.Ja tas joprojām nav redzams, pieskarieties *Ievadiet manuāli* un pēc tam ievadiet SSID tiešā veidā.
- ❏ Ja nezināt SSID, apskatieties, vai tas nav norādīts uz uzlīmes, kas atrodas uz piekļuves punkta.Ja izmantojat piekļuves punktu ar noklusējuma iestatījumiem, izmantojiet uz uzlīmes norādīto SSID.
- 7. Pieskarieties pie **Ievadiet paroli**, ievadiet paroli un tad pieskarieties pie **Labi**.

#### *Piezīme:*

❏ Parole ir reģistrjutīga.

- ❏ Ja nezināt paroli, apskatieties, vai tā nav norādīta uz uzlīmes, kas atrodas uz piekļuves punkta.Ja izmantojat piekļuves punktu ar noklusējuma iestatījumiem, izmantojiet uz uzlīmes norādīto paroli.Paroli sauc arī par "atslēgu", "ieejas frāzi" utt.
- ❏ Ja SSID tiek ievadīts tiešā veidā, atlasiet *Pieejams* kā *Parole* iestatījumu un pēc tam ievadiet paroli.
- ❏ Ja nezināt piekļuves punkta paroli, skatiet piekļuves punkta komplektā iekļauto dokumentāciju vai sazinieties ar personu, kas veica tā iestatīšanu.
- 8. Kad ievade ir pabeigta, pieskarieties **Sākt iestatīšanu**.

<span id="page-25-0"></span>9. Pieskarieties **Labi**.

#### *Piezīme:*

Ja neizdodas izveidot savienojumu, ievietojiet parastu A4 formāta papīru un pieskarieties *Ziņojums par drukas pārbaudi*, lai drukātu tīkla savienojuma pārskatu.

10. Tīkla savienojuma iestatījumu ekrānā pieskarieties **Aizvērt**.

#### **Saistītā informācija**

- & ["Wi-Fi iestatīšana, izmantojot vadības paneli \(WPS\)" 113. lpp.](#page-112-0)
- & ["Savienojuma veida maiņa no Wi-Fi uz Ethernet" 116. lpp.](#page-115-0)

# **Savienojums ar tīklu, izmantojot instalētāju**

Savienojot printeri ar datoru, ieteicams izmantot instalētāju. Instalētāju var palaist, izmantojot kādu no turpmāk aprakstītajām metodēm.

❏ Iestatīšana, izmantojot vietni

Atveriet turpmāk norādīto vietni un pēc tam ievadiet produkta nosaukumu. Izvēlieties **Iestatīšana** un pēc tam sāciet iestatīšanu.

[http://epson.sn](http://epson.sn/?q=2)

❏ Iestatīšana, izmantojot programmatūras disku (tikai modeļiem, kuru komplektā iekļauts programmatūras disks, un lietotājiem, kuru datori ir aprīkoti ar diskdziņiem.)

Ievietojiet programmatūras disku datorā un izpildiet ekrānā redzamos norādījumus.

#### **Savienojuma metožu izvēle**

Izpildiet ekrānā redzamos norādījumus, līdz parādās attēlā redzamais ekrāns, pēc tam atlasiet metodi, kura tiks izmantota printera savienojumam ar datoru.

#### ❏ Windows

Atlasiet savienojuma veidu un pēc tam noklikšķiniet uz **Tālāk**.

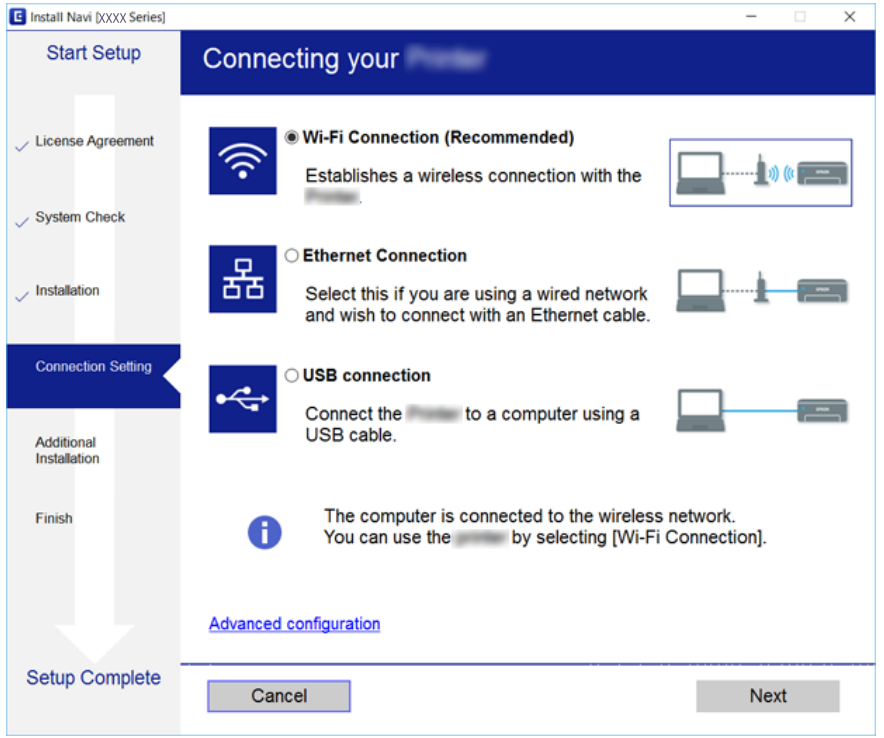

#### ❏ Mac OS

Atlasiet savienojuma veidu.

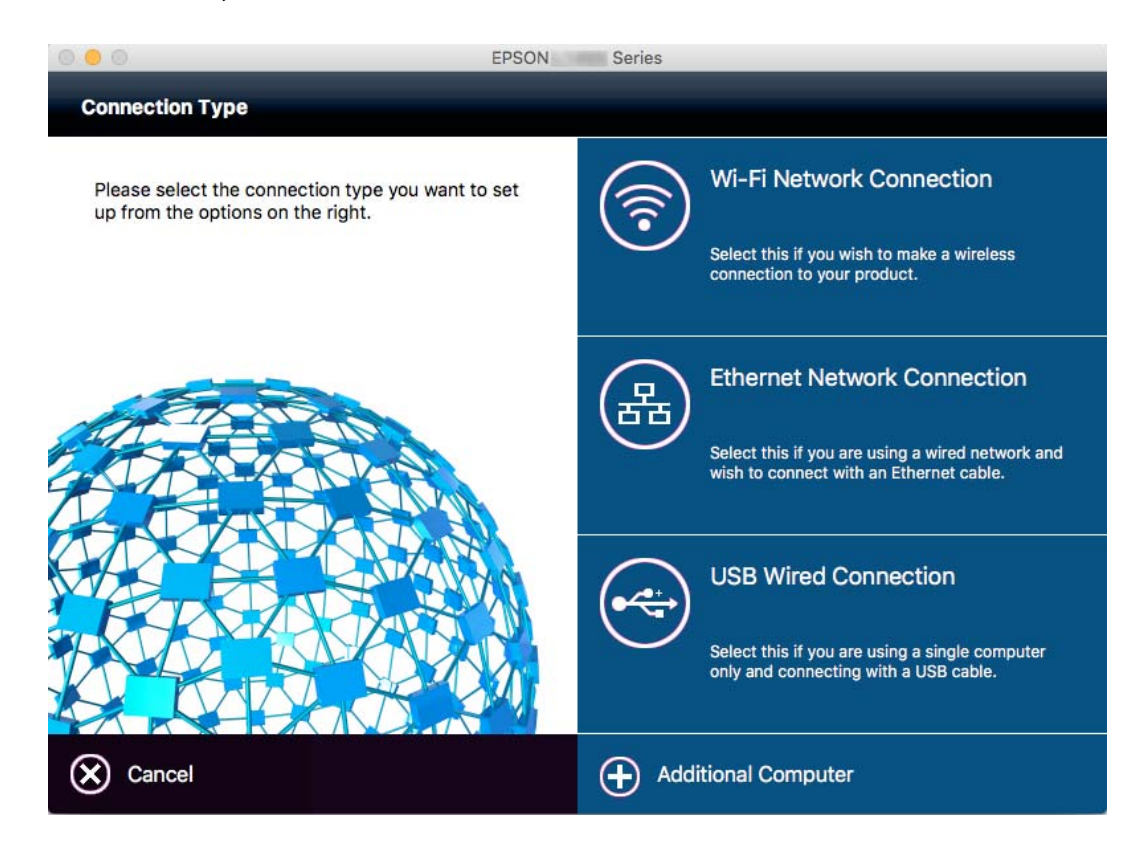

Izpildiet ekrānā redzamās instrukcijas. Nepieciešamā programmatūra tiek instalēta.

# <span id="page-27-0"></span>**Savienošana ar tālruņa līniju**

# **Saderīgas tālruņa līnijas**

Varat izmantot printeri, lietojot standarta analogās tālruņa līnijas (PSTN = publiskais komutējamais telefonu tīkls) un PBX (privātā atzara centrāle) tālruņa sistēmas.

Iespējams, nevarēsiet printeri izmantot kopā ar tālāk minētajām tālruņa līnijām vai sistēmām.

- ❏ VoIP tālruņa līnija, piemēram, DSL vai šķiedru optikas digitālais pakalpojums
- ❏ Digitālā tālruņa līnija (ISDN)
- ❏ Atsevišķas PBX tālruņa sistēmas
- ❏ Ja adapteri, piemēram, termināla adapteri, VoIP adapteri, sadalītāji vai DSL maršrutētājs ir savienots ar tālruņa sienas pieslēgvietu un printeri

# **Printera savienošana ar tālruņa līniju**

Pievienojiet printeri pie tālruņa sienas ligzdas, izmantojot tālruņa kabeli RJ-11 (6P2C). Kad printerim pievienojat tālruni, izmantojiet otru tālruņa kabeli RJ-11 (6P2C).

Atkarībā no apgabala tālruņa kabelis var būt ietverts printera komplektācijā. Ja tas ir ietverts, izmantojiet attiecīgo kabeli.

Iespējams, tālruņa kabelis būs jāsavieno ar adapteri, kas ir paredzēts jūsu valstij vai reģionam.

#### *Piezīme:*

Noņemiet vāciņu no printera porta EXT. tikai tad, ja savienojat tālruni ar printeri. Nenoņemiet vāciņu, ja nepievienojat tālruni.

Apgabalos, kuros bieži vērojami zibens spērieni, ieteicams izmantot pārsprieguma aizsargu.

### **Savienojuma izveide ar standarta tālruņa līniju (PSTN) vai PBX**

Savienojiet tālruņa kabeli no tālruņa sienas pieslēgvietas vai PBX porta ar portu LINE printera aizmugurē.

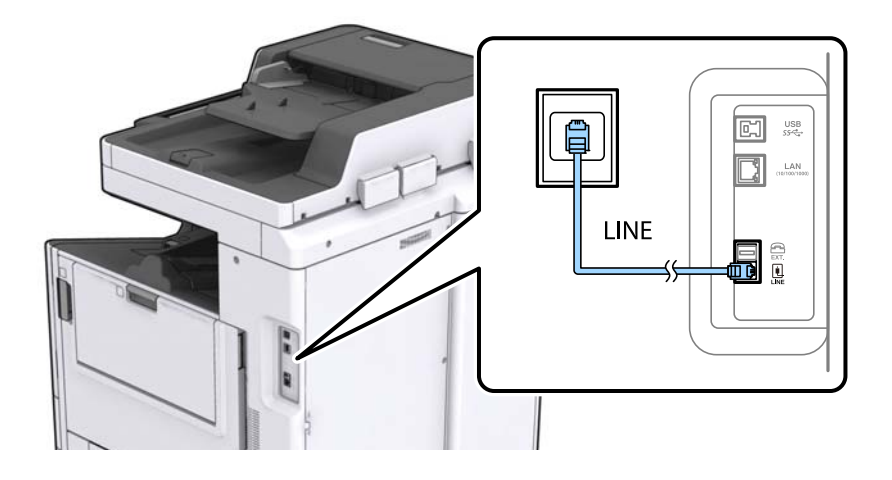

### <span id="page-28-0"></span>**Savienojuma izveide ar DSL vai ISDN**

Savienojiet tālruņa kabeli no DSL modema vai ISDN termināla adaptera ar portu LINE printera aizmugurē. Papildinformāciju skatiet modema vai adaptera komplektā iekļautajā dokumentācijā.

#### *Piezīme:*

Ja DSL modems ir aprīkots ar iebūvētu DSL filtru, savienojiet atsevišķu DSL filtru.

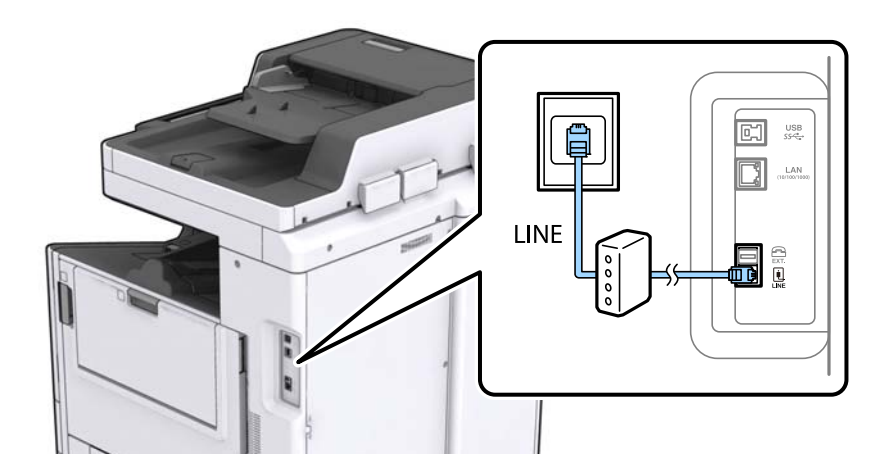

## **Tālruņa ierīces savienošana ar printeri**

Ja printeri un tālruni izmantojat vienā tālruņa līnijā, savienojiet tālruni ar printeri.

#### *Piezīme:*

- ❏ Ja tālruņa ierīcei ir faksa funkcija, pirms savienošanas atspējojiet faksa funkciju. Detalizētu informāciju skatiet rokasgrāmatās, kas bija ietvertas tālruņa ierīces komplektācijā.
- ❏ Ja pievienojat automātisko atbildētāju, pārliecinieties, ka printera *Zvanu skaits līdz atbildei* iestatījums ir lielāks nekā zvanu skaits, kas iestatīts automātiskajā atbildētājā atbildei uz zvanu.
- 1. Noņemiet vāciņu no porta EXT. printera aizmugurē.

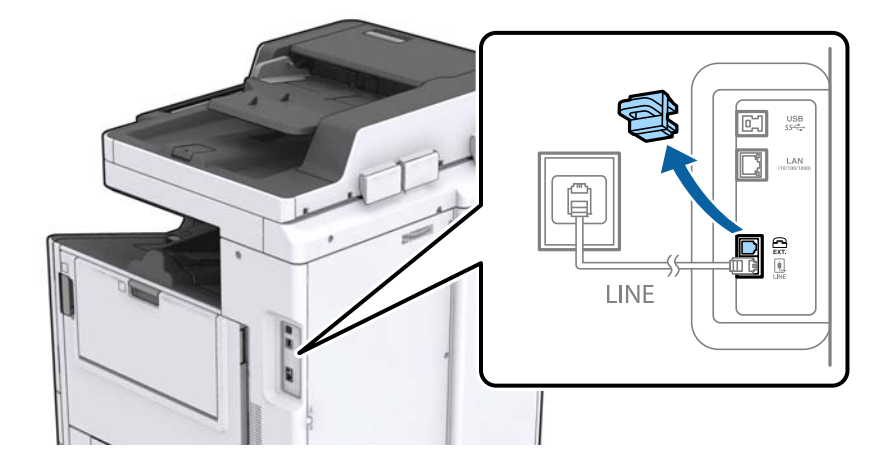

#### **Savienojums**

<span id="page-29-0"></span>2. Savienojiet tālruņa ierīci ar portu EXT., izmantojot tālruņa kabeli.

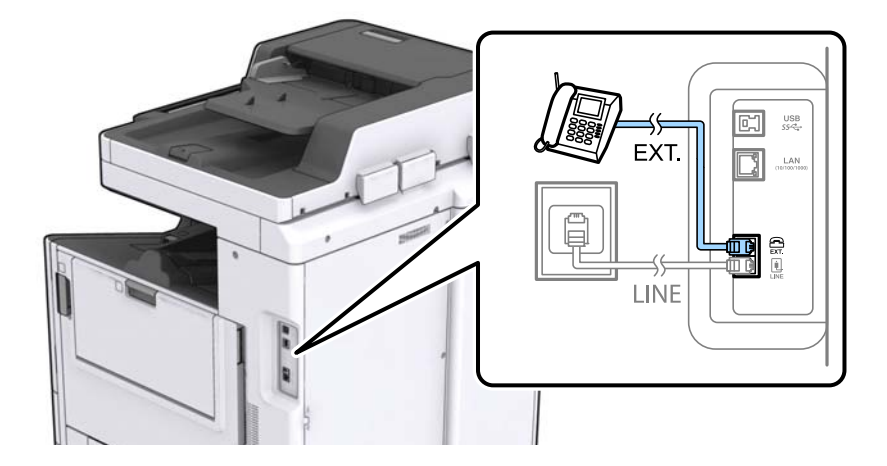

#### *Piezīme:*

Koplietojot vienu tālruņa līniju, obligāti savienojiet tālruņa ierīci ar printera portu EXT.. Ja sadalīsiet līniju, lai atsevišķi savienotu tālruņa ierīci un printeri, tālrunis un printeris nedarbosies pareizi.

- 3. Sākuma ekrānā pieskarieties **Fakss**.
- 4. Paņemiet klausuli.

Savienojums ir izveidots, ja tālāk norādītajā ekrānā ir iespējota funkcija  $\Diamond$  (Sūtīt).

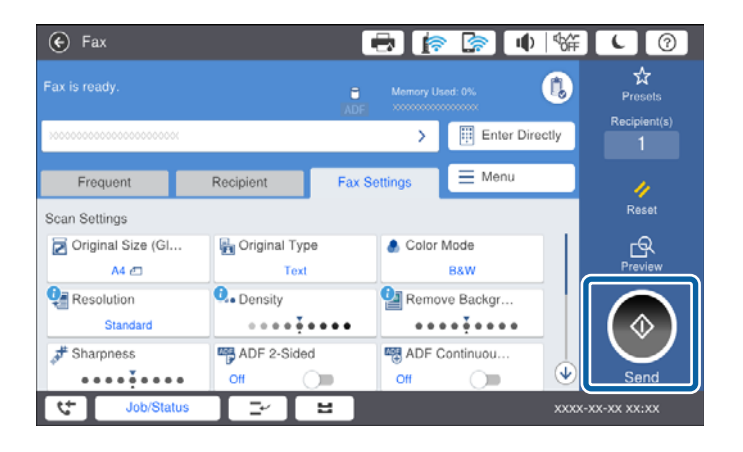

#### **Saistītā informācija**

& ["Automātiskā atbildētāja iestatījumi" 50. lpp.](#page-49-0)

# **Faksa pamata iestatījumu veikšana**

Faksa iestatījumu vienumi ir atkarīgi no reģiona vai valsts, kurā tas tiek lietots.

Pirms izvēlaties citus iestatījumus, atveriet programmu "Web Config" un atlasiet cilni Device Management > **Country/Region**, lai iestatītu valsti vai reģionu.

#### **Saistītā informācija**

& ["Piekļuve lietojumprogrammai Web Config" 39. lpp.](#page-38-0)

# <span id="page-30-0"></span>**Faksa pamata iestatījumu veikšana, izmantojot Faksa iestatīšanas vednis**

Veiciet pamata iestatījumus, izpildot ekrānā sniegtās instrukcijas.

1. Savienojiet printeri ar tālruņa līniju.

#### *Piezīme:*

Vedņa lietošanas beigās tiek veikta automātiska faksa savienojuma pārbaude, tāpēc pārliecinieties, ka printeris ir savienots ar tālruņa līniju, un tikai pēc tam startējiet vedni.

- 2. Sākuma ekrānā pieskarieties **Iestatījumi**.
- 3. Pieskarieties **Vispārīgie iestatījumi** > **Faksa iestatījumi** > **Faksa iestatīšanas vednis**.
- 4. Ekrānā **Apstiprinājums** pieskarieties **Labi**.

Tiek startēts vednis.

5. Faksa galvenes ievades ekrānā ievadiet sūtītāja datus, piemēram, jūsu uzņēmuma nosaukumu, un pēc tam pieskarieties **Labi**.

#### *Piezīme:*

Jūsu sūtītāja vārds un faksa numurs ir norādīti kā galvene izejošajiem faksiem.

- 6. Tālruņa numura ievades ekrānā ievadiet faksa numuru un pēc tam pieskarieties **Labi**.
- 7. Ekrānā **Distinctive Ring Detection (DRD) iestatījums** veiciet tālāk minētos iestatījumus.
	- ❏ Ja no sava tālruņa sakaru operatora abonējat atšķirīgas zvanīšanas pakalpojumu: pieskarieties **Turpināt** un pēc tam atlasiet ienākošajiem faksiem lietojamo zvana veidu.
		- Ja atlasījāt **Visi**, turpiniet ar 8. darbību.
		- Ja atlasījāt citu iestatījumu, iespēja **Saņemšanas režīms** tiek automātiski iestatīta režīmā **Auto**. Pārejiet uz 10. darbību.

❏ Ja nav nepieciešams iestatīt šo opciju: pieskarieties **Izlaist** un pārejiet uz 10. darbību.

#### *Piezīme:*

- ❏ Atšķiramu zvanu pakalpojumi, ko piedāvā daudzi telefona sakaru operatori (pakalpojuma nosaukums atšķiras atkarībā no uzņēmuma), ļauj jums izmantot vairākus tālruņa numurus vienā tālruņa līnijā. Katram numuram tiek piešķirts cits zvana veids. Vienu numuru varat lietot balss zvaniem, savukārt otru — faksa zvaniem. Atlasiet zvana veidu, kas ir piešķirts faksa zvaniem, sadaļā *DRD*.
- ❏ Atkarībā no reģiona vienumi *Ieslēgts* un *Izsl* tiek rādīti kā *DRD* opcijas. Atlasiet *Ieslēgts*, lai izmantotu atšķirīga zvana funkciju.
- 8. Ekrānā **Saņemšanas režīma iestatījums** atlasiet, vai lietojat ar printeri savienoto tālruņa ierīci.
	- ❏ Kad ir savienojums: pieskarieties **Jā** un pēc tam pārejiet uz nākamo darbību.
	- ❏ Kad nav savienojuma: pieskarieties **Nē** un pēc tam pārejiet uz 10. darbību. **Saņemšanas režīms** tiek iestatīts uz **Auto**.
- 9. Ekrānā **Saņemšanas režīma iestatījums** atlasiet, vai vēlaties automātiski saņemt faksus.

❏ Lai saņemtu automātiski: pieskarieties **Jā**. **Saņemšanas režīms** tiek iestatīts uz **Auto**.

❏ Lai saņemtu manuāli: pieskarieties **Nē**. **Saņemšanas režīms** tiek iestatīts uz **Manuāli**.

#### **Savienojums**

<span id="page-31-0"></span>10. Ekrānā **Turpināt** pārbaudiet veiktos iestatījumus un pēc tam pieskarieties **Turpināt**.

Lai labotu vai mainītu iestatījumus, pieskarieties  $\epsilon$ .

11. Pieskarieties **Sākt pārbaudi**, lai veiktu faksa savienojuma pārbaudi, un, kad ekrānā tiek parādīts aicinājums drukāt pārbaudes rezultātus, pieskarieties **Drukāt**.

Tiek drukāta atskaite ar pārbaudes rezultātiem, kurā norādīts savienojuma statuss.

#### *Piezīme:*

❏ Ja tiek norādītas jebkādas kļūdas, izpildiet atskaitē sniegtās instrukcijas, lai novērstu tās.

- ❏ Ja tiek parādīts ekrāns *Līnijas veida atlase*, atlasiet līnijas veidu.
	- Ja printeris tiek savienots ar PBX tālruņa sistēmu vai termināla adapteri, atlasiet *PBX*.

- Ja printeris tiek savienots ar standarta tālruņa līniju (*PSTN*), atlasiet *Atspējot* parādītajā ekrānā *Apstiprinājums*. Tomēr, iestatot šo vienumu uz *Atspējot*, numura sastādīšanas laikā printeris, iespējams, izlaidīs faksa numura pirmo ciparu, un fakss tiks nosūtīts uz nepareizu numuru.

#### **Saistītā informācija**

- & ["Printera savienošana ar tālruņa līniju" 28. lpp.](#page-27-0)
- & ["Faksa iestatījumu izvēlnes apraksti" 54. lpp.](#page-53-0)

# **Papīra avota iestatījumu veikšana faksu saņemšanai**

Varat printera iestatījumos izvēlēties, lai netiktu izmantoti noteikti papīra avoti, drukājot saņemtos dokumentus un faksa atskaites. Pēc noklusējuma faksu drukāšanai ir iespējoti visi papīra avoti. Izmantojiet šo funkciju, ja nevēlaties faksu drukāšanai izmantot papīru no noteikta papīra avota.

- 1. Sākuma ekrānā pieskarieties **Iestatījumi**.
- 2. Pieskarieties **Vispārīgie iestatījumi** > **Printera iestatījumi** > **Papīra avota iestatījumi** > **Automātiski atlasīt iestatījumi** > **Fakss**.
- 3. Pieskarieties to papīra avotu lodziņiem, ko nevēlaties izmantot faksu drukāšanai.

Papīra avota iestatījums tiek mainīts uz **Izsl**, un tas tiek atspējots faksu drukāšanai.

# **Wi-Fi Direct (vienkāršā PP) savienojuma izmantošana**

Ar printeri var izveidot tiešu savienojumu bez iepriekšējas savienošanas ar tīklu, izmantojot Wi-Fi Direct (vienkāršā PP) savienojumu no viedtālruņa vai planšetdatora — ja administrators ir atļāvis tiešos savienojumus.

Lai izmantotu viedtālruņa vai planšetdatora NFC funkciju, jābūt iespējotam Wi-Fi Direct (vienkaršā PP) režīmam.

# **Wi-Fi Direct (vienkāršā piekļuves punkta) iespējošana**

- 1. Atveriet programmu Web Config un atlasiet cilni **Network** > **Wi-Fi Direct**.
- 2. Iestatījumam **Wi-Fi Direct** atlasiet **Enable**.
- 3. Noklikšķiniet uz **Next**.

#### <span id="page-32-0"></span>4. Noklikšķiniet uz **OK**.

Tīkla savienojums tiek atjaunots, un pēc tam tiek iespējots Wi-Fi Direct (vienkāršā PP) režīms.

#### *Piezīme:*

Noklikšķinot uz *Delete*, var izdzēst Wi-Fi Direct (vienkāršā piekļuves punkta) režīmā savienotās ierīces reģistrēto informāciju.

#### **Saistītā informācija**

& ["Piekļuve lietojumprogrammai Web Config" 39. lpp.](#page-38-0)

# **Pasta servera konfigurēšana**

Konfigurējiet šo serveri, ja vēlaties izmantot skenēšanas funkciju kopā ar e-pastu vai vēlaties saņemt no ierīcēm notikumu sūtījumus.

Pirms konfigurēšanas pārbaudiet turpmāk norādīto.

- ❏ Printeris ir pieslēgts tīklam.
- ❏ Datora e-pasta servera informācija.
- 1. Atveriet programmu Web Config un atlasiet cilni **Network** > **Email Server** > **Basic**.
- 2. Ievadiet katra vienuma vērtību.
- 3. Izvēlieties **OK**.

Tiek parādīti atlasītie iestatījumi.

#### **Saistītā informācija**

- & ["Piekļuve lietojumprogrammai Web Config" 39. lpp.](#page-38-0)
- & ["Pasta servera vienumu iestatīšana" 34. lpp.](#page-33-0)

# <span id="page-33-0"></span>**Pasta servera vienumu iestatīšana**

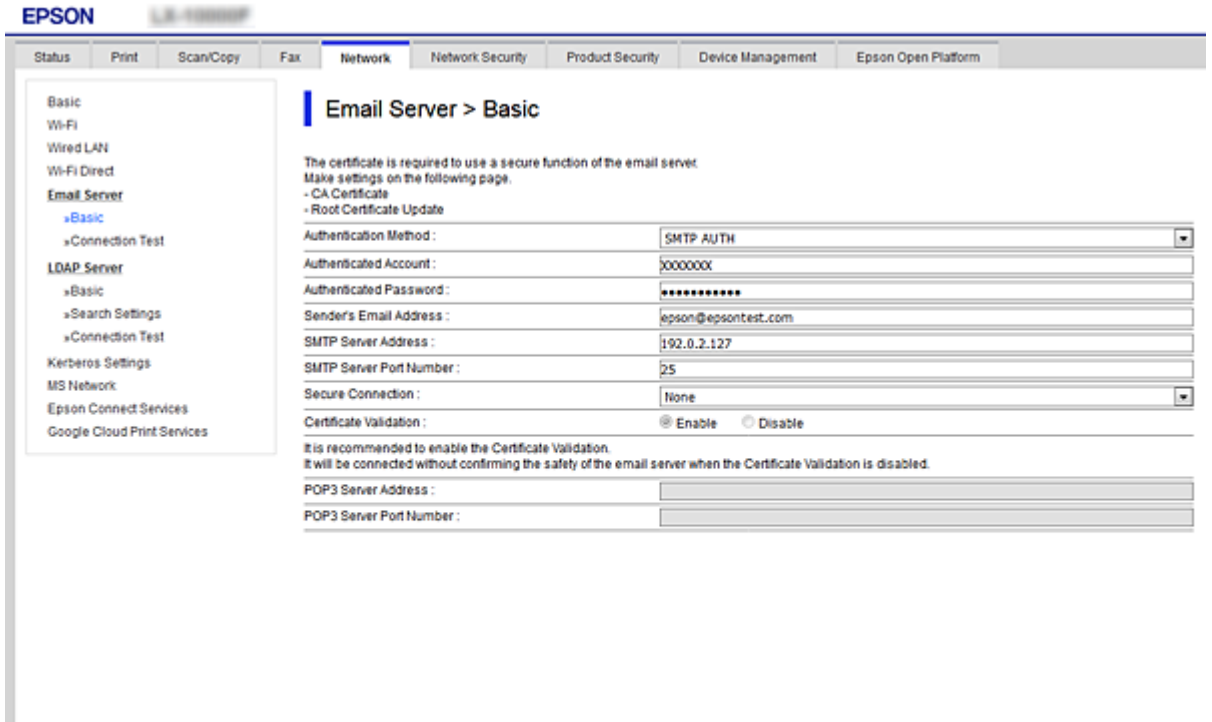

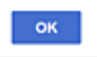

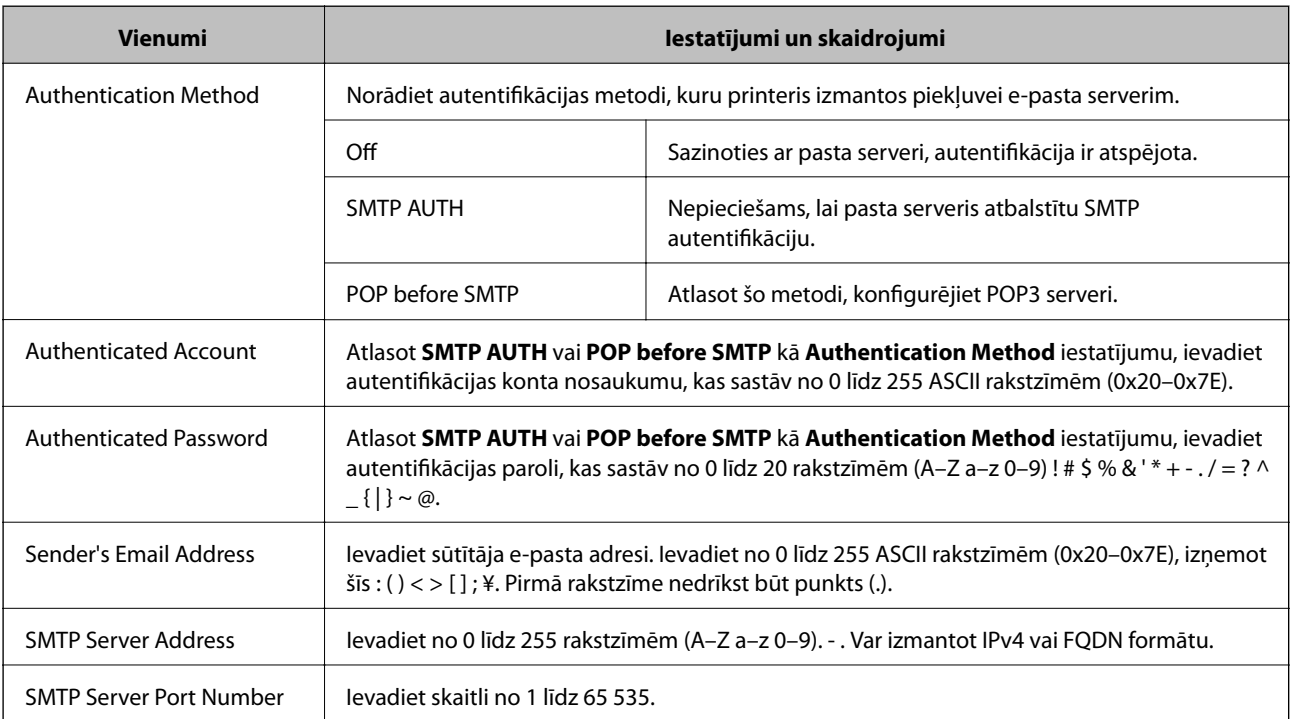

<span id="page-34-0"></span>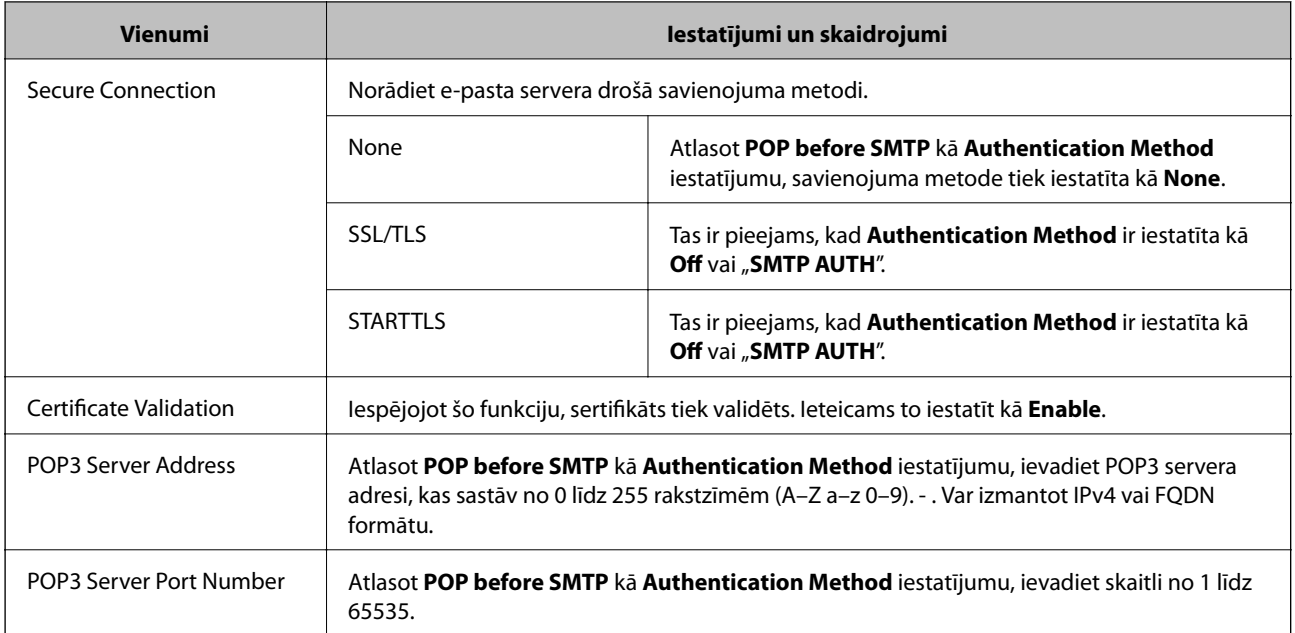

#### **Saistītā informācija**

& ["Pasta servera konfigurēšana" 33. lpp.](#page-32-0)

# **Pasta servera savienojuma pārbaude**

- 1. Atveriet programmu Web Config un atlasiet cilni **Network** > **Email Server** > **Connection Test**.
- 2. Izvēlieties **Start**.

Tiek sākts pasta servera savienojuma tests.Pēc testēšanas tiek parādīta pārbaudes atskaite.

#### **Saistītā informācija**

- & ["Piekļuve lietojumprogrammai Web Config" 39. lpp.](#page-38-0)
- & "Pasta servera savienojuma testēšanas atsauces" 35. lpp.

## **Pasta servera savienojuma testēšanas atsauces**

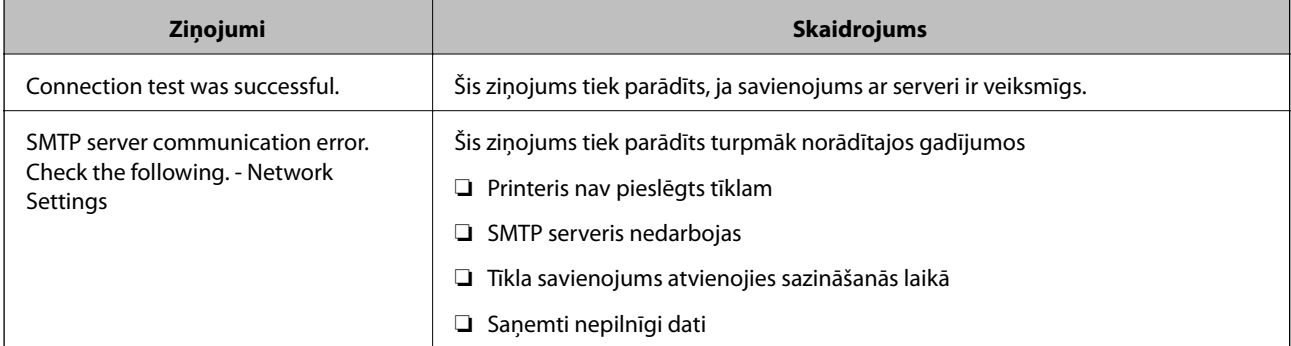

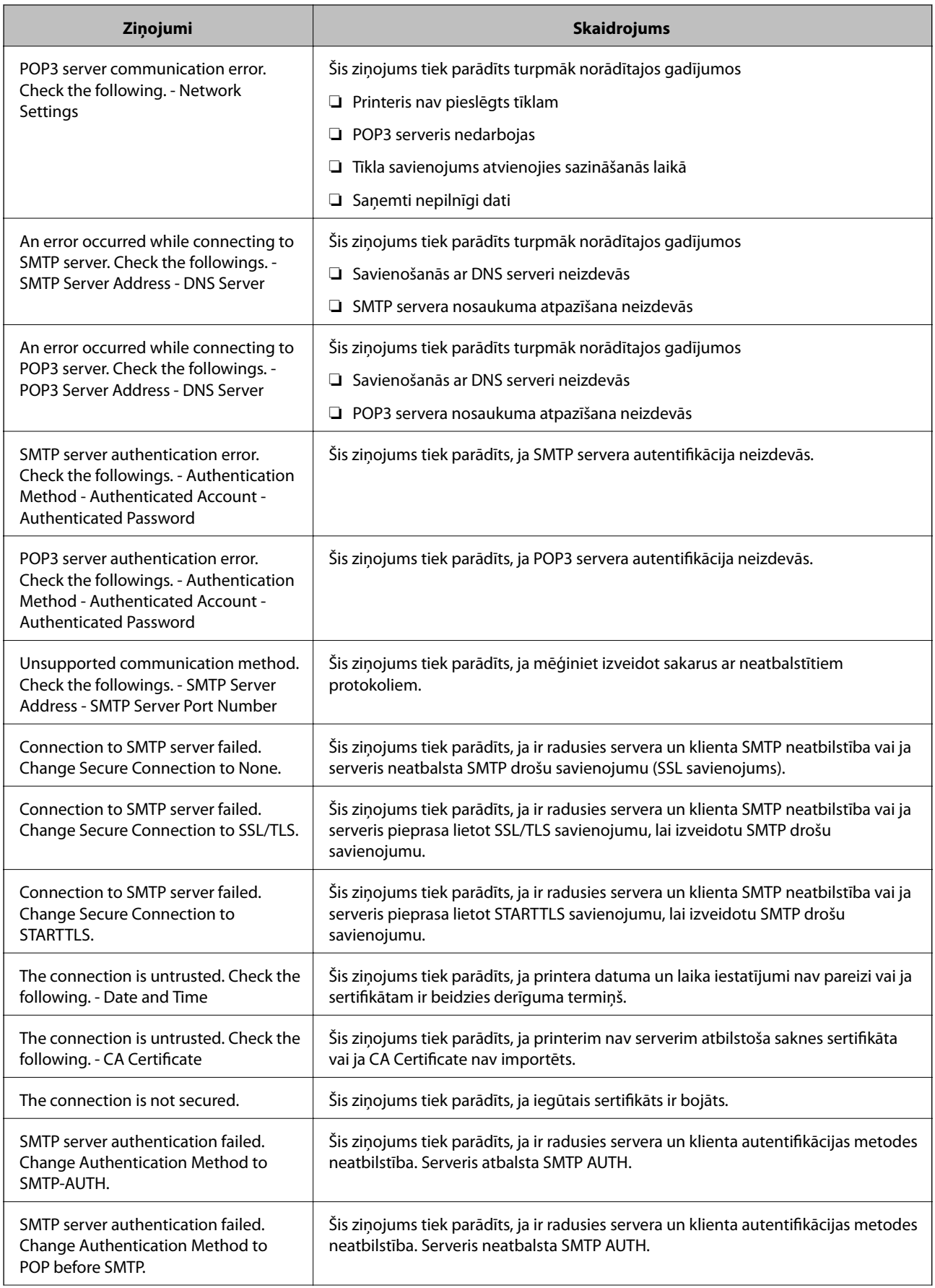
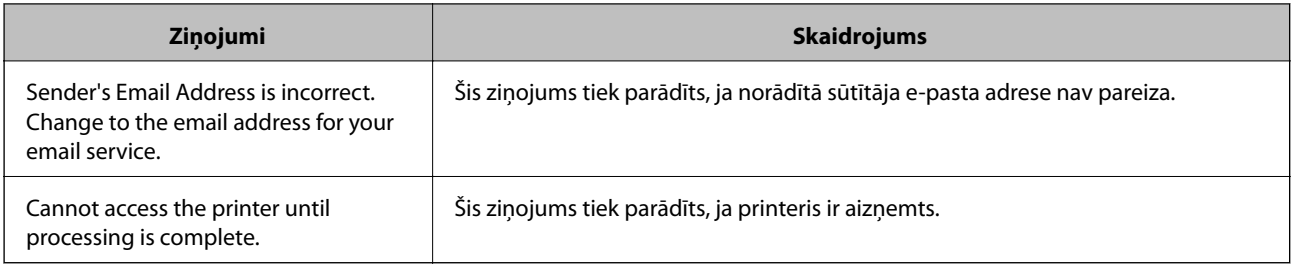

### **Saistītā informācija**

& ["Pasta servera savienojuma pārbaude" 35. lpp.](#page-34-0)

# **Funkciju iestatījumi**

Šajā nodaļā ir paskaidroti pirmie iestatījumi, kas jāizvēlas, lai izmantotu katru no ierīces funkcijām.

## **Programmatūra iestatīšanai**

Šajā sadaļā ir paskaidrota iestatīšana, ko veic administratora datorā, izmantojot programu Web Config.

## **Web Config (ierīces tīmekļa lapa)**

## Par "Web Config"

Web Config ir pārlūkprogrammai paredzēta lietojumprogramma, ko izmanto printera iestatījumu konfigurēšanai. Lai piekļūtu lietojumprogrammai Web Config, printerim ir jābūt piešķirtai IP adresei.

#### *Piezīme:*

Iestatījumus var bloķēt, konfigurējot printera administratora paroli.

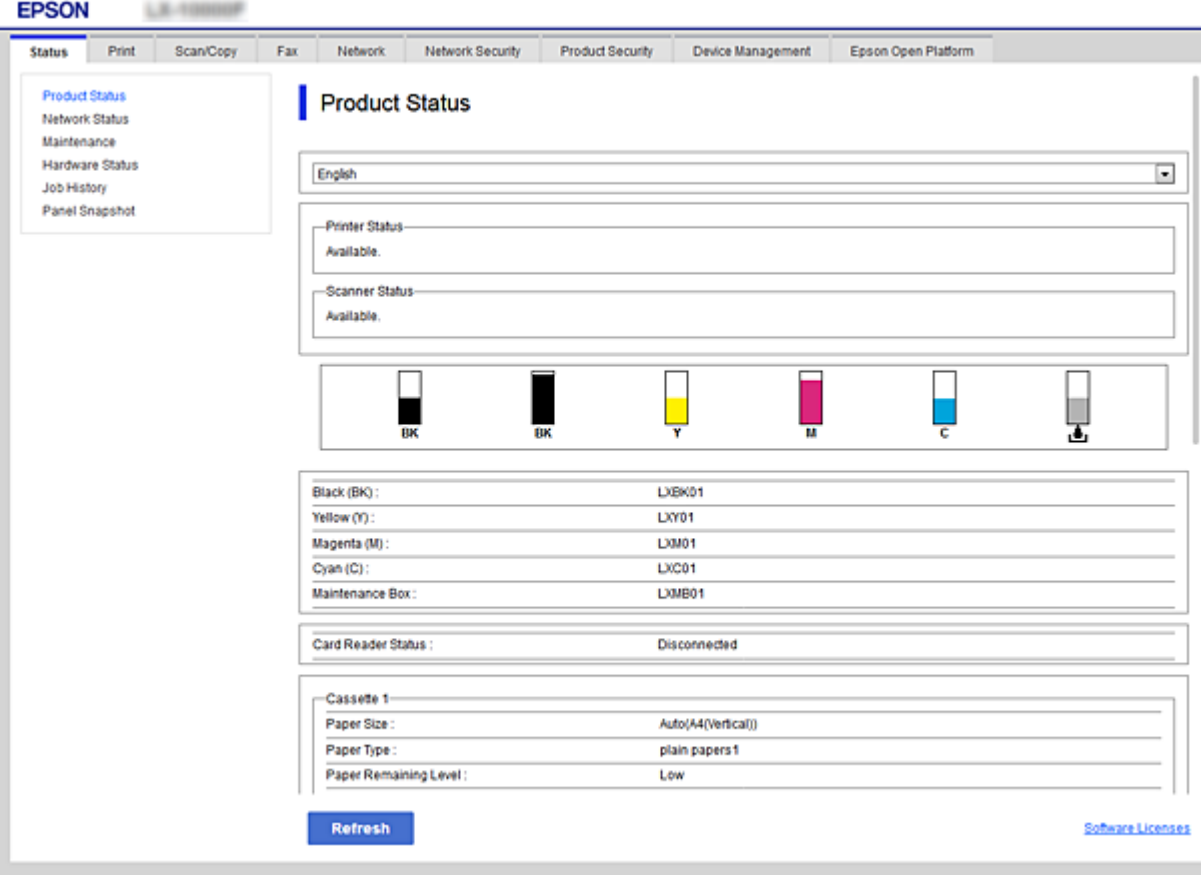

## <span id="page-38-0"></span>**Piekļuve lietojumprogrammai Web Config**

Ievadiet tīmekļa pārlūkprogrammā printera IP adresi. Jābūt iespējotai opcijai JavaScript. Kad piekļuvei Web Config izmanto HTTPS protokolu, pārlūkprogrammā parādās brīdinājuma ziņojums, jo tiek izmantots pašparakstīts sertifikāts, kas glabājas printerī.

❏ Piekļuve, izmantojot HTTPS

IPv4: https://<printera IP adrese> (bez < >)

IPv6: https://[printera IP adrese]/(ar [ ])

❏ Piekļuve, izmantojot HTTP IPv4: http://<printera IP adrese> (bez < >) IPv6: http://[printera IP adrese]/(ar [ ])

#### *Piezīme:*

```
❏ Piemēri
IPv4https://192.0.2.111/
http://192.0.2.111/
IPv6:
https://[2001:db8::1000:1]/
http://[2001:db8::1000:1]/
```
❏ Ja printera nosaukums ir reģistrēts DNS serverī, var izmantot nevis printera IP adresi, bet gan printera nosaukumu.

#### **Saistītā informācija**

- & ["SSL/TLS sakari ar printeri" 122. lpp.](#page-121-0)
- & ["Par ciparsertifikātiem" 122. lpp.](#page-121-0)

## **Drukāšanas funkciju izmantošana**

Iespējojiet, lai izmantotu printera drukāšanas funkciju.

## **Prasības drukāšanai tīklā**

Lai varētu drukāt tīklā, jāievēro turpmāk minētās prasības.

Šos iestatījumus var konfigurēt, izmantojot printera draiveri un operētājsistēmas funkcijas.

- ❏ Printera draivera instalēšana
- ❏ Drukas rindas izveide datorā
- ❏ Porta iestatīšana tīklam

## **Printera draivera iestatīšana, izmantojot servera/klienta savienojumu**

Veiciet iestatījumus, lai iespējotu printerī drukāšanu no datora, kas iepriekš iestatīts kā drukas serveris, un koplietojiet printeri.

Instalējiet drukas serverī printera draiveri gan serverim, gan klientam.

Ja tiek izmantots instalētājs, tīkla iestatīšana printerī vai datorā, draivera instalēšana un drukas rindas izveide notiek automātiski.

## **Standarta TCP/IP portu iestatīšana — Windows**

Iestatiet standarta TCP/IP portu drukas serverī un izveidojiet drukas rindu drukāšanai tīklā.

- 1. Atveriet ierīču un printeru ekrānu.
	- ❏ Windows 10/Windows Server 2016

Ar peles labo taustiņu noklikšķiniet uz pogas "Sākt" vai nospiediet un turiet to, pēc tam atlasiet **Vadības panelis** > **Ierīces un printeri**.

❏ Windows 8.1/Windows 8/Windows Server 2012 R2/Windows Server 2012

**Darbvirsma** > **Iestatījumi** > **Vadības panelis** > **Aparatūra un skaņa** vai **Aparatūra** > **Ierīces un printeri**.

❏ Windows 7/Windows Server 2008 R2

Noklikšķiniet uz Sākt > **Vadības panelis** > **Aparatūra un skaņa** (vai **Aparatūra**) > **Ierīces un printeri**.

- ❏ Windows Vista/Windows Server 2008 Noklikšķiniet uz Sākt > **Vadības panelis** > **Aparatūra un skaņa** > **Printeri**.
- ❏ Windows XP/Windows Server 2003 R2/Windows Server 2003 Noklikšķiniet uz Sākt > **Vadības panelis** > **Printeri un cita aparatūra** > **Printeri un faksi**.
- 2. Pievienojiet printeri.
	- ❏ Windows 10/Windows 8.1/Windows 8/Windows Server 2016/Windows Server 2012 R2/Windows Server 2012

Noklikšķiniet uz **Pievienot printeri**, pēc tam izvēlieties **Sarakstā nav printera, ko vēlos lietot**.

- ❏ Windows 7/Windows Server 2008 R2 Noklikšķiniet uz **Pievienot printeri**.
- ❏ Windows Vista/Windows Server 2008 Noklikšķiniet uz **Instalēt printeri**.
- ❏ Windows XP/Windows Server 2003 R2/Windows Server 2003 Noklikšķiniet uz **Instalēt printeri** un pēc tam uz **Tālāk**.
- 3. Pievienojiet lokālo printeri.
	- ❏ Windows 10/Windows 8.1/Windows 8/Windows Server 2016/Windows Server 2012 R2/Windows Server 2012

Izvēlieties **Pievienot lokālu vai tīkla printeri, izmantojot manuālus iestatījumus**, pēc tam noklikšķiniet uz **Tālāk**.

- ❏ Windows 7/Windows Server 2008 R2/Windows Vista/Windows Server 2008 Noklikšķiniet uz **Pievienot lokālo printeri**.
- ❏ Windows XP/Windows Server 2003 R2/Windows Server 2003 Izvēlieties **Šim datoram pievienots lokāls printeris**, pēc tam noklikšķiniet uz **Tālāk**.
- 4. Izvēlieties **Izveidot jaunu portu**, atlasiet **Standarta TCP/IP ports** kā porta veidu un pēc tam noklikšķiniet uz **Tālāk**.

Operētājsistēmā Windows XP/Windows Server 2003 R2/Windows Server 2003 noklikšķiniet uz **Tālāk** ekrānā **Standarta TCP/IP printera porta pievienošanas vednis**.

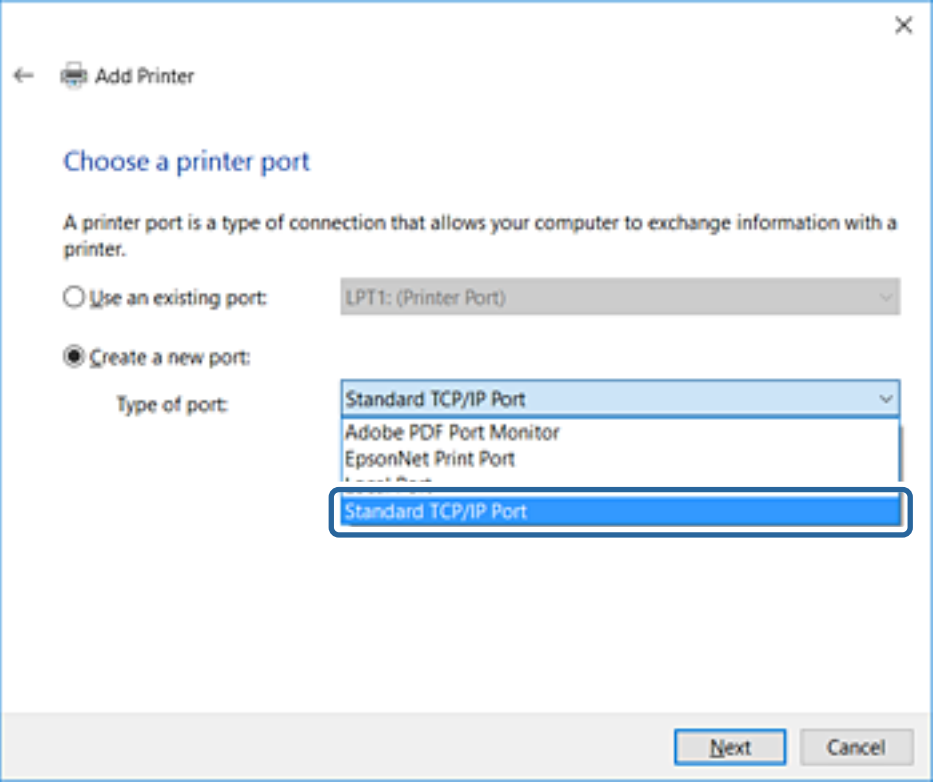

5. Ievadiet printera IP adresi vai nosaukumu laukā **Resursdatora nosaukums vai IP adrese** vai **Printera nosaukums vai IP adrese**, pēc tam noklikšķiniet uz **Tālāk**.

Nemainiet vērtību **Porta nosaukums**.

Noklikšķiniet uz **Turpināt**, kad parādās ekrāns **Lietotāja konta kontrole**.

Operētājsistēmā Windows XP/Windows Server 2003 R2/Windows Server 2003 noklikšķiniet uz **Gatavs** ekrānā **Standarta TCP/IP printera ports**.

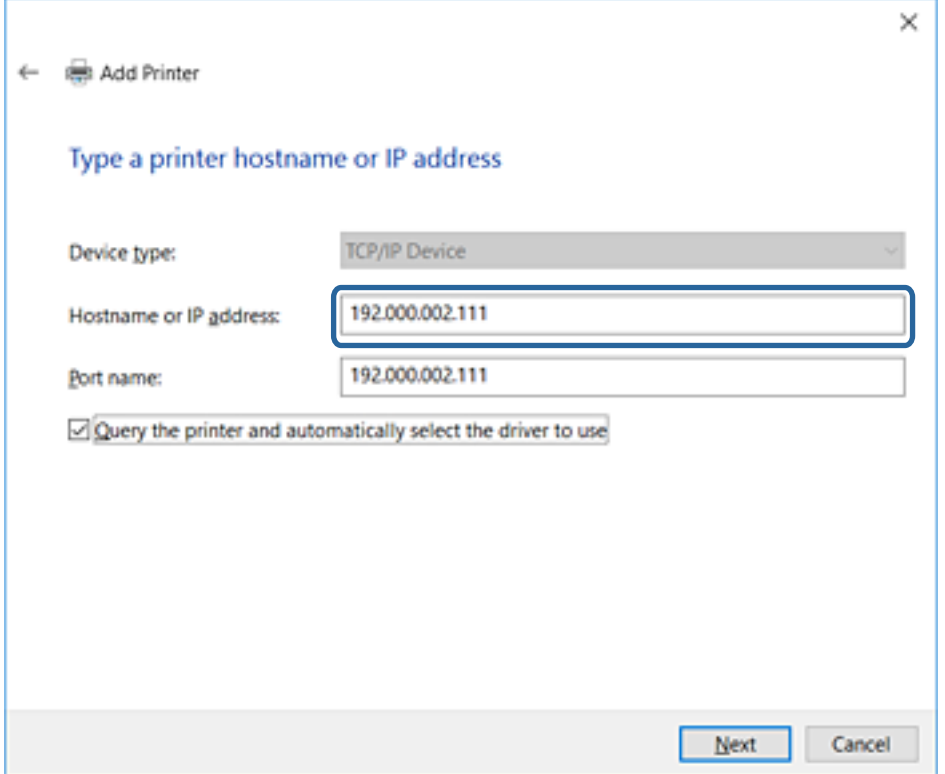

#### *Piezīme:*

Ja norādāt printera nosaukumu tīklā, kur ir pieejama nosaukumu atpazīšana, IP adrese tiek izsekota pat tad, ja DHCP ir mainījis printera IP adresi.Printera nosaukumu var uzzināt tīkla statusa ekrānā, izmantojot printera vadības paneli, vai tīkla statusa lapā.

6. Iestatiet printera draiveri.

❏ Ja printera draiveris jau ir instalēts:

Atlasiet **Ražotājs** un **Printeri**.Noklikšķiniet uz **Tālāk**.

❏ Ja printera draiveris nav instalēts:

Noklikšķiniet uz **Meklēt diskā** un ievietojiet printera komplektā iekļauto programmatūras disku.Noklikšķiniet uz **Pārlūkot** un atlasiet diskā mapi, kurā atrodas printera draiveris.Noteikti atlasiet pareizo mapi.Mapes atrašanās vieta ir atkarīga no operētājsistēmas.

Windows 32 bitu versijā: WINX86

Windows 64 bitu versijā: WINX64

7. Izpildiet ekrānā redzamās instrukcijas.

Operētājsistēmai Windows XP/Windows Server 2003 R2/Windows Server 2003 — iestatīšana ir pabeigta.Operētājsistēmai Windows Vista/Windows Server 2008 un jaunākām Windows versijām pārbaudiet porta konfigurāciju.

Izmantojot printeri servera/klienta savienojumā (printera koplietošana, izmantojot Windows serveri), pēc šīs procedūras izvēlieties koplietošanas iestatījumus.

#### **Funkciju iestatījumi**

#### <span id="page-42-0"></span>**Saistītā informācija**

& "Printera koplietošana (tikai operētājsistēmā Windows)" 43. lpp.

#### *Porta konfigurācijas pārbaude — Windows*

Pārbaudiet, vai drukas rindai iestatīts pareizais ports.

- 1. Atveriet ierīču un printeru ekrānu.
	- ❏ Windows 10/Windows Server 2016

Ar peles labo taustiņu noklikšķiniet uz pogas "Sākt" vai nospiediet un turiet to, pēc tam atlasiet **Vadības panelis** > **Ierīces un printeri**.

❏ Windows 8.1/Windows 8/Windows Server 2012 R2/Windows Server 2012

**Darbvirsma** > **Iestatījumi** > **Vadības panelis** > **Aparatūra un skaņa** vai **Aparatūra** > **Ierīces un printeri**.

❏ Windows 7/Windows Server 2008 R2

Noklikšķiniet uz Sākt > **Vadības panelis** > **Aparatūra un skaņa** (vai **Aparatūra**) > **Ierīces un printeri**.

❏ Windows Vista/Windows Server 2008

Noklikšķiniet uz Sākt > **Vadības panelis** > **Aparatūra un skaņa** > **Printeri**.

#### 2. Atveriet printera rekvizītu ekrānu.

❏ Windows 10/Windows 8.1/Windows 8/Windows 7/Windows Server 2016/Windows Server 2012 R2/ Windows Server 2012/Windows Server 2008 R2

Ar peles labo pogu noklikšķiniet uz printera ikonas, pēc tam noklikšķiniet uz **Printera rekvizīti**.

❏ Windows Vista

Ar peles labo pogu noklikšķiniet uz printera ikonas, pēc tam izvēlieties **Palaist kā administratoram** > **Rekvizīti**.

❏ Windows Server 2008

Ar peles labo pogu noklikšķiniet uz printera ikonas, pēc tam noklikšķiniet uz **Rekvizīti**.

- 3. Noklikšķiniet uz cilnes **Porti**, izvēlieties **Standarta TCP/IP ports**, pēc tam noklikšķiniet uz **Konfigurēt portu**.
- 4. Pārbaudiet porta konfigurāciju.
	- ❏ RAW

Pārbaudiet, vai sadaļā **Protokols** ir atlasīta opcija **Raw**, pēc tam noklikšķiniet uz **Labi**.

❏ LPR

Pārbaudiet, vai sadaļā **Protokols** ir atlasīta opcija **LPR**.Ievadiet "PASSTHRU" laukā **Rindas nosaukums** sadaļā **LPR iestatījumi**.Izvēlieties **LPR baitu skaitīšana iespējota**, pēc tam noklikšķiniet uz **Labi**.

## **Printera koplietošana (tikai operētājsistēmā Windows)**

Izmantojot printeri servera/klienta savienojumā (printera koplietošana, izmantojot Windows serveri), iestatiet printera koplietošanu drukas serverī.

- 1. Drukas serverī atlasiet **Vadības panelis** > **Skatīt ierīces un printerus**.
- 2. Ar peles labo pogu noklikšķiniet uz tā printera ikonas (drukas rindā), kuru vēlaties koplietot, un pēc tam izvēlieties **Printera rekvizīti** > cilni **Koplietošana**.

3. Atlasiet **Koplietot šo printeri** un pēc tam ievadiet **Koplietojuma nosaukums**.

Izmantojot Windows Server 2012, noklikšķiniet uz **Mainīt koplietošanas opcijas** un pēc tam konfigurējiet iestatījumus.

### **Papildu draiveru instalēšana (tikai operētājsistēmā Windows)**

Ja atšķiras servera un klientdatoru Windows versijas, ieteicams drukas serverī instalēt papildu draiverus.

- 1. Drukas serverī atlasiet **Vadības panelis** > **Skatīt ierīces un printerus**.
- 2. Ar peles labo pogu noklikšķiniet uz tā printera ikonas, kuru vēlaties koplietot ar klientiem, un pēc tam noklikšķiniet uz **Printera rekvizīti** > cilnes **Koplietošana**.
- 3. Noklikšķiniet uz **Papildu draiveri**.

Izmantojot Windows Server 2012, noklikšķiniet uz Change Sharing Options un pēc tam konfigurējiet iestatījumus.

- 4. Atlasiet klientu Windows versijas un pēc tam noklikšķiniet uz Labi.
- 5. Atlasiet printera draivera informācijas failu (\*.inf) un instalējiet draiveri.

#### **Saistītā informācija**

 $\blacktriangleright$  "Koplietota printera izmantošana – "Windows"" 44. lpp.

## Koplietota printera izmantošana – "Windows"

Administratoram jāinformē klienti par drukas serverim piešķirto datora nosaukumu un par tā pievienošanu klientu datoriem. Ja papildu draiveris(-i) vēl nav konfigurēti, informējiet klientus par to, kā jālieto sadaļa **Ierīces un printeri**, lai pievienotu koplietotu printeri.

Ja drukas serverī jau ir konfigurēts papildu draiveris(-i), veiciet turpmāk norādītās darbības.

- 1. Atlasiet drukas serverim piešķirto nosaukumu sadaļā **Windows Explorer**.
- 2. Veiciet dubultklikšķi uz printera, kuru vēlaties izmantot.

#### **Saistītā informācija**

- & ["Printera koplietošana \(tikai operētājsistēmā Windows\)" 43. lpp.](#page-42-0)
- & "Papildu draiveru instalēšana (tikai operētājsistēmā Windows)" 44. lpp.

## **Printera draivera iestatījumi vienādranga savienojumam**

Lai izveidotu vienādranga (tiešās drukāšanas) savienojumu, katrā klientdatorā jābūt instalētam printera draiveri.

#### **Saistītā informācija**

- & ["Printera draivera iestatīšana Windows" 45. lpp.](#page-44-0)
- & ["Printera draivera iestatīšana Mac OS" 46. lpp.](#page-45-0)

### <span id="page-44-0"></span>**Printera draivera iestatīšana — Windows**

Mazām organizācijām ieteicams printera draiveri instalēt katrā klientdatorā. Izmantojiet Epson vietnē vai programmatūras diskā nodrošināto instalētāju.

#### *Piezīme:*

Ja printeris tiek izmantots daudzos klientdatoros, EpsonNet SetupManager izmantošana un draivera nodrošināšana pakotnes veidā var ievērojami samazināt instalēšanas laiku.

- 1. Palaidiet instalētāju.
	- ❏ Palaišana no vietnes

Atveriet turpmāk norādīto vietni un pēc tam ievadiet produkta nosaukumu. Izvēlieties **Iestatīšana**, lejupielādējiet programmatūru un palaidiet to.

[http://epson.sn](http://epson.sn/?q=2)

❏ Palaišana no programmatūras diska (tikai modeļiem, kuru komplektā iekļauts programmatūras disks, un lietotājiem, kuru datori ir aprīkoti ar diskdziņiem).

Ievietojiet datorā programmatūras disku.

2. Izvēlieties printerim savienojuma metodi, pēc tam noklikšķiniet uz **Tālāk**.

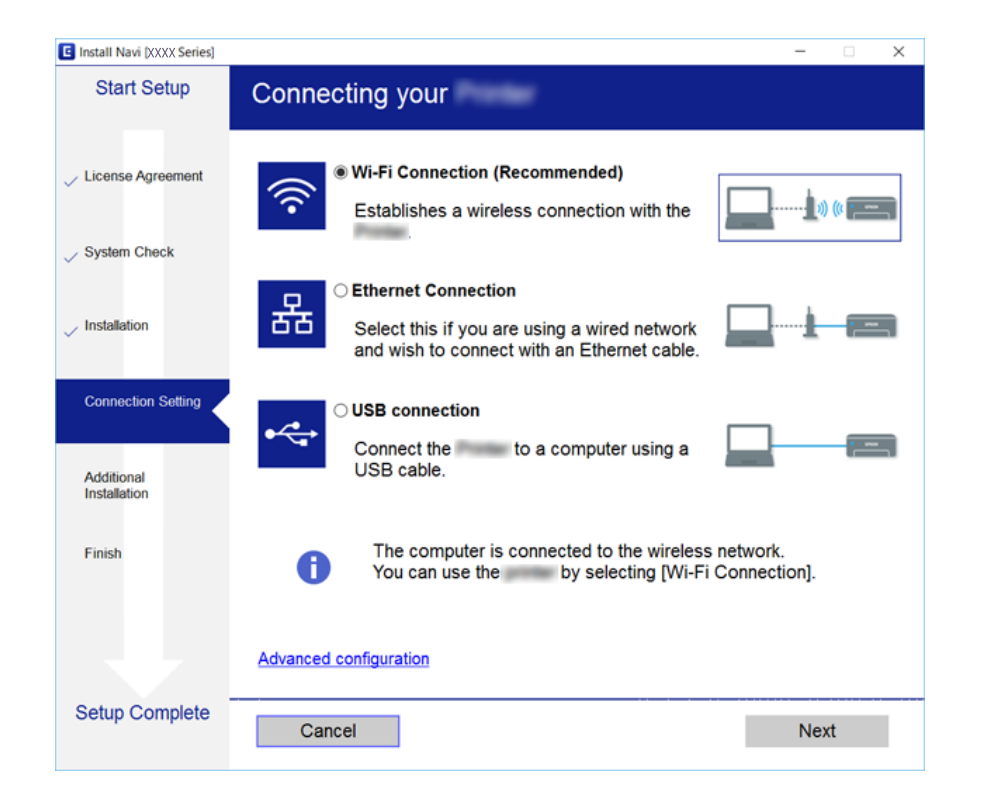

#### *Piezīme:*

Ja tiek parādīts ekrāns *Atlasiet opciju "Programmatūras instalēšana"*, atlasiet *Nomainiet vai atiestatiet savienojuma metodi* un pēc tam noklikšķiniet uz *Tālāk*.

3. Izpildiet ekrānā redzamās instrukcijas.

#### **Saistītā informācija**

& ["EpsonNet SetupManager" 109. lpp.](#page-108-0)

### <span id="page-45-0"></span>**Printera draivera iestatīšana — Mac OS**

Lai pievienotu datoru, lejupielādējiet no vietnes programmatūru un pēc tam veiciet savienojuma iestatīšanu.Palaidiet iestatīšanu vidē, kur ir pieejams internets.

Ja vēlaties instalēt Epson PostScript printera draiveri printerī, kas atbalsta PostScript, skatiet printera Lietotāja rokasgrāmata.

1. Datorā, kurā vēlaties veikt iestatīšanu, atveriet turpmāk norādīto vietni, pēc tam ievadiet produkta nosaukumu.

[http://epson.sn](http://epson.sn/?q=2)

- 2. Izvēlieties **Iestatīšana**, pēc tam lejupielādējiet programmatūru.
- 3. Palaidiet programmatūru un izpildiet ekrānā redzamās instrukcijas.
- 4. Izvēlieties **Papildu dators** ekrānā Savienojuma veids.

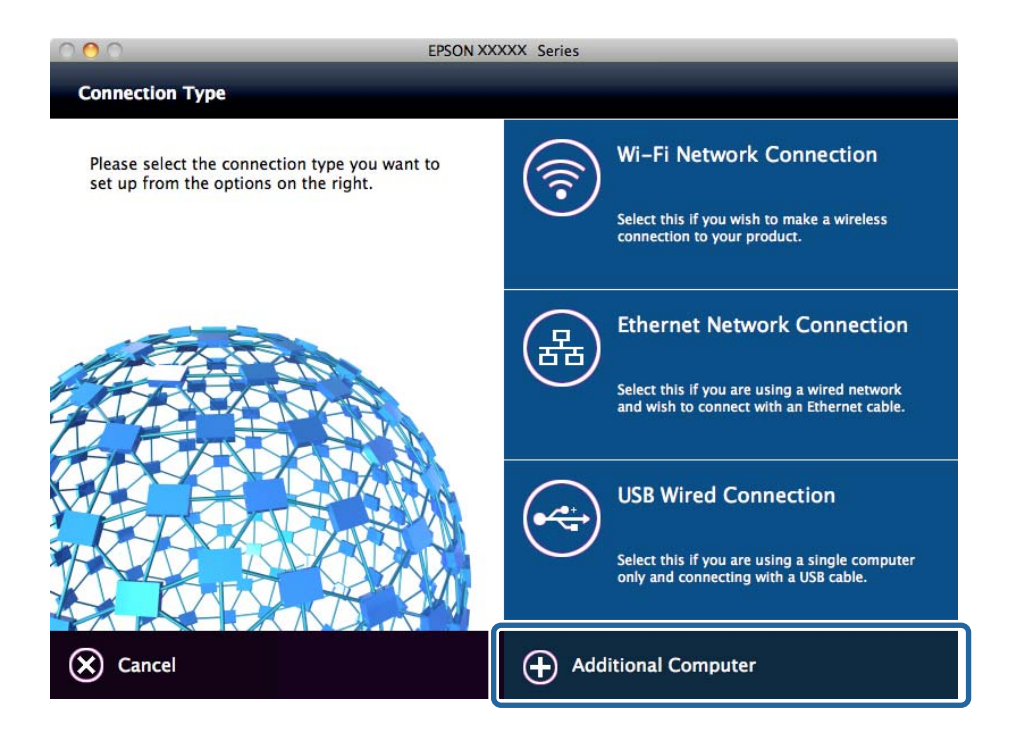

5. Izpildiet ekrānā redzamās instrukcijas.

## **Skenēšanas funkciju izmantošana**

Skenēšanas funkcijas ir pieejamas datorā vai izmantojot printera vadības paneli.

## **Skenēšana no datora**

Instalējiet programmatūru un pārbaudiet, vai ir iespējots tīkla skenēšanas pakalpojums, lai skenētu no datora, izmantojot tīklu.

#### **Saistītā informācija**

- & "Instalējamā programmatūra" 47. lpp.
- & "Iespējotas tīkla skenēšanas apstiprināšana" 47. lpp.

### **Instalējamā programmatūra**

❏ Epson Scan 2

Šis ir skenera draiveris.Ja izmantojat ierīces funkcijas no datora, instalējiet draiveri katrā klienta datorā.Ja ir instalēta programmatūra Document Capture Pro/Document Capture, varat veikt ierīces pogām piešķirtās darbības.

Ja tiek izmantota programma EpsonNet SetupManager, printera draiveris tiek nodrošināts arī kā pakotne.

❏ Document Capture Pro (Windows)/Document Capture (Mac OS)

Instalēts klientdatorā.Tīkla datorā, kurā ir instalēta programmatūra Document Capture Pro/Document Capture, reģistrētos uzdevumus var izsaukt un palaist, izmantojot ierīces vadības paneli.

Izmantojot datoru, iespējama skenēšana tīklā.Lai skenētu, nepieciešama programma Epson Scan 2.

#### **Saistītā informācija**

& ["EpsonNet SetupManager" 109. lpp.](#page-108-0)

#### **Iespējotas tīkla skenēšanas apstiprināšana**

Skenējot no klienta datora tīklā, var iestatīt tīkla skenēšanas pakalpojumu.Iespējots noklusējuma iestatījums.

- 1. Atveriet programmu "Web Config" un atlasiet cilni Scan/Copy > Network Scan.
- 2. Pārliecinieties, ka **EPSON Scan** iestatījums ir **Enable scanning**.

Ja tas tā ir, uzdevums ir izpildīts.Aizveriet Web Config.

Ja pie tā atzīmes nav, atlasiet to un pārejiet uz nākamo darbību.

- 3. Noklikšķiniet uz **Next**.
- 4. Noklikšķiniet uz **OK**.

Tīkla savienojums tiek atjaunots, un pēc tam tiek iespējoti iestatījumi.

#### **Saistītā informācija**

& ["Piekļuve lietojumprogrammai Web Config" 39. lpp.](#page-38-0)

## **Skenēšana, izmantojot vadības paneli**

Skenēšana uz mapi un skenēšana uz pastu, izmantojot printera vadības paneli, kā arī skenēšanas rezultātu pārsūtīšana uz pastu, mapēm utt. tiek veikta, izpildot darbu datorā.

#### **Saistītā informācija**

& ["Serveru un mapju iestatījumi" 48. lpp.](#page-47-0)

### <span id="page-47-0"></span>**Serveru un mapju iestatījumi**

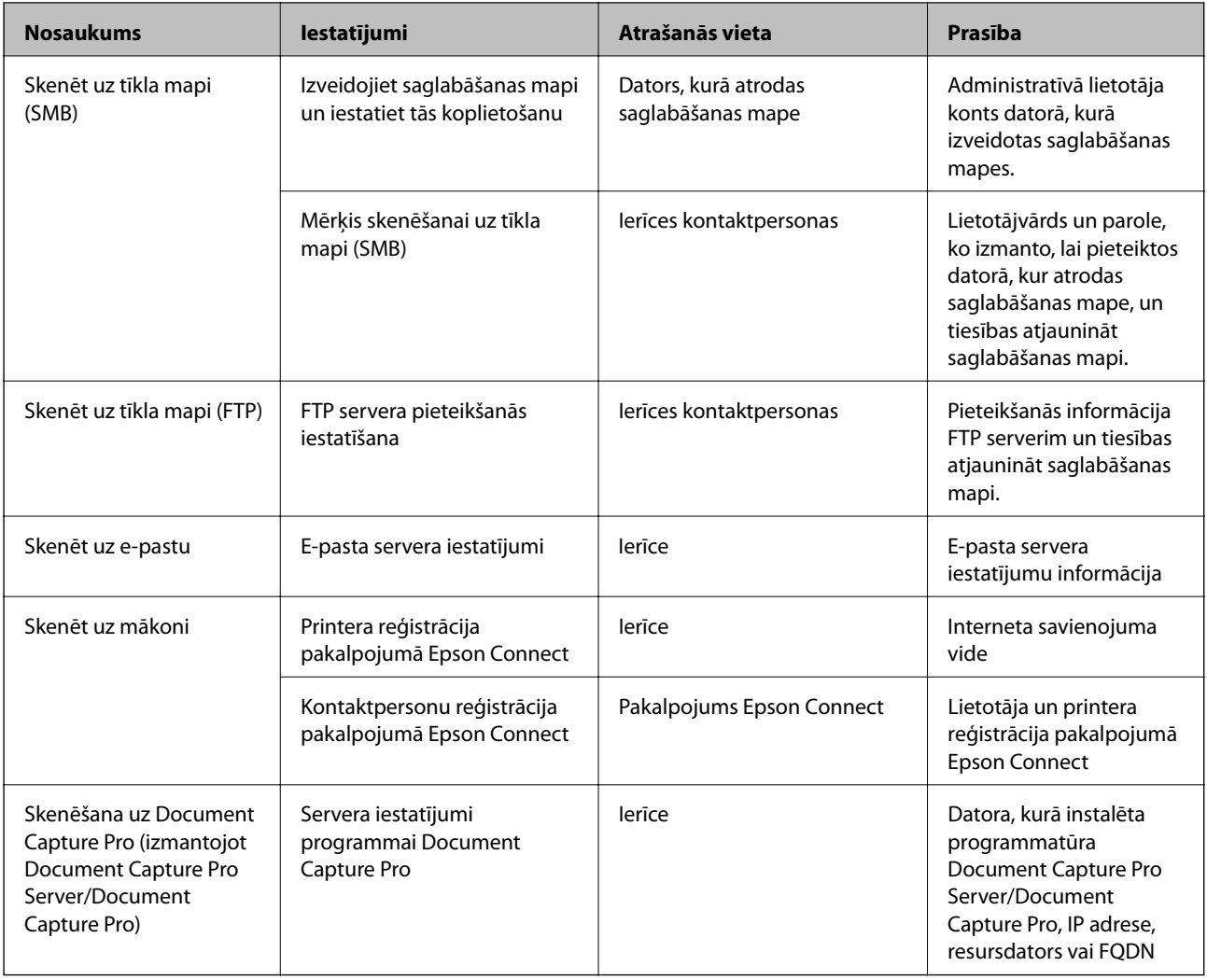

#### **Saistītā informācija**

& ["Pasta servera konfigurēšana" 33. lpp.](#page-32-0)

& "Skenēšanas pārvaldība, izmantojot vadības paneli (Document Capture Pro Server/Document Capture Pro)" 48. lpp.

## **Skenēšanas pārvaldība, izmantojot vadības paneli (Document Capture Pro Server/Document Capture Pro)**

Izmantojot Document Capture Pro Server/Document Capture Pro (servera režīms), var noteikt kārtošanas metodi, saglabāšanas formātu un pārsūtīšanas mērķi skenēšanas rezultātam, kas iegūts, izmantojot printera vadības paneli.Izmantojot printera vadības paneli, var izsaukt un izpildīt iepriekš serverī reģistrētu uzdevumu.

Instalējiet to servera datorā.

Lai skatītu papildinformāciju par Document Capture Pro Server, sazinieties ar vietējo Epson biroju.

#### **Saistītā informācija**

& ["Document Capture Pro Server/Document Capture Pro iestatīšana \(servera režīms\)" 49. lpp.](#page-48-0)

## <span id="page-48-0"></span>**Document Capture Pro Server/Document Capture Pro iestatīšana (servera režīms)**

Lai izmantotu programmu Document Capture Pro Server, veiciet turpmāk norādītos iestatījumus.

- 1. Atveriet programmu Web Config un atlasiet cilni **Scan/Copy** > **Document Capture Pro**.
- 2. Iestatījumam **Mode** atlasiet **Server Mode**.
- 3. Laukā **Server Address** ievadiet servera, kurā ir instalēta programma Document Capture Pro Server, adresi.

Ievadiet no 2 līdz 255 rakstzīmēm IPv4, IPv6, resursdatora nosaukuma vai FQDN formātā.FQDN formātā var izmantot burtciparu rakstzīmes ASCII (0x20-0x7E) kodējumā un "-", izņemot adreses sākumu un beigas.

4. Noklikšķiniet uz **OK**.

Tīkla savienojums tiek atjaunots, un pēc tam tiek iespējoti iestatījumi.

#### **Saistītā informācija**

& ["Piekļuve lietojumprogrammai Web Config" 39. lpp.](#page-38-0)

## **Faksa funkciju izmantošana**

Iespējojiet, lai izmantotu printera faksa funkcijas.

## **Receive Mode iestatīšana**

Iestatiet funkciju Receive Mode atbilstoši situācijai.

- 1. Atveriet programmu Web Config un atlasiet cilni **Fax** > **Receive Settings** > **Basic**.
- 2. Atlasiet saņemšanas veidu, norādot iestatījumu **Receive Mode**.
	- ❏ **Auto**: ieteicams lietotājiem, kuri bieži izmanto faksu.Printeris automātiski saņem faksu pēc norādītā zvanu skaita.
	- ❏ **Manual**: ieteicams lietotājiem, kas faksu iekārtu bieži neizmanto vai kas vēlas saņemt faksu pēc atbildēšanas uz zvaniem ar savienoto tālruni.Saņemot faksu, paceliet klausuli un pēc tam lietojiet printeri.

#### c*Svarīga informācija:*

Ja nesavienojat tālruni ar printeri, atlasiet režīmu *Auto*.

#### *Piezīme:*

Ja ir iespējota funkcija *Remote Receive*, faksa saņemšanu var sākt, izmantojot pievienoto tālruni.

3. Noklikšķiniet uz **OK**.

#### **Saistītā informācija**

& ["Piekļuve lietojumprogrammai Web Config" 39. lpp.](#page-38-0)

- & ["Faksa pamata iestatījumu veikšana, izmantojot Faksa iestatīšanas vednis" 31. lpp.](#page-30-0)
- & "Faksu saņemšana, izmantojot savienoto tālruni (Remote Receive)" 50. lpp.

## **Automātiskā atbildētāja iestatījumi**

Lai lietotu automātisko atbildētāju, jāveic turpmāk norādītie iestatījumi.

- 1. Atveriet programmu Web Config un tad atlasiet cilni **Fax** > **Receive Settings** > **Basic**.
- 2. Iestatījumam **Receive Mode** atlasiet **Auto**.
- 3. Kā printera opcijas **F/T Ring Times** iestatījumu norādiet skaitli, kas ir lielāks par automātiskā atbildētāja zvanu skaitu.

Ja printera iestatījuma **F/T Ring Times** vērtība ir skaitlis, kas ir zemāks par automātiskā atbildētāja zvanu skaitu, automātiskais atbildētājs nevar saņemt balss zvanus, lai ierakstītu balss ziņojumus.Iestatījumus skatiet pamācībās, kas bija ietvertas automātiskā atbildētāja komplektācijā.Šis vienums tiek rādīts vienīgi ierīcēs, kas atbalsta automātiskos atbildētājus.

4. Noklikšķiniet uz **OK**.

#### **Saistītā informācija**

& ["Piekļuve lietojumprogrammai Web Config" 39. lpp.](#page-38-0)

## **Faksu saņemšana, izmantojot savienoto tālruni (Remote Receive)**

Izmantojot funkciju **Remote Receive**, varat sākt faksa saņemšanu, lietojot tikai tālruni.Funkcija **Remote Receive** ir pieejama tālruņiem, kas atbalsta toņa numura sastādīšanu.

- 1. Atveriet programmu Web Config un atlasiet cilni **Fax** > **Receive Settings** > **Basic**.
- 2. Iestatījumam **Remote Receive** atlasiet **On**.
- 3. Ievadiet divciparu kodu (var ievadīt 0–9, \* un #) laukā **Start Code**.

**Start Code** ir kods, ko ievada pievienotajā tālrunī, lai sāktu faksu saņemšanu.

4. Noklikšķiniet uz **OK**.

#### **Saistītā informācija**

& ["Piekļuve lietojumprogrammai Web Config" 39. lpp.](#page-38-0)

## **Rīcība ar saņemtajiem faksiem**

Ar saņemtajiem faksiem var rīkoties, kā aprakstīts turpmāk.

- ❏ Print
- ❏ Save to Inbox
- ❏ Save to Computer

❏ Save to Memory Device

❏ Forward

#### *Piezīme:*

Ja tiek atlasītas visas augstākminētās funkcijas, saņemtie dokumenti tiek saglabāti un pārsūtīti uz katri no mērķiem, un jūs varat saņemt e-pasta paziņojumu, kad process tiek pabeigts. Nevar atlasīt tikai *Print* un *Save to Inbox*.

#### **Saistītā informācija**

- & "E-pasta paziņojumu nosūtīšanas pēc faksa saņemšanas iestatīšana" 51. lpp.
- & "Saņemto faksu drukāšanas iestatījumu izvēle" 51. lpp.
- & ["Saņemto faksu saglabāšanas iestatīšana iesūtnē" 52. lpp.](#page-51-0)
- & ["PC-FAX saņemšanas iestatīšana" 52. lpp.](#page-51-0)
- & ["Iestatījumu saglabāšana ārējā atmiņā" 53. lpp.](#page-52-0)
- & ["Faksu pārsūtīšanas iestatījumi" 53. lpp.](#page-52-0)

## **E-pasta paziņojumu nosūtīšanas pēc faksa saņemšanas iestatīšana**

Kad ir pabeigta faksa saņemšana, var nosūtīt e-pasta paziņojumu.

Paziņojuma nosūtīšanas adrese iepriekš jāreģistrē pie kontaktpersonām.

Lai izmantotu šo funkciju, jākonfigurē pasta serveris.

- 1. Atveriet programmu Web Config un atlasiet cilni **Fax** > **Receive Settings** > **Fax Output**.
- 2. Sadaļā **Email Notifications** atlasiet vienumus, par kuriem vēlaties saņemt paziņojumus e-pastā, pabeidzot faksa operāciju.
- 3. Noklikšķiniet uz **Select from Contacts** sadaļā **Recipient**.
- 4. Atlasiet adresi, kurā tiks saņemti paziņojumi.
- 5. Noklikšķiniet uz **Select**, lai iestatītu mērķi.
- 6. Noklikšķiniet uz **OK**.

#### **Saistītā informācija**

- & ["Piekļuve lietojumprogrammai Web Config" 39. lpp.](#page-38-0)
- & ["Pasta servera konfigurēšana" 33. lpp.](#page-32-0)

## **Saņemto faksu drukāšanas iestatījumu izvēle**

- 1. Atveriet programmu Web Config un atlasiet cilni **Fax** > **Receive Settings** > **Fax Output**.
- 2. Izvēlieties **Printing**.
- 3. Izvēlieties nepieciešamos iestatījumus sadaļā **Print Settings**.
- 4. Noklikšķiniet uz **OK**.

#### **Funkciju iestatījumi**

#### <span id="page-51-0"></span>**Saistītā informācija**

& ["Piekļuve lietojumprogrammai Web Config" 39. lpp.](#page-38-0)

## **Saņemto faksu saglabāšanas iestatīšana iesūtnē**

- 1. Atveriet programmu Web Config un atlasiet cilni **Fax** > **Receive Settings** > **Fax Output**.
- 2. Izvēlieties **Save to Inbox**.
- 3. Noklikšķiniet uz **OK**.
- 4. Atlasiet **Receive Settings** > **Inbox**.

Ja ir iestatīta nodalījuma parole, ievadiet paroli, lai atvērtu iestatījumu ekrānu.

- 5. Atlasiet opciju lietošanai, kad iesūtne ir pilna.
	- ❏ **Reject incoming faxes**: printeris neatbild uz ienākošajiem faksa zvaniem.
	- ❏ **Receive and print faxes**: printeris drukā visus saglabātos dokumentus, kurus nevar saglabāt iesūtnē.
- 6. Ja iestatījumi jāaizsargā ar paroli, atlasiet **Change Password** un iestatiet nodalījuma paroli.
- 7. Noklikšķiniet uz **OK**.

#### **Saistītā informācija**

& ["Piekļuve lietojumprogrammai Web Config" 39. lpp.](#page-38-0)

### **PC-FAX saņemšanas iestatīšana**

Lai izmantotu PC-FAX saņemšanu, instalējiet datorā printera draiveri un programmu FAX Utility.Ja printera iestatīšanai izmantojat instalētāju, tie abi tiek instalēti vienlaikus.Ja nepieciešams šos elementus instalēt atsevišķi, izmantojiet programmatūras disku vai lejupielādējiet tos no Epson vietnes.

Pārvērtiet saņemto faksu PDF formāta failā un saglabājiet to pievienotajā datorā.Vienlaikus to iespējams izdrukāt.

#### c*Svarīga informācija:*

- ❏ Printera saņemšanas režīmu iestatiet uz *Auto*.
- ❏ Pirms faksu saglabāšanas datorā tie tiek saglabāti printera atmiņā.Atstājiet mērķa datoru ieslēgtu, jo printera atmiņa ir ierobežota un var nebūt pieejama sūtīšana un saņemšana.Īslaicīgi saglabāto datu apjoms ir norādīts uz faksa režīma ikonas.
- 1. Printerim pievienotajā datorā palaidiet programmu FAX Utility.
- 2. Atveriet programmas FAX Utility iestatījumu ekrānu.
	- ❏ Windows

#### Atlasiet **Fax Settings for Printer** > **Received Fax Output Settings**.

❏ Mac OS

Noklikšķiniet uz **Fax Receive Monitor**, atlasiet printeri un pēc tam noklikšķiniet uz **Receive Settings**.

#### **Funkciju iestatījumi**

- <span id="page-52-0"></span>3. Noklikšķiniet uz **Save faxes on this computer** un norādiet mērķa mapi saglabāšanai.
- 4. Pēc nepieciešamības veiciet citus iestatījumus un nosūtiet iestatījumus uz printeri.

#### *Piezīme:*

Iestatījumu vienumu skaidrojumu un detalizētu procedūras aprakstu skatiet programmas FAX Utility palīdzībā.

- 5. Printera vadības panelī pieskarieties **Iestatījumi**.
- 6. Pieskarieties **Vispārīgie iestatījumi** > **Faksa iestatījumi** > **Saņemšanas iestatījumi**.
- 7. Pieskarieties **Saglabāšanas/ pārsūtīšanas iest.** > **Saglabāšana/pārsūtīšana bez ierobežojuma**.
- 8. Tiek parādīti pašreizējie iestatījumi.Pārbaudiet, vai ir iestatīta saglabāšana datorā (Saglabāt datorā).
- 9. Ja vēlaties datus saglabāt datorā un vienlaikus automātiski tos izdrukāt, pieskarieties **Saglabāt datorā** > **Jā un drukāt**.

#### *Piezīme:*

Lai pārstātu saglabāt datus datorā, printera vadības panelī atlasiet *Nē* kā *Saglabāt datorā* iestatījumu.Programmā Web Config atlasiet cilni *Fax* > *Receive Settings* > *Fax Output*, notīriet opciju *Save to Computer* un pēc tam noklikšķiniet uz *OK*.

## **Iestatījumu saglabāšana ārējā atmiņā**

- 1. Atveriet programmu Web Config un atlasiet cilni **Fax** > **Receive Settings** > **Fax Output**.
- 2. Izvēlieties **Save to Memory Device**.
- 3. Noklikšķiniet uz **OK**.

#### **Saistītā informācija**

& ["Piekļuve lietojumprogrammai Web Config" 39. lpp.](#page-38-0)

### **Faksu pārsūtīšanas iestatījumi**

Pārsūtīšanas mērķim jābūt iepriekš reģistrētam pie kontaktpersonām.

- 1. Atveriet programmu Web Config un atlasiet cilni **Fax** > **Receive Settings** > **Fax Output**.
- 2. Izvēlieties **Forward**.
- 3. Noklikšķiniet uz **Select from Contacts** sadaļā **Where to Forward**.
- 4. Atlasiet pārsūtīšanas mērķi.

Var iestatīt līdz pieciem mērķiem.

- 5. Noklikšķiniet uz **Select**.
- 6. Laukā **Options When Forwarding Failed** iestatiet apstrādes metodi, kas jāizmanto gadījumos, kad pārsūtīšana neizdodas.
- 7. Laukā **Email Subject to Forward** ievadiet tematu e-pasta ziņojumiem, kuriem ir pievienoti faksi. Ievadiet līdz 50 ASCII rakstzīmēm (0x20–0x7E).Ja nenorādāt šo iestatījumu, atstājiet lauku tukšu.
- 8. Noklikšķiniet uz **OK**.

#### **Saistītā informācija**

& ["Piekļuve lietojumprogrammai Web Config" 39. lpp.](#page-38-0)

## **Faksa iestatījumu izvēlnes apraksti**

Cilnē **Fax**, izmantojot programmu Web Config, var konfigurēt detalizētus faksa funkcijas iestatījumus.

#### **Saistītā informācija**

& ["Piekļuve lietojumprogrammai Web Config" 39. lpp.](#page-38-0)

## **Send Settings**

Basic

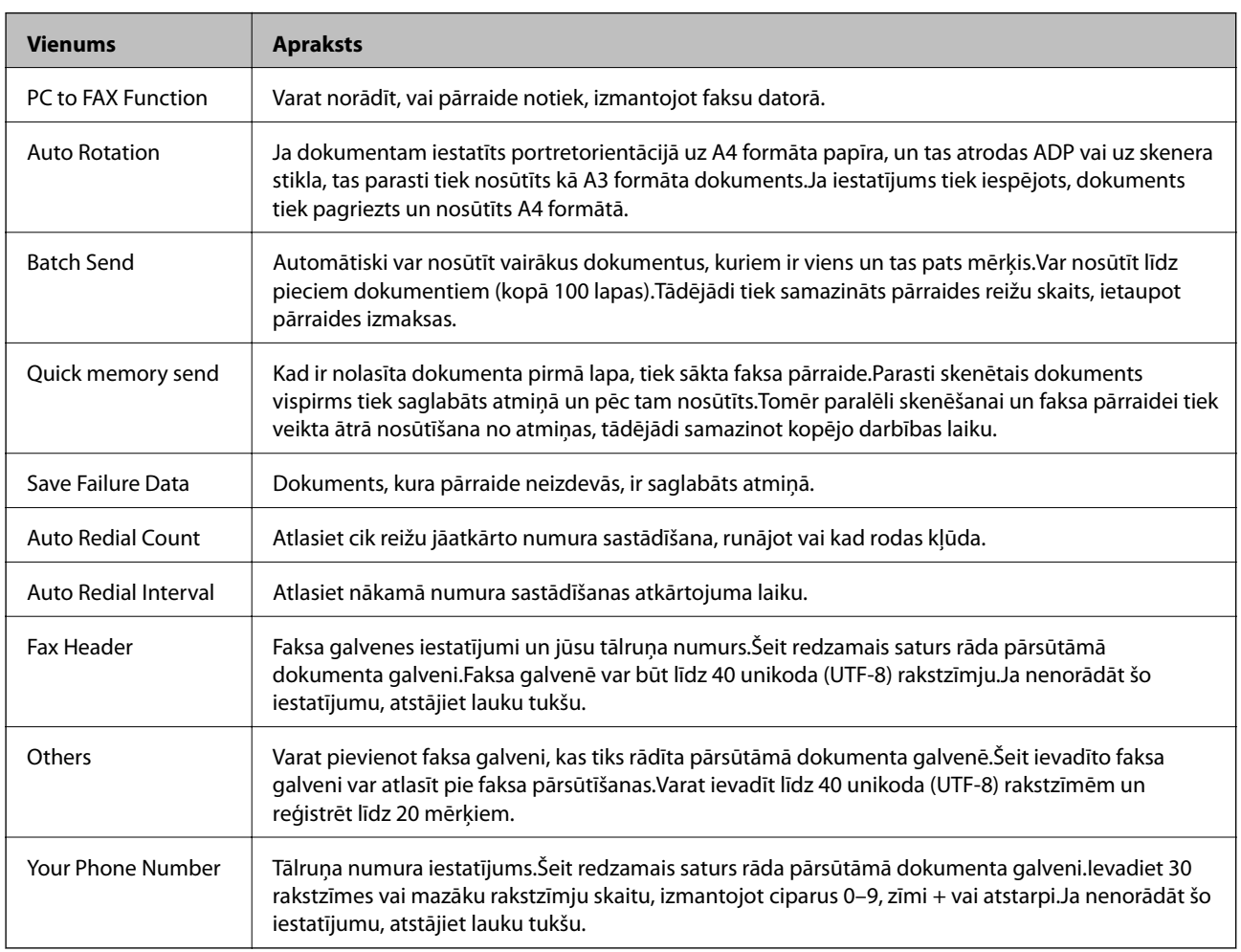

#### Send Stored Document Box

Atlasiet izvēlni, lai pārslēgtos uz sūtīšanas nodalījuma rediģēšanas ekrānu.Ja sūtīšanas nodalījumam ir iestatīta parole un nav konfigurēta administratora parole — pārslēgties uz paroles ievades ekrānu.Ja ir iestatīta administratora parole — pārslēgties uz rediģēšanas ekrānu neatkarīgi no sūtīšanas nodalījuma paroles iestatījuma.

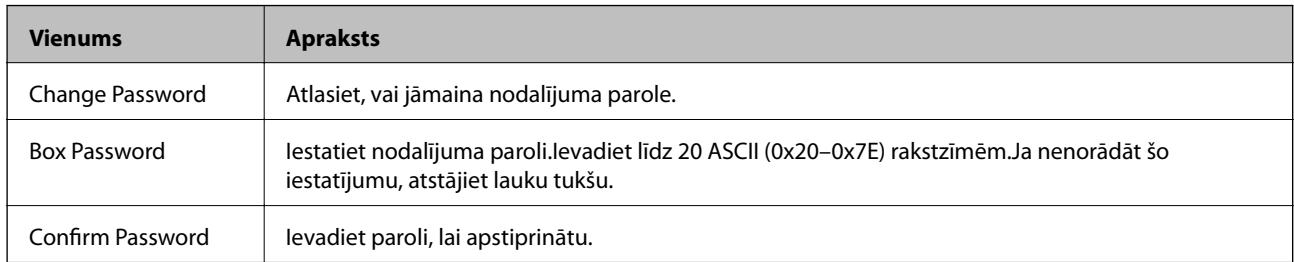

#### Polling Send Box

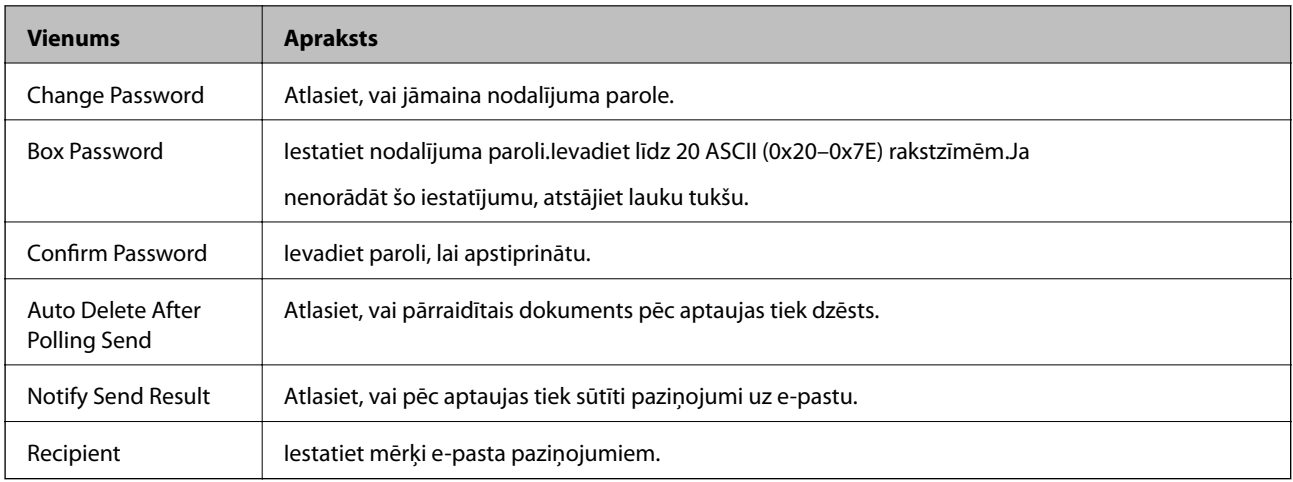

#### Board Box (augšējais ekrāns)

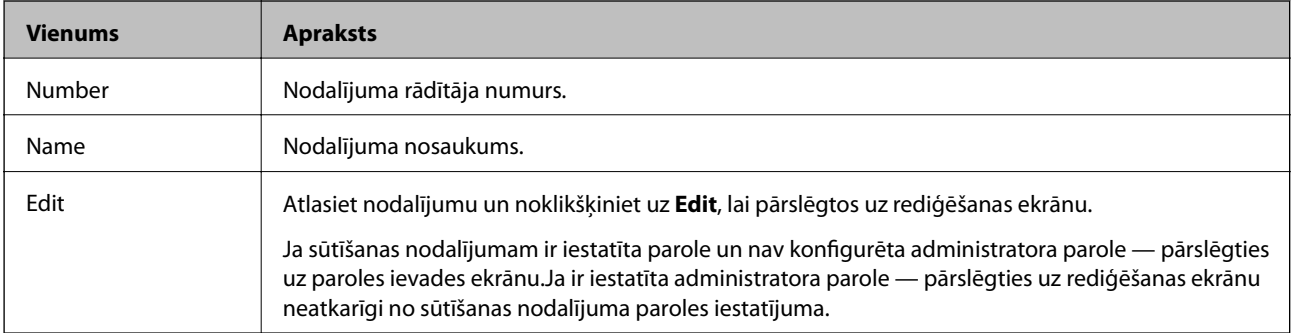

#### Board Box (rediģēšanas ekrāns)

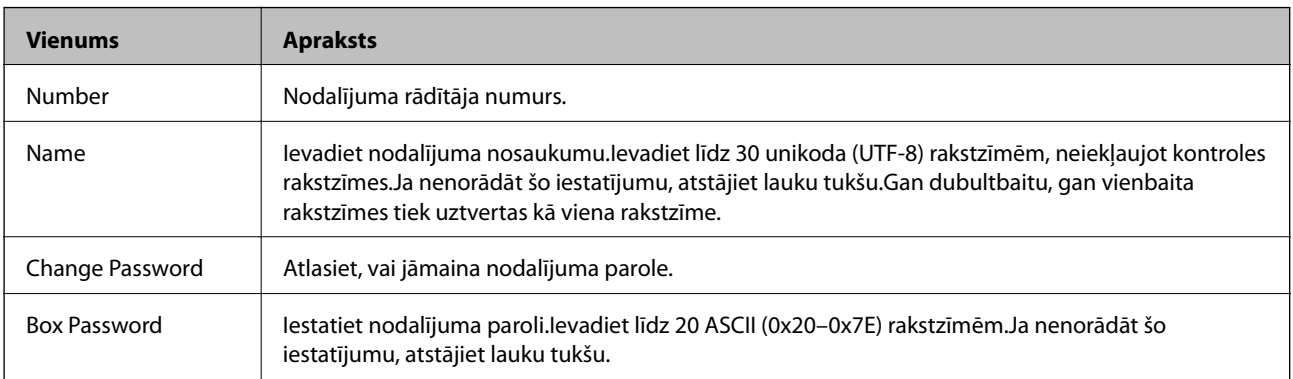

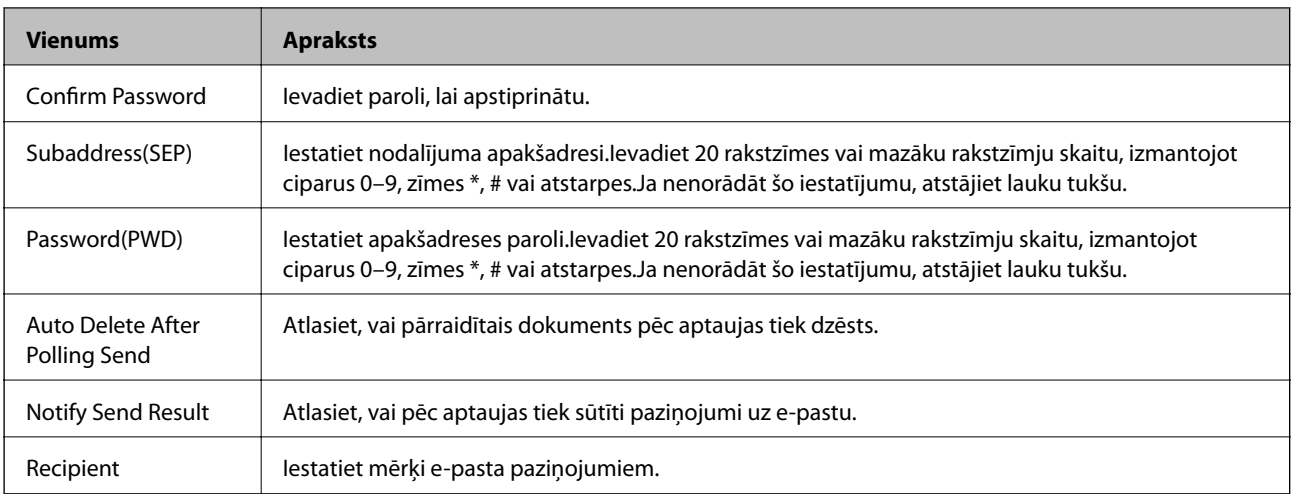

## **Receive Settings**

Basic

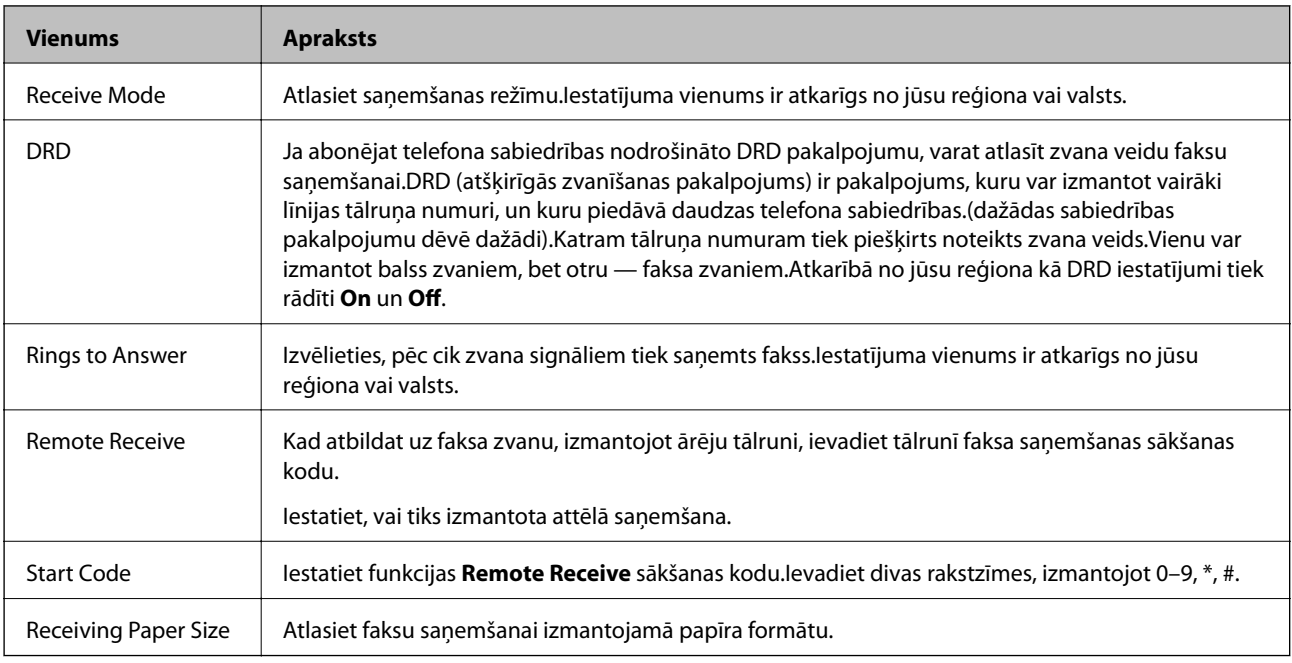

#### Fax Output

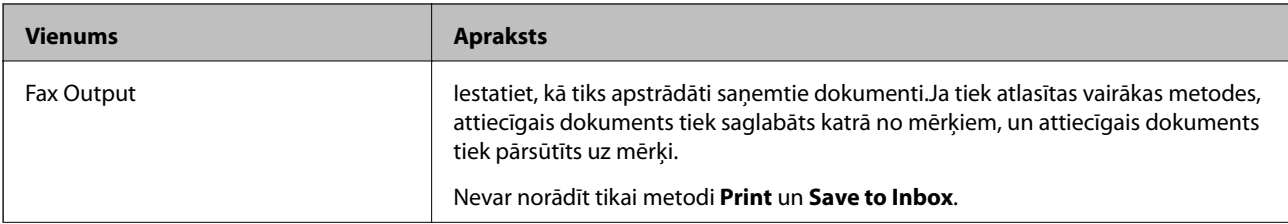

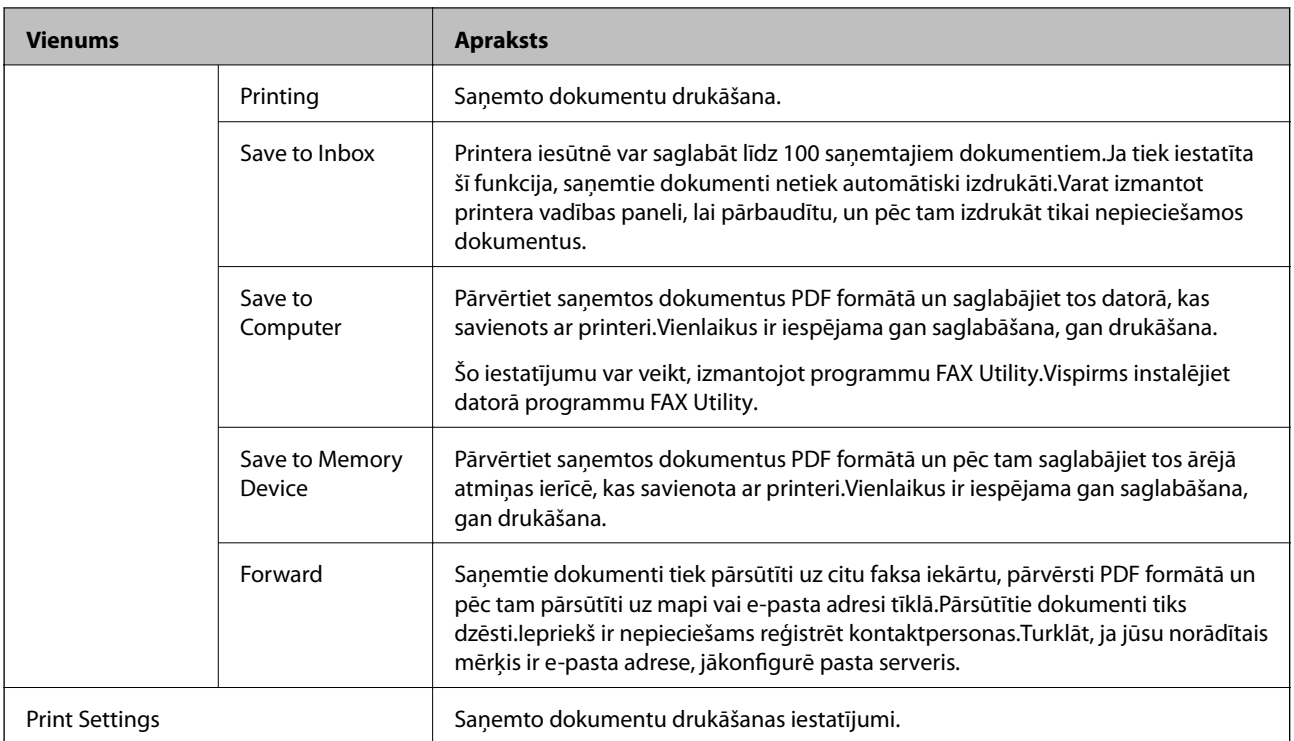

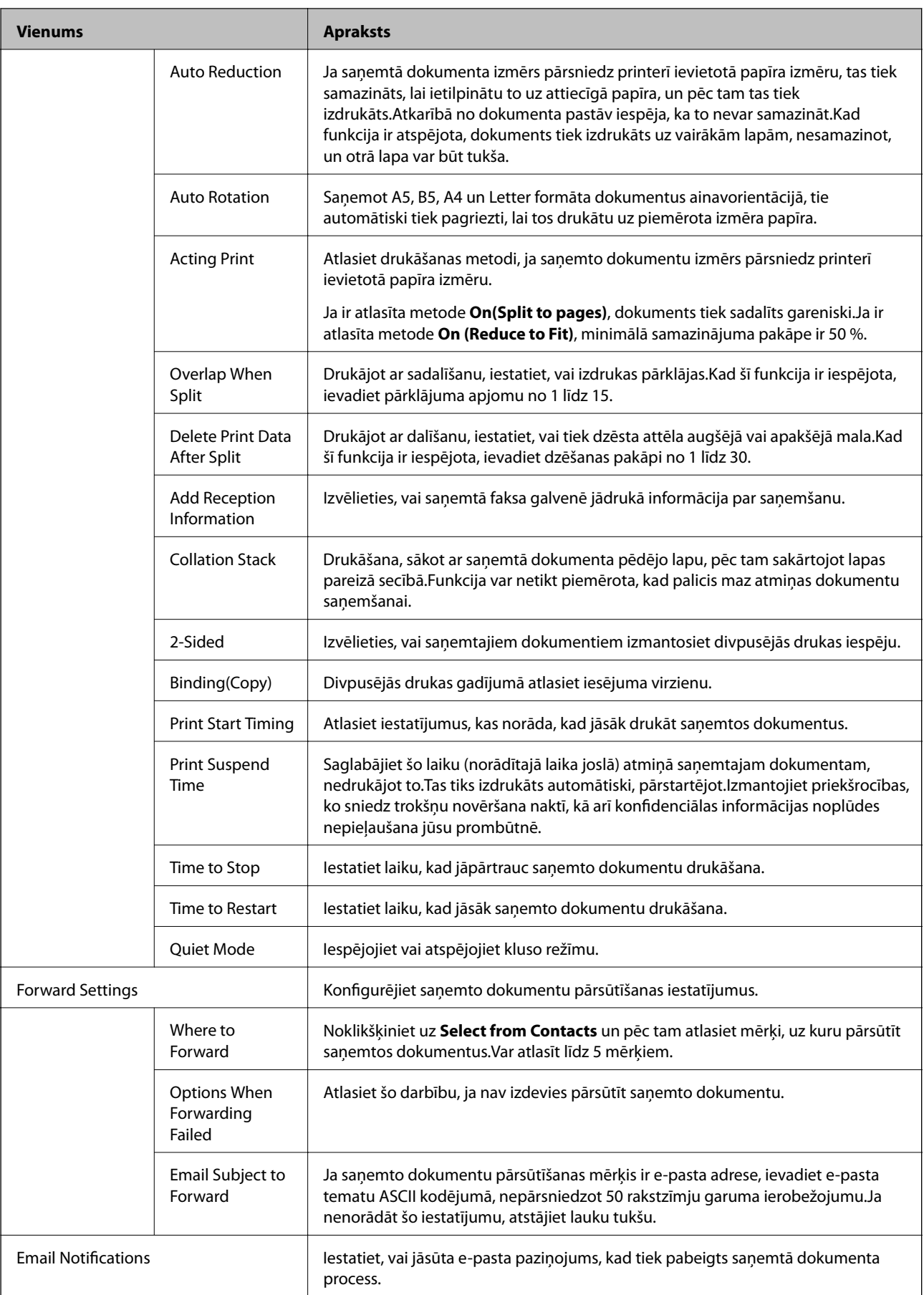

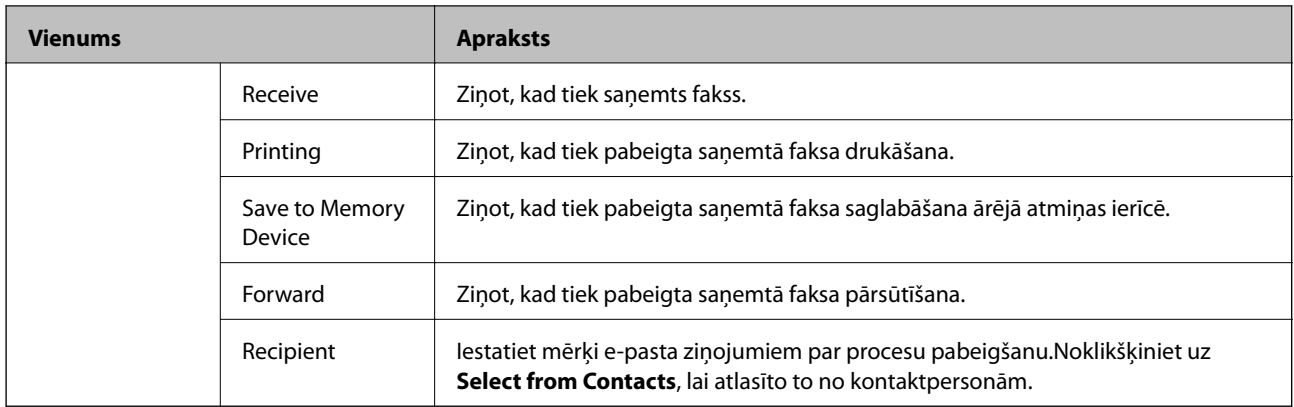

### Conditions Output Settings (augšējais ekrāns)

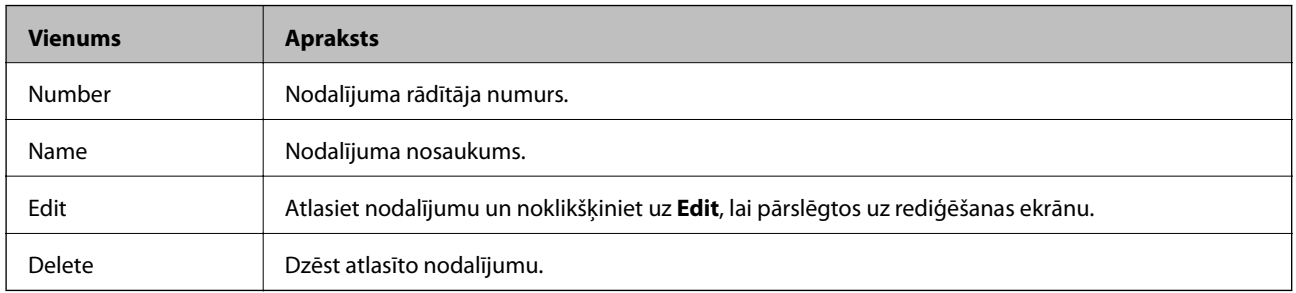

#### Conditions Output Settings (rediģēšanas ekrāns)

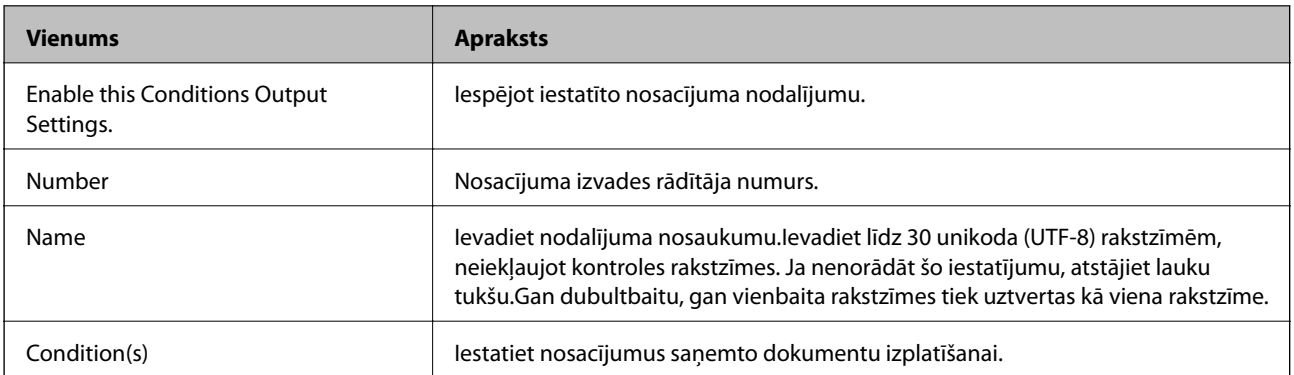

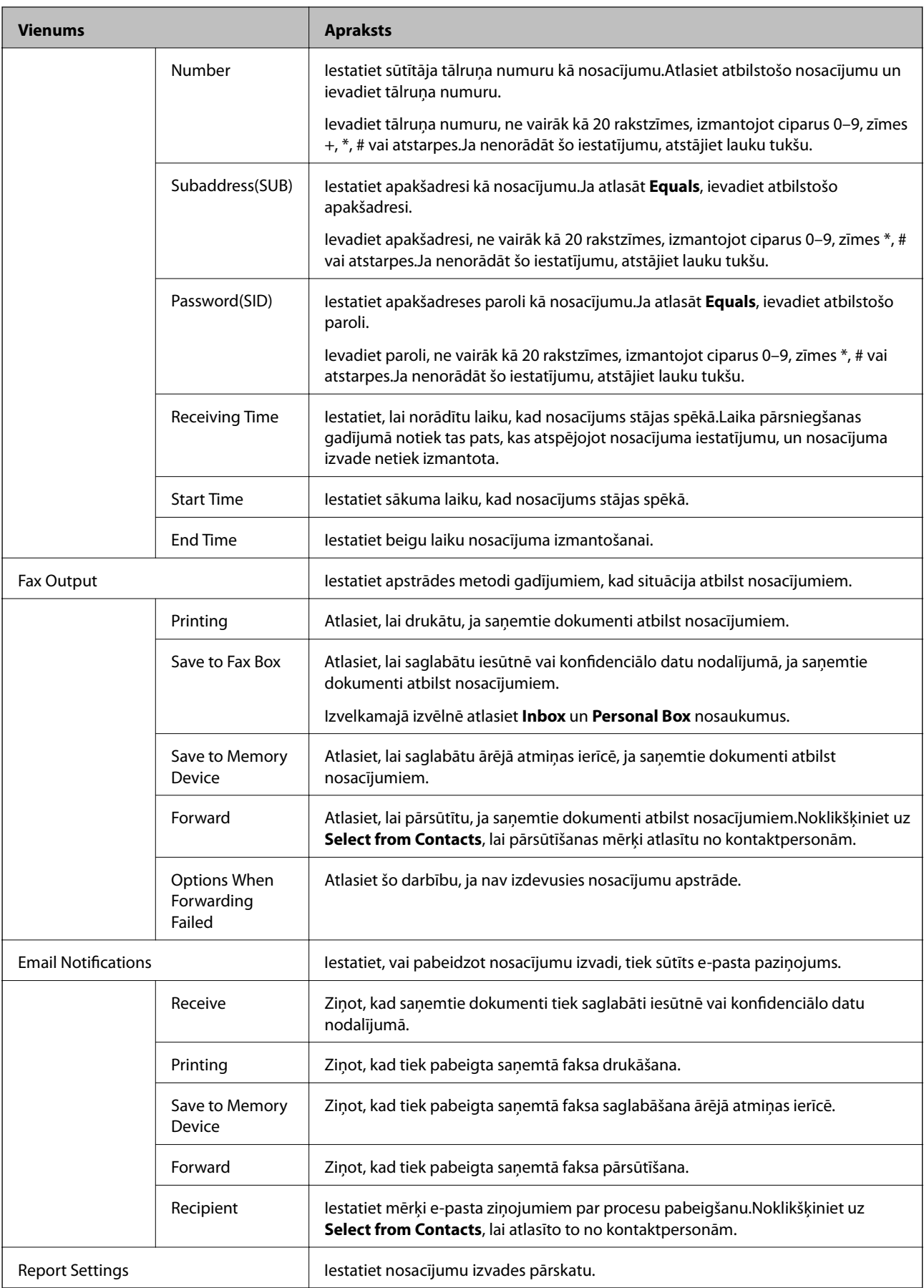

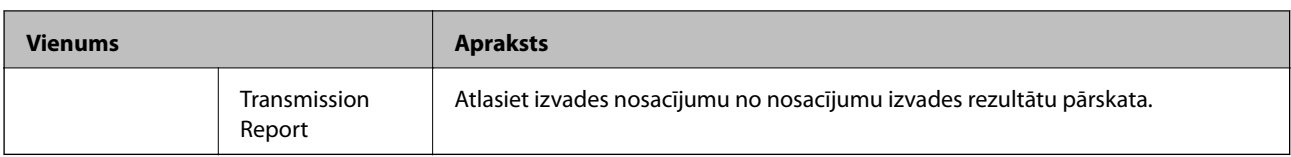

#### Fax Block Settings

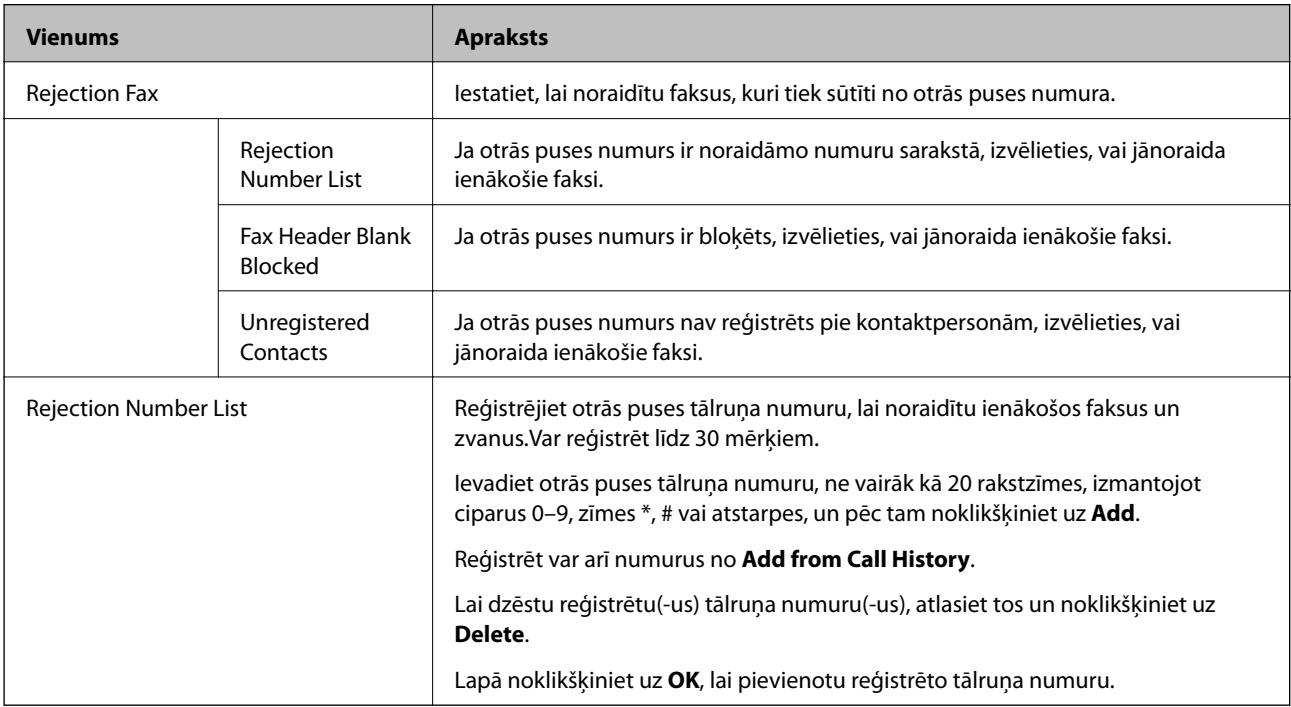

#### Inbox

Atlasiet izvēlni, lai pārslēgtos uz iesūtnes rediģēšanas ekrānu.Ja iesūtnei ir iestatīta parole un nav konfigurēta administratora parole — pārslēgties uz paroles ievades ekrānu.Ja ir iestatīta administratora parole — pārslēgties uz rediģēšanas ekrānu neatkarīgi no iesūtnes paroles iestatījuma.

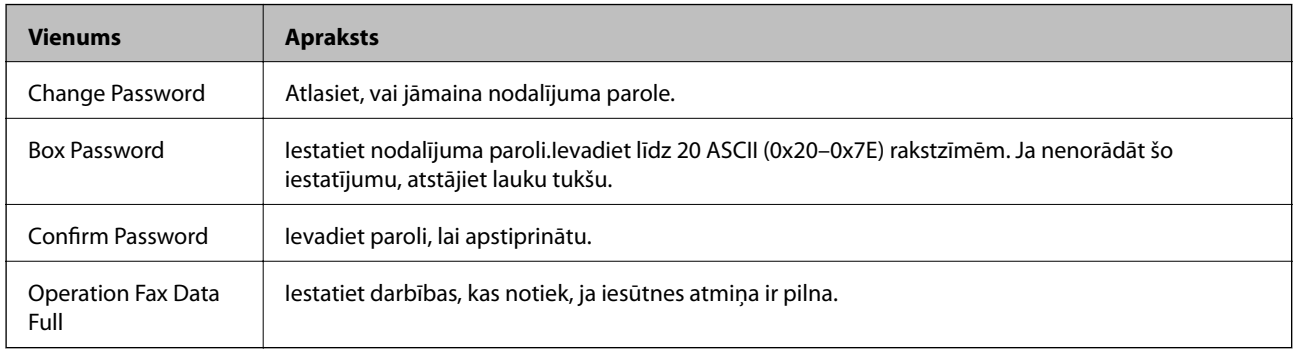

#### Personal Box (rediģēšanas ekrāns)

Atlasiet izvēlni, lai pārslēgtos uz iesūtnes rediģēšanas ekrānu.Ja iesūtnei ir iestatīta parole un nav konfigurēta administratora parole — pārslēgties uz paroles ievades ekrānu.Ja ir iestatīta administratora parole — pārslēgties uz rediģēšanas ekrānu neatkarīgi no iesūtnes paroles iestatījuma.

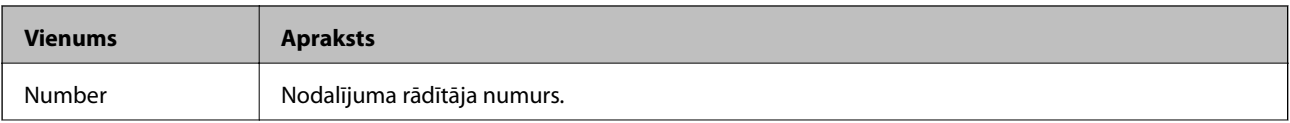

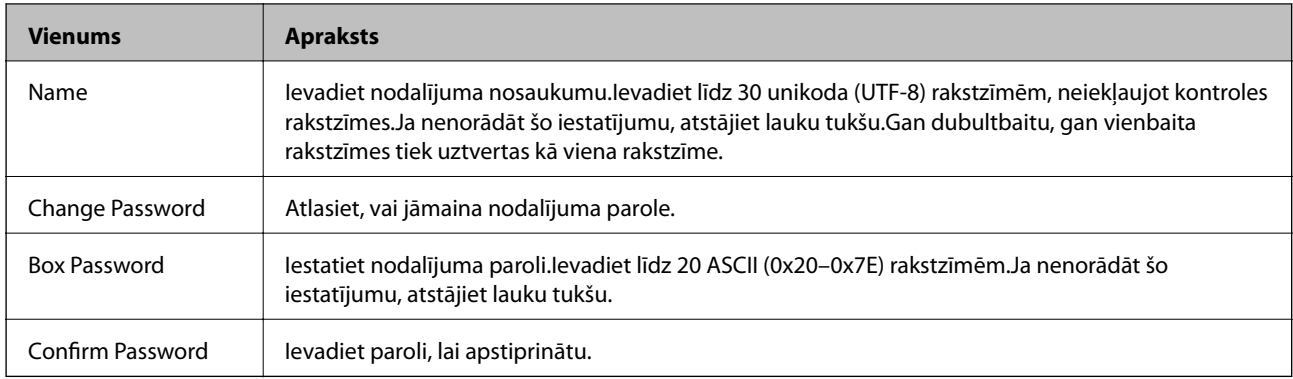

## **Report Settings**

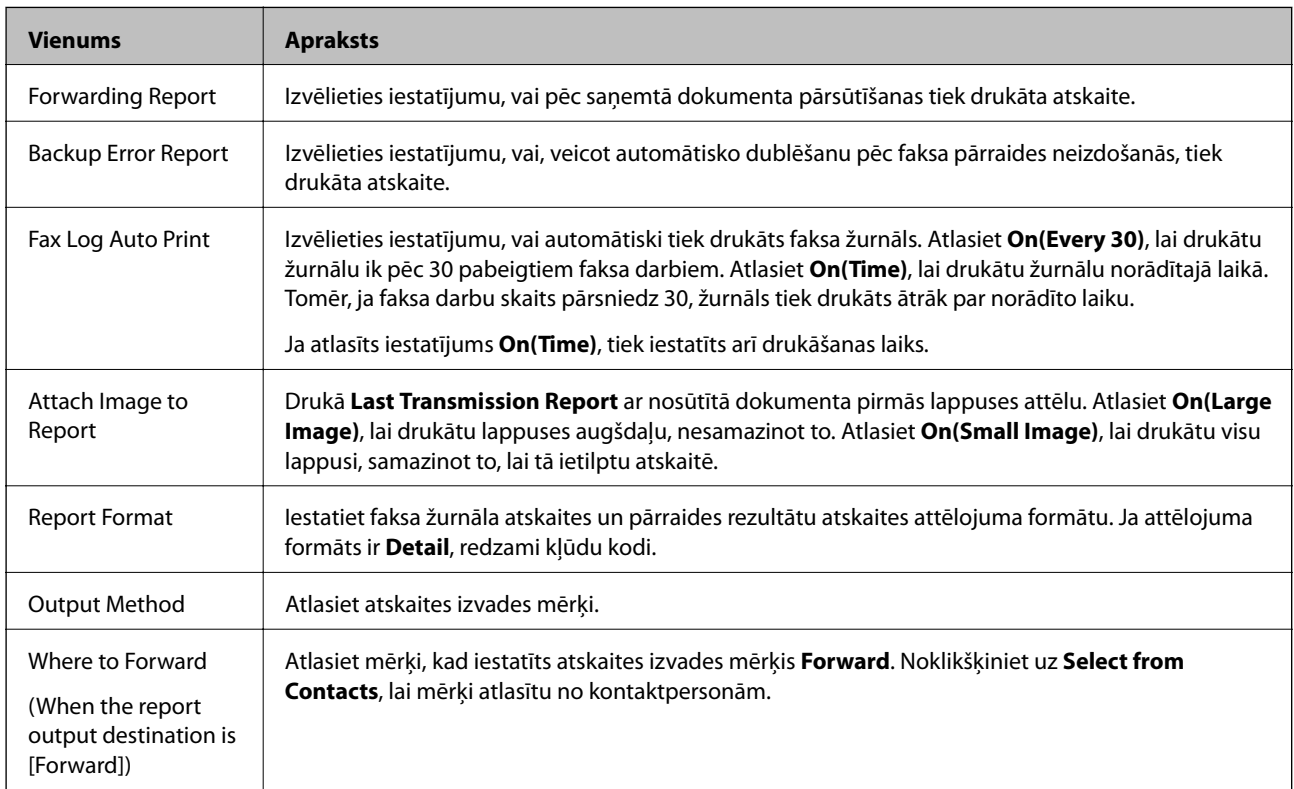

## **Line Settings**

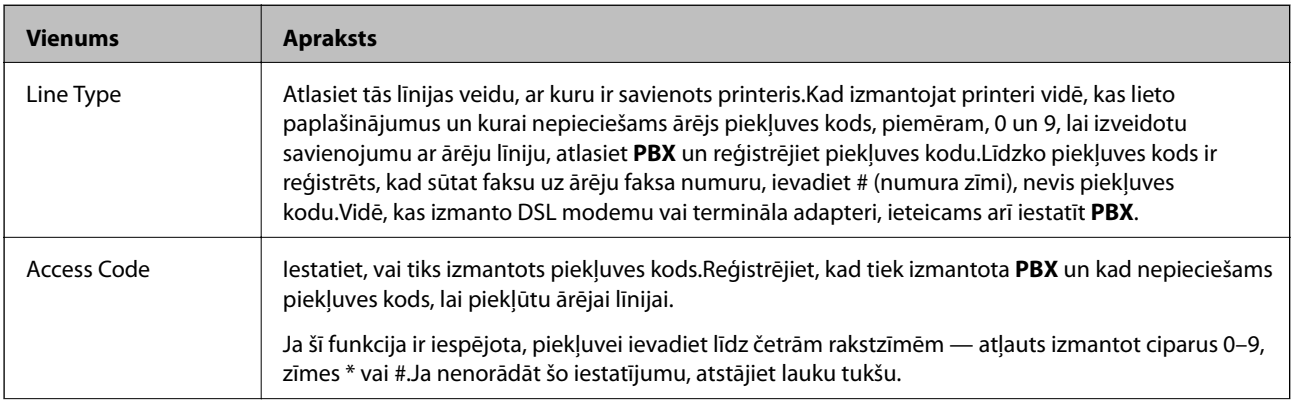

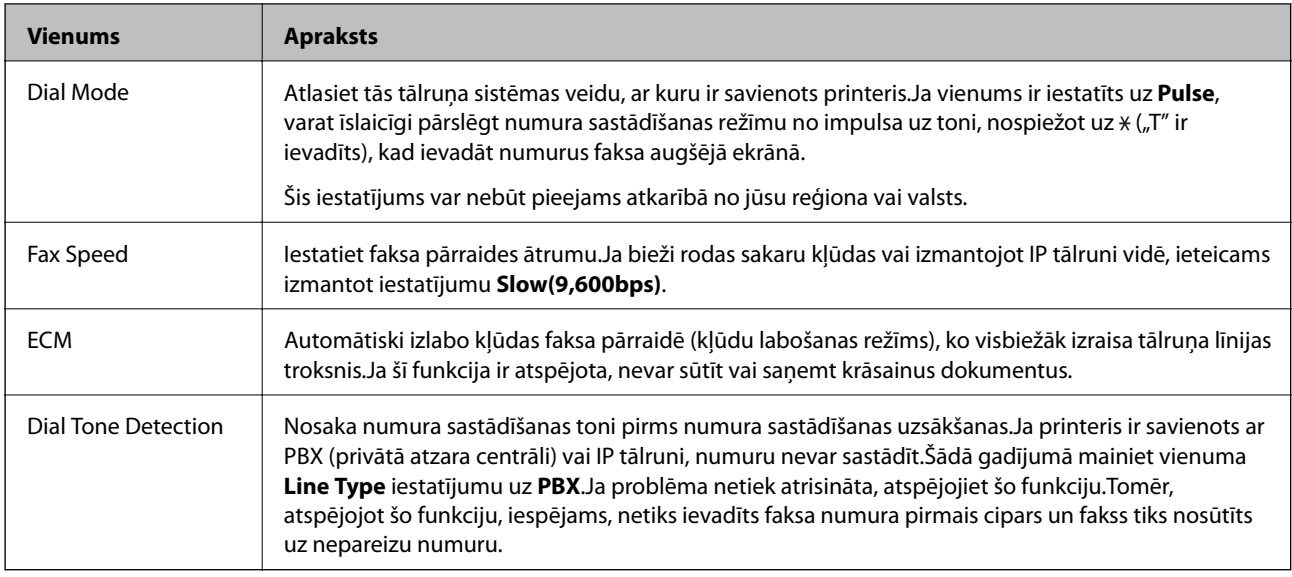

## **Security Settings**

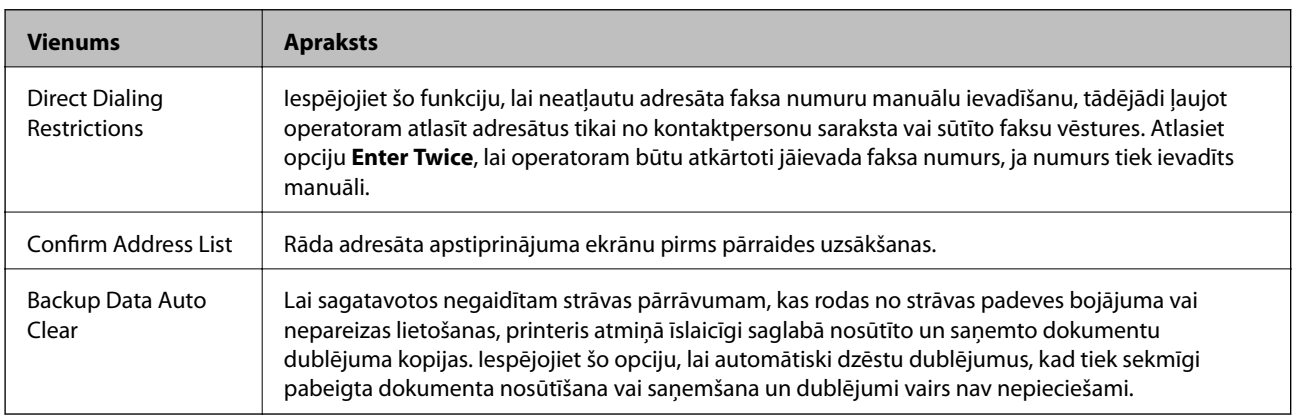

## **PC-FAX funkcijas izmantošana**

Ja klientdatorā, kas savienots ar ierīci tīklā vai ar USB vadu, ir instalēta programma FAX Utility, ir iespējams sūtīt un saņemt faksus.

Veiciet turpmāk norādītos iestatījumus.

- 1. Atveriet programmu Web Config un atlasiet cilni **Fax** > **Send Settings** > **Basic**.
- 2. Iestatījumam **PC to FAX Function** atlasiet **Use**.
- 3. Noklikšķiniet uz **OK**.

#### **Saistītā informācija**

& ["Piekļuve lietojumprogrammai Web Config" 39. lpp.](#page-38-0)

## **Kontaktpersonu izmantošana**

## **Galamērķa iestatīšanas funkcijas**

Lai izvēlētos skenēšanas un faksa funkciju galamērķi, var izmantot printera kontaktu sarakstu vai LDAP serveri.

#### *Piezīme:*

- ❏ Pieejamās funkcijas dažādos modeļos atšķiras. Papildinformāciju skatiet printera dokumentācijā.
- ❏ Izmantojot printera vadības paneli, var pārslēgt printera kontaktu sarakstu un LDAP.
- ❏ Lai izmantotu e-pasta funkcijas, ir jākonfigurē pasta serveris.

#### **Saistītā informācija**

- & "Kontaktu konfigurēšana" 64. lpp.
- & ["LDAP servera un lietotāju mijiedarbība" 68. lpp.](#page-67-0)
- & ["Pasta servera konfigurēšana" 33. lpp.](#page-32-0)

## **Kontaktu konfigurēšana**

Kontaktu sarakstā var iekļaut turpmāk norādīto veidu galamērķus.

- ❏ **Fax**: faksa galamērķis
- ❏ **Email**: E-pasta galamērķis
- ❏ "**Network Folder (SMB)**/**FTP**": Skenēšanas datu un faksa pāradresēšanas datu galamērķis

## **Kontaktu konfigurācijas salīdzinājums**

Pieejami trīs printera kontaktpersonu konfigurēšanas rīki: Web Config, EpsonNet Config un printera vadības panelis.Tabulā turpmāk norādītas šo rīku atšķirības.Izmantojot EpsonNet Config, tiks atvērta programma Web Config un varēsiet pēc tam konfigurēt, izmantojot Web Config.

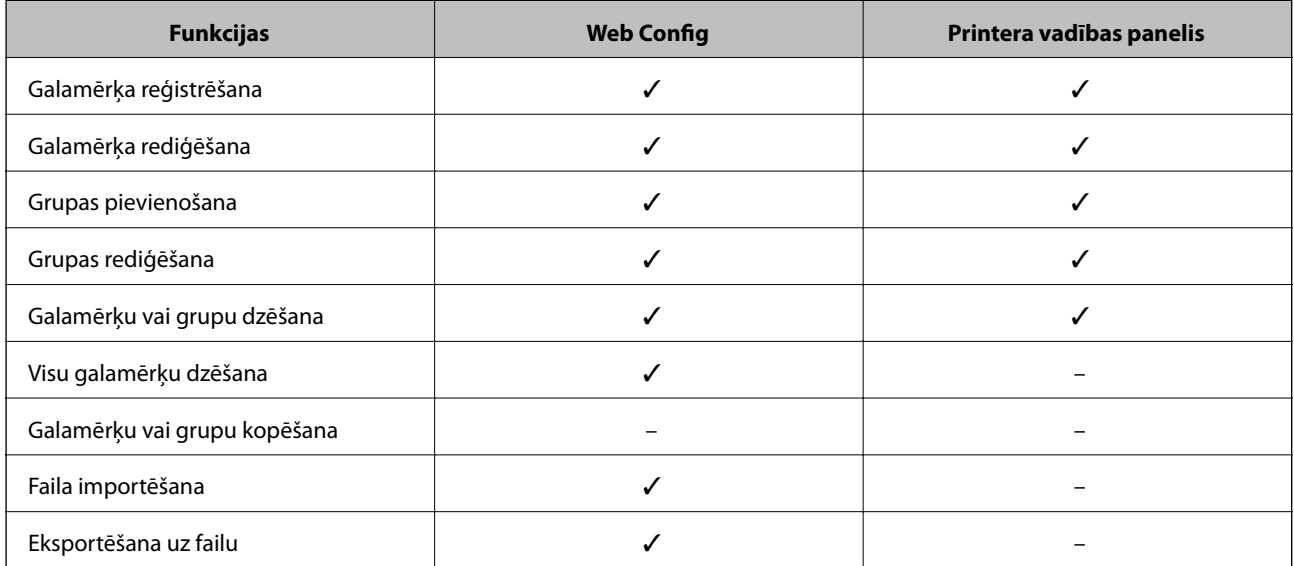

<span id="page-64-0"></span>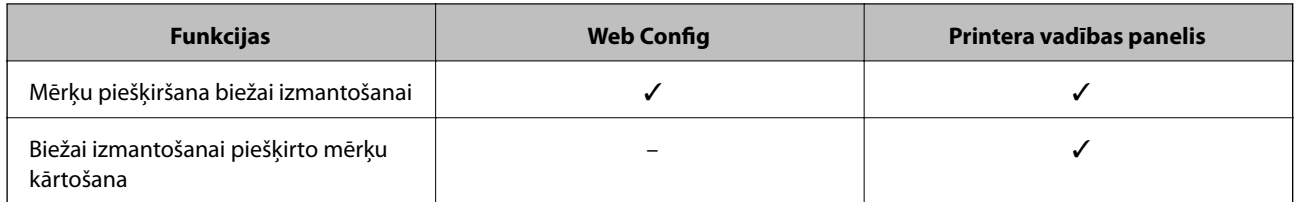

*Piezīme:*

Faksa mērķus var konfigurēt arī, izmantojot programmu FAX Utility.

## **Mērķa reģistrēšana kontaktpersonu sadaļā**

- 1. Atveriet programmu Web Config un atlasiet cilni **Scan/Copy** vai **Fax** > **Contacts**.
- 2. Atlasiet reģistrējamo numuru un noklikšķiniet uz **Edit**.
- 3. Ievadiet vērtības **Name** un **Index Word**.
- 4. Atlasiet mērķa veidu: opcija **Type**.

#### *Piezīme:*

Kad reģistrēšana pabeigta, opciju *Type* nevar mainīt.Ja vēlaties mainīt veidu, dzēsiet mērķi un pēc tam reģistrējiet vēlreiz.

5. Ievadiet katra vienuma vērtību un pēc tam noklikšķiniet uz **Apply**.

#### **Saistītā informācija**

- & ["Piekļuve lietojumprogrammai Web Config" 39. lpp.](#page-38-0)
- & ["Mērķa vienumu iestatīšana" 66. lpp.](#page-65-0)
- & ["Kontaktpersonu un iestatījumu dublēšana" 94. lpp.](#page-93-0)

### <span id="page-65-0"></span>*Mērķa vienumu iestatīšana*

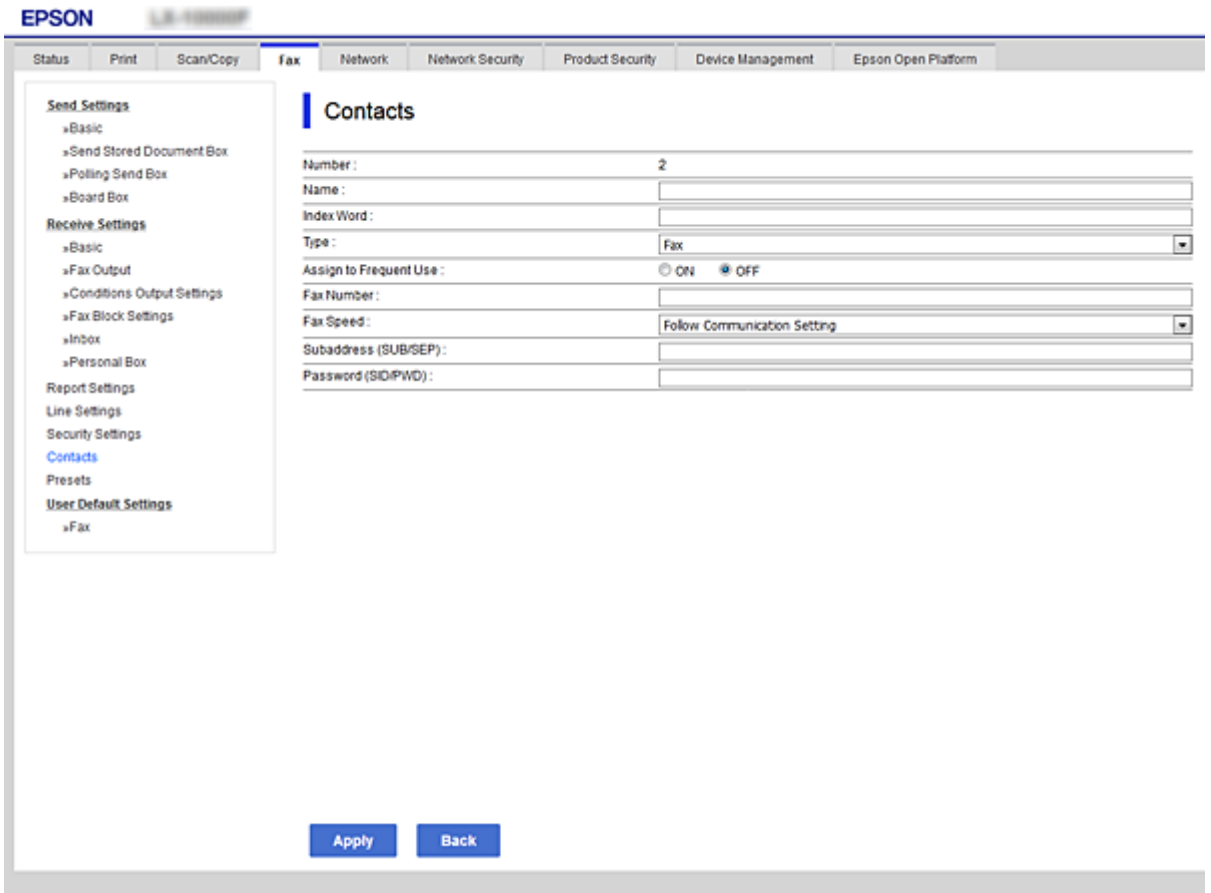

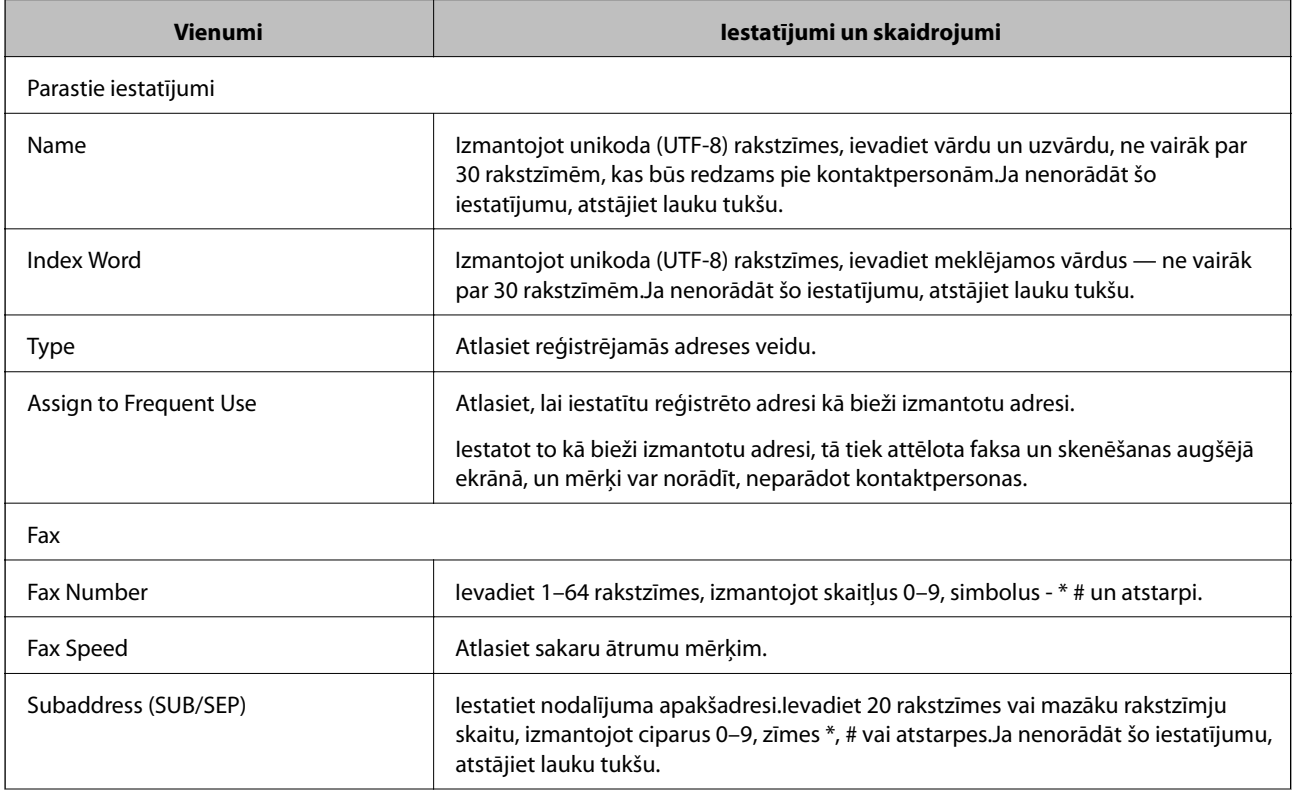

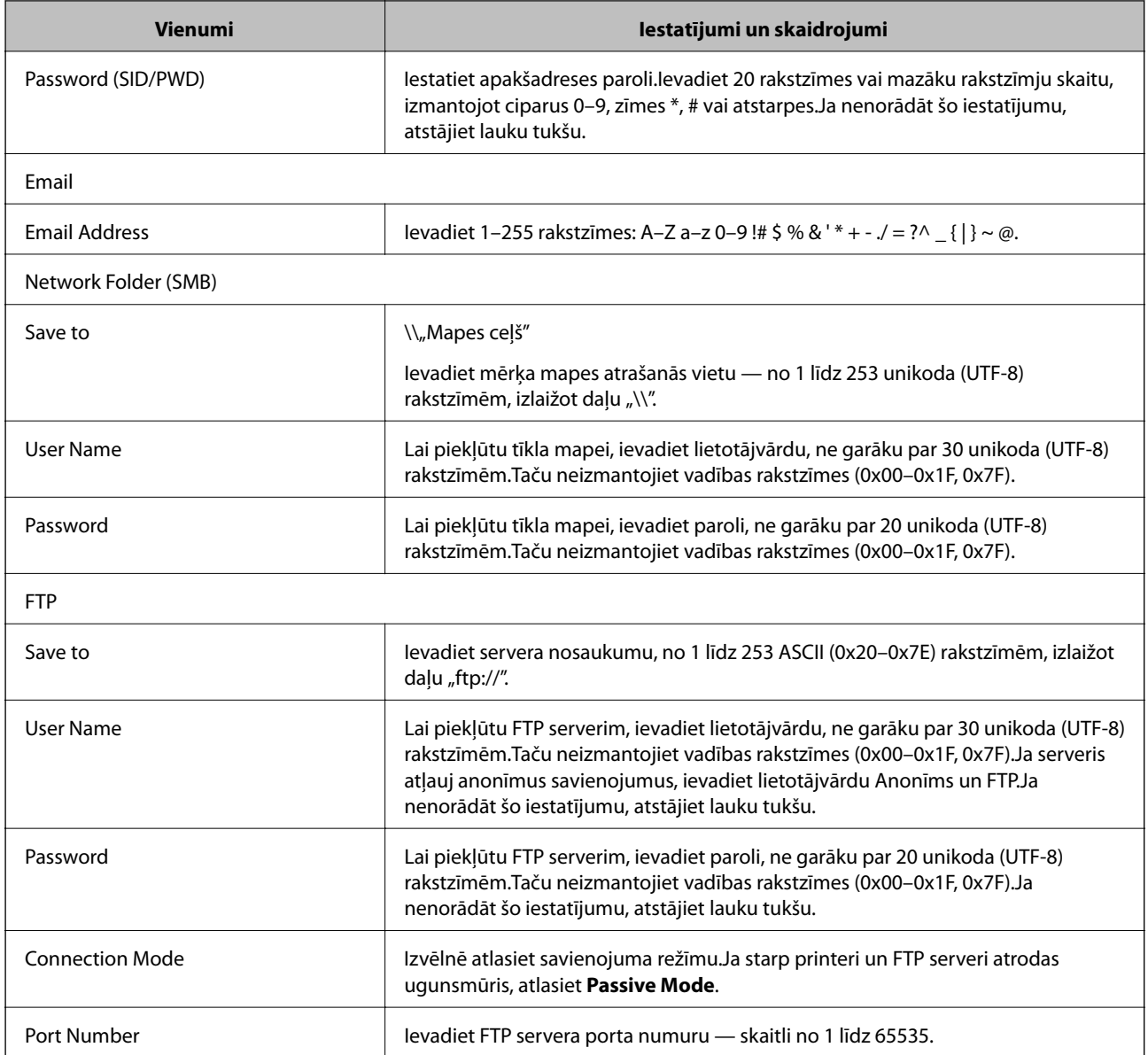

#### **Saistītā informācija**

& ["Mērķa reģistrēšana kontaktpersonu sadaļā" 65. lpp.](#page-64-0)

## **Mērķu kā grupas reģistrēšana**

Ja iestatīts mērķa veids **Fax** vai **Email**, mērķus var reģistrēt kā grupu.

- 1. Atveriet programmu Web Config un atlasiet cilni **Scan/Copy** vai **Fax** > **Contacts**.
- 2. Atlasiet reģistrējamo numuru un noklikšķiniet uz **Edit**.
- 3. Atlasiet grupu sadaļā **Type**.
- 4. Noklikšķiniet uz **Select** sadaļā **Contact(s) for Group**.

Tiek parādīti pieejamie mērķi.

<span id="page-67-0"></span>5. Atlasiet mērķi, kuru vēlaties reģistrēt grupā, un noklikšķiniet uz **Select**.

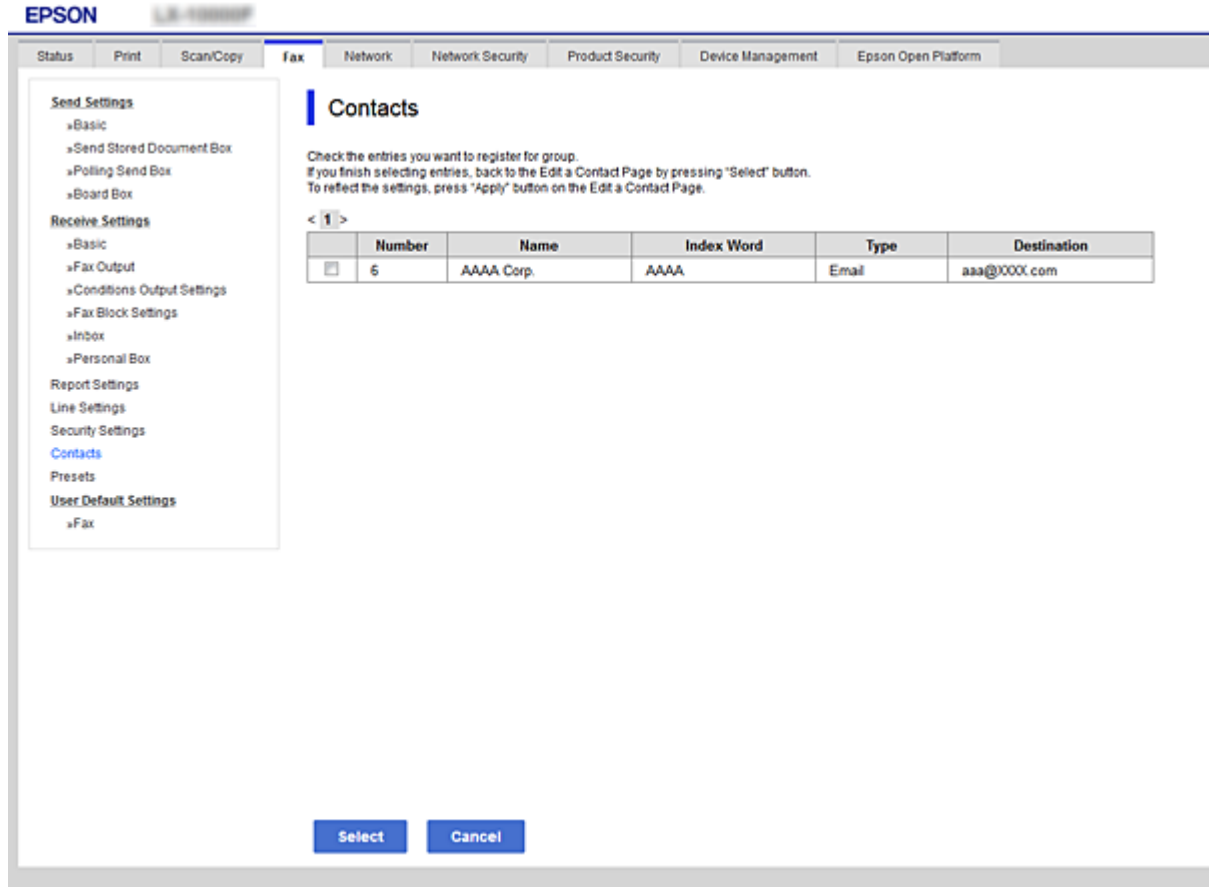

- 6. Ievadiet **Name** un **Index Word** vērtības.
- 7. Izvēlieties, vai reģistrētā grupa jāpiešķir bieži izmantoto mērķu grupai.

#### *Piezīme:*

Mērķus var reģistrēt vairākām grupām.

8. Noklikšķiniet uz **Apply**.

#### **Saistītā informācija**

- & ["Piekļuve lietojumprogrammai Web Config" 39. lpp.](#page-38-0)
- & ["Kontaktpersonu un iestatījumu dublēšana" 94. lpp.](#page-93-0)

## **LDAP servera un lietotāju mijiedarbība**

Mijiedarbojoties ar LDAP serveri, varat LDAP serverī meklēt kontaktpersonas un norādīt tās kā e-pasta vai faksu mērķus.

#### **Saistītā informācija**

& ["LDAP servera konfigurēšana" 69. lpp.](#page-68-0)

## <span id="page-68-0"></span>**LDAP servera konfigurēšana**

- 1. Atveriet programmu Web Config un atlasiet cilni **Network** > **LDAP Server** > **Basic**.
- 2. Ievadiet katra vienuma vērtību.
- 3. Izvēlieties **OK**.

Tiek parādīti atlasītie iestatījumi.

#### **Saistītā informācija**

- & ["Piekļuve lietojumprogrammai Web Config" 39. lpp.](#page-38-0)
- & "LDAP servera vienumu iestatīšana" 69. lpp.

#### *LDAP servera vienumu iestatīšana*

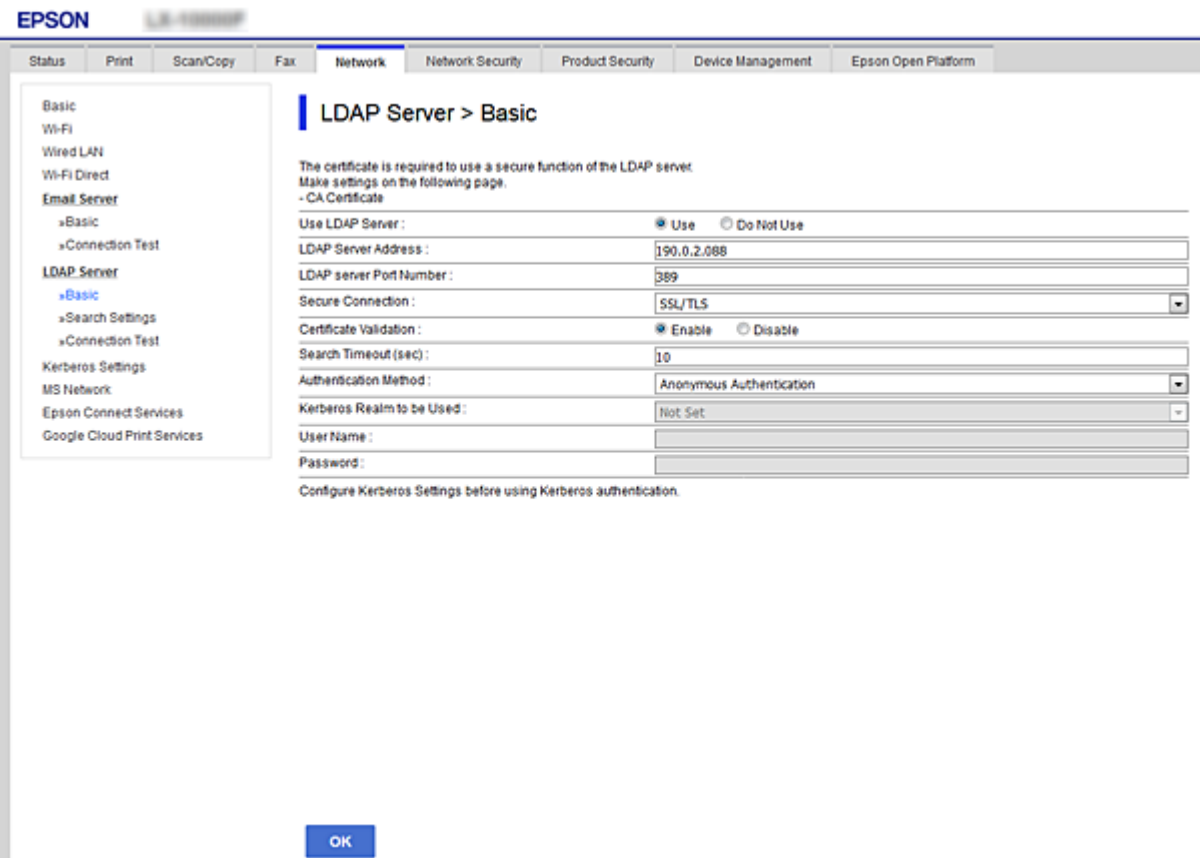

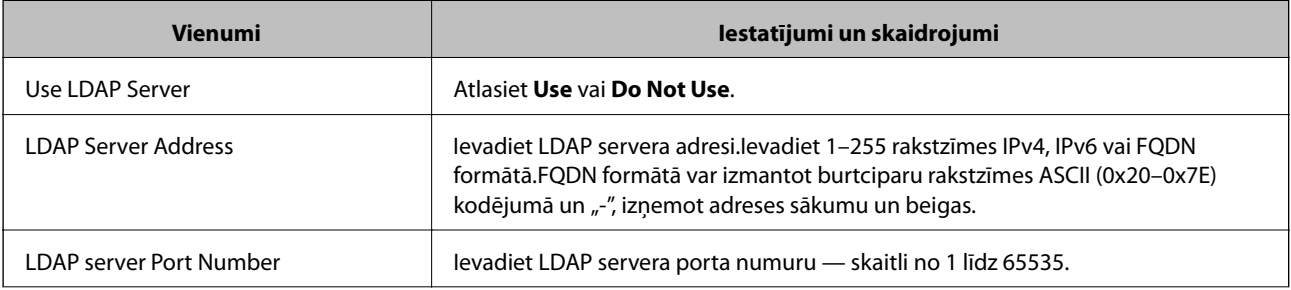

<span id="page-69-0"></span>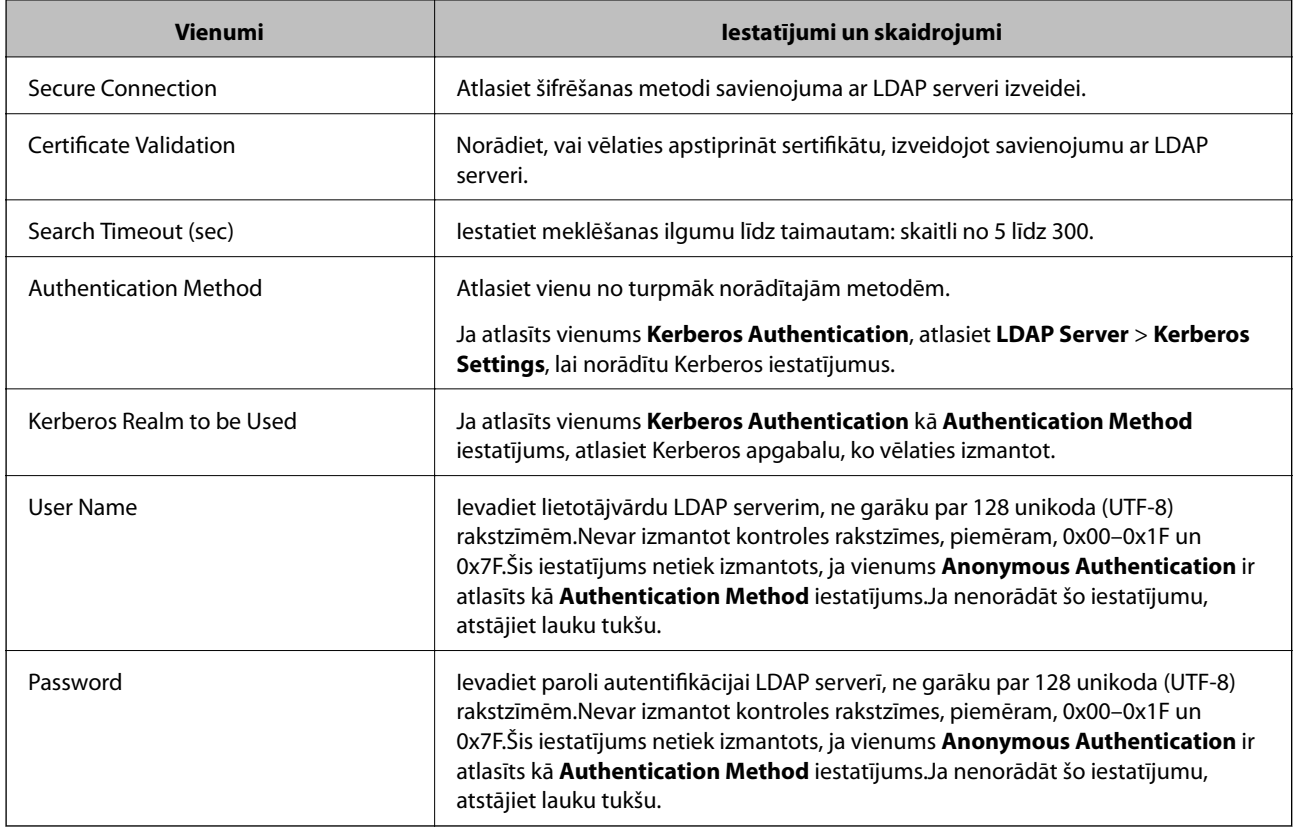

#### **Saistītā informācija**

- & ["LDAP servera konfigurēšana" 69. lpp.](#page-68-0)
- & "Kerberos iestatījumi" 70. lpp.

#### *Kerberos iestatījumi*

Ja atlasāt **Kerberos Authentication** iestatījumam **Authentication Method** sadaļā **LDAP Server** > **Basic**, izvēlieties tālāk norādītos Kerberos iestatījumus cilnē **Network** > **Kerberos Settings**.Iespējams izvēlēties līdz 10 Kerberos iestatījumiem.

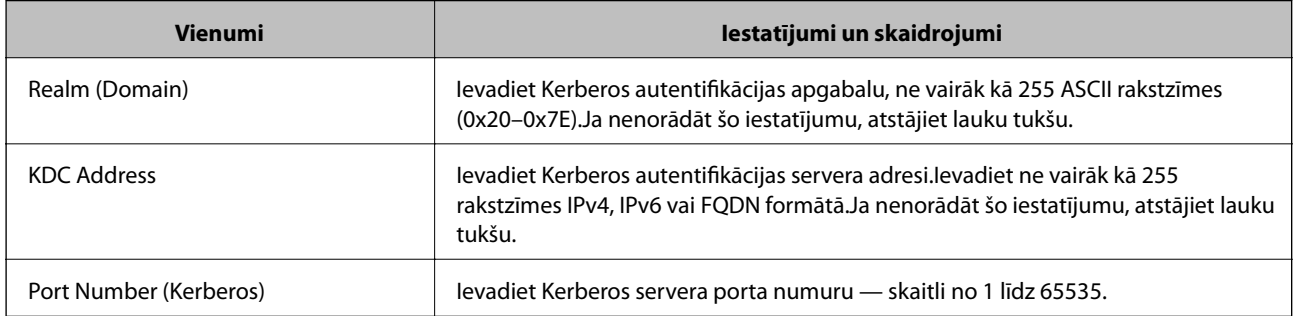

## **LDAP servera meklēšanas iestatījumu konfigurēšana**

- 1. Atveriet programmu Web Config un atlasiet cilni **Network** > **LDAP Server** > **Search Settings**.
- 2. Ievadiet katra vienuma vērtību.

3. Lai parādītu iestatījuma rezultātu, noklikšķiniet uz **OK**.

Tiek parādīti atlasītie iestatījumi.

#### **Saistītā informācija**

- & ["Piekļuve lietojumprogrammai Web Config" 39. lpp.](#page-38-0)
- $\blacktriangleright$  "LDAP servera meklēšanas vienumu iestatīšana" 71. lpp.

#### *LDAP servera meklēšanas vienumu iestatīšana*

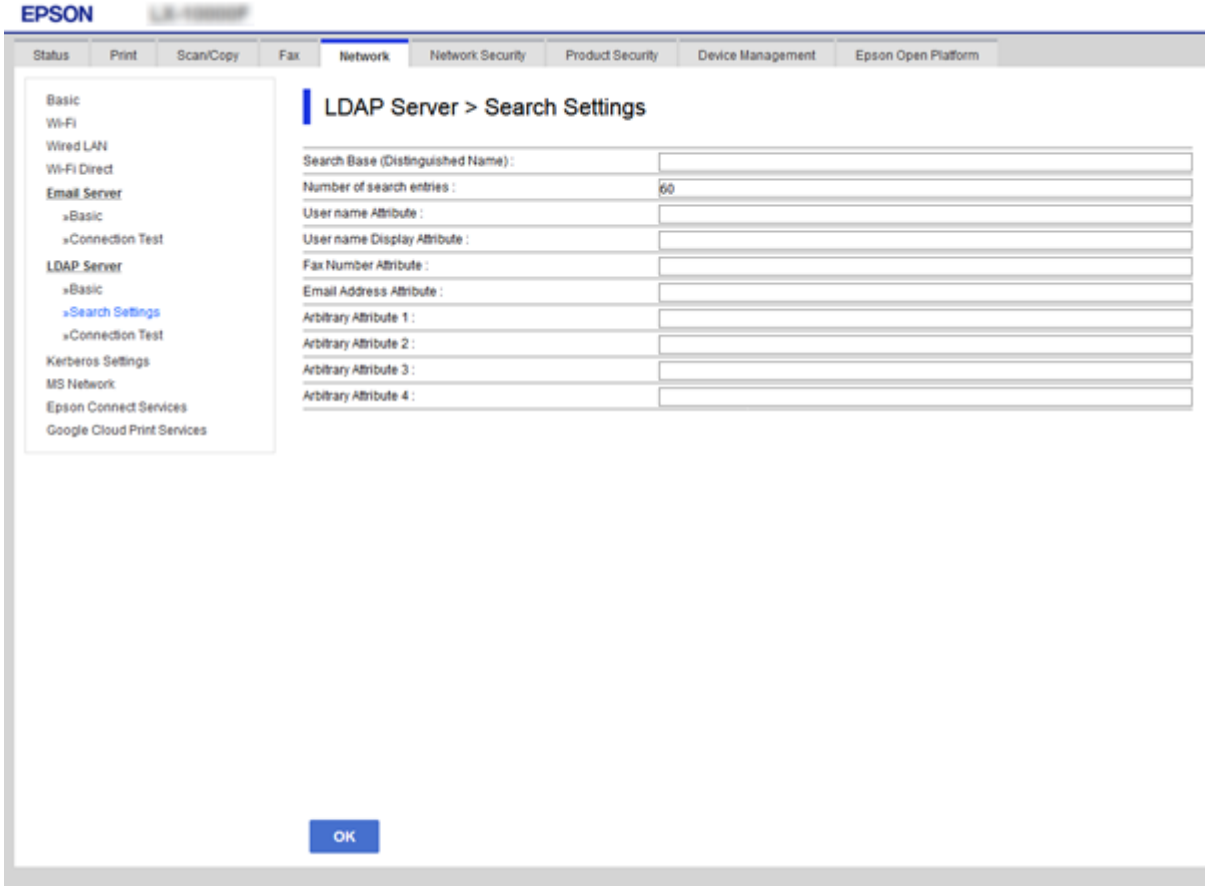

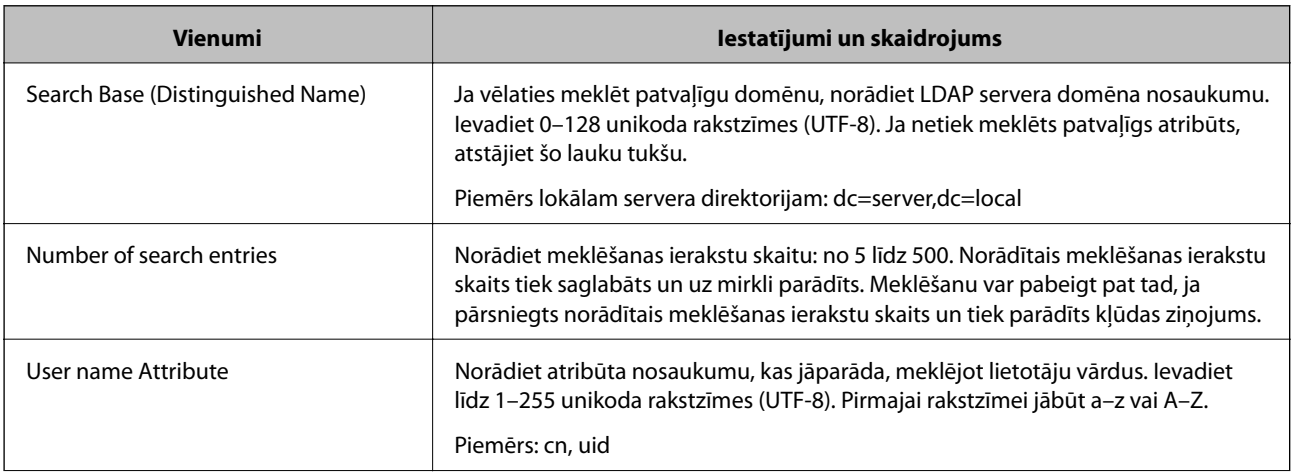

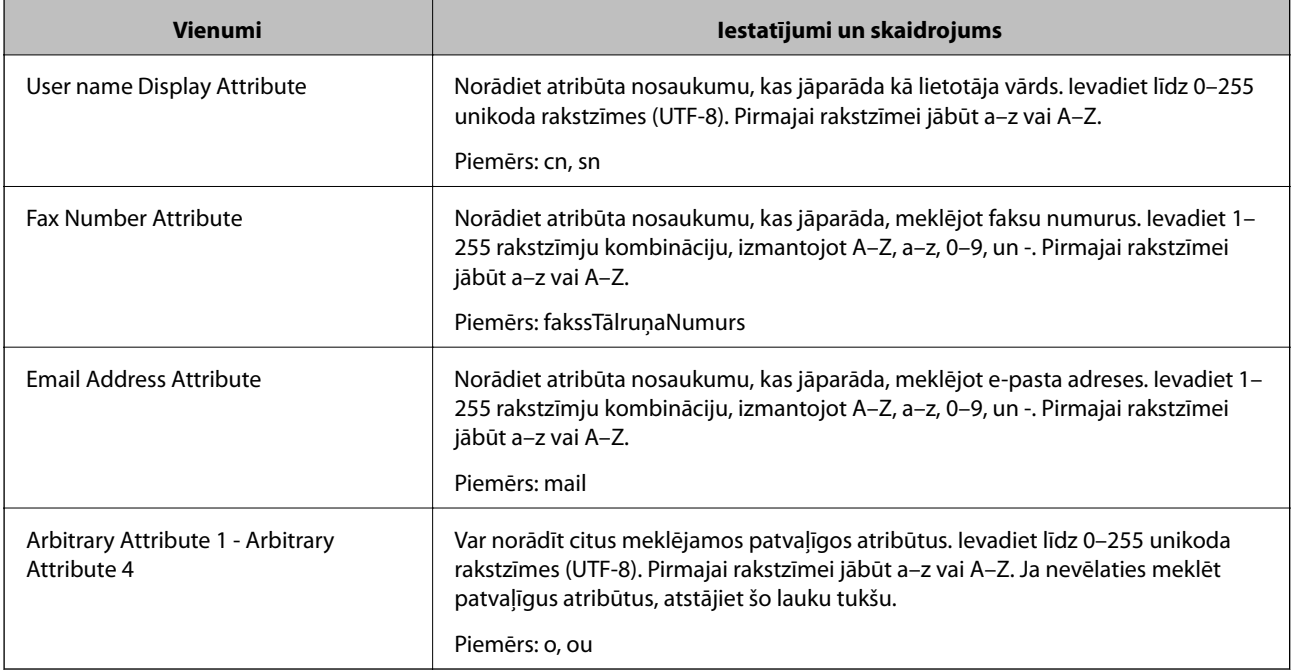

#### **Saistītā informācija**

& ["LDAP servera meklēšanas iestatījumu konfigurēšana" 70. lpp.](#page-69-0)

## **LDAP servera savienojuma pārbaude**

- 1. Atveriet programmu Web Config un atlasiet cilni **Network** > **LDAP Server** > **Connection Test**.
- 2. Izvēlieties **Start**.

Tiek sākts savienojuma tests.Pēc testēšanas tiek parādīta pārbaudes atskaite.

#### **Saistītā informācija**

- & ["Piekļuve lietojumprogrammai Web Config" 39. lpp.](#page-38-0)
- & "LDAP servera savienojuma testēšanas atsauces" 72. lpp.

#### *LDAP servera savienojuma testēšanas atsauces*

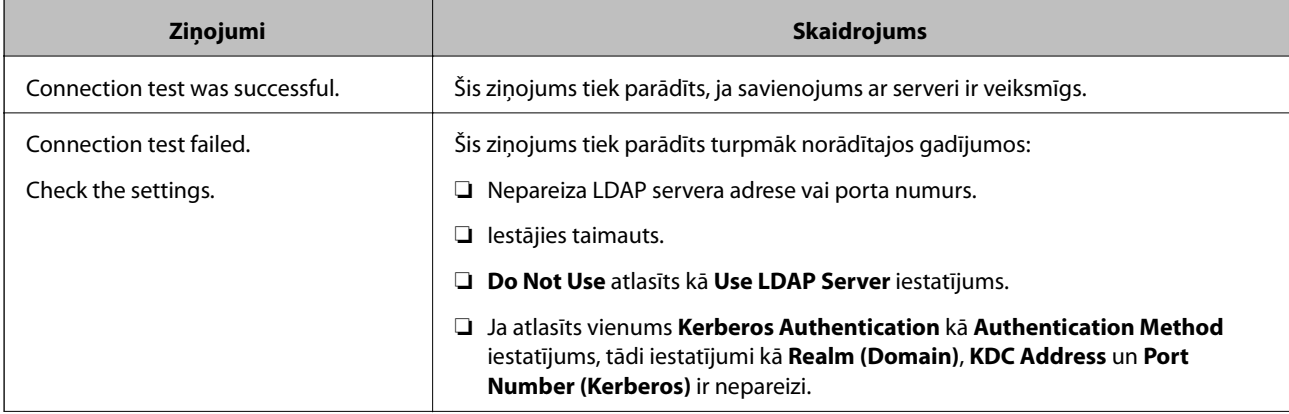
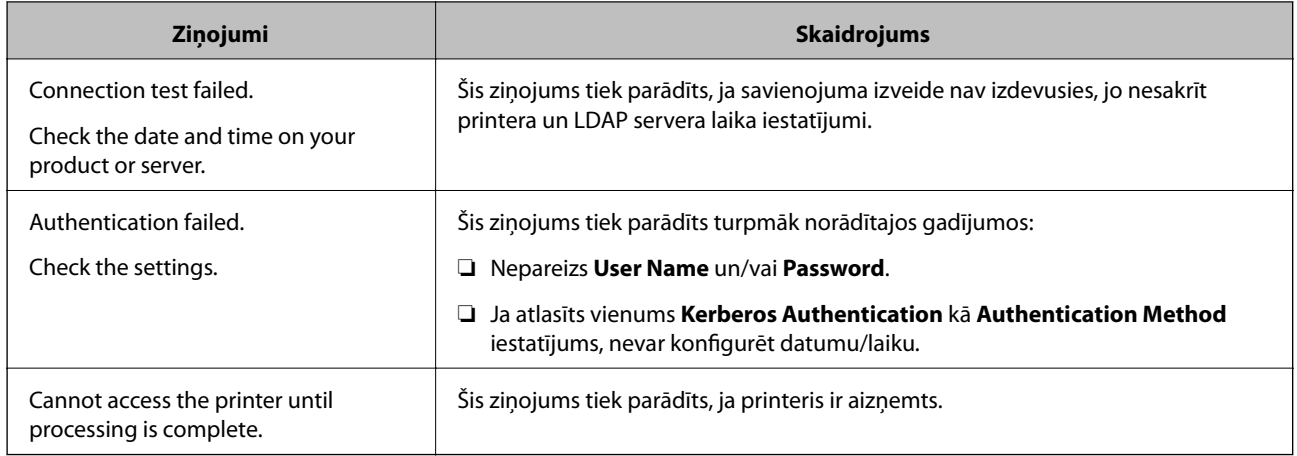

### **Saistītā informācija**

& ["LDAP servera savienojuma pārbaude" 72. lpp.](#page-71-0)

# **Sistēmas iestatījumu izvēle**

### **Vadības paneļa iestatīšana**

Iestatījumi printera vadības panelim.Var veikt turpmāk norādītos iestatījumus.

- 1. Atveriet programmu Web Config un atlasiet cilni **Device Management** > **Control Panel**.
- 2. Ja nepieciešams, iestatiet turpmāk norādītos vienumus.
	- ❏ Language

Atlasiet vadības paneļa valodu.

❏ Panel Lock

Ja atlasīsiet **ON**, ikreiz, kad veiksiet darbības, kurām nepieciešamas administratora tiesības, tiks pieprasīta administratora parole.Ja administratora parole nav iestatīta, paneļa bloķēšana ir atspējota.

❏ Operation Timeout

Ja atlasīts iestatījums **ON**, un lietotājs ir pieteicies kā piekļuves vadības lietotājs vai administrators, notiek automātiska lietotāja izrakstīšana no sistēmas un tiek parādīts sākotnējais ekrāns, ja noteiktu laiku netiek veiktas nekādas darbības.

Ar sekundes precizitāti var iestatīt laika periodu no 10 sekundēm līdz 240 minūtēm.

3. Noklikšķiniet uz **OK**.

### **Saistītā informācija**

& ["Piekļuve lietojumprogrammai Web Config" 39. lpp.](#page-38-0)

### **Iestatījumi enerģijas taupīšanai dīkstāves laikā**

Izvēlieties enerģijas taupīšanas iestatījumus printera dīkstāves periodam.Iestatiet laiku atkarībā no lietošanas vides.

#### *Piezīme:*

Enerģijas taupīšanas iestatījumus var veikt arī printera vadības panelī.

- 1. Atveriet programmu Web Config un atlasiet cilni **Device Management** > **Power Saving**.
- 2. Ievadiet iestatījuma **Sleep Timer** vērtību dīkstāves laiku, kuram paejot, notiek pārslēgšanās uz enerģijas taupīšanas režīmu.

Pa minūtei var iestatīt laika periodu līdz 240 minūtēm.

- 3. Atlasiet **Power Off Timer** izslēgšanas laiku.Ja izmantojat faksa funkciju, izvēlieties iestatījumu **None**.
- 4. Noklikšķiniet uz **OK**.

#### **Saistītā informācija**

& ["Piekļuve lietojumprogrammai Web Config" 39. lpp.](#page-38-0)

### **Skaņas iestatīšana**

Iestatiet skaņu, kas dzirdama, lietojot vadības paneli, drukājot, sūtot faksus utt.

- 1. Atveriet programmu Web Config un atlasiet cilni **Device Management** > **Sound**.
- 2. Ja nepieciešams, iestatiet turpmāk norādītos vienumus.
	- ❏ Normal Mode

Iestatiet skaņu, kas dzirdama, kad printerim ir iestatīts režīms **Normal Mode**.

❏ Quiet Mode

Iestatiet skaņu, kas dzirdama, kad printerim ir iestatīts režīms **Quiet Mode**. Šis iestatījums tiek iespējots, kad ir iespējots viens no turpmāk norādītajiem vienumiem.

❏ Printera vadības panelis:

**Iestatījumi** > **Vispārīgie iestatījumi** > **Printera iestatījumi** > **Klusais režīms Iestatījumi** > **Vispārīgie iestatījumi** > **Faksa iestatījumi** > **Saņemšanas iestatījumi** > **Drukas iestatījumi** > **Klusais režīms**

- ❏ Web Config: Cilne **Fax** > **Receive Settings** > **Fax Output** > **Quiet Mode**
- 3. Noklikšķiniet uz **OK**.

#### **Saistītā informācija**

& ["Piekļuve lietojumprogrammai Web Config" 39. lpp.](#page-38-0)

### **Datuma un laika sinhronizēšana ar laika serveri**

Ja izmantojat CA sertifikātu, varat novērst ar laiku saistītas problēmas.

1. Atveriet programmu Web Config un atlasiet cilni **Device Management** > **Date and Time** > **Time Server**.

- 2. Iestatījumam **Use Time Server** atlasiet **Use**.
- 3. Ievadiet laukā **Time Server Address** laika servera adresi.

Var izmantot IPv4, IPv6 vai FQDN formātu.Ievadiet līdz 252 rakstzīmēm.Ja nenorādāt šo iestatījumu, atstājiet lauku tukšu.

4. Atveriet **Update Interval (min)**.

Pa minūtei var iestatīt laika periodu līdz 10 800 minūtēm.

5. Noklikšķiniet uz **OK**.

*Piezīme:* Savienojuma ar laika serveri statusu var pārbaudīt laukā *Time Server Status*.

### **Saistītā informācija**

& ["Piekļuve lietojumprogrammai Web Config" 39. lpp.](#page-38-0)

### **Skenēšanas un kopēšanas noklusējuma vērtības iestatīšana (lietotāja noklusējuma iestatījumi)**

Pastāv iespēja iestatīt funkciju noklusējuma vērtības.

Var iestatīt turpmāk norādītās funkcijas.

- ❏ Scan to Network Folder/FTP
- ❏ Scan to Email
- ❏ Scan to Memory Device
- ❏ Scan to Cloud
- ❏ Copy
- ❏ Fax
- 1. Atveriet programmu Web Config un atlasiet funkcijas, kurām vēlaties iestatīt noklusējuma vērtību cilnē **Scan/ Copy** > **User Default Settings**.

Atlasiet cilni **Fax** > **User Default Settings**, lai iestatītu faksam noklusējuma vērtību.

- 2. Iestatiet katru vienumu.
- 3. Noklikšķiniet uz **OK**.

Ja vērtības kombinācija nav derīga, tiek parādīta automātiski mainīta derīga vērtība.Apstipriniet mainīto vērtību un vēlreiz noklikšķiniet uz **OK**.

### **Saistītā informācija**

& ["Piekļuve lietojumprogrammai Web Config" 39. lpp.](#page-38-0)

### **Bieži izmantotu iestatījumu reģistrēšana pie priekšiestatījumiem**

Skenēšanas, kopēšanas un faksa sūtīšanas funkciju iestatījumus var saglabāt kā priekšiestatījumus.Pabeidzot katras funkcijas iestatīšanu, reģistrējiet iestatījumus.

Var iestatīt turpmāk norādītās funkcijas.

- ❏ Scan to Network Folder/FTP
- ❏ Scan to Email
- ❏ Scan to Memory Device
- ❏ Scan to Cloud
- ❏ Copy
- ❏ Fax
- 1. Atveriet programmu Web Config un atlasiet cilni **Scan/Copy** vai **Fax** > **Presets**.
- 2. Atlasiet reģistrēto numuru un noklikšķiniet uz **Edit**.
- 3. Atlasiet **Type** iestatāmajam priekšiestatījumu.

#### *Piezīme:*

Pēc reģistrēšanas iestatījumu *Type* nevar mainīt.Ja vēlaties mainīt iestatījumu *Type* pēc tā reģistrēšanas, izdzēsiet priekšiestatījumu un atkārtoti to reģistrējiet.

- 4. Noklikšķiniet uz **Next**.
- 5. Iestatiet katru vienumu.

Aizpildiet lauku **Name**, ievadot tajā no 1 līdz 30 unikoda (UTF-8) rakstzīmēm.

6. Noklikšķiniet uz **OK**.

Ja vērtības kombinācija nav derīga, tiek parādīta automātiski mainīta derīga vērtība.Apstipriniet mainīto vērtību un vēlreiz noklikšķiniet uz **OK**.

### **Saistītā informācija**

& ["Piekļuve lietojumprogrammai Web Config" 39. lpp.](#page-38-0)

### **MS tīkla izmantošana**

Var norādīt, vai iespējot MS tīkla koplietošanu.

Iespējojot šo funkciju, varēsiet sūtīt skenētos dokumentus un saņemtos faksa sūtījumus uz darba grupas koplietoto mapi.

- 1. Atveriet programmu Web Config un atlasiet cilni **Network** > **MS Network**.
- 2. Izvēlieties **Use Microsoft network sharing**.
- 3. Ievadiet darba grupas, kam pieder printeris, nosaukumu sadaļā **Workgroup Name**; nosaukuma garums nedrīkst pārsniegt 15 ASCII rakstzīmes.
- 4. Noklikšķiniet uz **Next**.

5. Apstipriniet iestatījumus un tad noklikšķiniet uz **OK**.

### **Saistītā informācija**

& ["Piekļuve lietojumprogrammai Web Config" 39. lpp.](#page-38-0)

### **Print Settings**

### **Basic**

Iestatiet printera pamatdarbību.

Atlasiet, vai vēlaties atspējot **Speed Priority**, un atlasiet papīra mērķa izvadi kopēšanai, faksu sūtīšanai un citām funkcijām.

### **Paper Source Settings**

Iestatiet, kāda izmēra un veida papīrs tiks ievietots katrā papīra avotā.

#### **Interface Settings**

Atlasiet drukāšanas valodu drukas darbiem, kas tieši nosūtīti, izmantojot USB ierīci vai tīklu.

### **Error Settings**

Iestatiet, kuras ierīces kļūdas rādīt.

❏ Paper Size Notice

Iestatiet, vai rādīt kļūdu vadības panelī, ja norādītā papīra avota papīra izmērs atšķiras no drukājamo datu papīra izmēra.

❏ Paper Type Notice

Iestatiet, vai rādīt kļūdu vadības panelī, ja norādītā papīra avota papīra veids atšķiras no drukājamo datu papīra veida.

❏ Auto Error Solver

Iestatiet, vai automātiski atcelt kļūdu, ja pēc tās parādīšanas vadības panelī 5 sekunžu laikā netiek veikta neviena darbība.

#### **Universal Print Settings**

Izvēlieties iestatījumus drukāšanai no ārējām ierīcēm, izmantojot printera draiveri.

# **Pakalpojuma Epson Connect izmantošana**

Izmantojot internetā pieejamo pakalpojumu Epson Connect, var drukāt no viedtālruņa, planšetdatora vai klēpjdatora jebkurā laikā un praktiski jebkurā vietā.

Internetā pieejamās funkcijas norādītas tālāk.

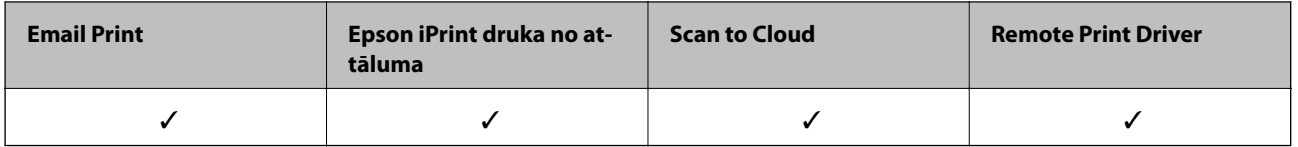

### **Funkciju iestatījumi**

Lai iegūtu detalizētu informāciju, skatiet Epson Connect portāla vietni.

<https://www.epsonconnect.com/>

[http://www.epsonconnect.eu](http://www.epsonconnect.eu/) (tikai Eiropā)

# **Izstrādājuma drošības iestatījumi**

Šajā nodaļā ir skaidroti ierīces drošības iestatījumi.

# **Ievads par izstrādājuma drošības funkcijām**

Šajā sadaļā ir skaidrota Epson ierīču drošības funkcija.

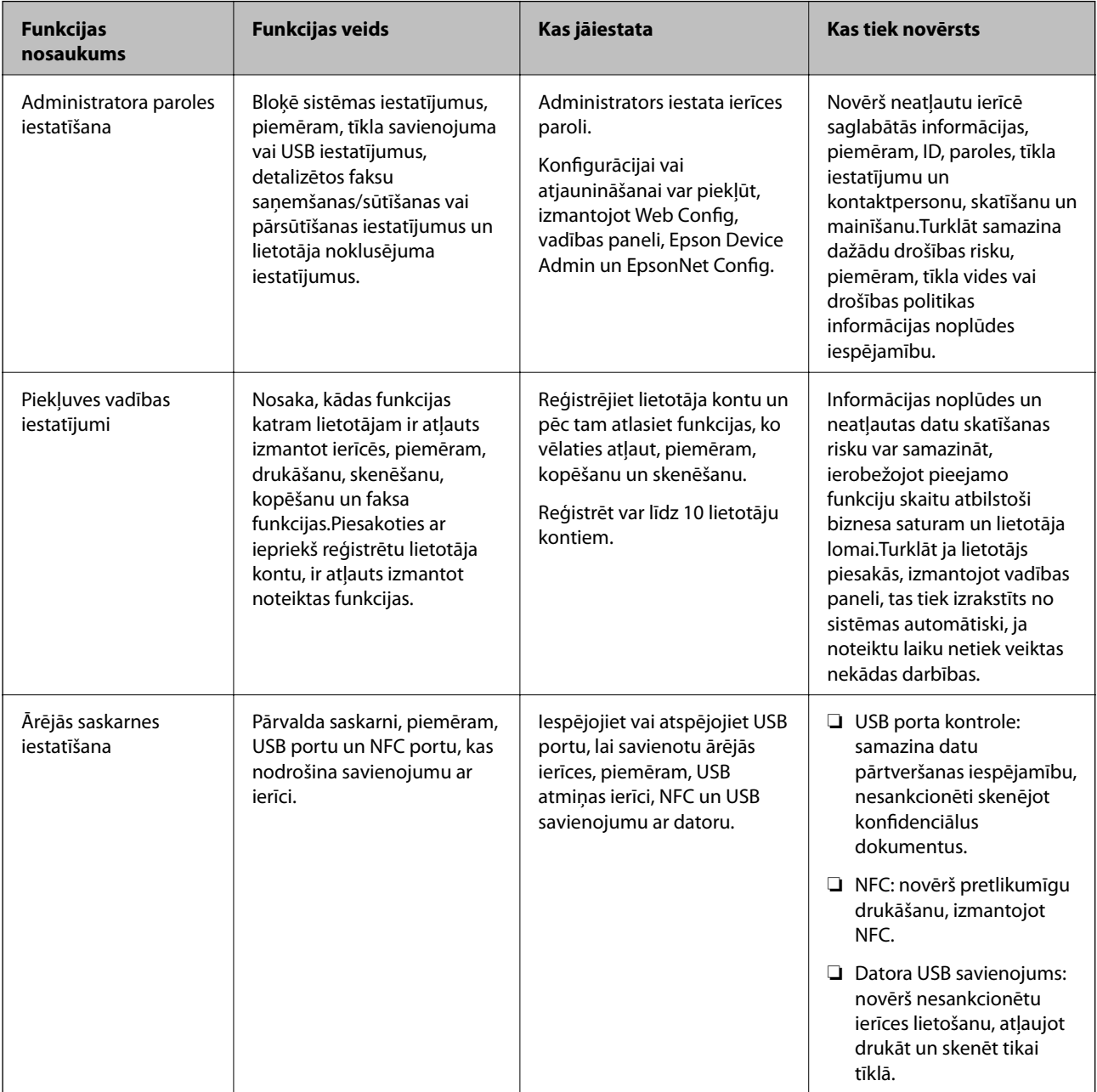

### **Izstrādājuma drošības iestatījumi**

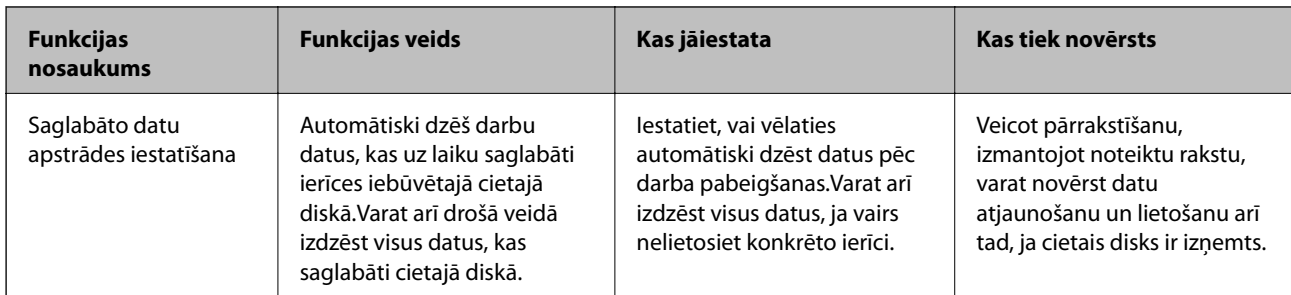

### **Saistītā informācija**

- $\rightarrow$  ["Par "Web Config"" 38. lpp.](#page-37-0)
- ◆ ["EpsonNet Config" 108. lpp.](#page-107-0)
- & ["Epson Device Admin" 108. lpp.](#page-107-0)
- & "Administratora paroles konfigurēšana" 80. lpp.
- & ["Pieejamo funkciju ierobežošana" 84. lpp.](#page-83-0)
- & ["Ārējo saskarņu ierobežojumu iestatīšana" 86. lpp.](#page-85-0)
- & ["Saglabāto datu apstrādes iestatījumu izvēle" 87. lpp.](#page-86-0)

# **Administratora paroles konfigurēšana**

Kad tiek iestatīta administratora parole, lietotāji, kuri nav administratori, nevar mainīt sistēmas administrēšanas iestatījumus. Administratora paroli var iestatīt un mainīt, izmantojot Web Config, printera vadības paneli vai programmatūru (Epson Device Admin vai EpsonNet Config). Norādījumus programmatūras lietošanai skatiet attiecīgās programmatūras dokumentācijā.

### **Saistītā informācija**

- & "Administratora paroles konfigurēšana, izmantojot vadības paneli" 80. lpp.
- & ["Administratora paroles konfigurēšana, izmantojot Web Config" 81. lpp.](#page-80-0)
- & ["EpsonNet Config" 108. lpp.](#page-107-0)
- & ["Epson Device Admin" 108. lpp.](#page-107-0)

### **Administratora paroles konfigurēšana, izmantojot vadības paneli**

Administratora paroli var iestatīt, izmantojot printera vadības paneli.

- 1. Printera vadības panelī pieskarieties **Iestatījumi**.
- 2. Pieskarieties **Vispārīgie iestatījumi** > **Sistēmas administrēšana** > **Drošības iestatījumi**.
- 3. Pieskarieties **Administratora iestatījumi**.
- 4. Pieskarieties **Admin. parole** > **Reģistrēties**.
- 5. Ievadiet jauno paroli un pēc tam pieskarieties **Labi**.
- 6. Vēlreiz ievadiet paroli un pēc tam pieskarieties **Labi**.

<span id="page-80-0"></span>7. Apstiprinājuma ekrānā pieskarieties **Labi**.

Tiek parādīts administratora iestatījumu ekrāns.

8. Pieskarieties **Bloķēšanas iestatījums** un pēc tam apstiprinājuma ekrānā pieskarieties **Labi**.

#### *Piezīme:*

Administratora paroli var mainīt vai dzēst, atlasot *Mainīt* vai *Atiestatīt* ekrānā *Admin. parole* un ievadot administratora paroli.

### **Administratora paroles konfigurēšana, izmantojot Web Config**

Administratora paroli var iestatīt, izmantojot programmu Web Config.

- 1. Atveriet programmu Web Config un atlasiet cilni **Product Security** > **Change Administrator Password**.
- 2. Ievadiet paroli laukos **New Password** un **Confirm New Password**.Ja nepieciešams, ievadiet lietotājvārdu. Ja vēlaties mainīt paroli, ievadiet pašreizējo paroli.

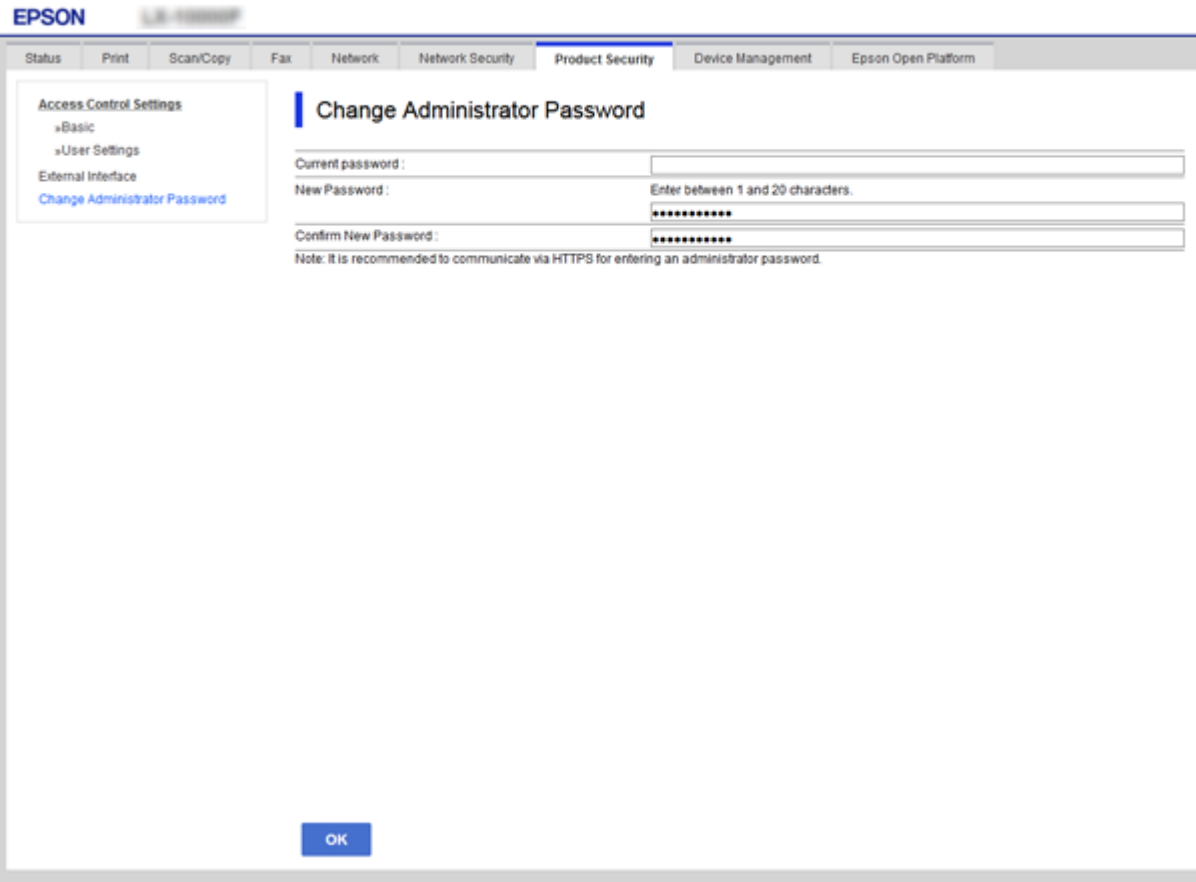

3. Izvēlieties **OK**.

#### *Piezīme:*

- ❏ Lai iestatītu vai mainītu bloķētos izvēļņu vienumus, noklikšķiniet uz *Administrator Login* un pēc tam ievadiet administratora paroli.
- ❏ Lai dzēstu administratora paroli, noklikšķiniet uz *Administrator Settings* > *Delete Administrator Authentication Information* un pēc tam ievadiet administratora paroli.

### **Saistītā informācija**

& ["Piekļuve lietojumprogrammai Web Config" 39. lpp.](#page-38-0)

# **Vienumi, ko bloķē, izmantojot administratora paroli**

Administratoriem ir visu ierīces funkciju iestatīšanas un mainīšanas privilēģijas.

Turklāt, ja ierīcē ir iestatīta administratora parole, tā tiek bloķēta un tīkla iestatījumus nevar mainīt, kā arī lietotājiem tiek ierobežota piekļuve ar ierīces pārvaldību saistītajām funkcijām.

Turpmāk aprakstīti vienumi, kurus var kontrolēt administrators.

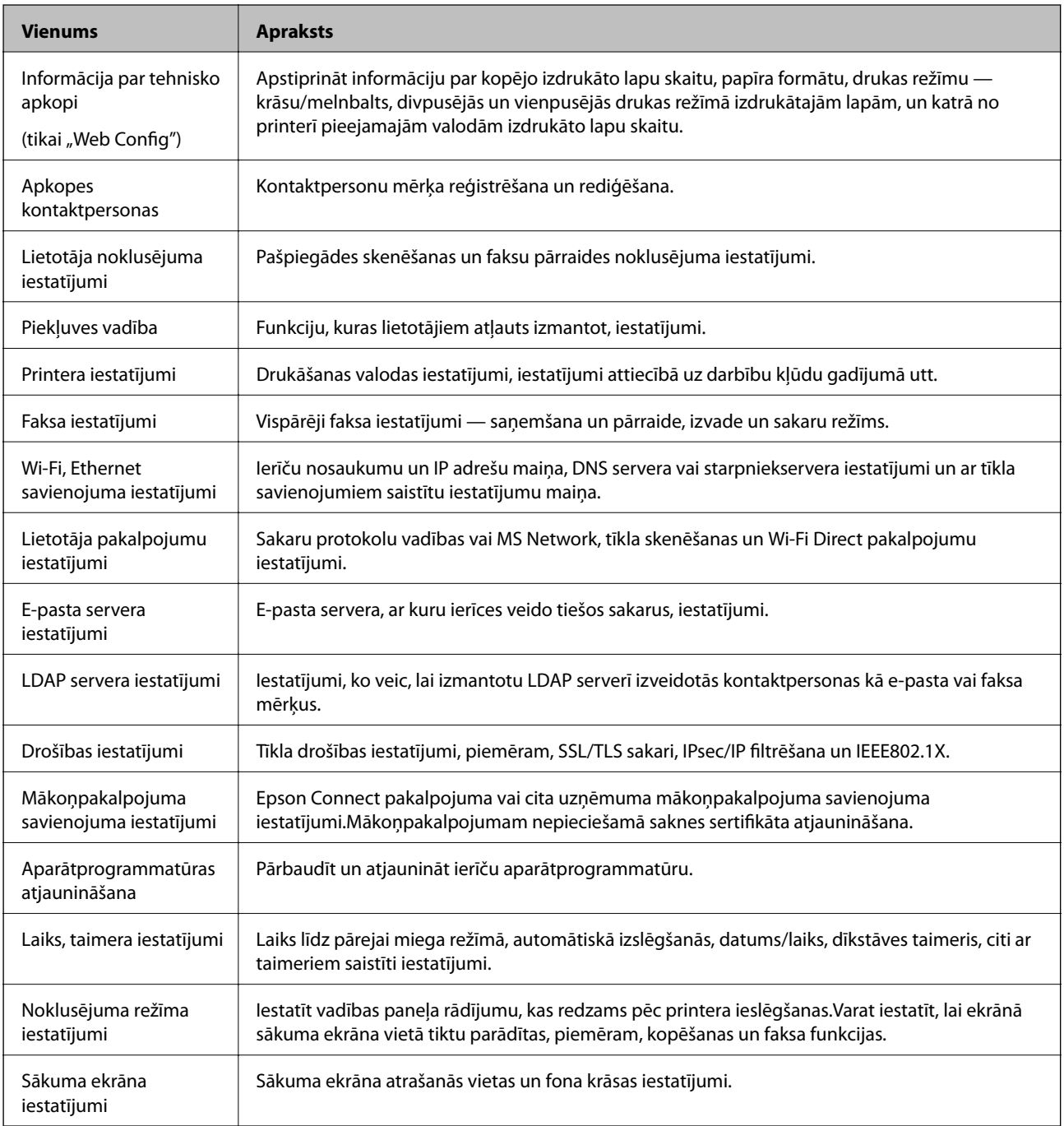

### **Izstrādājuma drošības iestatījumi**

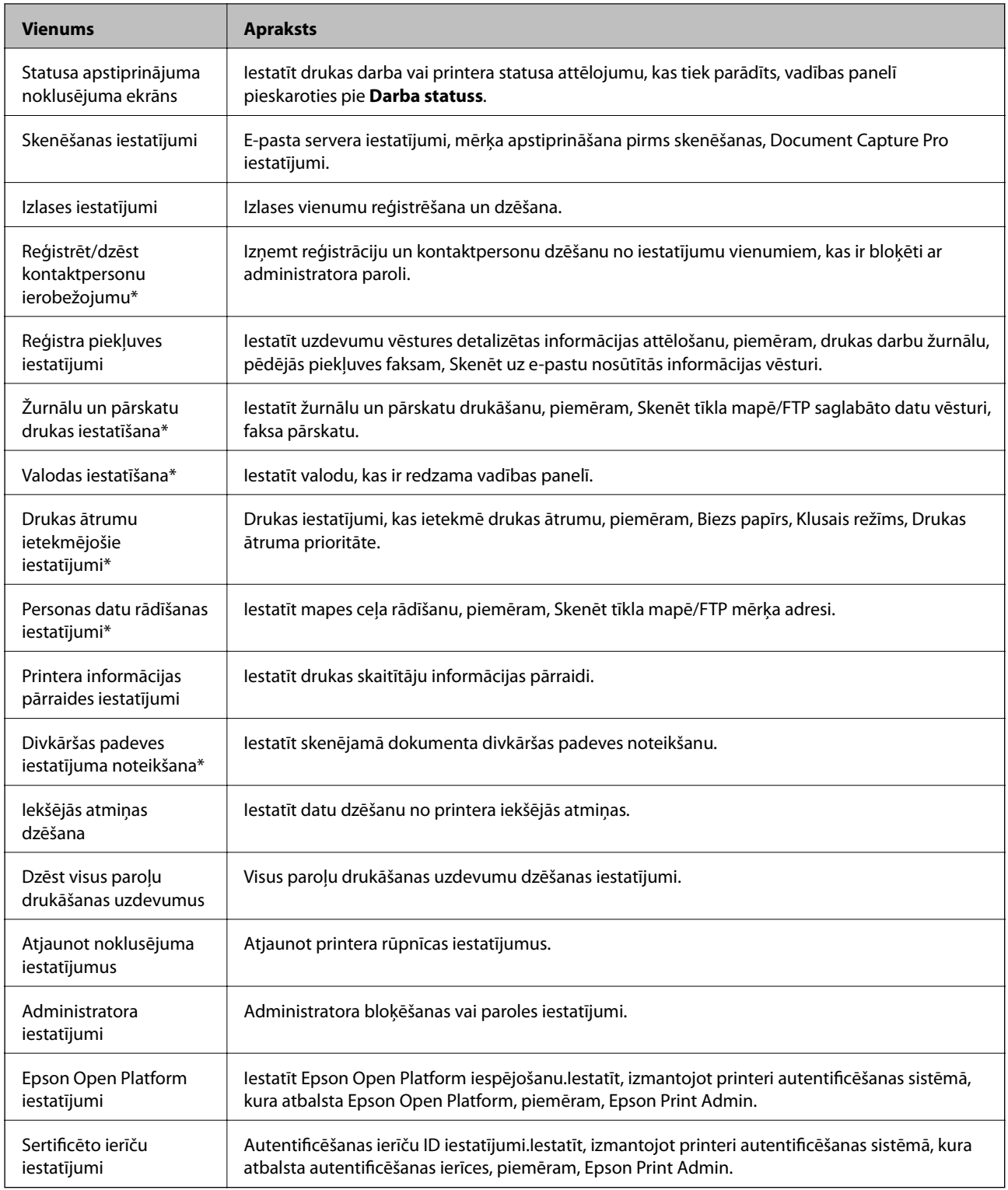

\* Iespējams izlaist no bloķētajiem vienumiem.

### **Saistītā informācija**

& ["Ar administratora paroli bloķēto vienumu iestatījumu maiņa" 84. lpp.](#page-83-0)

### <span id="page-83-0"></span>**Ar administratora paroli bloķēto vienumu iestatījumu maiņa**

Dažām funkcijām varat pārslēgt starp vienumu, kas bloķēti ar administratora paroli, iekļaušanu un izlaišanu.

- 1. Printera vadības panelī pieskarieties **Iestatījumi**.
- 2. Pieskarieties **Vispārīgie iestatījumi** > **Sistēmas administrēšana** > **Drošības iestatījumi**.
- 3. Pieskarieties **Restrictions**.
- 4. Pieskarieties vienumam atbilstoši funkcijai, kurai vēlaties mainīt iestatījumu, un tad iestatiet **Iesl** vai **Izsl**.

# **Pieejamo funkciju ierobežošana**

Var izveidot līdz 10 unikāliem lietotājiem un ierobežot katram lietotājam pieejamo printera funkciju klāstu.Lietotājiem jāpiesakās ar savu lietotājvārdu un paroli, izmantojot printera vadības paneli.Lietotāji var atteikties manuāli, vai arī printeris pēc noteikta laika perioda veiks atteikšanos automātiski.

Ja vēlaties ierobežot drukāšanu no printera un skenera draivera, izmantojiet printerim atvēlēto draiveri.

Ja izmantojat printeri no Windows datora, printera un skenera draiverim jau iepriekš var piešķirt lietotājvārdu un paroli.Kad tiks lietots dators, printeris automātiski autentificēs lietotāju un parole nebūs jāievada katru reizi.Papildinformāciju par draivera konfigurēšanu skatiet draivera palīdzībā.

Šo funkciju nevar izmantot operētājsistēmā Mac OS.

### **Piekļuves vadības konfigurēšana**

1. Atveriet programmu Web Config un atlasiet cilni **Product Security** > **Access Control Settings** > **Basic**.

2. Atzīmējiet izvēles rūtiņu **Enables Access Control** un noklikšķiniet uz **OK**.

#### c*Svarīga informācija:*

Ja izvēles rūtiņas atzīme *Allows printing and scanning without authentication information* tiek noņemta, neautentificēti darbi, kas nosūtīti no tālāk norādītajiem avotiem, netiks saņemti:

- ❏ Operētājsistēmas noklusējuma draiveris
- ❏ PCL printera draiveris/PostScript printera draiveris
- ❏ Tīmekļa pakalpojumi, piemēram, Epson Connect un Google Cloud Print
- ❏ Viedtālruņi un citas mobilās ierīces

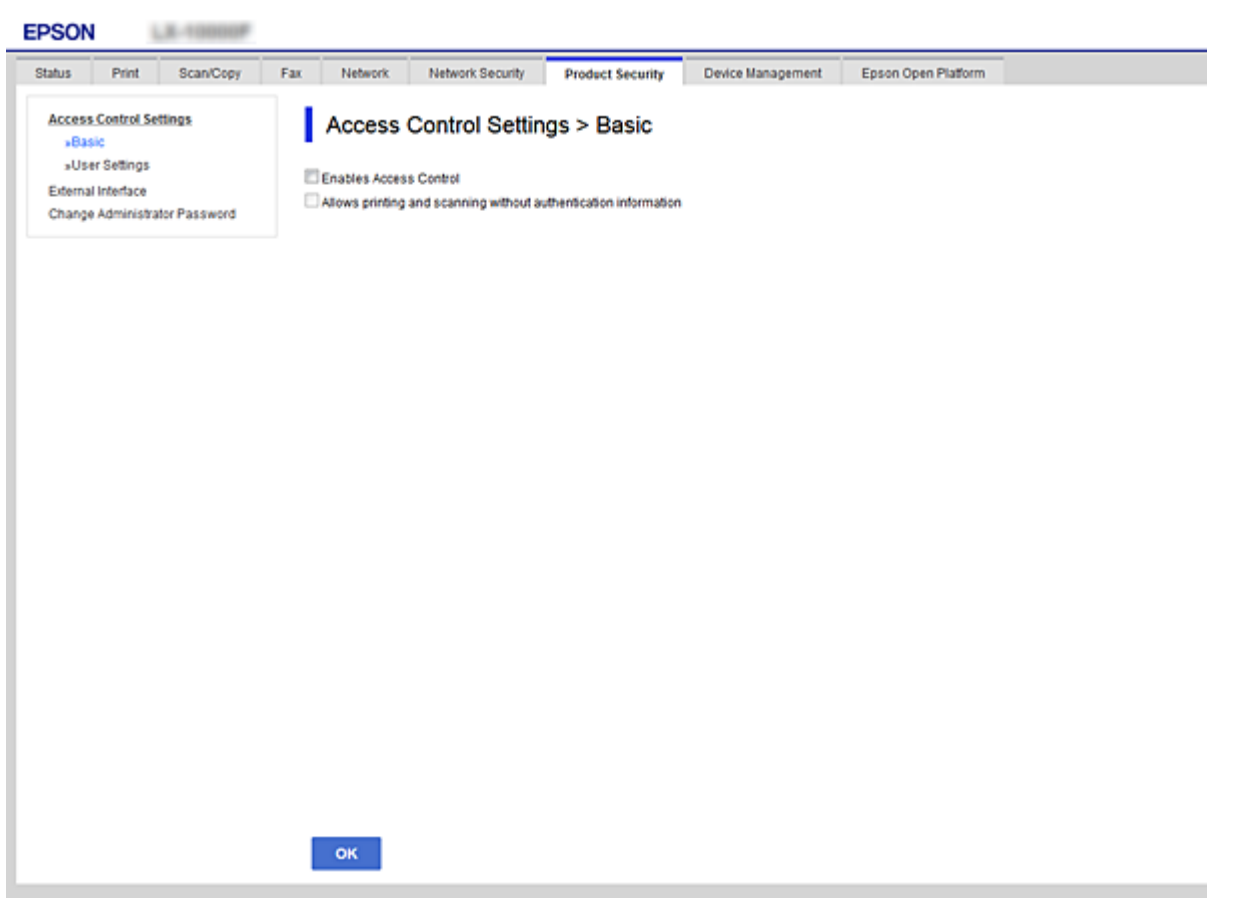

- 3. Atlasiet cilni **Product Security** > **Access Control Settings** > **User Settings**.
- 4. Noklikšķiniet uz **Add**, pēc tam ievadiet katra vienuma vērtību.
- 5. Noklikšķiniet uz **Apply**.

#### *Piezīme:*

Rediģējot reģistrētu lietotāju, tiek parādīta opcija *Delete*.Noklikšķiniet, lai dzēstu lietotāju.

#### **Saistītā informācija**

- & ["Piekļuve lietojumprogrammai Web Config" 39. lpp.](#page-38-0)
- & ["Lietotāja funkciju vienumu iestatīšana" 86. lpp.](#page-85-0)

### <span id="page-85-0"></span>**Lietotāja funkciju vienumu iestatīšana**

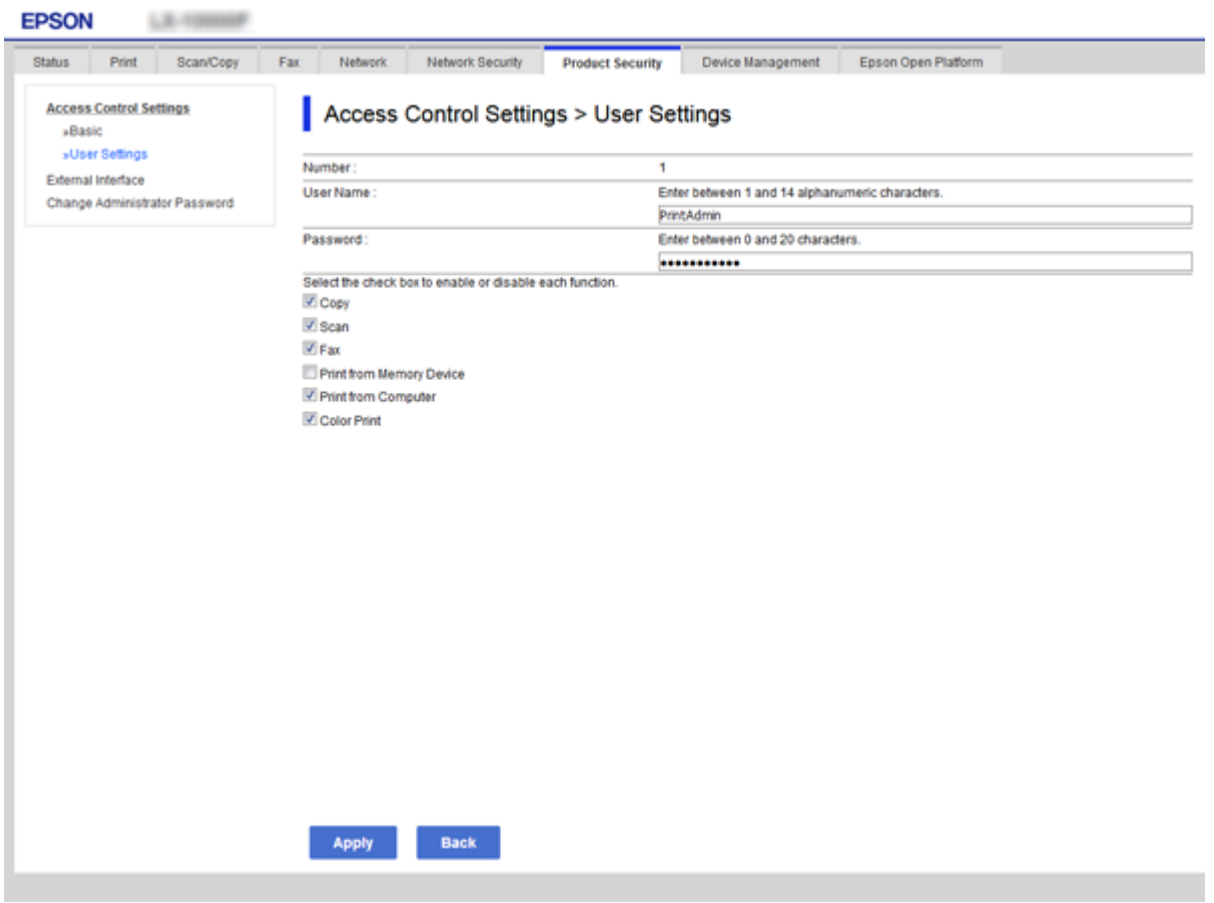

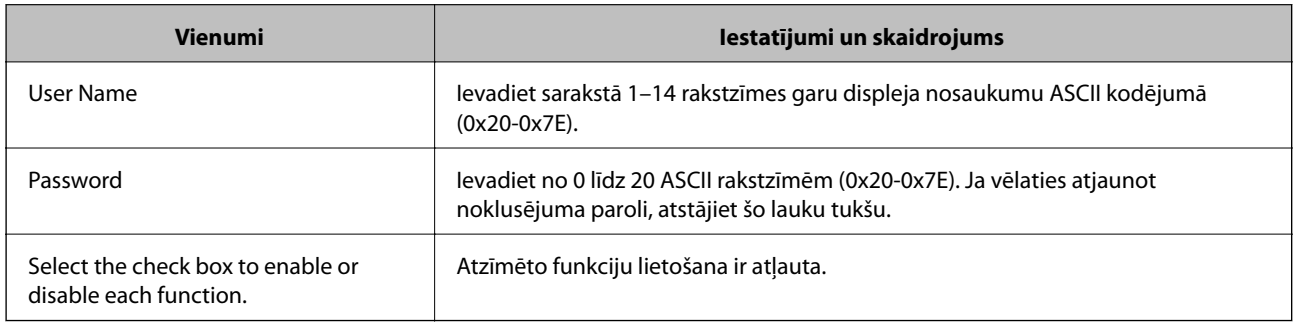

# **Ārējo saskarņu ierobežojumu iestatīšana**

Varat aizliegt USB savienojuma izveidi no datora.Izvēlieties ierobežojošus iestatījumus, kas ierobežo jebkādu drukāšanu un skenēšanu, kura netiek veikta, izmantojot tīklu.

#### *Piezīme:*

Ierobežojošos iestatījumus var veikt arī printera vadības panelī.

- 1. Atveriet programmu Web Config un atlasiet cilni **Product Security** > **External Interface**.
- 2. Atlasiet **Enable** vai **Disable**.

Ja vēlaties to aizliegt, atlasiet **Disable**.

<span id="page-86-0"></span>3. Noklikšķiniet uz **OK**.

#### **Saistītā informācija**

& ["Piekļuve lietojumprogrammai Web Config" 39. lpp.](#page-38-0)

# **Saglabāto datu apstrādes iestatījumu izvēle**

Varat izvēlēties iestatījumus iekšējā cietajā diskā saglabāto datu apstrādei.

Drukāšanai, kopēšana un skenēšanai paredzētie darbi tiek uz laiku saglabāti cietajā diskā, lai apstrādātu datus autentificētajai drukāšanai un lielapjoma kopēšanai, skenēšanai, drukāšanai u. c. Izvēlieties iestatījumus, lai varētu drošā veidā izdzēst šos datus.

#### **Sequential Deletion from Hard Disk**

Iespējojot šo funkciju, mērķa dati tiek secīgi pēc nepieciešamības izdzēsti, piemēram, pēc drukāšanas vai skenēšanas pabeigšanas.Dzēšamie mērķa dati ir dati, kas ierakstīti, kamēr šī funkcija ir iespējota.

Tā kā ir nepieciešama piekļuve cietajam diskam, radīsies enerģijas taupīšanas režīma aktivizēšanas laika aizkave.

#### **Dzēst visu atmiņu**

Dzēš visus cietajā diskā saglabātos datus. Formatēšanas laikā nav iespējams veikt citas darbības vai izslēgt ierīci.

- ❏ Liels ātrums: dzēš visus datus, izmantojot attiecīgo dzēšanas komandu.
- ❏ Pārrakstīt: dzēš visus datus, izmantojot attiecīgo dzēšanas komandu, un pārraksta citus datus visās vietās, lai nodzēstu visus datus.

#### **Saistītā informācija**

- & "Secīgas dzēšanas iestatījumu izvēle" 87. lpp.
- & "Iekšējā cietā diska formatēšana" 87. lpp.

### **Secīgas dzēšanas iestatījumu izvēle**

#### *Piezīme:*

Iestatījumus iespējams izvēlēties arī ierīces vadības panelī.

- 1. Atveriet programmu Web Config un atlasiet **Device Management** > **Stored Data**.
- 2. Iestatījumam **Sequential Deletion from Hard Disk** atlasiet **ON**.
- 3. Noklikšķiniet uz **OK**.

### **Iekšējā cietā diska formatēšana**

- 1. Ierīces vadības paneļa sākuma ekrānā pieskarieties pie **Iestatījumi**.
- 2. Pieskarieties **Vispārīgie iestatījumi** > **Sistēmas administrēšana** > **Cietā diska dzēšanas iestatījumi**.

### **Izstrādājuma drošības iestatījumi**

- 3. Pieskarieties **Dzēst visu atmiņu**.
- 4. Pieskarieties pie **Liels ātrums** vai **Pārrakstīt** atbilstoši mērķim.
- 5. Apstiprinājuma ekrānā pieskarieties **Jā**.
- 6. Pabeigšanas ekrānā pieskarieties pie **Labi**.

Šajā nodaļā ir paskaidroti vienumi, kuri ir saistīti ar ierīces ikdienas lietošanu un pārvaldību.

# **Pieteikšanās printerī, izmantojot administratora datus**

Ja printerī ir iestatīta administratora parole, ir jāpiesakās kā administratoram, lai vadītu bloķētos izvēļņu vienumus.

### **Pieteikšanās printerī, izmantojot vadības paneli**

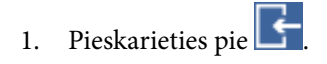

- 2. Pieskarieties **Administrators**.
- 3. Ievadiet administratora paroli.
- 4. Pieskarieties **Labi**.

 $\overrightarrow{ }$  ir redzams autentifikācijas laikā; tad varat izmantot bloķētos izvēlnes vienumus.

Lai atteiktos no sistēmas, pieskarieties pie  $\Box$ 

#### *Piezīme:*

Ja atlasāt *Iesl* sadaļā *Iestatījumi* > *Vispārīgie iestatījumi* > *Pamatiestatījumi* > *Darbības noildze*, jūs automātiski atteiksieties no sistēmas, ja vadības panelī noteiktu laiku netiks veiktas nekādas darbības.

### **Pieteikšanās printerī, izmantojot Web Config**

- 1. Lai palaistu programmu Web Config, pārlūkprogrammā ievadiet printera IP adresi.
- 2. Noklikšķiniet uz **Administrator Login**.
- 3. Sadaļā **User Name** un **Current password** ievadiet lietotājvārdu un administratora paroli.
- 4. Noklikšķiniet uz **OK**.

Autentifikācijas laikā tiek parādīti bloķētie vienumi un **Administrator Logout**.

Lai atteiktos no sistēmas, noklikšķiniet uz **Administrator Logout**.

#### *Piezīme:*

Ja atlasāt *ON* cilnē *Device Management* > *Control Panel* > *Operation Timeout*, jūs automātiski atteiksieties no sistēmas, ja vadības panelī noteiktu laiku netiks veiktas nekādas darbības.

# **Ierīces informācijas pārbaude**

Sadaļā **Status**, izmantojot programmu Web Config, var pārbaudīt turpmāk norādīto informāciju.

❏ Product Status

Pārbaudīt valodu, statusu, mākoņpakalpojumu, produkta numuru, MAC adresi utt.

❏ Network Status

Pārbaudīt tīkla savienojuma statusu, IP adresi, DNS serveri utt.

❏ Maintenance

Pārbaudīt pirmo drukāšanas dienu, skaitītāju līdz tintes nomaiņai, izdrukāto lapu skaitu, katrā valodā izdrukāto lapu skaitu, skenēšanas skaitītāju utt.

❏ Hardware Status

Pārbaudīt katras skenera un faksa funkcijas statusu.

❏ Job History

Atrast uzdevumu žurnālā drukas, saņemšanas vai nosūtīšanas uzdevumu.

❏ Panel Snapshot

Atvērt ekrāna attēla momentuzņēmumu, kas redzams ierīces vadības panelī.

#### **Saistītā informācija**

& ["Piekļuve lietojumprogrammai Web Config" 39. lpp.](#page-38-0)

# **Ierīču pārvaldība (Epson Device Admin)**

Izmantojot programmu Epson Device Admin, var pārvaldīt un vadīt daudz ierīču. Programma Epson Device Admin nodrošina iespēju pārvaldīt ierīces, kas atrodas citā tīklā. Turpmāk aprakstītas galvenās pārvaldības funkcijas.

Plašāku informāciju par funkcijām un programmatūras lietošanu skatiet programmas Epson Device Admin dokumentācijā vai palīdzībā.

❏ Ierīču atrašana

Varat tīklā atrast ierīces un reģistrēt tās sarakstā. Ja tam pašam tīkla segmentam, kur atrodas administratora dators, ir pievienotas Epson ierīces, piemēram, printeri un skeneri, tās var atrast pat tad, ja tām nav piešķirtas IP adreses.

Atrast var arī ierīces, kuras ir pievienotas tīkla datoriem ar USB vadu. Datorā jāinstalē programma Epson Device USB Agent.

❏ Ierīču iestatīšana

Pastāv iespēja sagatavot veidni ar tādiem iestatījumu vienumiem, kā tīkla saskarne un papīra avots, un izmantot to citām ierīcēm kā koplietojamus iestatījumus. Kad ierīci, kurai nav piešķirta IP adrese, pievieno tīklam, tai var piešķirt IP adresi.

❏ Ierīču pārraudzība

Pastāv iespēja regulāri skatīt tīkla ierīču statusu un detalizētu informāciju par tām. Var pārraudzīt arī ierīces, kuras ir pievienotas tīkla datoriem ar USB vadu, kā arī citu uzņēmumu ierīces, kuras ir reģistrētas ierīču sarakstā. Lai varētu pārraudzīt ar USB vadu pievienotās ierīces, jāinstalē programma Epson Device USB Agent.

❏ Brīdinājumu pārvaldība

Var pārraudzīt brīdinājumus par ierīču un patērējamo materiālu statusu. Pamatojoties uz iestatītajiem nosacījumiem, sistēma automātiski sūta administratoram e-pasta paziņojumus.

❏ Pārskatu pārvaldība

Sistēmai uzkrājot datus par ierīces lietojumu un patērējamajiem materiāliem, var regulāri veidot pārskatus. Šos izveidotos pārskatus pēc tam var saglabāt un nosūtīt, izmantojot e-pastu.

#### **Saistītā informācija**

& ["Epson Device Admin" 108. lpp.](#page-107-0)

## **E-pasta ziņojumu saņemšana notikumu gadījumā**

### **Par e-pasta paziņojumiem**

Šo līdzekli var izmantot, lai noteiktās situācijās, piemēram, kad printerim beidzas papīrs, saņemtu e-pastā brīdinājumus. Iespējams reģistrēt līdz 5 e-pasta adresēm un izvēlēties, par kādiem notikumiem saņemt paziņojumus.

Lai izmantotu šo funkciju, jākonfigurē pasta serveris.

#### **Saistītā informācija**

& ["Pasta servera konfigurēšana" 33. lpp.](#page-32-0)

### **E-pasta paziņojumu konfigurēšana**

Lai izmantotu šo funkciju, jākonfigurē pasta serveris.

- 1. Atveriet programmu Web Config un atlasiet cilni **Device Management** > **Email Notification**.
- 2. Ievadiet e-pasta adresi, kurā vēlaties saņemt e-pasta paziņojumus.
- 3. Izvēlieties e-pasta paziņojumu valodu.

4. Atzīmējiet izvēles rūtiņas pie paziņojumiem, kurus vēlaties saņemt.

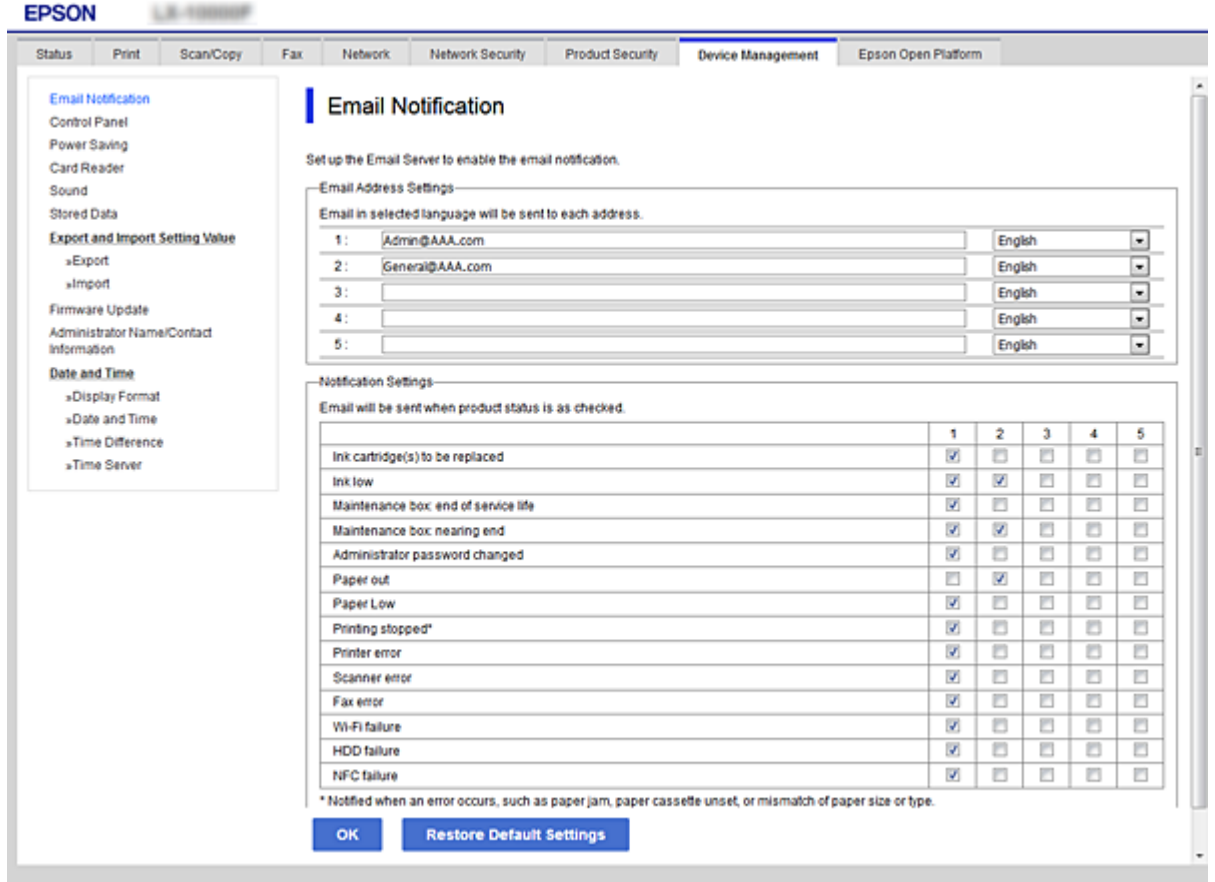

5. Noklikšķiniet uz **OK**.

#### **Saistītā informācija**

- & ["Piekļuve lietojumprogrammai Web Config" 39. lpp.](#page-38-0)
- & ["Pasta servera konfigurēšana" 33. lpp.](#page-32-0)

# **Aparātprogrammatūras atjaunināšana**

### **Printera aparātprogrammatūras atjaunināšana, izmantojot vadības paneli**

Ja printeris ir savienots ar internetu, printera aparātprogrammatūru var atjaunināt, izmantojot vadības paneli.Printeri var iestatīt, lai tas regulāri pārbaudītu aparātprogrammatūras atjauninājumu pieejamību un ziņotu jums, ja tie ir pieejami.

1. Sākuma ekrānā pieskarieties **Iestatījumi**.

2. Pieskarieties **Vispārīgie iestatījumi** > **Sistēmas administrēšana** > **Aparātprogramatūras atjauninājums**.

#### *Piezīme:*

Pieskarieties pie *Paziņošana* > *Iesl*, ja vēlaties, lai printeris regulāri pārbaudītu, vai nav pieejami aparātprogrammatūras atjauninājumi.

#### 3. Pieskarieties **Sākt pārbaudi**.

Printeris sāk meklēt pieejamos atjauninājumus.

4. Ja LCD ekrānā parādās ziņojums, informējot jūs, ka ir pieejams aparātprogrammatūras atjauninājums, izpildiet ekrānā sniegtās instrukcijas, lai sāktu atjaunināšanu.

#### c*Svarīga informācija:*

- ❏ Neizslēdziet printeri un neatvienojiet to no strāvas, kamēr nav beigusies atjaunināšana, pretējā gadījumā iespējami printera darbības traucējumi.
- ❏ Ja aparātprogrammatūras atjaunināšana netiek pabeigta vai tā ir neveiksmīga, printeris nestartējas, kā paredzēts, un nākamajā tā ieslēgšanas reizē LCD ekrānā redzams uzraksts "Recovery Mode".Šādā situācijā nepieciešams aparātprogrammatūru jaunināt vēlreiz, izmantojot datoru.Savienojiet printeri ar datoru, izmantojot USB vadu.Ja printera displejā redzams uzraksts Recovery Mode, aparātprogrammatūru nevar atjaunināt, izmantojot tīkla savienojumu.Datorā atveriet vietējo Epson tīmekļa vietni un lejupielādējiet jaunāko printera aparātprogrammatūru.Lai uzzinātu, kādas ir turpmākās veicamās darbības, skatiet instrukcijas tīmekļa vietnē.

### Aparātprogrammatūras atjaunināšana, izmantojot "Web Config"

Atjaunina aparātprogrammatūru, izmantojot programmu Web Config.Ierīcei jābūt savienotai ar internetu.

- 1. Atveriet programmu Web Config un atlasiet cilni **Device Management** > **Firmware Update**.
- 2. Noklikšķiniet uz **Start**.

Tiek sākta aparātprogrammatūras pārbaude, un, ja pastāv atjaunināta aparātprogrammatūra, tiek parādīta informācija par aparātprogrammatūru.

3. Noklikšķiniet uz **Start** un izpildiet ekrānā sniegtos norādījumus.

#### *Piezīme:*

Aparātprogrammatūru var atjaunināt arī, izmantojot Epson Device Admin.Ierīču sarakstā var vizuāli pārbaudīt aparātprogrammatūras informāciju.Šī iespēja noder, ja nepieciešams atjaunināt aparātprogrammatūru vairākās ierīcēs.Plašāku informāciju skatiet Epson Device Admin pamācībā vai palīdzībā.

#### **Saistītā informācija**

- & ["Piekļuve lietojumprogrammai Web Config" 39. lpp.](#page-38-0)
- & ["Epson Device Admin" 108. lpp.](#page-107-0)

### **Aparātprogrammatūras atjaunināšana, izmantojot programmu Epson Firmware Updater**

Ierīces aparātprogrammatūru var lejupielādēt datorā no Epson tīmekļa vietnes, un pēc tam, lai atjauninātu aparātprogrammatūru, ierīci var savienot ar datoru, izmantojot USB vadu. Ja nevar veikt atjaunināšanu tīklā, izmēģiniet šo metodi.

- 1. Atveriet Epson tīmekļa vietni un lejupielādējiet aparātprogrammatūru.
- 2. Izmantojot USB vadu, savienojiet ar ierīci datoru, kurā atrodas lejupielādētā aparātprogrammatūra.
- 3. Veiciet dubultklikšķi uz lejupielādētā .exe faila. Tiek palaista programma Epson Firmware Updater.
- 4. Izpildiet ekrānā redzamās instrukcijas.

# **Kontaktpersonu un iestatījumu dublēšana**

Eksportējot iestatījumu vienumus programmā Web Config, tos var kopēt uz citiem printeriem.

### **Iestatījumu eksportēšana**

Eksportējiet katru printera iestatījumu.

- 1. Atveriet programmu Web Config un tad atlasiet cilni **Device Management** > **Export and Import Setting Value** > **Export**.
- 2. Atlasiet iestatījumus, kurus vēlaties eksportēt.

Atlasiet iestatījumus, kurus vēlaties eksportēt.Atlasot galveno kategoriju, tiek atlasītas arī apakškategorijas.Tomēr nevar izvēlēties tās apakškategorijas, kuras rada kļūdas, dubultojot tās tajā pašā tīklā (piemēram, IP adreses u.t.t.).

3. Lai šifrētu eksportēto failu, ievadiet paroli.

Nepieciešama parole, lai importētu failu.Atstājiet tukšu, ja nevēlaties šifrēt failu.

4. Noklikšķiniet uz **Export**.

#### c*Svarīga informācija:*

Ja vēlaties eksportēt printera tīkla iestatījumus, piemēram, ierīces nosaukumu un IPv6 adresi, atlasiet *Enable to select the individual settings of device* un atlasiet vēl citus vienumus.Izmantojiet tikai nomaiņas printera atlasītās vērtības.

#### **Saistītā informācija**

& ["Piekļuve lietojumprogrammai Web Config" 39. lpp.](#page-38-0)

### **Iestatījumu importēšana**

Importējiet eksportēto Web Config failu printerī.

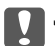

### c*Svarīga informācija:*

Importējot vērtības ar individuālu informāciju, piemēram, printera nosaukumu vai IP adresi, pārliecinieties, vai tajā pašā tīklā neeksistē tāda pati IP adrese.Ja IP adrese pārklājas, printeris neatspoguļo vērtību.

- 1. Atveriet programmu Web Config un tad atlasiet cilni **Device Management** > **Export and Import Setting Value** > **Import**.
- 2. Atlasiet eksportēto failu un pēc tam ievadiet šifrēto paroli.
- 3. Noklikšķiniet uz **Next**.
- 4. Atlasiet importējamos iestatījumus un noklikšķiniet uz **Next**.
- 5. Noklikšķiniet uz **OK**.

Printerim tiek piemēroti iestatījumi.

# **Problēmu risināšana**

# **Problēmu risināšanas padomi**

Papildinformāciju var atrast turpmāk norādītajās rokasgrāmatās.

- ❏ Lietotāja rokasgrāmata Sniegti norādījumi par printera izmantošanu, tintes padeves bloka nomaiņu, apkopi un problēmu novēršanu.
- ❏ Epson Connect tīmekļa vietne

<https://www.epsonconnect.com/>

Sniedz informāciju par Epson Connect funkcijām un problēmu risināšanu.

## **Servera un tīkla ierīces žurnāla pārbaude**

Ja radušās tīkla savienojuma problēmas, varat identificēto to cēloni, pārbaudot pasta servera vai LDAP servera žurnālu, vai statusu, izmantojot tīkla ierīces, piemēram, maršrutētāja, sistēmas žurnālu vai komandas.

# **Tīkla iestatījumu inicializēšana**

### Wi-Fi savienojuma atspējošana, izmantojot "Web Config"

Lai izmantotu programmu Web Config, printeriem un ierīcēm nepieciešamas IP adreses, un tiem jābūt savienotiem vienā tīklā.

1. Pārbaudiet printera IP adresi.

To var pārbaudīt printera vadības panelī, tīkla statusa ekrānā, savienojuma pārskatā vai tīkla statusa lapas kolonnā [IP adrese].

2. Lai palaistu programmu Web Config, pārlūkprogrammā ievadiet printera IP adresi.

 $\left| \begin{array}{c} \leftarrow \rightarrow \mathbf{C} \end{array} \right|$  http://XXX.XXX.XXX.XXX

- 3. Atlasiet cilni **Network** > **Wi-Fi** un tad atlasiet **Disable Wi-Fi**.
- 4. Apskatiet ziņojumu un tad atlasiet **Labi**.

### **Wi-Fi Direct (vienkāršā piekļuves punkta) atvienošana, izmantojot "Web Config"**

Lai izmantotu programmu Web Config, printeriem un ierīcēm nepieciešamas IP adreses, un tiem jābūt savienotiem vienā tīklā.

### **Problēmu risināšana**

1. Pārbaudiet printera IP adresi.

To var pārbaudīt printera vadības panelī, tīkla statusa ekrānā, savienojuma pārskatā vai tīkla statusa lapas kolonnā [IP adrese].

2. Lai palaistu programmu Web Config, pārlūkprogrammā ievadiet printera IP adresi.

 $\left\vert \begin{array}{c} \leftarrow \end{array} \right. \right. \rightarrow \left. \begin{array}{c} \mathbf{C} \end{array}$  [ \http://XXX.XXX.XXX.XXX

- 3. Atlasiet cilni **Network** > **Wi-Fi Direct**.
- 4. Iestatījumam **Wi-Fi Direct** atlasiet **Disable**.
- 5. Noklikšķiniet uz **Next**
- 6. Apskatiet ziņojumu un izvēlieties **OK**.

### **Wi-Fi atspējošana, izmantojot vadības paneli**

Kad atspējo Wi-Fi, tiek pārtraukts Wi-Fi savienojums.

- 1. Sākuma ekrānā pieskarieties
- 2. Pieskarieties **Maršrutētājs**. Tiek rādīts tīkla statuss.
- 3. Pieskarieties **Sākt iestatīšanu**.
- 4. Pieskarieties **Wi-Fi iestatīšana**.
- 5. Pieskarieties **Citi** > **Atspējot Wi-Fi**.
- 6. Apskatiet ziņojumu un pēc tam pieskarieties **Sākt iestatīšanu**.
- 7. Kad tiek parādīts ziņojums par pabeigšanu, pieskarieties **Aizvērt**.

Ja nepieskaras **Aizvērt**, ekrāns pēc noteikta laika automātiski tiek aizvērts.

### **Wi-Fi Direct (vienkāršā piekļuves punkta) savienojuma pārtraukšana, izmantojot vadības paneli**

#### *Piezīme:*

Kad tiek atspējots Wi-Fi Direct (vienkāršā PP) savienojums, visi datori un viedierīces, kas ir savienotas ar printeri Wi-Fi Direct (vienkāršā PP) savienojumā, tiek atvienotas.Ja vēlaties atvienot noteiktu ierīci, dariet to, izmantojot ierīci, nevis printeri.

1. Sākuma ekrānā pieskarieties

### **Problēmu risināšana**

2. Pieskarieties **Wi-Fi Direct**.

Tiek parādīta Wi-Fi Direct informācija.

- 3. Pieskarieties **Sākt iestatīšanu**.
- 4. Pieskarieties **Atspējot Wi-Fi Direct**.
- 5. Apskatiet ziņojumu un pēc tam pieskarieties **Atspējojiet iestatījumus**
- 6. Kad tiek parādīts ziņojums par pabeigšanu, pieskarieties **Aizvērt**.

Ja nepieskaras **Aizvērt**, ekrāns pēc noteikta laika automātiski tiek aizvērts.

### **Tīkla iestatījumu atjaunošana, izmantojot vadības paneli**

Tīkla iestatījumiem var atjaunot noklusējuma vērtības.

- 1. Sākuma ekrānā pieskarieties **Iestatījumi**.
- 2. Pieskarieties **Vispārīgie iestatījumi** > **Sistēmas administrēšana** > **Atjaunot noklusējuma iestatījumus** > **Tīkla iestatījumi**.
- 3. Apskatiet ziņojumu un pēc tam pieskarieties **Jā**.
- 4. Kad tiek parādīts ziņojums par pabeigšanu, nospiediet **Aizvērt**.

Ja nepieskaras **Aizvērt**, ekrāns pēc noteikta laika automātiski tiek aizvērts.

# **Ierīču un datoru savstarpējo sakaru pārbaude**

### **Savienojuma pārbaude, izmantojot ehotestēšanas komandu — Windows**

Lai pārbaudītu, vai datoram ir savienojums ar printeri, var izmantot ehotestēšanas komandu.Veiciet turpmāk aprakstīto procedūru, lai pārbaudītu savienojumu, izmantojot ehotestēšanas komandu.

1. Savienojumam, kuru vēlaties pārbaudīt, pārbaudiet printera IP adresi.

To var pārbaudīt printera vadības panelī ekrānā Tīkla statuss, savienojuma pārskatā vai tīkla statusa lapas kolonnā **IP Address**.

- 2. Atveriet datora komandu uzvednes ekrānu.
	- ❏ Windows 10/Windows Server 2016

Ar peles labo pogu noklikšķiniet uz palaides pogas vai nospiediet un turiet to, pēc tam izvēlieties **Komandu uzvedne**.

❏ Windows 8.1/Windows 8/Windows Server 2012 R2/Windows Server 2012

Atveriet lietojumprogrammas ekrānu, pēc tam izvēlieties **Komandu uzvedne**.

❏ Operētājsistēmā Windows 7/Windows Server 2008 R2/Windows Vista/Windows Server 2008 vai vecākās operētājsistēmās

Noklikšķiniet uz pogas Sākt, izvēlieties **Visas programmas** vai **Programmas** > **Piederumi** > **Komandu uzvedne**.

3. Uzrakstiet "ping xxx.xxx.xxx.xxx", pēc tam nospiediet taustiņu Enter.

Ievadiet printera IP adresi xxx.xxx.xxx.xxx.

4. Pārbaudiet sakaru statusu.

Ja printerim ir sakari ar datoru, tiek parādīts nākamajā attēlā redzamais ziņojums.

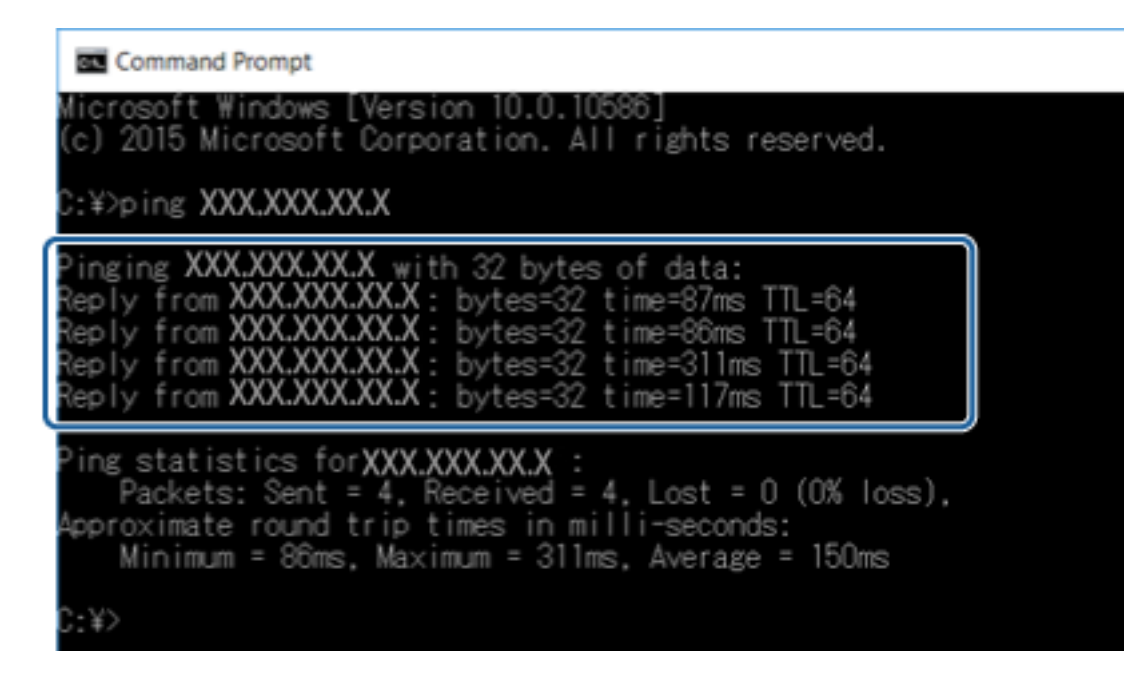

Ja printerim nav sakaru ar datoru, tiek parādīts nākamajā attēlā redzamais ziņojums.

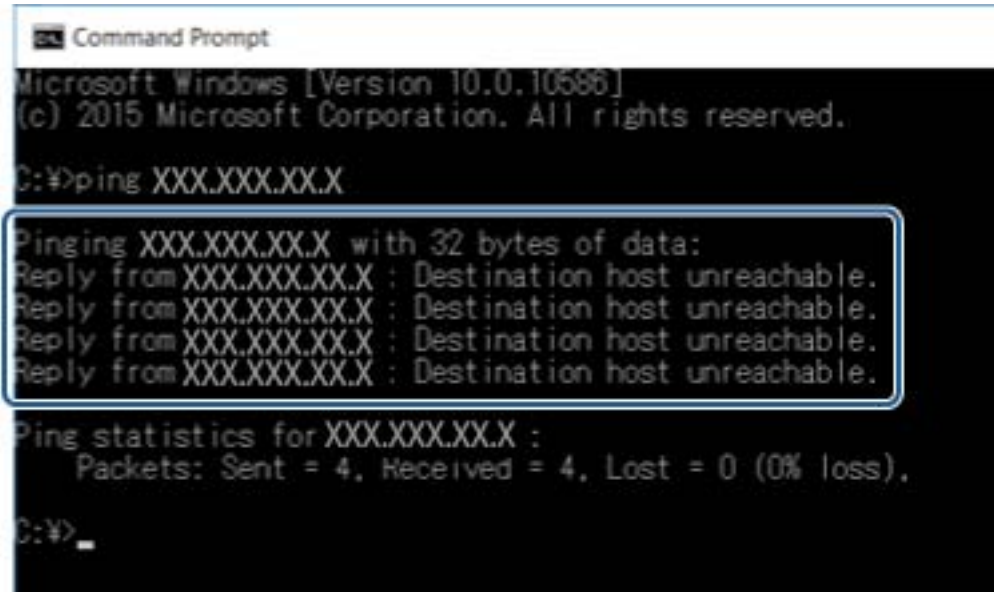

### **Savienojuma pārbaude, izmantojot ehotestēšanas komandu — Mac OS**

Lai pārbaudītu, vai datoram ir savienojums ar printeri, var izmantot ehotestēšanas komandu. Veiciet turpmāk aprakstīto procedūru, lai pārbaudītu savienojumu, izmantojot ehotestēšanas komandu.

1. Savienojumam, kuru vēlaties pārbaudīt, pārbaudiet printera IP adresi.

To var pārbaudīt printera vadības panelī ekrānā Tīkla statuss, savienojuma pārskatā vai tīkla statusa lapas kolonnā **IP Address**.

2. Palaidiet programmu Tīkla utilīta.

Spotlight uzrakstiet "Tīkla utilīta".

3. Noklikšķiniet uz cilnes **Ping**, ievadiet IP adresi, kuru pārbaudījāt, veicot 1. darbību, pēc tam noklikšķiniet uz **Ping**.

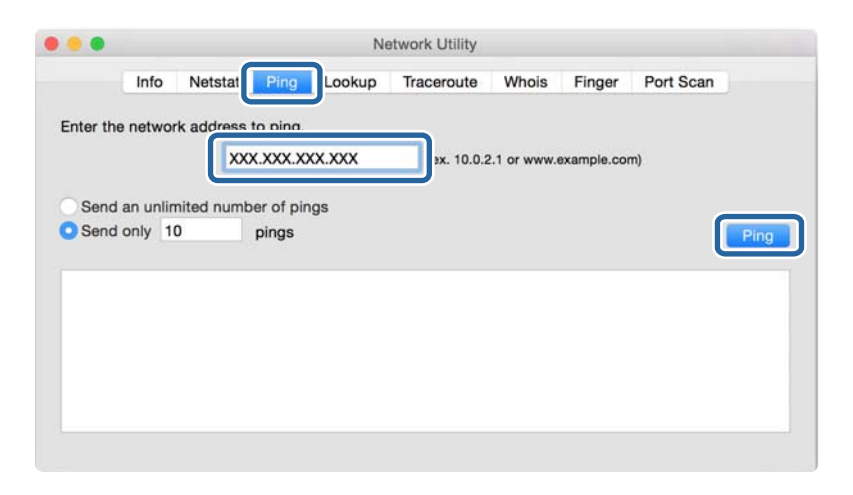

4. Pārbaudiet sakaru statusu.

Ja printerim ir sakari ar datoru, tiek parādīts nākamajā attēlā redzamais ziņojums.

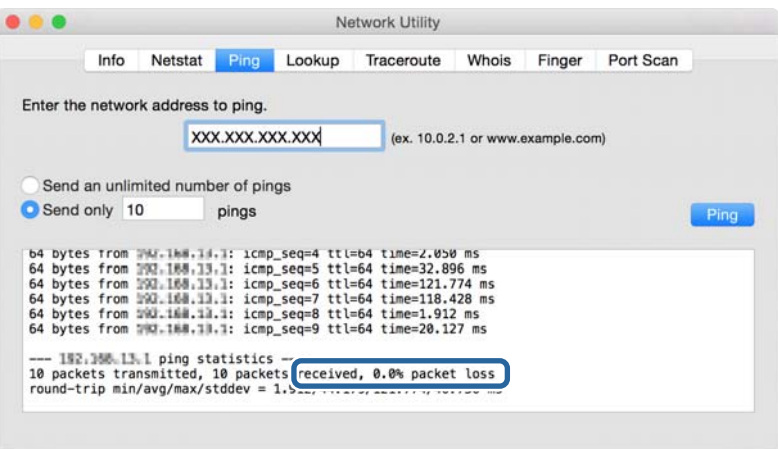

Ja printerim nav sakaru ar datoru, tiek parādīts nākamajā attēlā redzamais ziņojums.

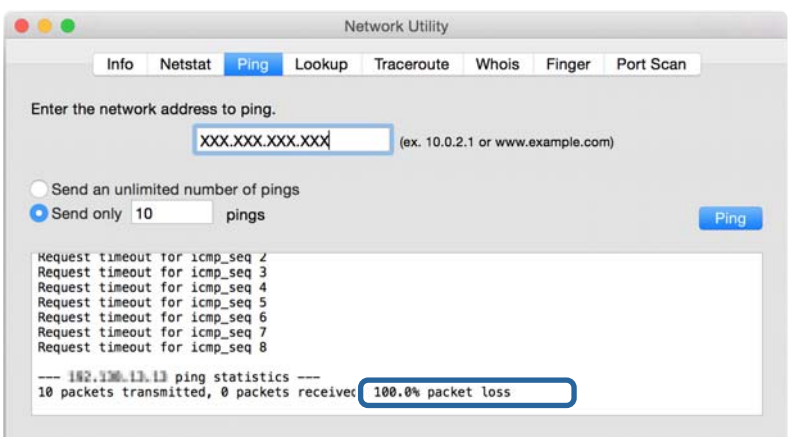

## **Tīkla savienojuma pārskata drukāšana**

Varat izdrukāt tīkla savienojuma pārskatu, lai pārbaudītu printera un piekļuves punkta savstarpējo sakaru stāvokli.

- 1. Ievietojiet papīru.
- 2. Sākuma ekrānā pieskarieties **Iestatījumi**.
- 3. Pieskarieties **Vispārīgie iestatījumi** > **Tīkla iestatījumi** > **Savienojuma pārbaude**. Sākas savienojuma pārbaude.
- 4. Pieskarieties **Ziņojums par drukas pārbaudi**.
- 5. Pieskarieties **Sāciet drukāšanu**, lai drukātu tīkla savienojuma pārskatu.

Ja radusies kļūda, pārbaudiet tīkla savienojuma pārskatu un pēc tam izmēģiniet izdrukā norādītos risinājumus.

6. Pieskarieties **Aizvērt**.

Ja nepieskaras **Aizvērt**, ekrāns pēc noteikta laika automātiski tiek aizvērts.

### **Saistītā informācija**

& ["Ziņojumi tīkla savienojuma pārskatā un problēmu risinājumi" 102. lpp.](#page-101-0)

### <span id="page-101-0"></span>**Ziņojumi tīkla savienojuma pārskatā un problēmu risinājumi**

Apskatiet ziņojumus un kļūdu kodus tīkla savienojuma pārskatā, pēc tam izpildiet aprakstītos risinājumus.

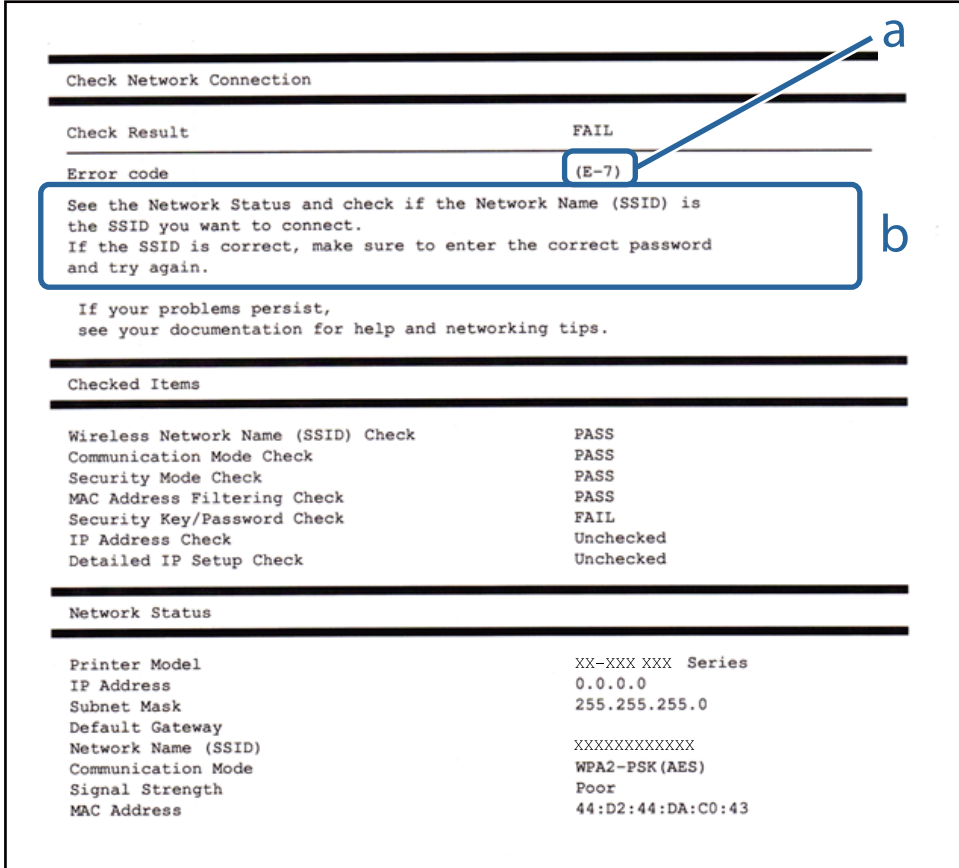

- a. Kļūdas kods
- b. Ziņojumi par tīkla vidi

### **a. Kļūdas kods**

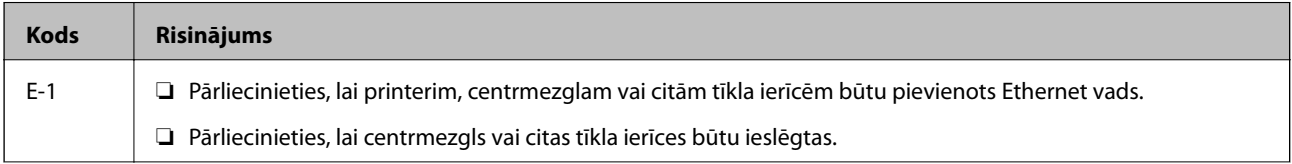

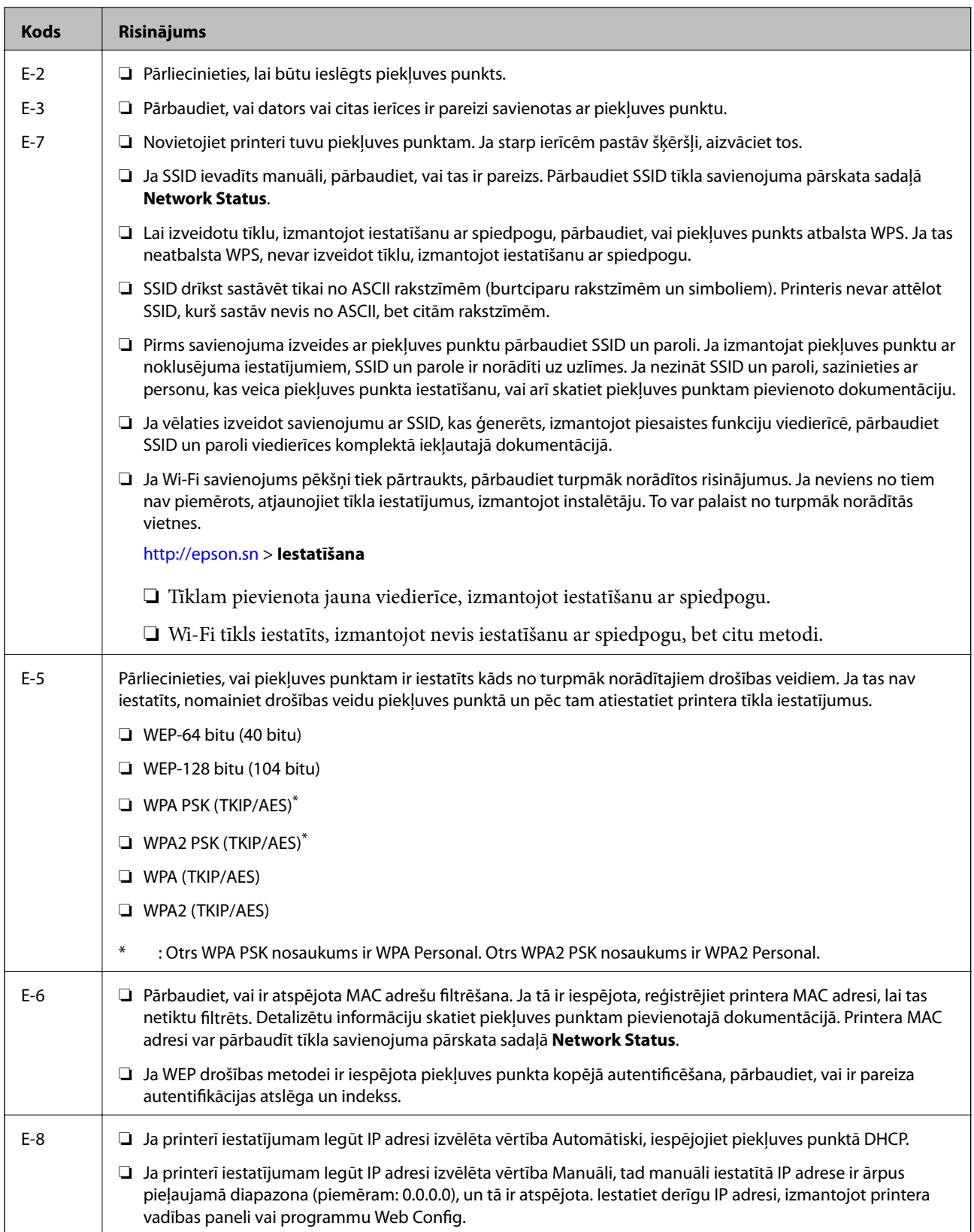

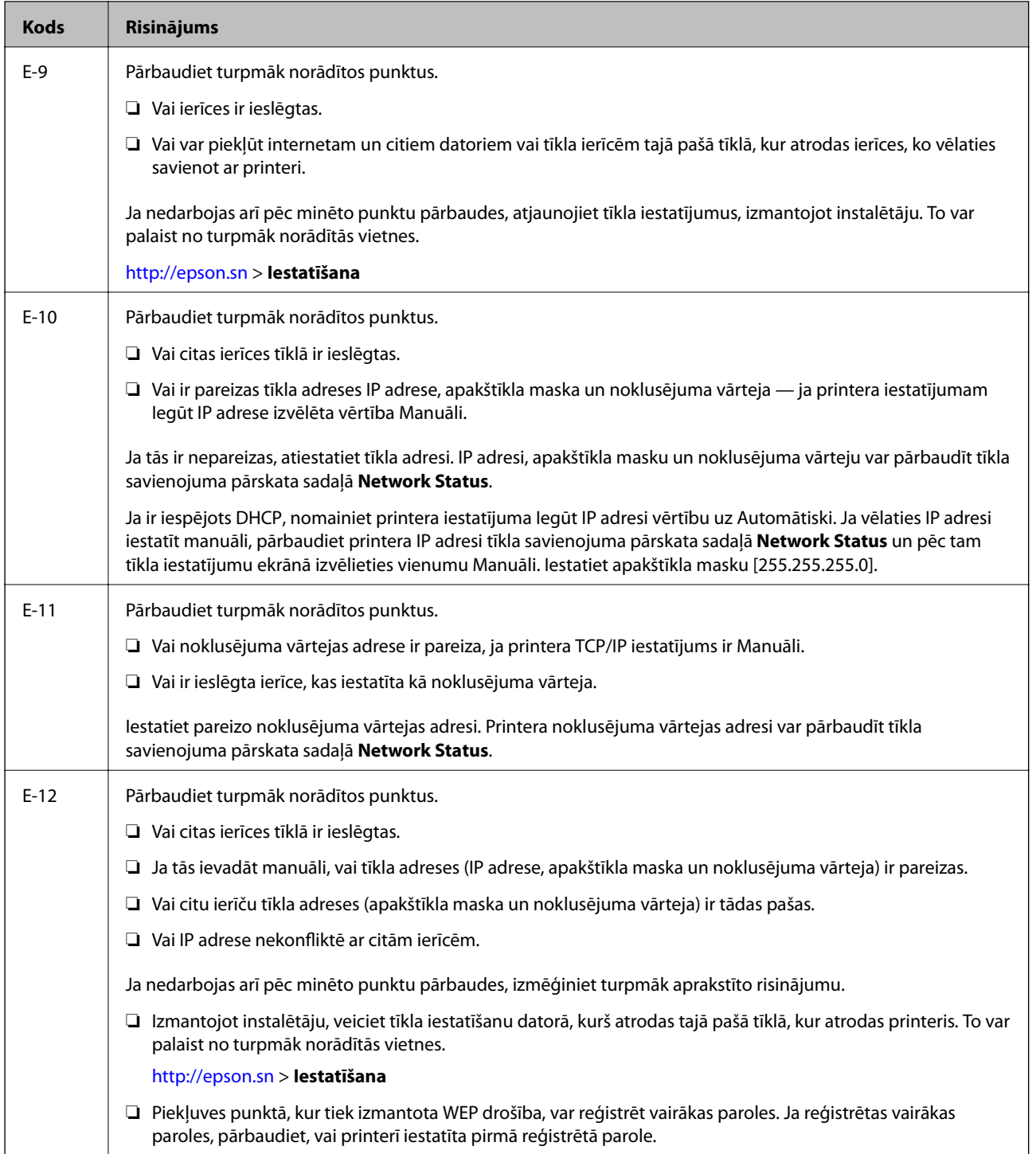

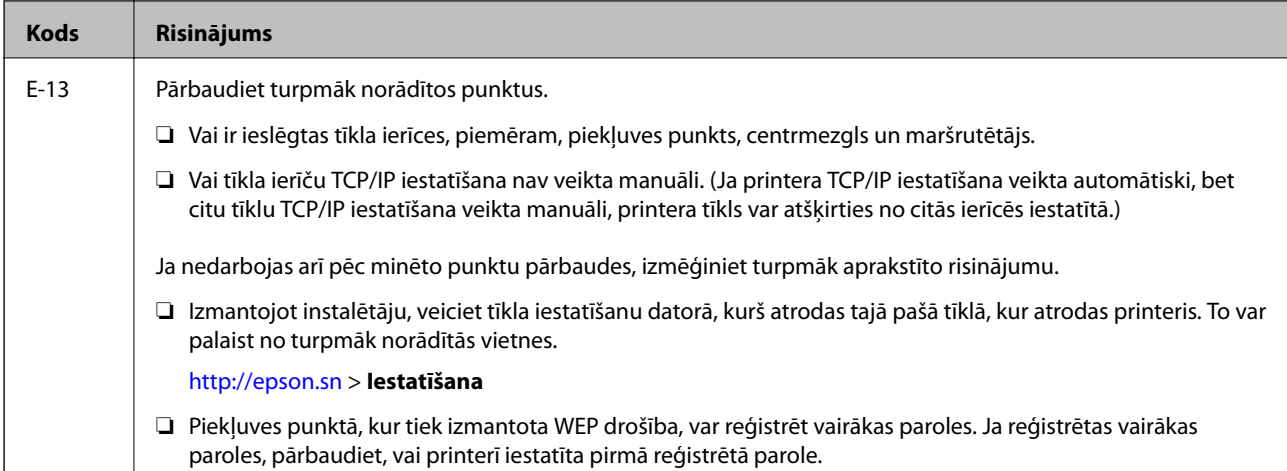

### **b. Ziņojumi par tīkla vidi**

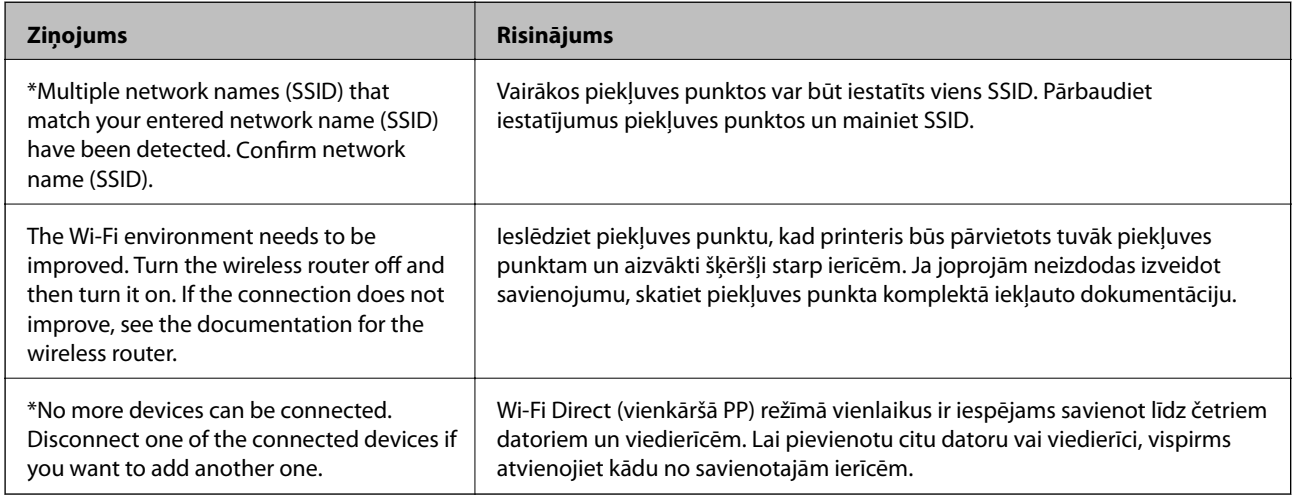

# **Tīkla statusa lapas drukāšana**

Varat apskatīt detalizētu informāciju par tīklu, to izdrukājot.

- 1. Ievietojiet papīru.
- 2. Sākuma ekrānā pieskarieties **Iestatījumi**.
- 3. Pieskarieties **Vispārīgie iestatījumi** > **Tīkla iestatījumi** > **Tīkla statuss**.
- 4. Pieskarieties **Drukāt statusa lapu**.
- 5. Apskatiet ziņojumu un pēc tam pieskarieties **Sāciet drukāšanu**. Tiek izdrukāta tīkla statusa lapa.
- 6. Pieskarieties **Aizvērt**.

Ja nepieskaras **Aizvērt**, ekrāns pēc noteikta laika automātiski tiek aizvērts.

# **Tīkla programmatūras lietošanas problēmas**

### **Nevar piekļūt lietojumprogrammai Web Config**

### **Vai printera IP adrese ir pareizi konfigurēta?**

Konfigurējiet IP adresi, izmantojot EpsonNet Config vai printera vadības paneli.Pašreizējo iestatījumu informāciju var pārbaudīt tīkla statusa lapā vai printera vadības panelī.

### **Vai jūsu pārlūkprogramma atbalsta liela datu apjoma šifrēšanu Encryption Strength, izmantojot SSL/TLS protokolu?**

Liela datu apjoma šifrēšanas Encryption Strength iespējas SSL/TLS protokolam norādītas turpmāk.Web Config var piekļūt tikai tādā pārlūkprogrammā, kas atbalsta turpmāk norādītās liela datu apjoma šifrēšanas iespējas.Pārbaudiet, vai pārlūkprogramma atbalsta šifrēšanu.

- ❏ 80 bitu: AES256/AES128/3DES
- ❏ 112 bitu: AES256/AES128/3DES
- ❏ 128 bitu: AES256/AES128
- ❏ 192 bitu: AES256
- ❏ 256 bitu: AES256

### Piekļūstot lietojumprogrammai Web Config ar SSL sakariem (https), tiek parādīts paziņojums "Beidzies **derīguma termiņš".**

Ja beidzies sertifikāta derīguma termiņš, iegūstiet sertifikātu vēlreiz.Ja ziņojums tiek parādīts, bet tā derīguma termiņš vēl nav beidzies, pārliecinieties, vai ir pareizi konfigurēts printera datums.

### **Piekļūstot lietojumprogrammai Web Config ar SSL sakariem (https), tiek parādīts paziņojums "Neatbilstošs drošības sertifikāta nosaukums···".**

Printera IP adrese, kas ievadīta laukā **Common Name**, izveidojot pašparakstītu sertifikātu vai CSR, neatbilst pārlūkprogrammā ievadītajai adresei.Iegūstiet un importējiet sertifikātu vēlreiz vai mainiet printera nosaukumu.

### **Piekļuve printerim notiek, izmantojot starpniekserveri.**

Ja darbā ar printeri izmanto starpniekserveri, ir jākonfigurē pārlūkprogrammas starpniekservera iestatījumi.

❏ Windows:

Atlasiet **Vadības panelis** > **Tīkls un internets** > **Interneta opcijas** > **Savienojumi** > **LAN iestatījumi** > **Starpniekserveris** un pēc tam konfigurējiet, lai vietējās adreses neizmantotu starpniekserveri.

❏ Mac OS:

Atlasiet **Sistēmas preferences** > **Tīkls** > **Papildu** > **Starpniekserveri**, un pēc tam reģistrējiet lokālo adresi sadaļā **Apiet starpniekservera iestatījumus šiem resursdatoriem un domēniem**.

Piemērs:

192.168.1.\*: lokālā adrese 192.168.1.XXX, apakštīkla maska 255.255.255.0

192.168.\*.\*: lokālā adrese 192.168.XXX.XXX, apakštīkla maska 255.255.0.0

### **Saistītā informācija**

& ["Piekļuve lietojumprogrammai Web Config" 39. lpp.](#page-38-0)

- & ["IP adreses piešķiršana" 18. lpp.](#page-17-0)
- & ["IP adreses piešķiršana, izmantojot EpsonNet Config" 109. lpp.](#page-108-0)

### **Lietotnē "EpsonNet Config" netiek parādīts modeļa nosaukums un/vai IP adrese**

### **Vai atlasījāt iespēju Bloķēt, Atcelt vai Beidzēšana mirklī, kad tika attēlots Windows drošības ekrāns vai ugunsmūra ekrāns?**

Ja atlasīta iespēja **Bloķēt**, **Atcelt** vai Beidzēšana, IP adrese un modeļa nosaukums lietotnē "EpsonNet Config" vai "EpsonNet Setup" netiks parādīts.

Lai to novērstu, reģistrējiet "EpsonNet Config" izņēmumu sarakstā, izmantojot "Windows" ugunsmūri un tirdzniecībā pieejamo drošības programmatūru. Ja izmanto pretvīrusu vai drošības programmu, aizveriet to un pēc tam mēģiniet lietot "EpsonNet Config".

### **Vai sakaru kļūdas taimauta iestatījums nav pārāk īss?**

Palaidiet "EpsonNet Config" un atlasiet **Tools** > **Options** > **Timeout**, un pēc tam pagariniet laika posmu opcijas **Communication Error** iestatījumā. Ievērojiet: rīkojoties šādi, "EpsonNet Config" darbība var palēnināties.

### **Saistītā informācija**

- & ["EpsonNet Config palaišana sistēmā Windows" 109. lpp.](#page-108-0)
- & ["EpsonNet Config palaišana sistēmā Mac OS" 109. lpp.](#page-108-0)

# <span id="page-107-0"></span>**Pielikums**

# **Tīkla programmatūras apraksts**

Turpmāk ir aprakstīta programmatūra, ko izmanto ierīču konfigurēšanai un pārvaldībai.

### **Epson Device Admin**

Epson Device Admin ir lietojumprogramma, ko izmanto, lai tīklā instalētu ierīces un pēc tam tās konfigurētu un pārvaldītu. Varat iegūt detalizētu informāciju par ierīcēm, piemēram, par statusu un patērējamajiem materiāliem, sūtīt brīdinājumu paziņojumus un izveidot ierīces lietošanas pārskatus. Pastāv arī iespēja sagatavot veidni ar iestatījumu vienumiem un izmantot to citām ierīcēm kā koplietojamus iestatījumus. Lietojumprogrammu Epson Device Admin var lejupielādēt no Epson atbalsta vietnes. Papildinformāciju skatiet Epson Device Admin dokumentācijā vai palīdzībā.

### **Programmas Epson Device Admin palaišana (tikai operētājsistēmā Windows)**

Atlasiet **Visas programmas** > **EPSON** > **Epson Device Admin** > **Epson Device Admin**.

#### *Piezīme:*

Ja tiek parādīts ugunsmūra brīdinājums, piešķiriet piekļuvi programmai Epson Device Admin.

## **EpsonNet Config**

Izmantojot EpsonNet Config, administrators var konfigurēt printera tīkla iestatījumus, piemēram, piešķirt IP adreses un mainīt savienojuma veidu. Windows atbalsta pakešuzdevumu iestatīšanas funkciju. Papildinformāciju skatiet EpsonNet Config dokumentācijā vai palīdzībā.

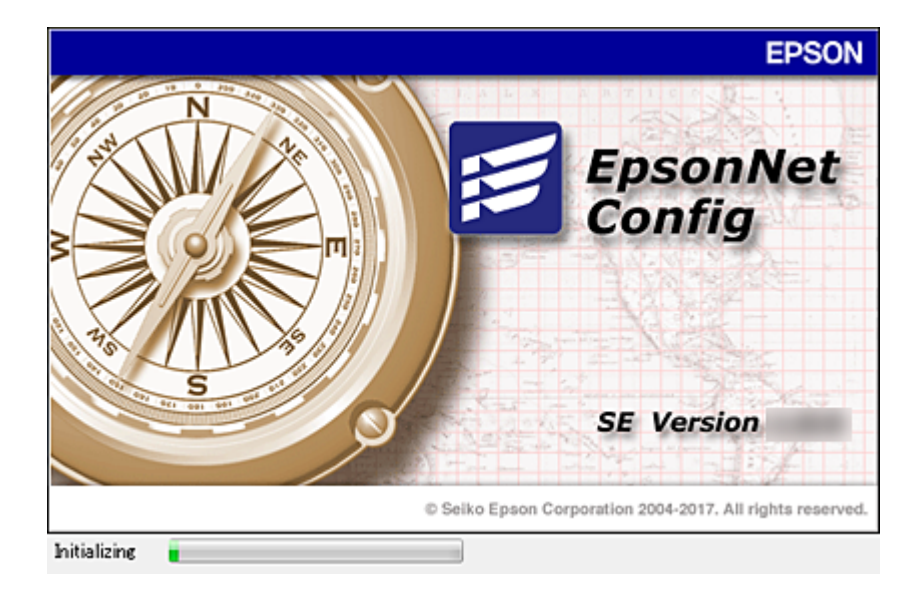
## <span id="page-108-0"></span>**EpsonNet Config palaišana — sistēmā Windows**

Atlasiet **Visas programmas** > **EpsonNet** > **EpsonNet Config SE** > **EpsonNet Config**.

*Piezīme:*

Ja tiek parādīts ugunsmūra brīdinājums, piešķiriet piekļuvi programmai EpsonNet Config.

## **EpsonNet Config palaišana — sistēmā Mac OS**

Izvēlēties **Aiziet!** > **Lietojumprogrammas** > **Epson Software** > **EpsonNet** > **EpsonNet Config SE** > **EpsonNet Config**.

# **EpsonNet Print (tikai Windows)**

EpsonNet Print ir programmatūra, kas paredzēta drukāšanai TCP/IP tīklā. Turpmāk sniegta informācija par funkcijām un ierobežojumiem.

- ❏ Printera statuss tiek parādīts spolētāja ekrānā.
- ❏ Ja DHCP serveris maina printera IP adresi, printeri joprojām var atrast.
- ❏ Var izmantot printeri, kas atrodas citā tīkla segmentā.
- ❏ Drukāšanai var izmantot vienu no vairākiem protokoliem.
- ❏ IPv6 adrešu izmantošana netiek atbalstīta.

## **EpsonNet SetupManager**

EpsonNet SetupManager ir programmatūra, kuru izmantojot, var izveidot pakotni printera instalēšanas vienkāršošanai, piemēram, printera draivera instalēšanai, EPSON Status Monitor instalēšanai un printera porta izveidei. Izmantojot šo programmatūru, administrators var izveidot unikālas programmatūras pakotnes un izplatīt tās grupās.

Papildinformāciju skatiet reģionālajā Epson tīmekļa vietnē.

# **IP adreses piešķiršana, izmantojot EpsonNet Config**

Printerim var piešķirt IP adresi, izmantojot programmu EpsonNet Config. Programma EpsonNet Config ļauj piešķirt IP adresi printerim, kuram tā nav piešķirta pēc savienojuma izveides, izmantojot Ethernet vadu. Lai izveidotu savienojumu ar Wi-Fi tīklu, vispirms vienreiz izveidojiet savienojumu ar Ethernet tīklu un pēc tam nomainiet savienojumu uz Wi-Fi.

# **IP adrešu piešķiršana, izmantojot pakešiestatījumus**

## **Pakešveida iestatījumu faila izveide**

Izmantojot kā atslēgas MAC adresi un modeļa nosaukumu, var izveidot jaunu SYLK failu, lai iestatītu IP adresi.

Savienojot printeri ar Wi-Fi tīklu, veiciet aprakstītās procedūras, lai piešķirtu tam IP adresi, un pēc tam mainiet savienojuma veidu uz Wi-Fi.

- 1. Atveriet izklājlapu lietojumprogrammu (piemēram, Microsoft Excel) vai teksta redaktoru.
- 2. Pirmajā rindā kā iestatījumu vienumu nosaukumus ievadiet "Info\_MACAddress", "Info\_ModelName" un "TCPIP\_IPAddress".

Ievadiet iestatījumu vienumus sekojošajām teksta virknēm. Tiek izšķirti lielie/mazie burti un dubultbaitu/ vienbaita rakstzīmes, tādēļ, ja kaut viena rakstzīmes atšķiras, vienums netiek atpazīts.

Ievadiet iestatījuma vienumu, kā aprakstīts turpmāk; pretējā gadījumā programma EpsonNet Config nespēs atpazīt iestatījumu vienumus.

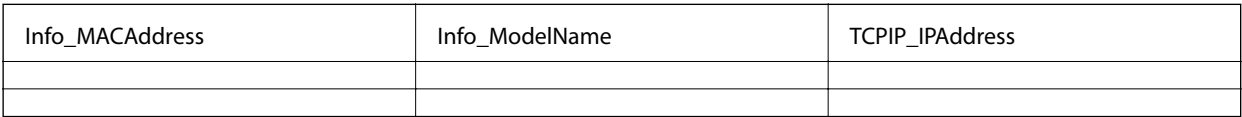

3. Ievadiet katrai tīkla saskarnei MAC adresi, modeļa nosaukumu un IP adresi.

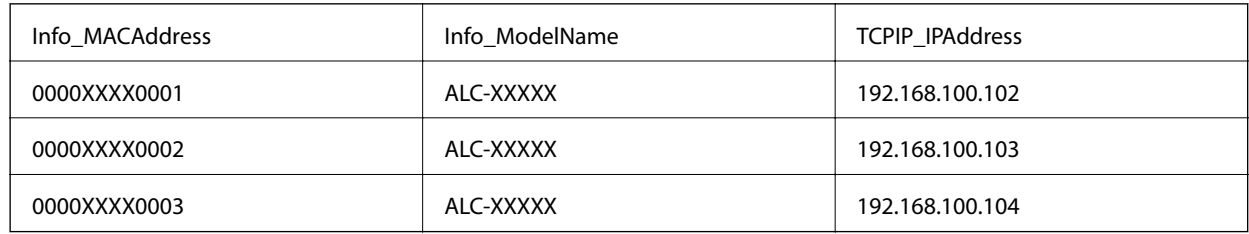

4. Ievadiet nosaukumu un saglabājiet kā SYLK failu (\*.slk).

## **Iestatījumu izvēle vienlaikus vairākām ierīcēm, izmantojot konfigurācijas failu**

Piešķiriet IP adreses konfigurācijas failā (SYLK file) vienlaikus. Pirms adrešu piešķiršanas jāizveido konfigurācijas fails.

Savienojot printeri ar Wi-Fi tīklu, veiciet aprakstītās procedūras, lai piešķirtu tam IP adresi, un pēc tam mainiet savienojuma veidu uz Wi-Fi.

- 1. Pievienojiet visas ierīces tīklam, izmantojot Ethernet vadus.
- 2. Ieslēdziet printeri.
- 3. Palaidiet programmu EpsonNet Config.

Tiek parādīts tīkla printeru saraksts. Var paiet zināms laiks, pirms tie tiks parādīti.

- 4. Noklikšķiniet uz **Tools** > **Batch Settings**.
- 5. Noklikšķiniet uz **Open**.
- 6. Faila izvēles ekrānā atlasiet SYLK failu (\*.slk), kurš satur iestatījumus, un pēc tam noklikšķiniet uz **Open**.

7. Atlasiet ierīces, kurām vēlaties vienlaikus norādīt iestatījumus, kolonnā **Status** izvēloties iestatījumu **Unassigned**, un kolonnā **Process Status** — iestatījumu **Assign Successful**.

Lai vienlaikus atlasītu vairākus vienumus, nospiediet Ctrl vai Shift, vai arī klikšķiniet un velciet ar peli.

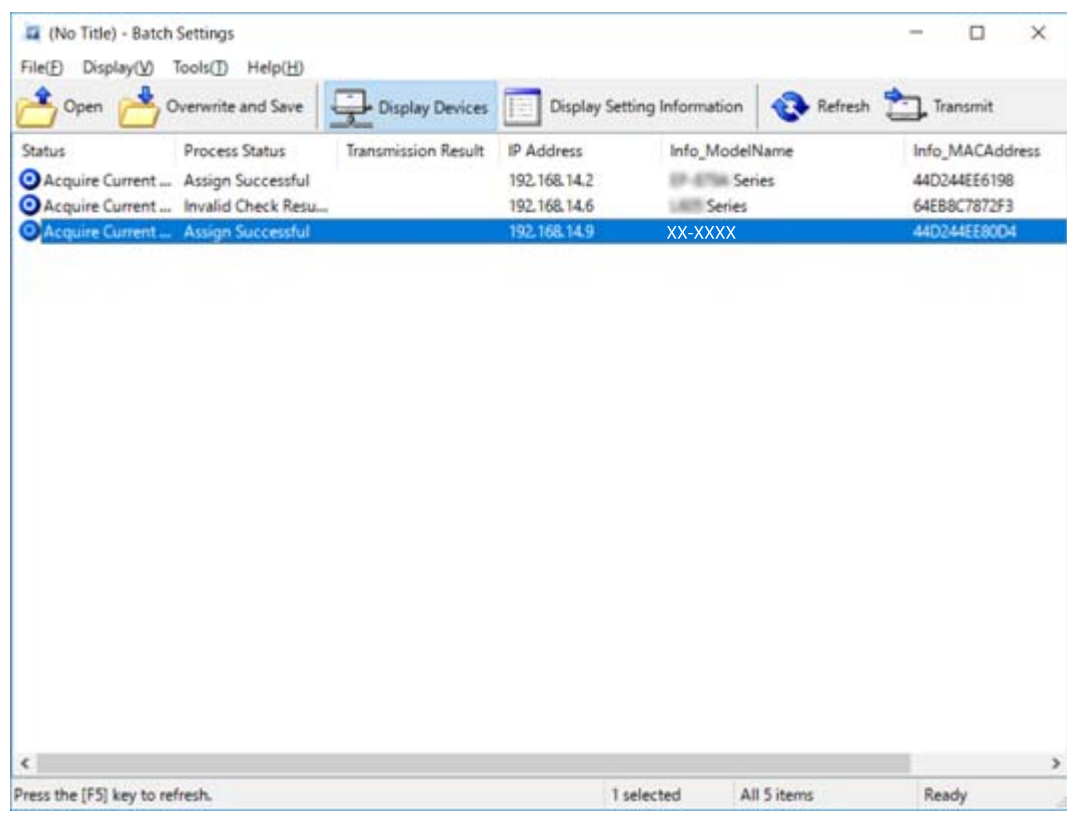

- 8. Noklikšķiniet uz **Transmit**.
- 9. Kad tiek parādīts paroles ievades ekrāns, ievadiet paroli un noklikšķiniet uz **OK**.

Pārraidiet iestatījumus.

#### c*Svarīga informācija:*

Informācija tiek pārraidīta uz tīkla saskarni, līdz norises josla norāda, ka darbība pabeigta. Neizslēdziet ierīci vai bezvadu adapteru un nesūtiet uz ierīci datus.

10. Ekrānā **Transmitting Settings** noklikšķiniet uz **OK**.

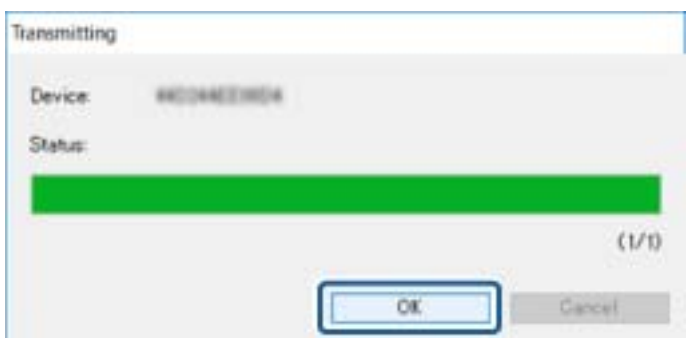

### **Pielikums**

11. Pārbaudiet iestatītās ierīces statusu.

Ierīcēm, kurām tiek rādīts statuss  $\bigotimes$  vai  $\bigcup$ : pārbaudiet iestatījumu faila saturu vai pārliecinieties, ka ierīce ir pareizi atsāknēta.

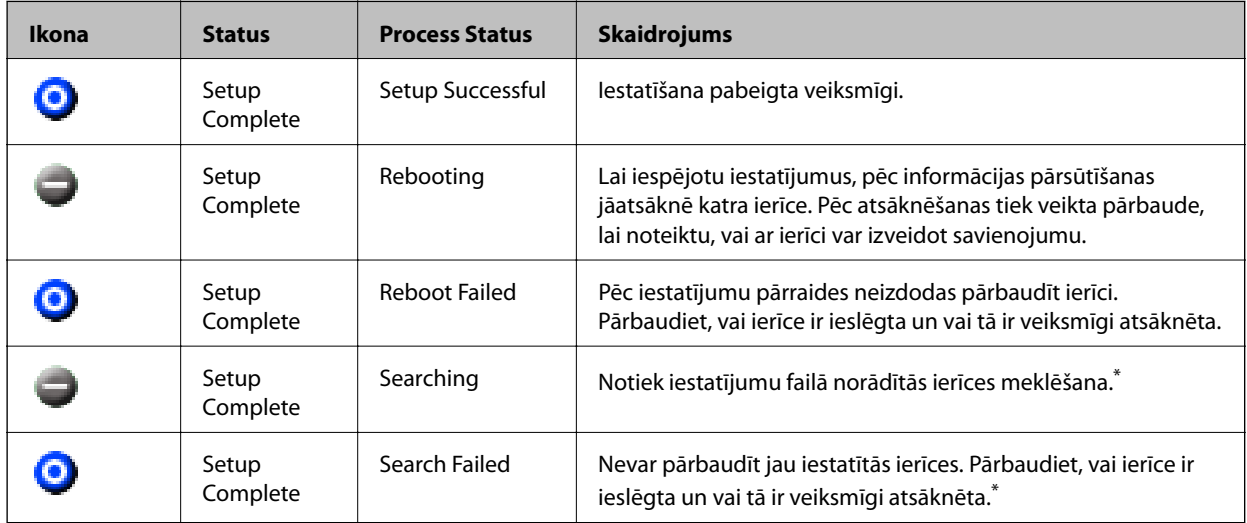

\* Tikai, ja redzama iestatījumu informācija.

## **Saistītā informācija**

- & ["EpsonNet Config palaišana sistēmā Windows" 109. lpp.](#page-108-0)
- & ["EpsonNet Config palaišana sistēmā Mac OS" 109. lpp.](#page-108-0)

# **IP adreses piešķiršana katrai ierīcei**

Piešķiriet printerim IP adresi, izmantojot EpsonNet Config.

- 1. Ieslēdziet printeri.
- 2. Pievienojiet printeri tīklam, izmantojot Ethernet vadu.
- 3. Palaidiet programmu EpsonNet Config.

Tiek parādīts tīkla printeru saraksts. Var paiet zināms laiks, pirms tie tiks parādīti.

4. Veiciet dubultklikšķi uz printera, kuram vēlaties piešķirt adresi.

#### *Piezīme:*

Ja ir pievienoti vairāki vienāda modeļa printeri, varat identificēt printeri, izmantojot MAC adresi.

5. Atlasiet **Network** > **TCP/IP** > **Basic**.

6. Ievadiet adreses laukos **IP Address**, **Subnet Mask** un **Default Gateway**.

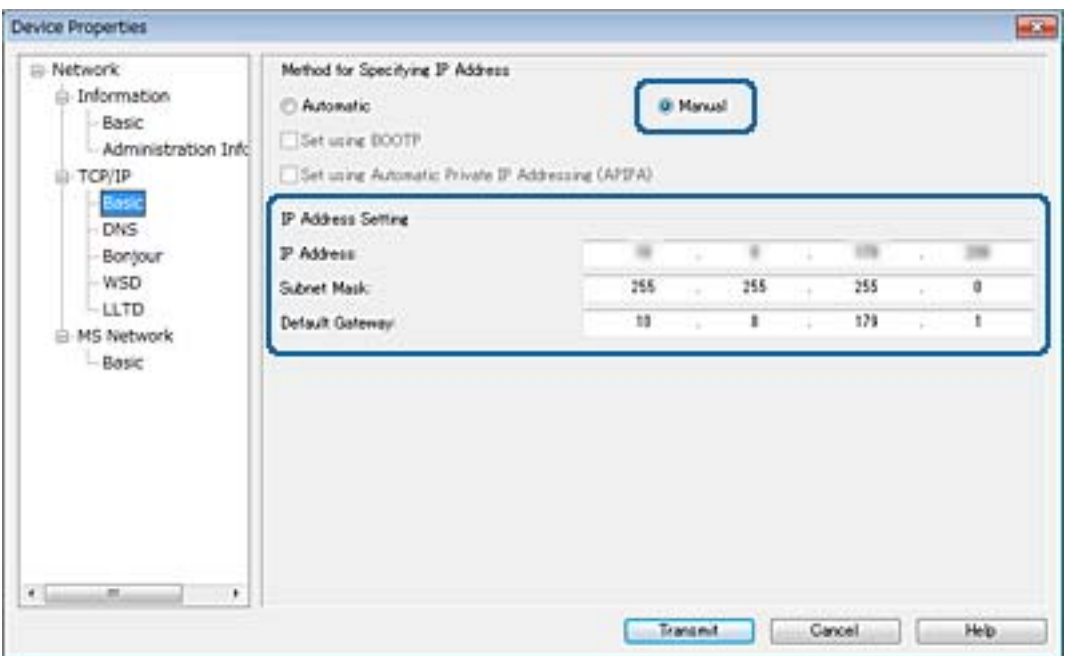

#### *Piezīme:*

Pievienojot printeri drošam tīklam, ievadiet statisku adresi.

7. Noklikšķiniet uz **Transmit**.

Tiks atvērts ekrāns, kas apstiprina informācijas pārraidīšanu.

8. Noklikšķiniet uz **OK**.

Tiks parādīts pārraidīšanas pabeigšanas ekrāns.

#### *Piezīme:*

Informācija tiek pārraidīta uz ierīci, tad parādās ziņojums "Konfigurācija pabeigta veiksmīgi". Neizslēdziet ierīci un nesūtiet uz ierīci datus.

9. Noklikšķiniet uz **OK**.

### **Saistītā informācija**

- & ["EpsonNet Config palaišana sistēmā Windows" 109. lpp.](#page-108-0)
- & ["EpsonNet Config palaišana sistēmā Mac OS" 109. lpp.](#page-108-0)

# **Wi-Fi iestatīšana, izmantojot vadības paneli (WPS)**

Izmantojot WPS funkciju printera vadības panelī, var izveidot savienojumu ar Wi-Fi tīklu.

#### **Saistītā informācija**

- & ["Wi-Fi iestatīšana ar spiedpogu \(WPS\)" 114. lpp.](#page-113-0)
- & ["Wi-Fi iestatīšana ar PIN kodu \(WPS\)" 115. lpp.](#page-114-0)

# <span id="page-113-0"></span>**Wi-Fi iestatīšana ar spiedpogu (WPS)**

Wi-Fi tīklu var iestatīt automātiski, nospiežot pogu uz piekļuves punkta.Ja ir ievēroti turpmāk minētie nosacījumi, varat iestatīt savienojumu ar šo metodi.

- ❏ Piekļuves punkts ir saderīgs ar WPS (Wi-Fi aizsargāto iestatīšanu).
- ❏ Pašreizējais Wi-Fi savienojums izveidots, nospiežot pogu uz piekļuves punkta.

#### *Piezīme:*

Ja nevarat atrast pogu, vai iestatīšanai izmantojat programmatūru, skatiet piekļuves punktam pievienoto dokumentāciju.

- 1. Sākuma ekrānā pieskarieties  $\left| \begin{matrix} 1 \end{matrix} \right|$
- 2. Pieskarieties **Maršrutētājs**.
- 3. Pieskarieties **Sākt iestatīšanu**.
- 4. Pieskarieties **Wi-Fi iestatīšana**.

Ja izvēlējāties Ethernet iestatījumus, pārbaudiet ziņojumu un tad pieskarieties pie **Jā**.

- 5. Pieskarieties **Iestatīšana ar spiedpogu (WPS)**.
- 6. Turiet nospiestu pogu [WPS] uz piekļuves punkta, līdz sāk mirgot drošības indikators.

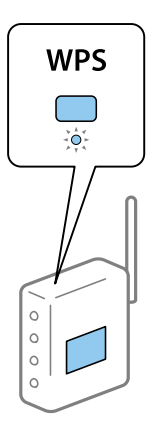

Ja nezināt, kur atrodas poga [WPS] vai ja uz piekļuves punkta nav pogu, skatiet detalizētu informāciju piekļuves punktam pievienotajā dokumentācijā.

### 7. Pieskarieties **Sākt iestatīšanu**.

8. Pieskarieties **Aizvērt**.

Ja nepieskaras **Aizvērt**, ekrāns pēc noteikta laika automātiski tiek aizvērts.

#### *Piezīme:*

Ja neizdodas izveidot savienojumu, pārstartējiet piekļuves punktu, pārvietojiet to tuvāk printerim un mēģiniet vēlreiz.Ja joprojām neizdodas, izdrukājiet tīkla savienojuma pārskatu un pārbaudiet iespējamos risinājumus.

9. Tīkla savienojuma iestatījumu ekrānā pieskarieties **Aizvērt**.

#### **Pielikums**

## <span id="page-114-0"></span>**Wi-Fi iestatīšana ar PIN kodu (WPS)**

Var automātiski izveidot savienojumu ar piekļuves punktu, izmantojot PIN kodu.Šo metodi iestatīšanai var izmantot, ja piekļuves punkts nodrošina WPS (Wi-Fi aizsargāto instalēšanu).Izmantojiet datoru, lai piekļuves punktā ievadītu PIN kodu.

- 1. Sākuma ekrānā pieskarieties  $\left|\mathbb{B}\right|$   $\left|\mathbb{S}\right|$
- 2. Pieskarieties **Maršrutētājs**.
- 3. Pieskarieties **Sākt iestatīšanu**.
- 4. Pieskarieties **Wi-Fi iestatīšana**.

Ja izvēlējāties Ethernet iestatījumus, pārbaudiet ziņojumu un tad pieskarieties pie **Jā**.

- 5. Pieskarieties **Citi** > **PIN koda iestatīšana (WPS)**
- 6. Izmantojiet datoru, lai divu minūšu laikā piekļuves punktā ievadītu PIN kodu (astoņu ciparu skaitli), kurš ir attēlots printera vadības panelī.

#### *Piezīme:*

Detalizētu informāciju par PIN koda ievadi skatiet piekļuves punktam pievienotajā dokumentācijā.

- 7. Pieskarieties **Sākt iestatīšanu**.
- 8. Pieskarieties **Aizvērt**.

Ja nepieskaras **Aizvērt**, ekrāns pēc noteikta laika automātiski tiek aizvērts.

#### *Piezīme:*

Ja neizdodas izveidot savienojumu, pārstartējiet piekļuves punktu, pārvietojiet to tuvāk printerim un mēģiniet vēlreiz.Ja joprojām neizdodas, izdrukājiet savienojuma pārskatu un pārbaudiet iespējamos risinājumus.

9. Tīkla savienojuma iestatījumu ekrānā pieskarieties **Aizvērt**.

# **Savienojuma metodes maiņa**

Mainiet savienojuma metodi. Šo iestatījumu norāda, ja ir iespējots tīkls.

Ja IP adrese piešķirta manuāli iestatījumos, pavaicājiet tīkla administratoram, vai šo pašu IP adresi var izmantot jaunajā tīklā.

#### *Piezīme:*

Kad tiek iespējots Wi-Fi savienojums, Ethernet savienojums tiek atspējots.

### **Saistītā informācija**

- & ["Savienojuma veida maiņa no Ethernet uz Wi-Fi" 116. lpp.](#page-115-0)
- & ["Savienojuma veida maiņa no Wi-Fi uz Ethernet" 116. lpp.](#page-115-0)

## <span id="page-115-0"></span>**Savienojuma veida maiņa no Ethernet uz Wi-Fi**

## **Savienojuma veida maiņa uz Wi-Fi, izmantojot vadības paneli**

Mainiet savienojuma veidu no Ethernet uz Wi-Fi, izmantojot printera vadības paneli. Savienojuma metodes maiņa būtībā ir tas pats, kas Wi-Fi savienojuma iestatīšana. Skatiet šīs pamācības sadaļu par Wi-Fi savienojuma iestatīšanu, izmantojot printera vadības paneli.

## **Saistītā informācija**

& ["Manuāla Wi-Fi iestatīšana, izmantojot vadības paneli" 24. lpp.](#page-23-0)

## Wi-Fi savienojuma maiņa, izmantojot "Web Config"

Izvēlieties Ethernet savienojuma vietā Wi-Fi savienojumu, izmantojot programmu Web Config.

- 1. Atveriet programmu Web Config un atlasiet cilni **Network** > **Wi-Fi**. Kad ir iestatīta administratora parole, piesakieties kā administrators, ievadot lietotājvārdu un paroli.
- 2. Noklikšķiniet uz **Setup**.
- 3. Atlasiet piekļuves punkta SSID un ievadiet paroli.

Ja SSID, ar kuru vēlaties izveidot savienojumu, nav redzams, izvēlieties **Enter SSID** un ievadiet SSID.

- 4. Noklikšķiniet uz **Next**.
- 5. Apstipriniet parādīto ziņojumu un noklikšķiniet uz **OK**.
- 6. Atvienojiet no printera Ethernet vadu.

### *Piezīme:*

Savienojuma metodi var mainīt, arī izmantojot programmu EpsonNet Config vai Epson Device Admin.Detalizētu informāciju skatiet attiecīgās programmatūras pamācībā vai palīdzībā.

## **Saistītā informācija**

- & ["Piekļuve lietojumprogrammai Web Config" 39. lpp.](#page-38-0)
- ◆ ["EpsonNet Config" 108. lpp.](#page-107-0)
- & ["Epson Device Admin" 108. lpp.](#page-107-0)

# **Savienojuma veida maiņa no Wi-Fi uz Ethernet**

## **Tīkla savienojuma veida nomaiņa uz Ethernet, izmantojot vadības paneli**

Lai mainītu tīkla savienojumu no Wi-Fi uz Ethernet, izmantojot vadības paneli, veiciet turpmāk aprakstīto procedūru.

1. Sākuma ekrānā pieskarieties **Iestatījumi**.

#### **Pielikums**

- 2. Pieskarieties **Vispārīgie iestatījumi** > **Tīkla iestatījumi** > **Vadu LAN iestatīšana**.
- 3. Apskatiet ziņojumu un pēc tam pieskarieties **Sākt iestatīšanu**.
- 4. Apskatiet ziņojumu un pēc tam pieskarieties **Labi**. Ja nepieskaras **Labi**, ekrāns pēc noteikta laika automātiski tiek aizvērts.
- 5. Savienojiet printeri ar maršrutētāju, izmantojot Ethernet vadu.

## **Saistītā informācija**

& ["Ethernet savienojums" 23. lpp.](#page-22-0)

## **Ethernet savienojuma maiņa, izmantojot "Web Config"**

Izvēlieties Wi-Fi savienojuma vietā Ethernet savienojumu, izmantojot programmu Web Config.

1. Atveriet programmu Web Config un atlasiet cilni **Network** > **Wi-Fi**.

Kad ir iestatīta administratora parole, piesakieties kā administrators, ievadot lietotājvārdu un paroli.

- 2. Noklikšķiniet uz **Disable Wi-Fi**.
- 3. Apskatiet ziņojumu un tad atlasiet **Labi**.
- 4. Savienojiet printeri ar centrmezglu (L2 komutatoru), izmantojot Ethernet vadu.

#### *Piezīme:*

Savienojuma metodi var mainīt arī, izmantojot programmu EpsonNet Config vai Epson Device Admin.Detalizētu informāciju skatiet attiecīgās programmatūras pamācībā vai palīdzībā.

## **Saistītā informācija**

- & ["Piekļuve lietojumprogrammai Web Config" 39. lpp.](#page-38-0)
- & ["EpsonNet Config" 108. lpp.](#page-107-0)
- & ["Epson Device Admin" 108. lpp.](#page-107-0)

# **Portu izmantošana printerim**

Printeris izmanto turpmāk norādītos portus.Tīkla administratoram jānodrošina piekļuve šiem portiem pēc nepieciešamības.

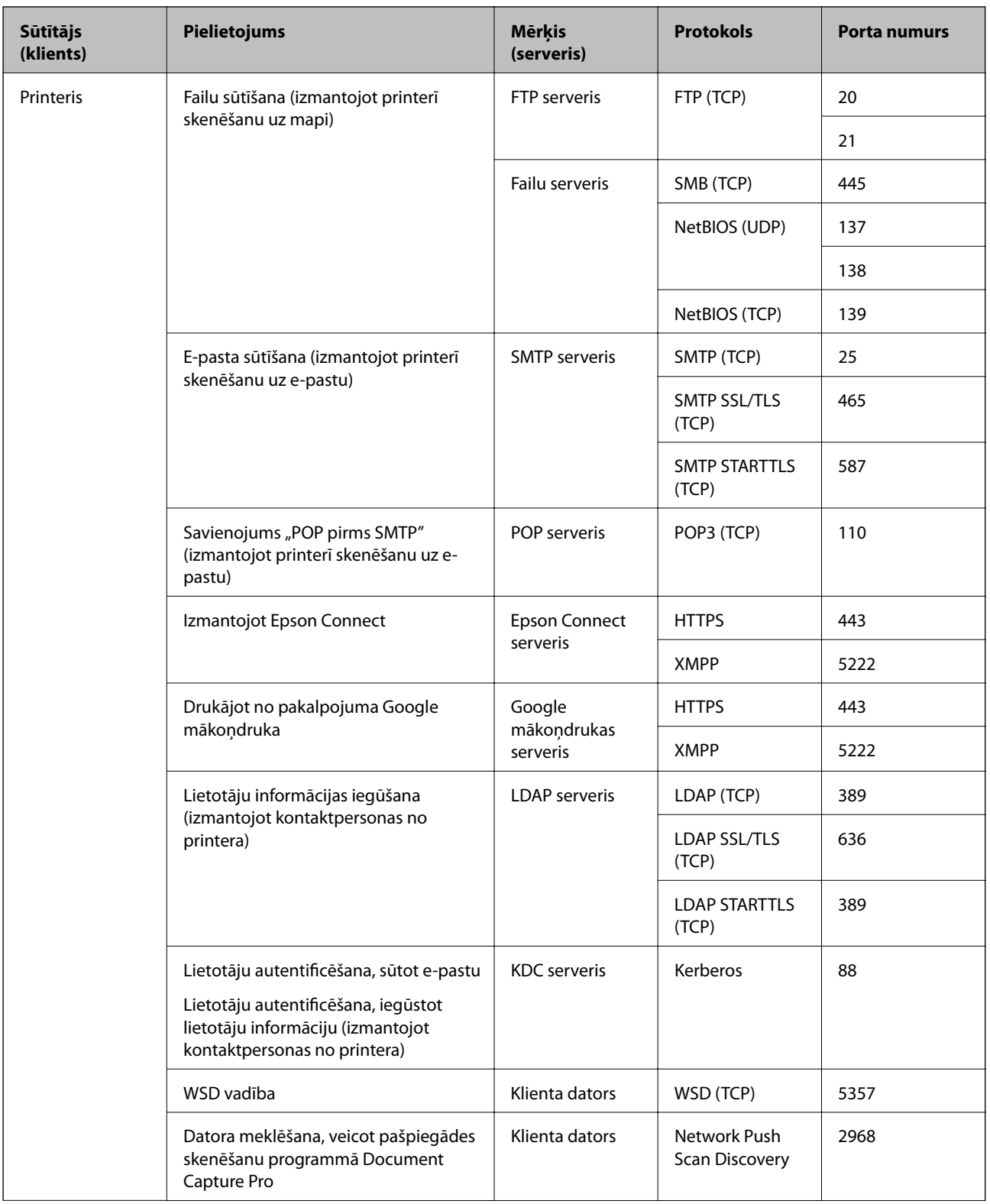

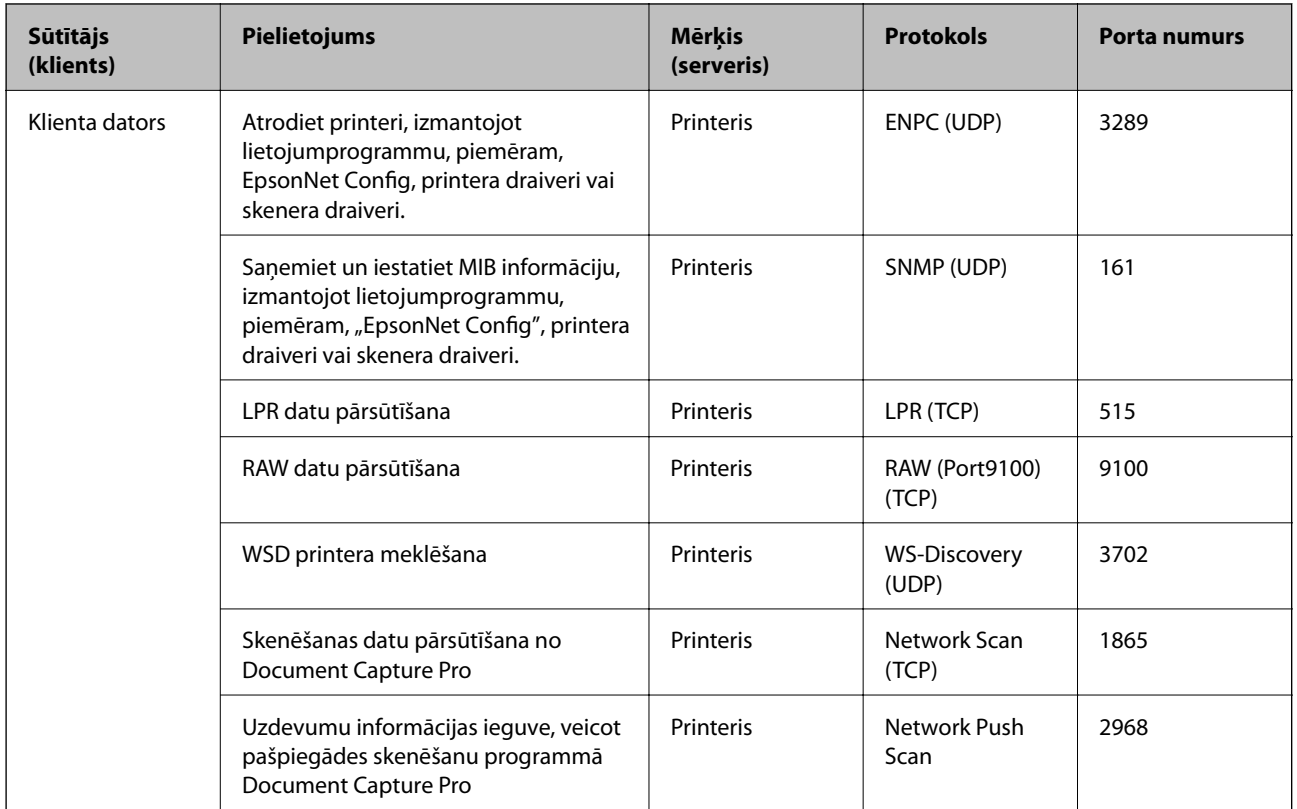

Šajā nodaļā ir aprakstītas papildu drošības funkcijas.

# **Drošības iestatījumi un bīstamības novēršana**

Ja ierīce ir pievienota tīklam, varat tai piekļūt attālināti.Turklāt ierīci var koplietot vairāki cilvēki, kas palīdz uzlabot darba efektivitāti un padara to ērtāku.Tomēr pieaug dažādi riski, piemēram, neatļauta piekļuve, lietošana un manipulācijas ar datiem.Ja izmantojat ierīci vidē ar piekļuvi internetam, risks ir pat vēl lielāks.

Ierīcēs, kuras nav aizsargātas pret piekļuvi no ārpuses, iespējama nesankcionēta printerī saglabāto kontaktpersonu un drukas uzdevumu žurnālu nolasīšana, izmantojot internetu.

Lai novērstu šo risku, Epson printeri ir aprīkoti ar dažādām drošības tehnoloģijām.

Veiciet ierīcē nepieciešamos iestatījumus atbilstoši klienta informācijas vides apstākļiem.

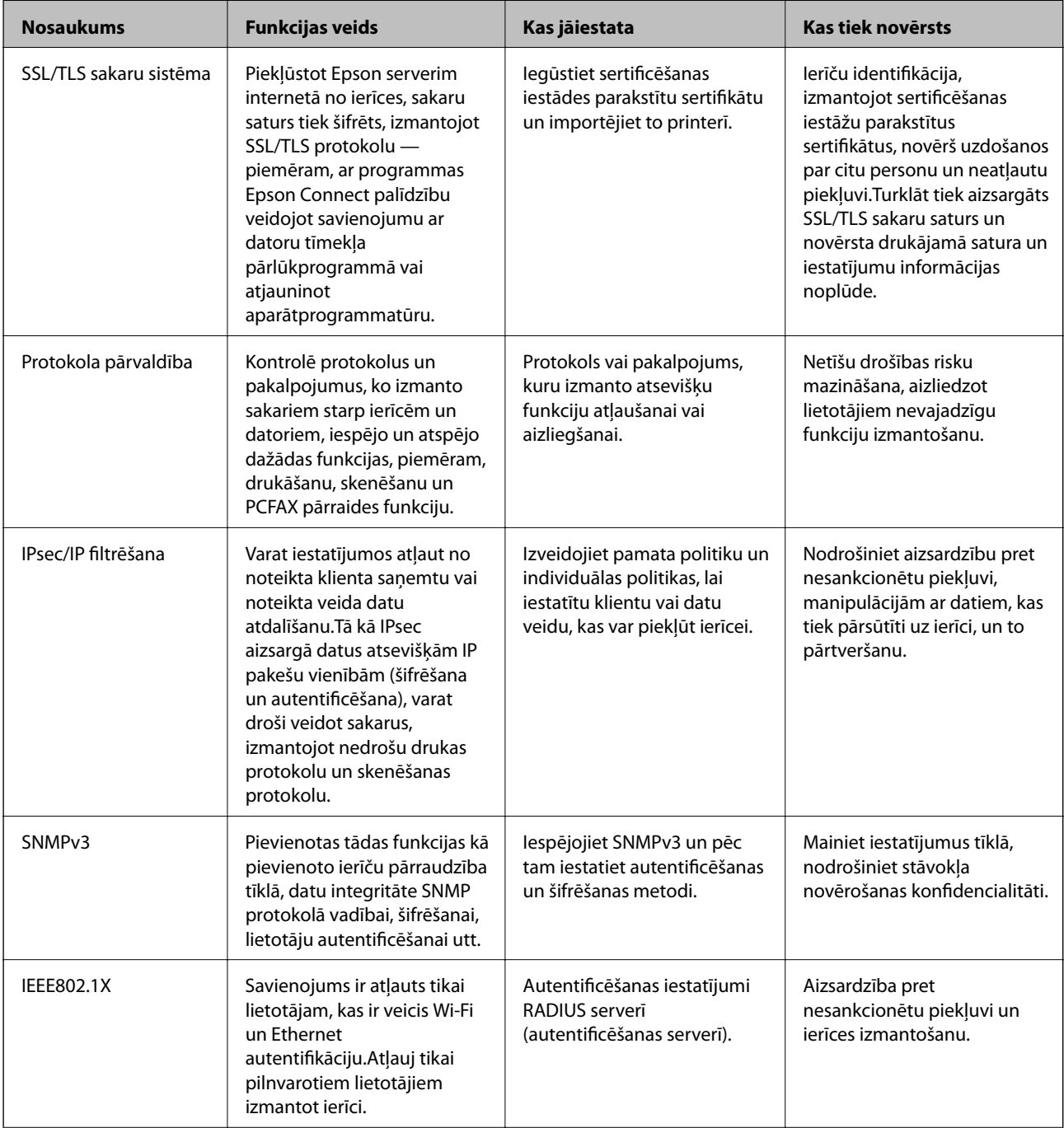

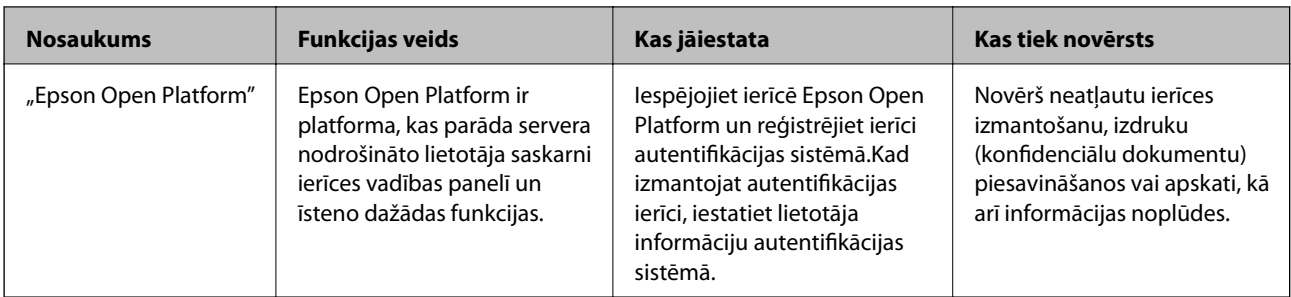

## **Saistītā informācija**

- & "SSL/TLS sakari ar printeri" 122. lpp.
- & ["Protokolu izmantošanas vadība" 130. lpp.](#page-129-0)
- & ["Šifrētie sakari, izmantojot IPsec/IP filtrēšanu" 135. lpp.](#page-134-0)
- & [""SNMPv3" protokola izmantošana" 147. lpp.](#page-146-0)
- & ["Printera pievienošana IEEE802.1X tīklam" 149. lpp.](#page-148-0)
- & ["Funkcijas Epson Open Platform lietošana" 153. lpp.](#page-152-0)

## **Drošības funkciju iestatījumi**

Ja ir iestatīta IPsec/IP filtrēšana vai IEEE802.1X, programmai Web Config ieteicams piekļūt, izmantojot SSL/TLS, lai pārraidītu iestatījumu informāciju, nepieļaujot tādus drošības riskus kā manipulācijas ar datiem vai to pārtveršana.

Turklāt programmu Web Config var izmantot, tiešā veidā ar Ethernet vadu savienojot printeri ar datoru un pēc tam ievadot IP adresi tīmekļa pārlūkprogrammā. Pēc drošības funkciju iestatīšanas printeri var savienot drošā vidē.

# **SSL/TLS sakari ar printeri**

Ja servera sertifikāts ir iestatīts, izmantojot SSL/TLS (drošligzdu slāņa/transporta slāņa drošības) sakarus ar printeri, sakaru ceļu starp datoriem var šifrēt. Veiciet šo procedūru, ja vēlaties novērst attālu un neatļautu piekļuvi.

## **Par ciparsertifikātiem**

❏ CA parakstīts sertifikāts

Sertificēšanas iestādē jāiegūst CA (Certificate Authority — Sertificēšanas iestāde) parakstīts sertifikāts. Izmantojot CA parakstītu sertifikātu, var garantēt drošus sakarus. CA parakstītu sertifikātu var izmantot katrai drošības funkcijai.

❏ CA sertifikāts

CA sertifikāts liecina, ka servera identitāti ir pārbaudījusi trešā puse. Šis sertifikāts ir galvenā droša tīmekļa veida drošības sistēmas sastāvdaļa. Sertificēšanas iestādē jāiegūst servera autentifikācijas CA sertifikāts.

❏ Pašparakstīts sertifikāts

Pašparakstīts sertifikāts ir sertifikāts, kuru izsniedz un paraksta pats printeris. Šis sertifikāts ir neuzticams un nenovērš izlikšanos. Ja izmantojat šo sertifikātu SSL/TLS sertifikātam, pārlūkprogrammā var tikt parādīts drošības brīdinājums. Šo sertifikātu var izmantot tikai SSL/TLS sakariem.

## <span id="page-122-0"></span>**Saistītā informācija**

- & "CA parakstīta sertifikāta iegūšana un importēšana" 123. lpp.
- & ["CA parakstīta sertifikāta dzēšana" 126. lpp.](#page-125-0)
- & ["Pašparakstīta sertifikāta atjaunināšana" 127. lpp.](#page-126-0)

## **CA parakstīta sertifikāta iegūšana un importēšana**

## **CA parakstīta sertifikāta iegūšana**

Lai iegūtu CA parakstītu sertifikātu, izveidojiet sertifikāta parakstīšanas pieprasījumu (CSR — Certificate Signing Request) un iesniedziet to sertificēšanas iestādē.CSR var izveidot, izmantojot lietojumprogrammu Web Config un datoru.

Lai izveidotu CSR un iegūtu CA parakstītu sertifikātu, izmantojot Web Config, veiciet turpmāk norādītās darbības.CSR izveidei izmantojot Web Config, sertifikāta formāts ir PEM/DER.

- 1. Atveriet programmu Web Config un tad atlasiet cilni **Network Security**.Pēc tam atlasiet **SSL/TLS** > **Certificate** vai **IPsec/IP Filtering** > **Client Certificate** vai **IEEE802.1X** > **Client Certificate**.
- 2. Sadaļā **Generate** noklikšķiniet uz **CSR**.

Tiek atvērta CSR izveides lapa.

3. Ievadiet katra vienuma vērtību.

#### *Piezīme:*

Pieejamais atslēgas garums un saīsinājumi atšķiras atkarībā no sertifikācijas iestādes.Izveidojiet pieprasījumu atbilstīgi katras sertificēšanas iestādes noteikumiem.

4. Noklikšķiniet uz **OK**.

Tiek parādīts ziņojums par pabeigšanu.

- 5. Atlasiet cilni **Network Security**.Pēc tam atlasiet **SSL/TLS** > **Certificate** vai **IPsec/IP Filtering** > **Client Certificate** vai **IEEE802.1X** > **Client Certificate**.
- 6. Lai lejupielādētu CSR datorā, noklikšķiniet uz sertificēšanas iestādes attiecīgā formāta **CSR** sertifikāta lejupielādes pogas.

### c*Svarīga informācija:*

Neģenerējiet CSR no jauna.Ja tā izdarāt, iespējams, nevarēs importēt izsniegtu CA-signed Certificate.

7. Nosūtiet CSR sertificēšanas iestādei un iegūstiet CA-signed Certificate.

Ievērojiet katras sertificēšanas iestādes nosūtīšanas un formas noteikumus.

8. Saglabājiet izsniegto CA-signed Certificate datorā, kas pievienots printerim. Kad sertifikāts tiek saglabāts galamērķī, CA-signed Certificate iegūšana ir pabeigta.

## <span id="page-123-0"></span>*CSR vienumu iestatīšana*

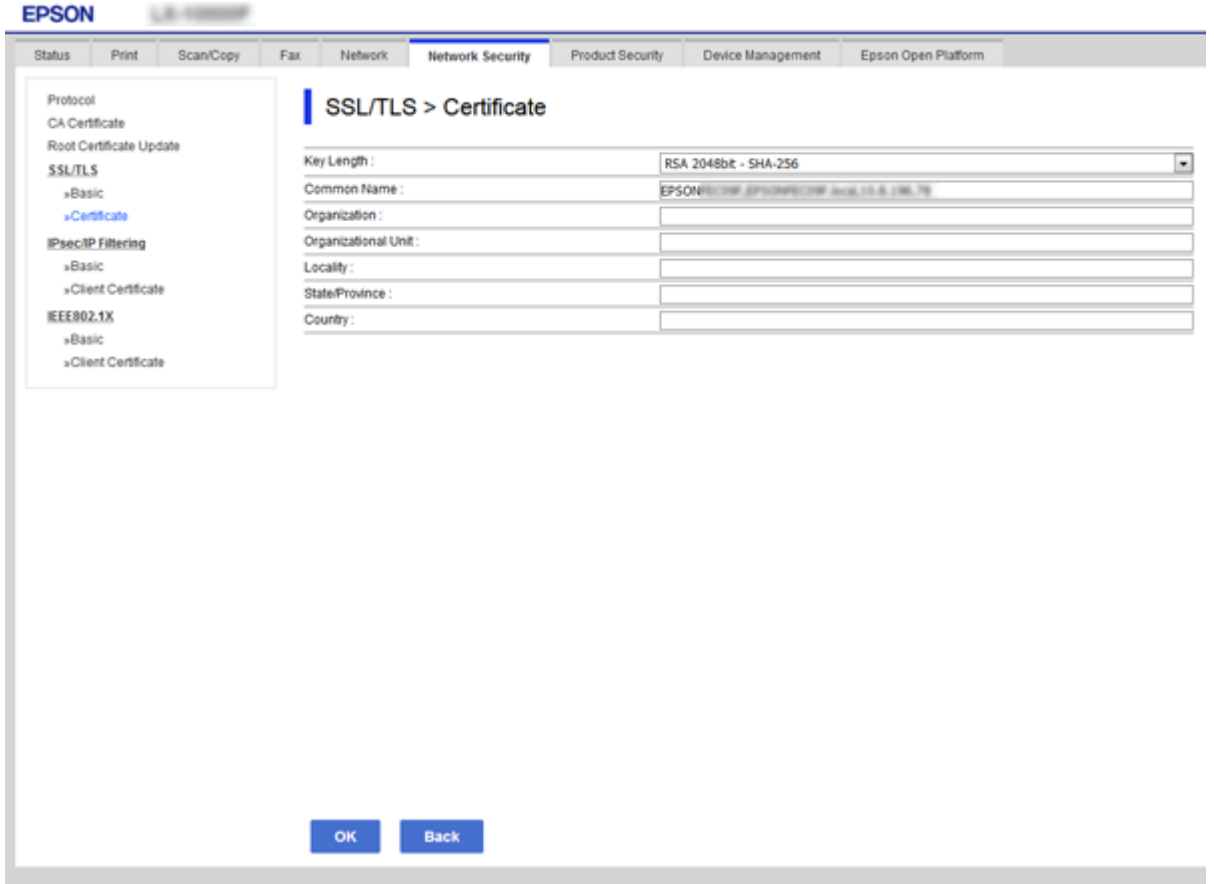

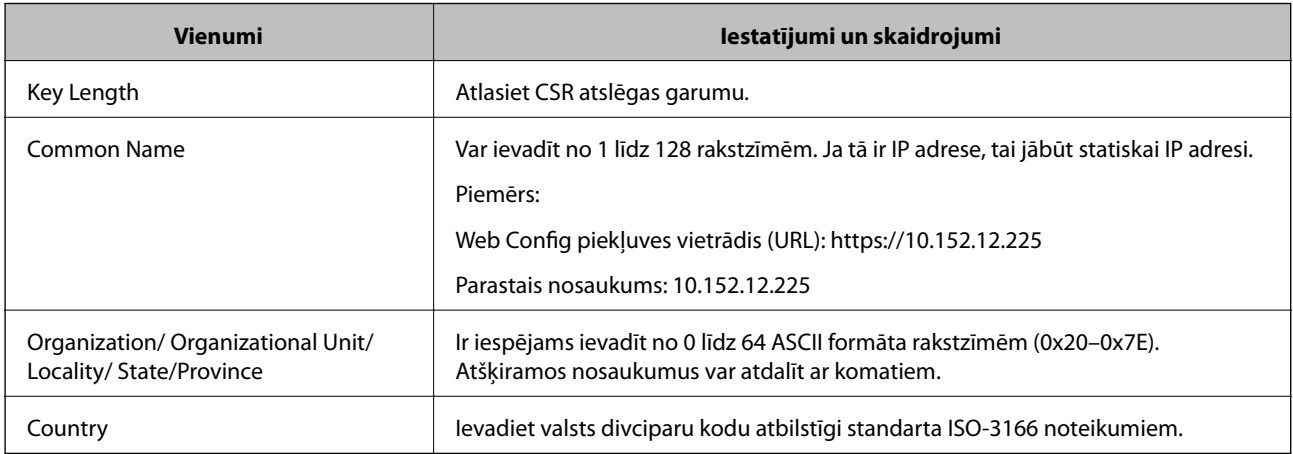

## **Saistītā informācija**

 $\blacktriangleright$ ["CA parakstīta sertifikāta iegūšana" 123. lpp.](#page-122-0)

## <span id="page-124-0"></span>**CA parakstīta sertifikāta importēšana**

#### c*Svarīga informācija:*

- ❏ Pārliecinieties, vai printera datums un laiks ir iestatīts pareizi.
- ❏ Ja sertifikāts ir iegūts, izmantojot lietojumprogrammā Web Config izveidotu CSR, sertifikātu var importēt vienu reizi.
- 1. Atveriet programmu Web Config un tad atlasiet cilni **Network Security**.Pēc tam atlasiet **SSL/TLS** > **Certificate** vai **IPsec/IP Filtering** > **Client Certificate** vai **IEEE802.1X** > **Client Certificate**.
- 2. Noklikšķiniet uz **Import**

Tiek atvērta sertifikāta importēšanas lapa.

3. Ievadiet katra vienuma vērtību.

Atkarībā no CSR izveides vietas un sertifikāta faila formāta nepieciešamie iestatījumi var atšķirties.Ievadiet nepieciešamās vienumu vērtības, ievērojot turpmāk sniegtos norādījumus.

- ❏ PEM/DER formāta sertifikāts, kas iegūts, izmantojot Web Config
	- ❏ **Private Key**: nekonfigurējiet, jo printerī ir privāta atslēga.
	- ❏ **Password**: nekonfigurējiet.
	- ❏ **CA Certificate 1**/**CA Certificate 2**: pēc izvēles
- ❏ PEM/DER formāta sertifikāts, kas iegūts no datora
	- ❏ **Private Key**: jāiestata.
	- ❏ **Password**: nekonfigurējiet.
	- ❏ **CA Certificate 1**/**CA Certificate 2**: pēc izvēles
- ❏ PKCS#12 formāta sertifikāts, kas iegūts no datora
	- ❏ **Private Key**: nekonfigurējiet.
	- ❏ **Password**: pēc izvēles
	- ❏ **CA Certificate 1**/**CA Certificate 2**: nekonfigurējiet.
- 4. Noklikšķiniet uz **OK**.

Tiek parādīts ziņojums par pabeigšanu.

#### *Piezīme:*

Lai pārbaudītu sertifikāta informāciju, noklikšķiniet uz *Confirm*.

### **Saistītā informācija**

- & ["Piekļuve lietojumprogrammai Web Config" 39. lpp.](#page-38-0)
- & ["CA parakstīta sertifikāta importēšanas vienumu iestatīšana" 126. lpp.](#page-125-0)

## <span id="page-125-0"></span>*CA parakstīta sertifikāta importēšanas vienumu iestatīšana*

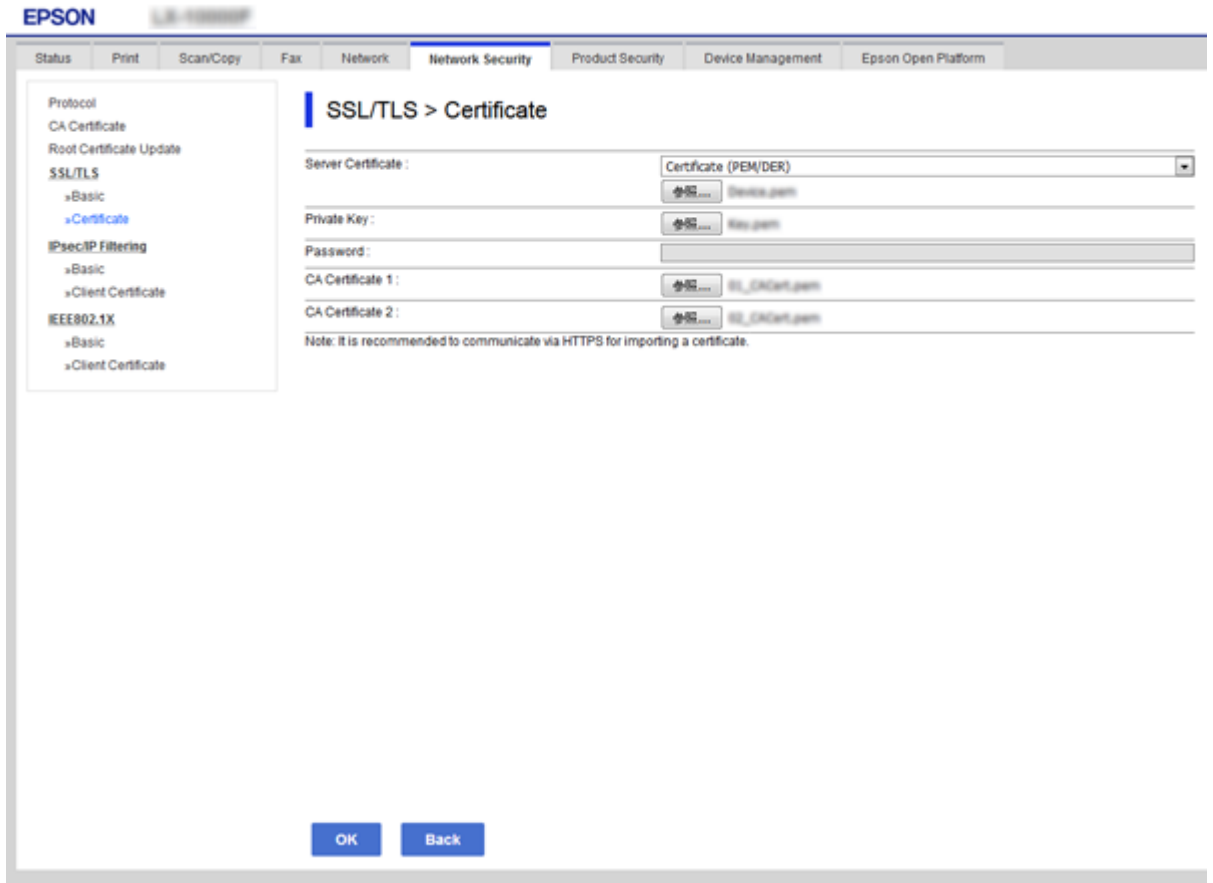

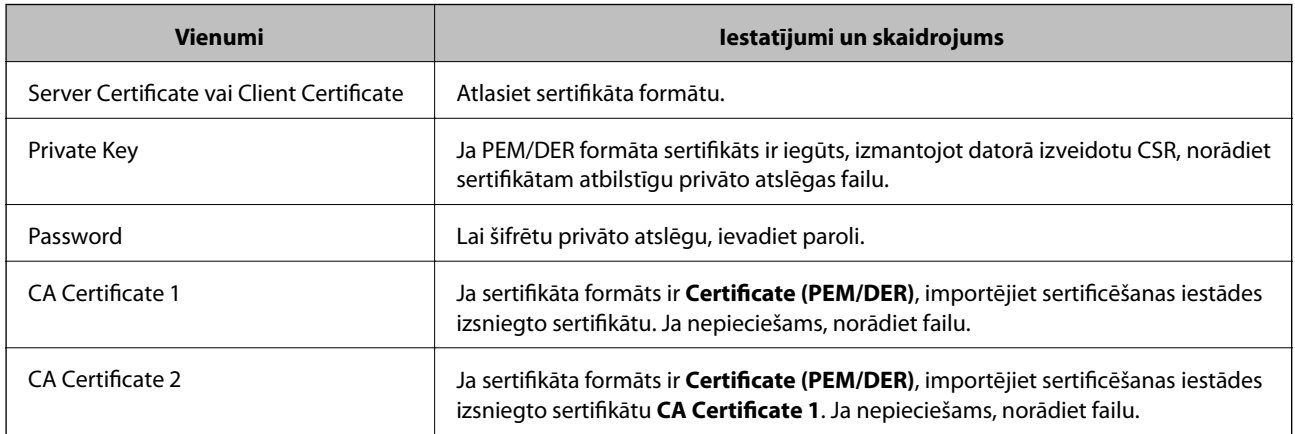

## **Saistītā informācija**

& ["CA parakstīta sertifikāta importēšana" 125. lpp.](#page-124-0)

# **CA parakstīta sertifikāta dzēšana**

Importētu sertifikātu var dzēst, kad beidzies tā derīguma termiņš vai kad šifrēts savienojums vairs nav nepieciešams.

## <span id="page-126-0"></span>c*Svarīga informācija:*

Ja sertifikāts ir iegūts, izmantojot lietojumprogrammā Web Config izveidotu CSR, dzēstu sertifikātu nevar importēt vēlreiz.Šādā gadījumā izveidojiet CSR un iegūstiet sertifikātu vēlreiz.

- 1. Atveriet programmu "Web Config" un tad atlasiet cilni Network Security.Pēc tam atlasiet SSL/TLS > **Certificate** vai **IPsec/IP Filtering** > **Client Certificate** vai **IEEE802.1X** > **Client Certificate**.
- 2. Noklikšķiniet uz **Delete**.
- 3. Apstipriniet, ka vēlaties dzēst sertifikātu, kas parādīts ziņojumā.

## **Pašparakstīta sertifikāta atjaunināšana**

Ja printeris atbalsta servera funkciju HTTPS, var atjaunināt pašparakstītu sertifikātu.Piekļūstot lietojumprogrammai Web Config ar pašparakstītu sertifikātu, tiek parādīts brīdinājuma ziņojums.

Izmantojiet pašparakstītu sertifikātu īslaicīgi, līdz iegūstat un saņemat CA parakstītu sertifikātu.

- 1. Atveriet programmu Web Config un atlasiet cilni **Network Security** > **SSL/TLS** > **Certificate**.
- 2. Noklikšķiniet uz **Update**.
- 3. Atveriet **Common Name**.

Ievadiet IP adresi vai identifikatoru, piemēram, printera FQDN nosaukumu.Var ievadīt no 1 līdz 128 rakstzīmēm.

#### *Piezīme:*

Atšķiramos nosaukumus (CN) var atdalīt, izmantojot komatus.

4. Norādiet sertifikāta derīguma termiņu.

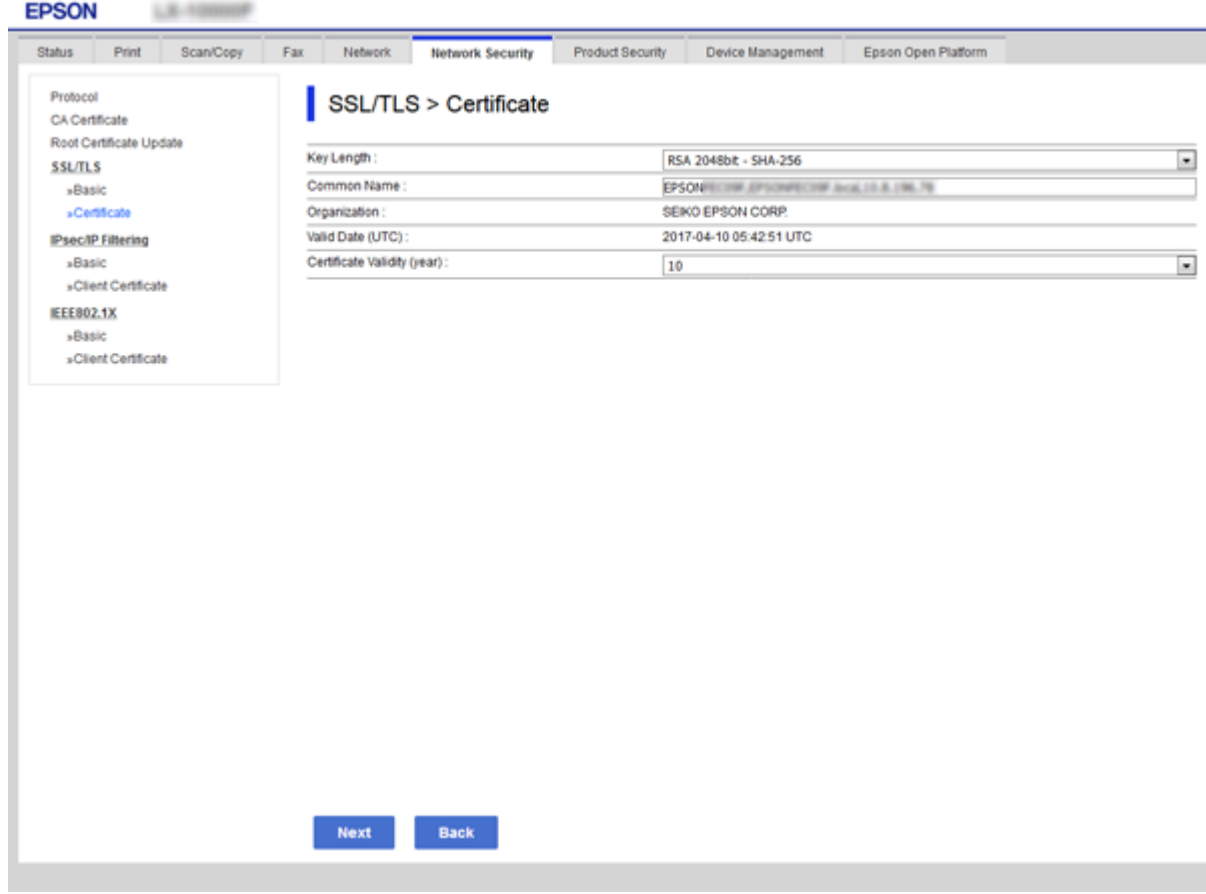

5. Noklikšķiniet uz **Next**.

Tiek parādīts apstiprinājuma ziņojums.

6. Noklikšķiniet uz **OK**.

Printeris tiek atjaunināts.

*Piezīme:* Lai pārbaudītu sertifikāta informāciju, noklikšķiniet uz *Confirm*.

### **Saistītā informācija**

& ["Piekļuve lietojumprogrammai Web Config" 39. lpp.](#page-38-0)

## **Konfigurējiet CA Certificate**

CA Certificate var tikt importēts, parādīts vai dzēsts.

### **Saistītā informācija**

- & ["Piekļuve lietojumprogrammai Web Config" 39. lpp.](#page-38-0)
- & ["CSR vienumu iestatīšana" 124. lpp.](#page-123-0)
- & ["CA parakstīta sertifikāta importēšana" 125. lpp.](#page-124-0)

## **CA sertifikāta importēšana**

- 1. Atveriet programmu Web Config un tad atlasiet cilni **Network Security** > **CA Certificate**.
- 2. Noklikšķiniet uz **Import**.
- 3. Norādiet CA Certificate, kuru vēlaties importēt.

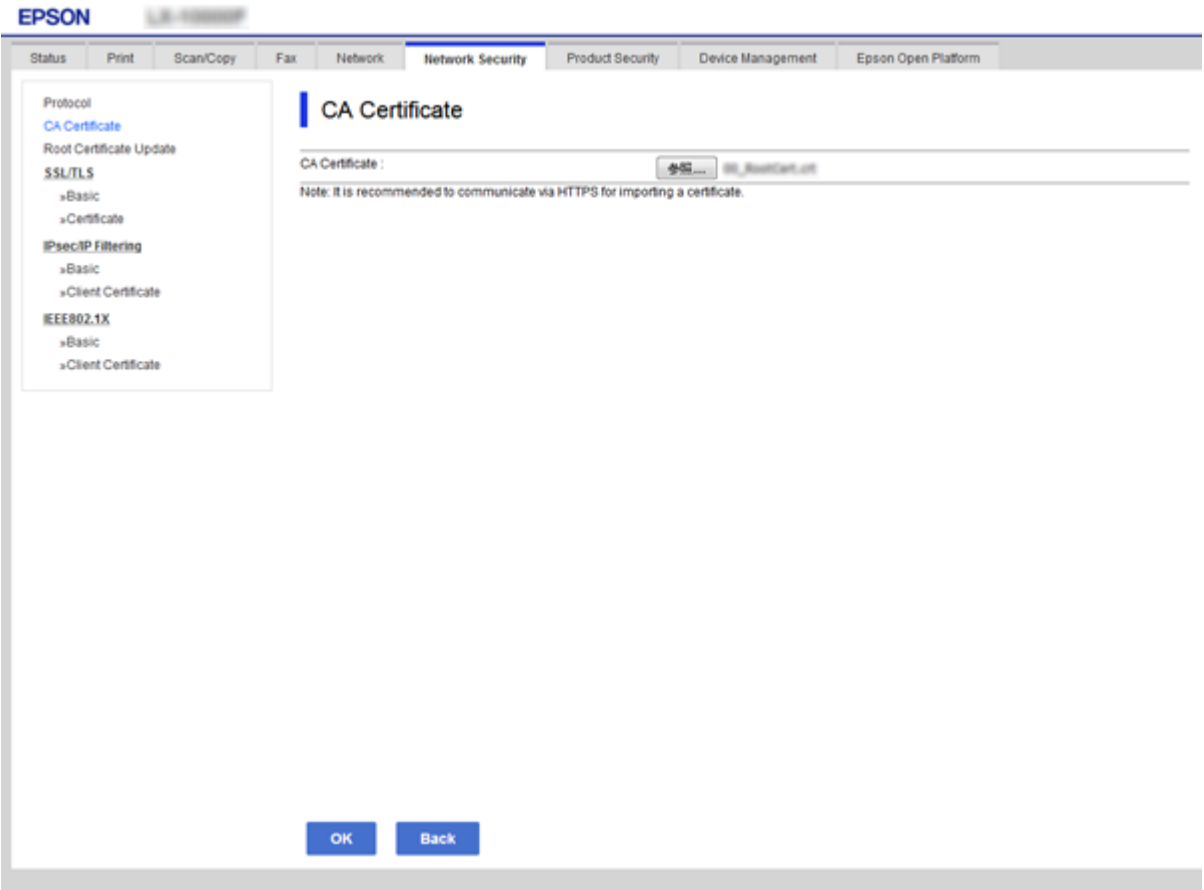

4. Noklikšķiniet uz **OK**.

Kad importēšana ir pabeigta, notiek atgriešanās ekrānā **CA Certificate** un tiek parādīts CA Certificate.

## **CA sertifikāta dzēšana**

Importēto CA Certificate var dzēst.

1. Atveriet programmu Web Config un tad atlasiet cilni **Network Security** > **CA Certificate**.

<span id="page-129-0"></span>2. Noklikšķiniet uz **Delete** blakus CA Certificate, kuru vēlaties dzēst.

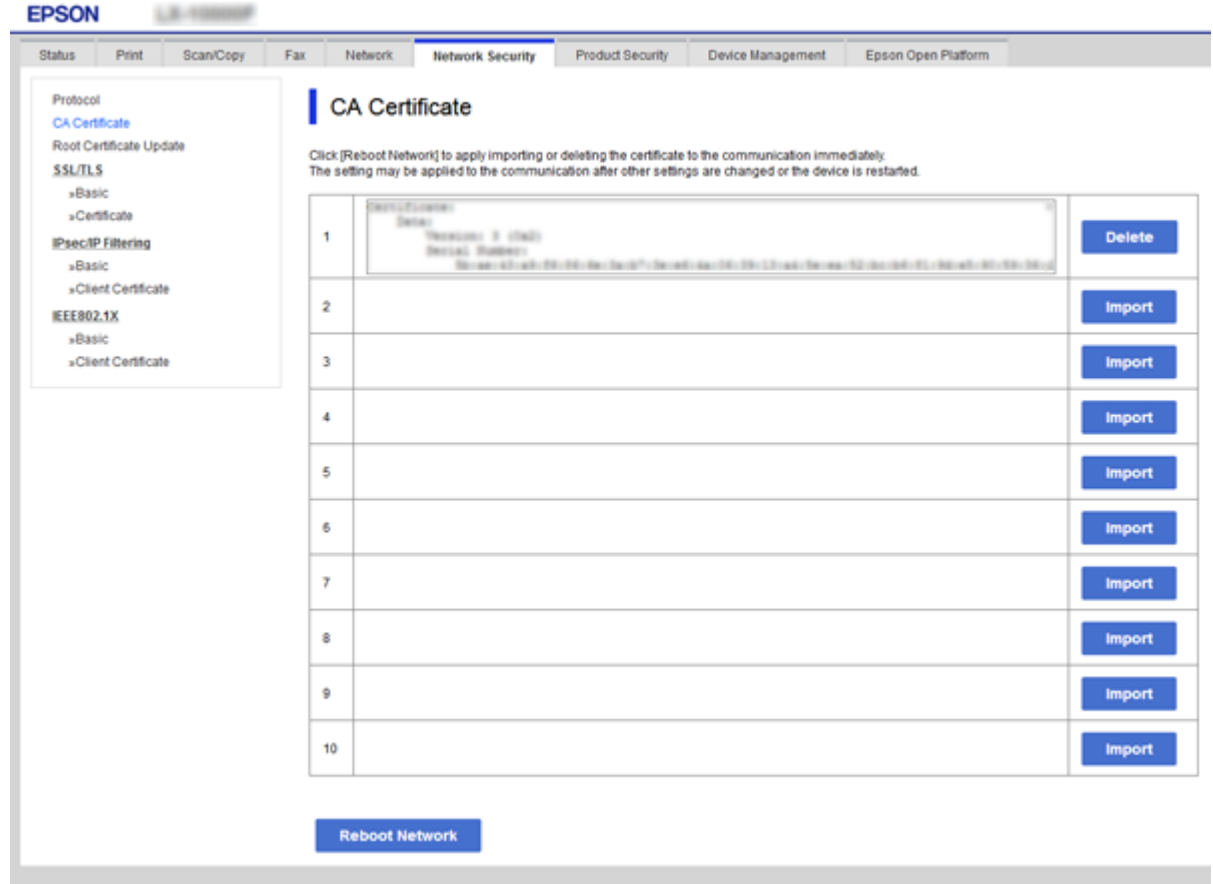

3. Apstipriniet, ka vēlaties dzēst sertifikātu, kas parādīts ziņojumā.

## **Saistītā informācija**

& ["Piekļuve lietojumprogrammai Web Config" 39. lpp.](#page-38-0)

# **Protokolu izmantošanas vadība**

Drukāšanai var izmantot dažādus ceļus un protokolus.Ja izmantojat daudzfunkciju printeri, tad tīkla skenēšanu un PC-FAX (faksu sūtīšanu caur datoru) var veikt no nenoteikta skaita tīkla datoru.Netīšus drošības riskus var samazināt, ierobežojot drukāšanu no īpašiem ceļiem vai kontrolējot pieejamās funkcijas.

## **Protokolu vadība**

Konfigurējiet protokola iestatījumus.

- 1. Atveriet programmu Web Config un tad atlasiet cilni **Network Security** > **Protocol**.
- 2. Konfigurējiet katru vienumu.
- 3. Noklikšķiniet uz **Next**.

4. Noklikšķiniet uz **OK**.

Printerim tiek piemēroti iestatījumi.

# **Protokoli, kurus var iespējot vai atspējot**

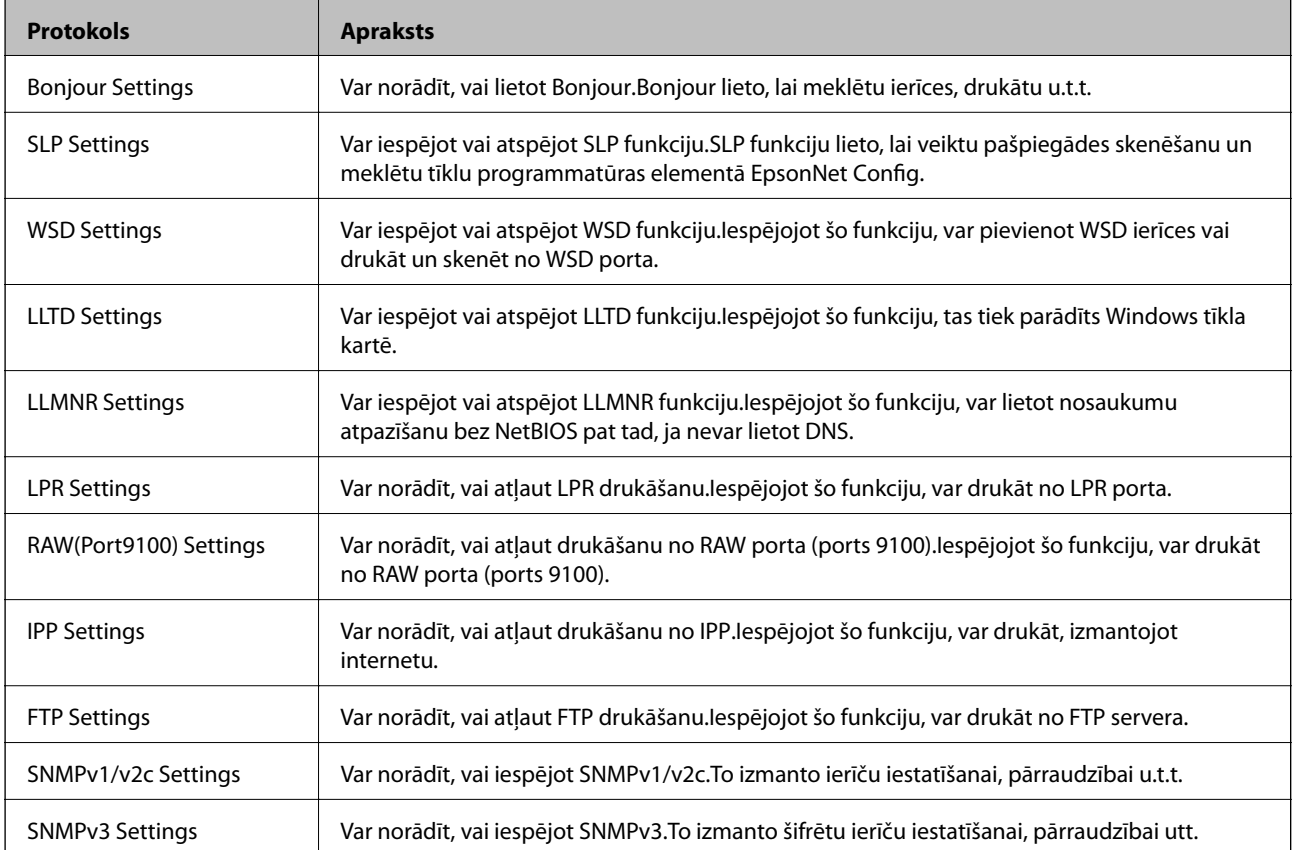

# **Protokolu iestatīšanas vienumi**

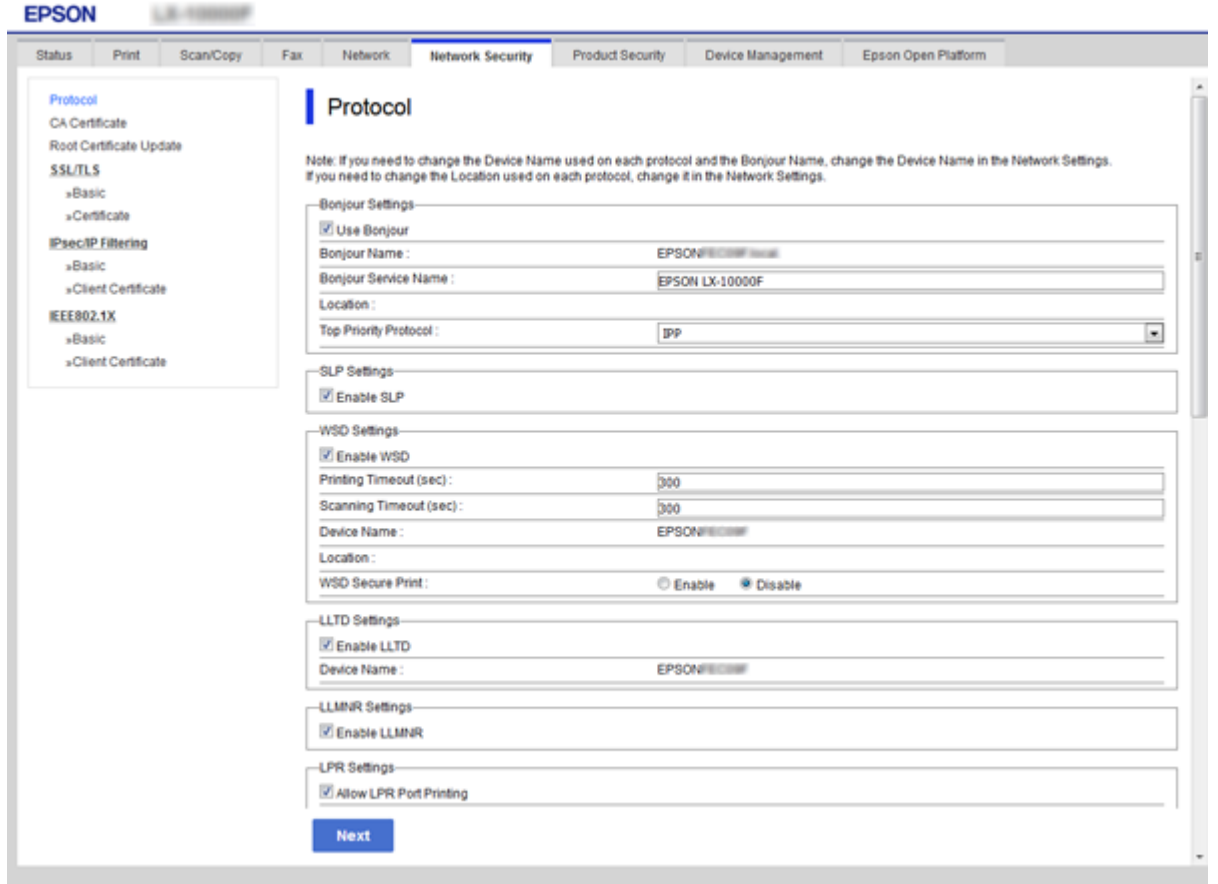

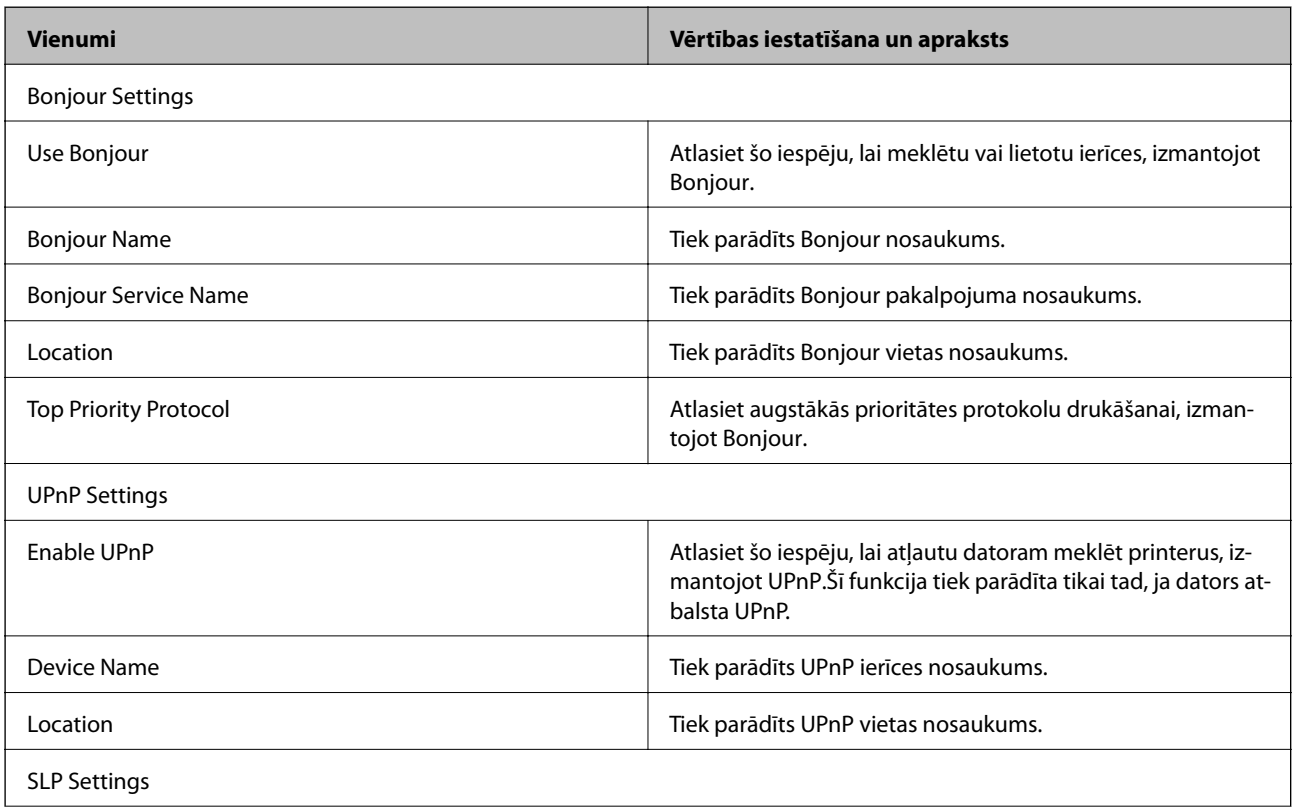

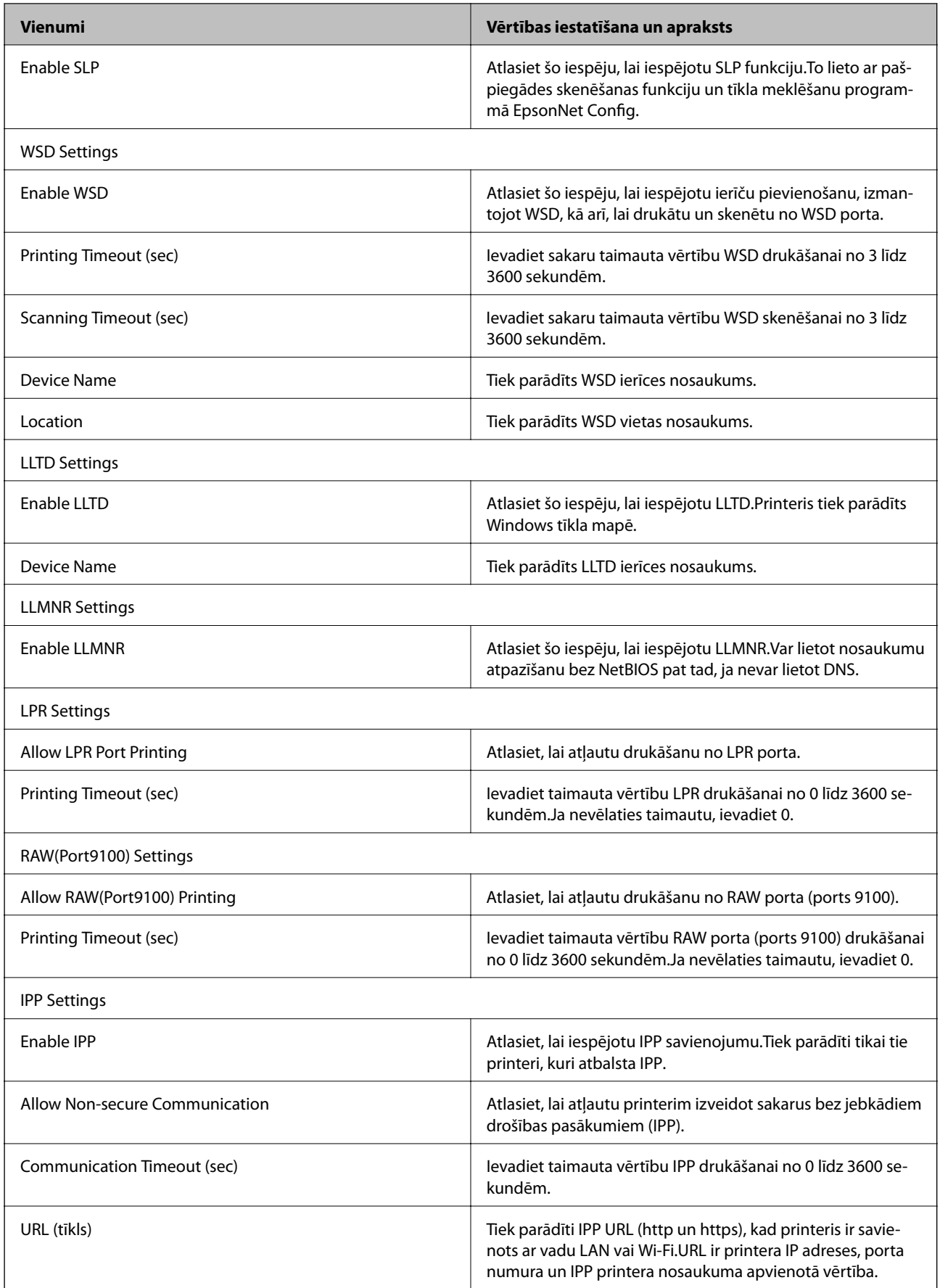

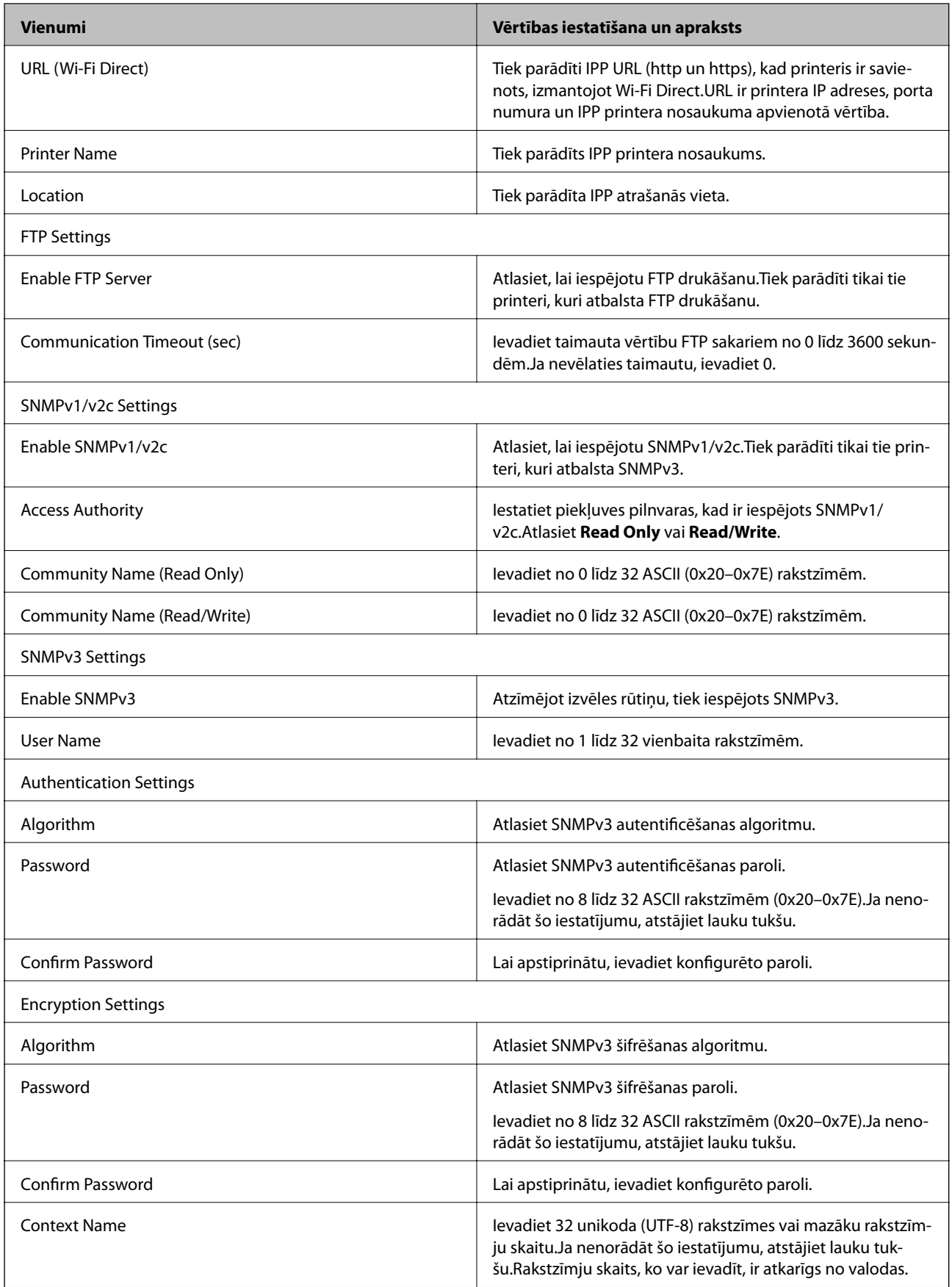

# <span id="page-134-0"></span>**Šifrētie sakari, izmantojot IPsec/IP filtrēšanu**

# **Par IPsec/IP Filtering**

Ja printeris atbalsta IPsec/IP filtrēšanu, var filtrēt trafiku, izmantojot IP adreses, pakalpojumus un portu. Kombinējot filtrēšanas metodes, var konfigurēt printeri tā, lai tas pieņemtu vai bloķētu noteiktus klientus un noteiktus datus. Turklāt, izmantojot IPsec, var uzlabot drošības pakāpi.

Lai filtrētu trafiku, konfigurējiet noklusējuma politiku. Noklusējuma politika attiecas uz visiem lietotājiem vai grupām, kas veido savienojumu ar printeri. Lai precīzāk noteiktu lietotāju grupu un atsevišķu lietotāju tiesības, konfigurējiet grupu politikas. Grupas politika ir viena vai vairākas kārtulas, kas piemērotas lietotāju grupai vai lietotājam. Printeris kontrolē IP paketes, kas atbilst konfigurētajām politikām. IP paketes tiek autentificētas 1.–10. grupas politikas secībā, pēc tam tiek piemērota noklusējuma politika.

### *Piezīme:*

Datori ar operētājsistēmu Windows Vista vai jaunāku Windows versiju vai Windows Server 2008 atbalsta IPsec.

# **Noklusējuma politikas konfigurēšana**

- 1. Atveriet programmu Web Config un tad atlasiet cilni **Network Security** > **IPsec/IP Filtering** > **Basic**.
- 2. Ievadiet katra vienuma vērtību.
- 3. Noklikšķiniet uz **Next**.

Tiek parādīts apstiprinājuma ziņojums.

4. Noklikšķiniet uz **OK**.

Printeris tiek atjaunināts.

## **Saistītā informācija**

- & ["Piekļuve lietojumprogrammai Web Config" 39. lpp.](#page-38-0)
- & ["Sadaļas Default Policy vienumu iestatīšana" 136. lpp.](#page-135-0)

# <span id="page-135-0"></span>**Sadaļas Default Policy vienumu iestatīšana**

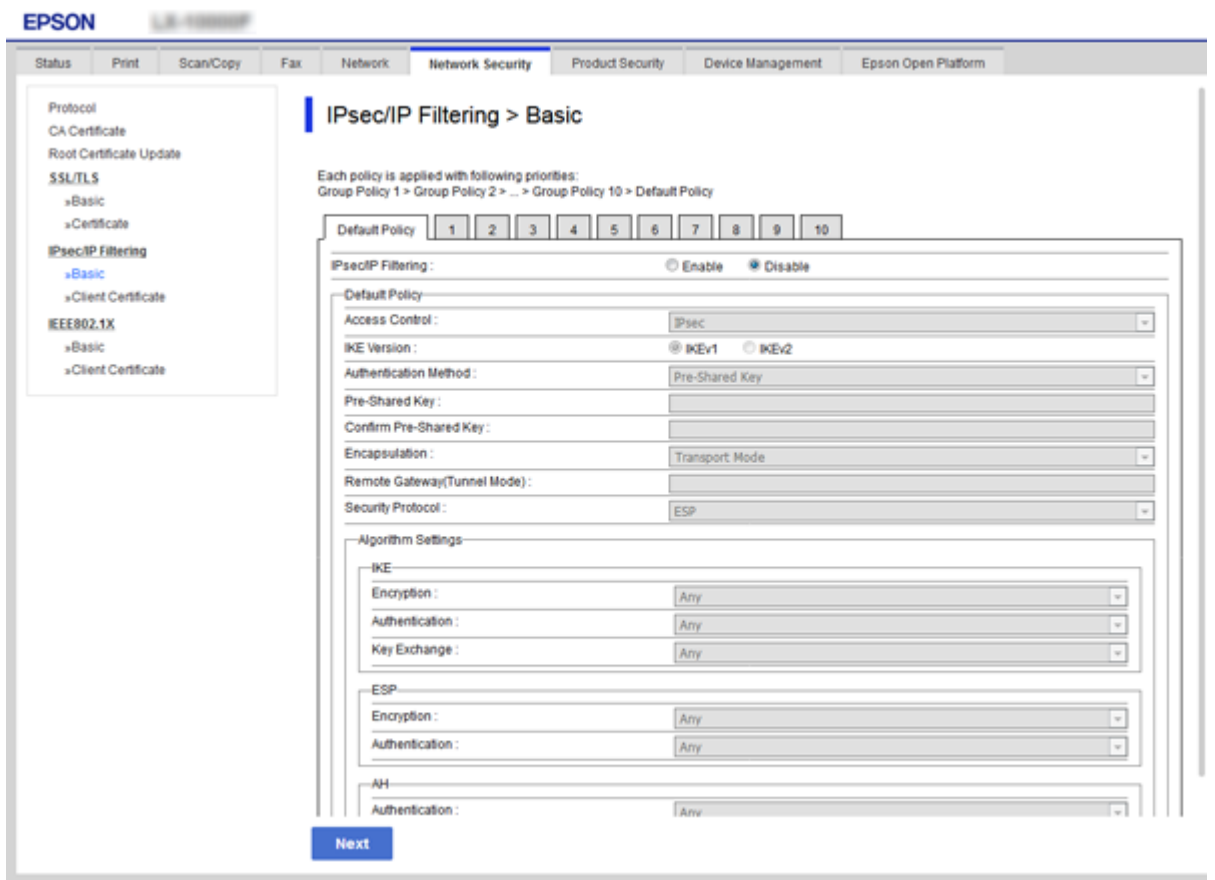

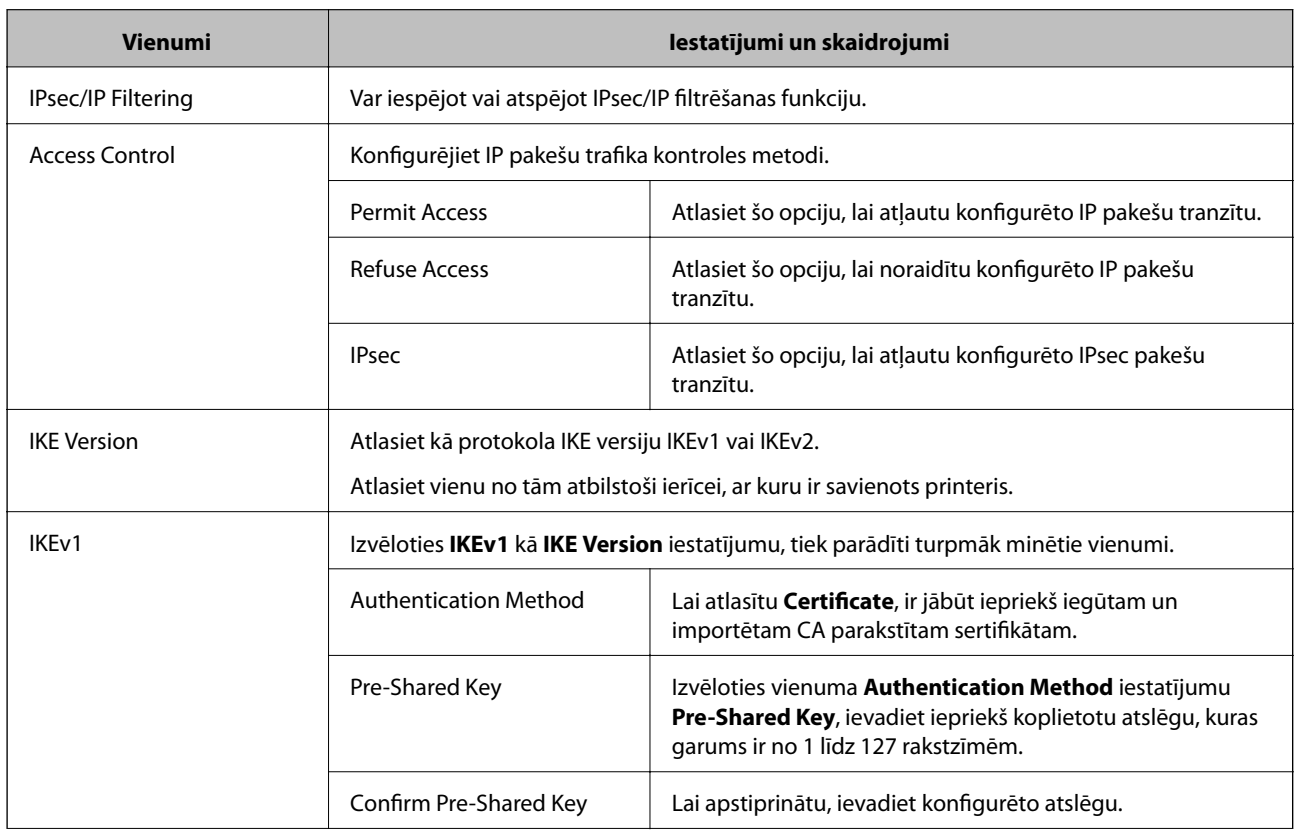

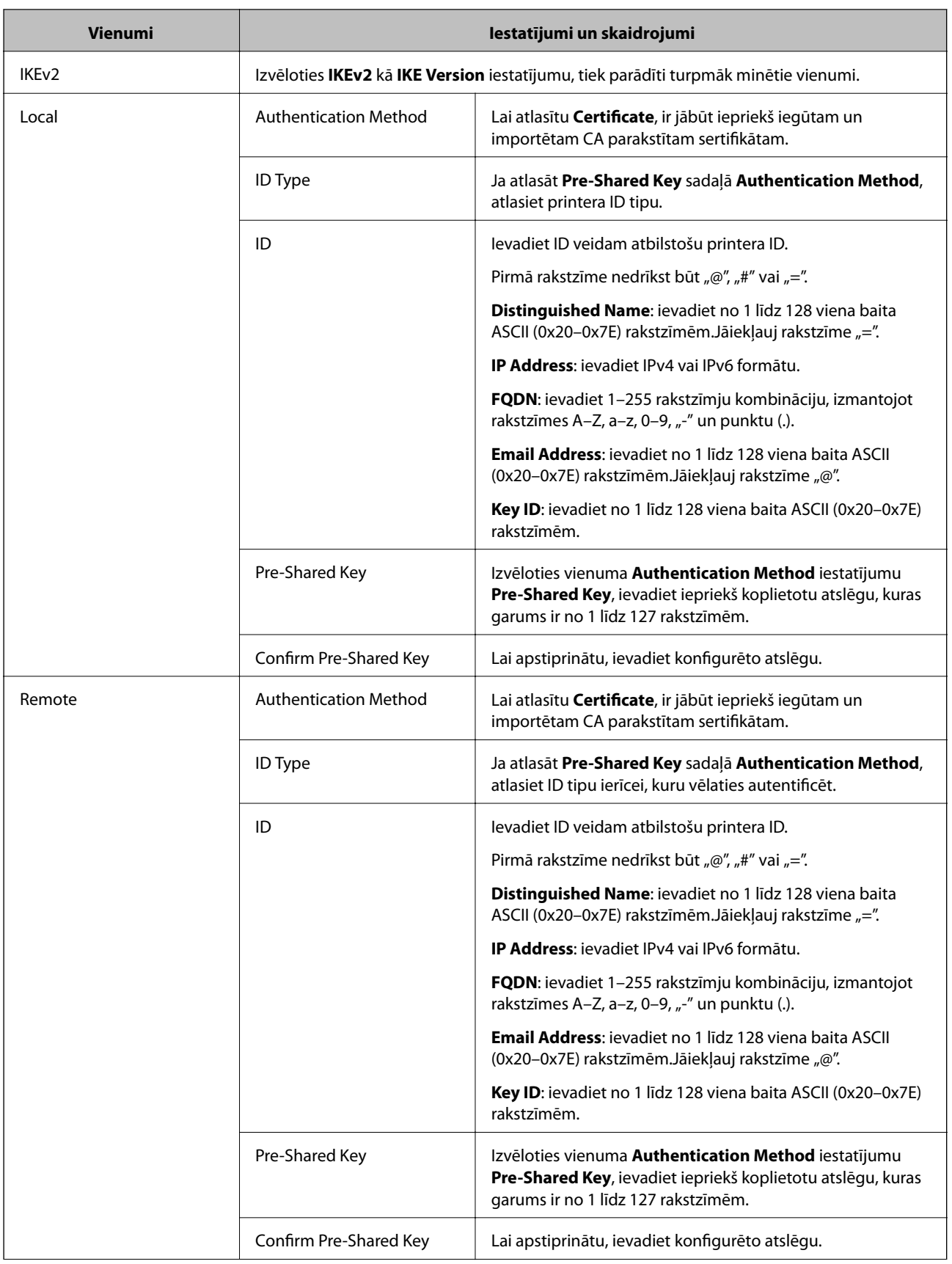

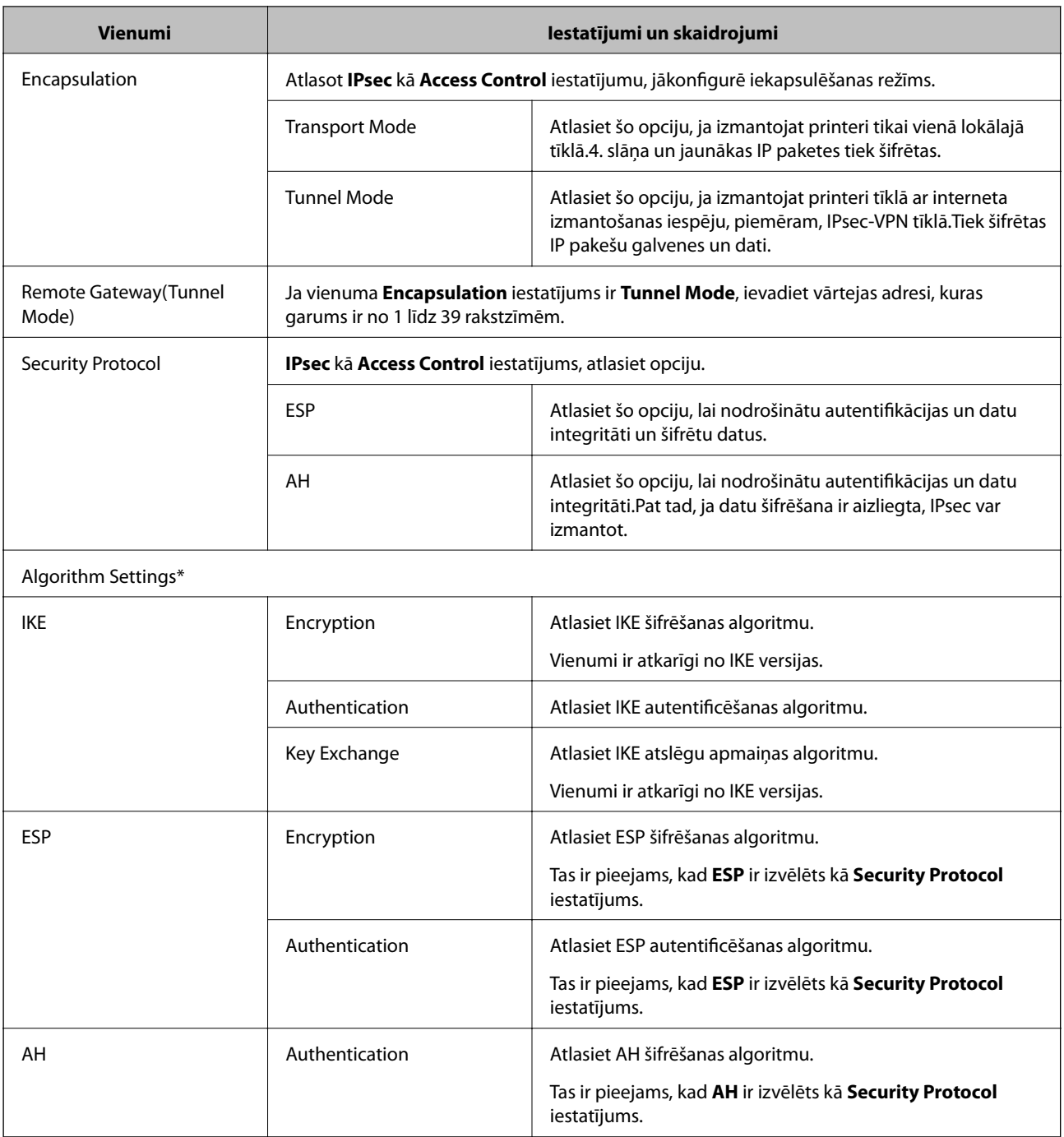

\* Sadaļā Algorithm Settings ir ieteicams izvēlēties **Any** attiecībā uz visiem iestatījumiem vai atlasīt katram iestatījumam vienumu, kas ir atšķirīgs no **Any**.Ja atlasāt **Any** dažiem iestatījumiem, bet citiem iestatījumiem izvēlaties vienumu, kas ir atšķirīgs no **Any**, ierīce, iespējams, nevarēs nodrošināt sakarus, un tas būs atkarīgs no otras ierīces, kuru vēlēsieties autentificēt.

## **Saistītā informācija**

& ["Noklusējuma politikas konfigurēšana" 135. lpp.](#page-134-0)

## <span id="page-138-0"></span>**Grupas politikas konfigurēšana**

- 1. Atveriet programmu Web Config un tad atlasiet cilni **Network Security** > **IPsec/IP Filtering** > **Basic**.
- 2. Noklikšķiniet uz konfigurējamās numurētās cilnes.
- 3. Ievadiet katra vienuma vērtību.
- 4. Noklikšķiniet uz **Next**. Tiek parādīts apstiprinājuma ziņojums.
- 5. Noklikšķiniet uz **OK**.

Printeris tiek atjaunināts.

## **Saistītā informācija**

- & ["Piekļuve lietojumprogrammai Web Config" 39. lpp.](#page-38-0)
- & "Sadaļas Group Policy vienumu iestatīšana" 139. lpp.

## **Sadaļas Group Policy vienumu iestatīšana**

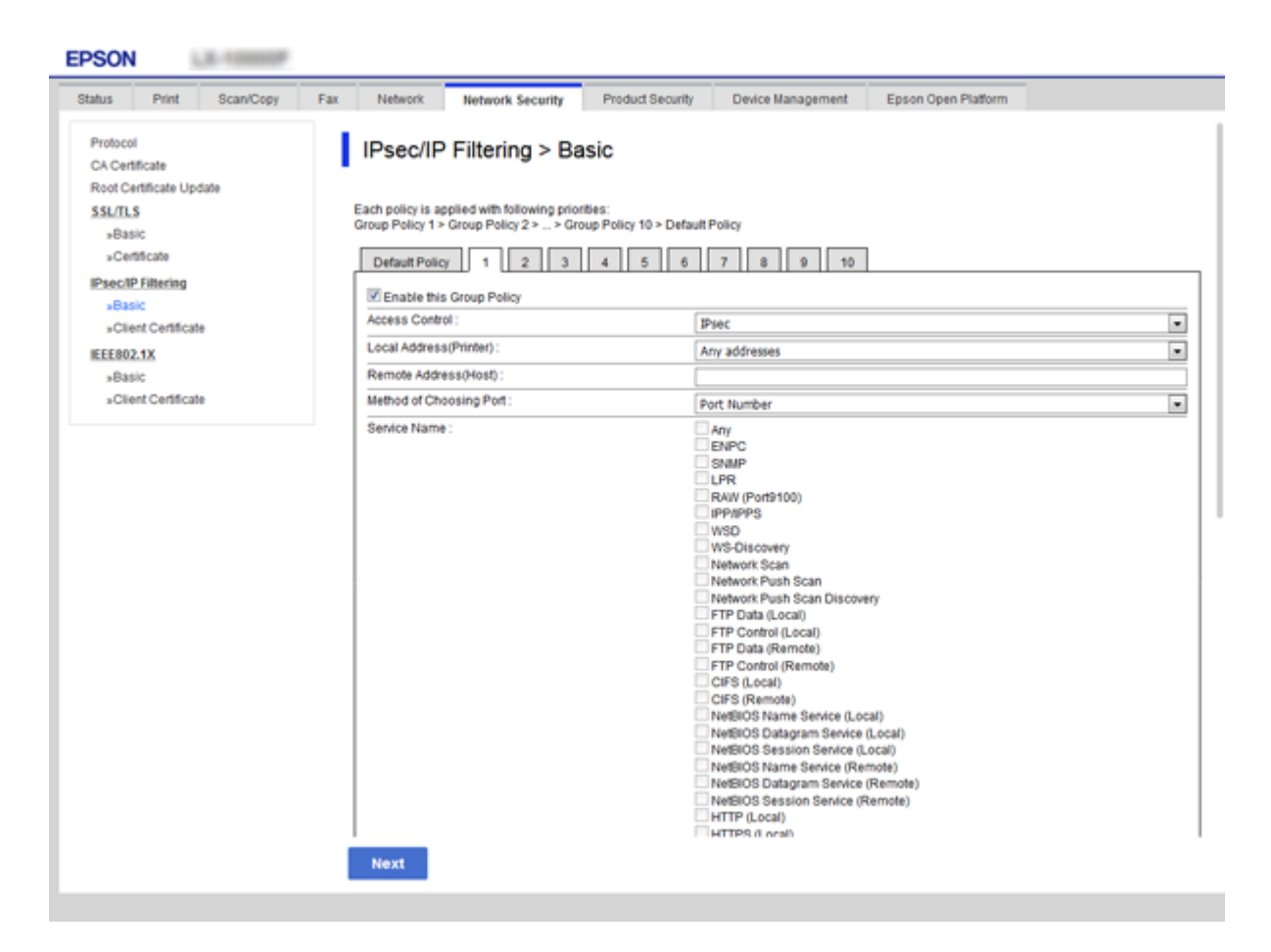

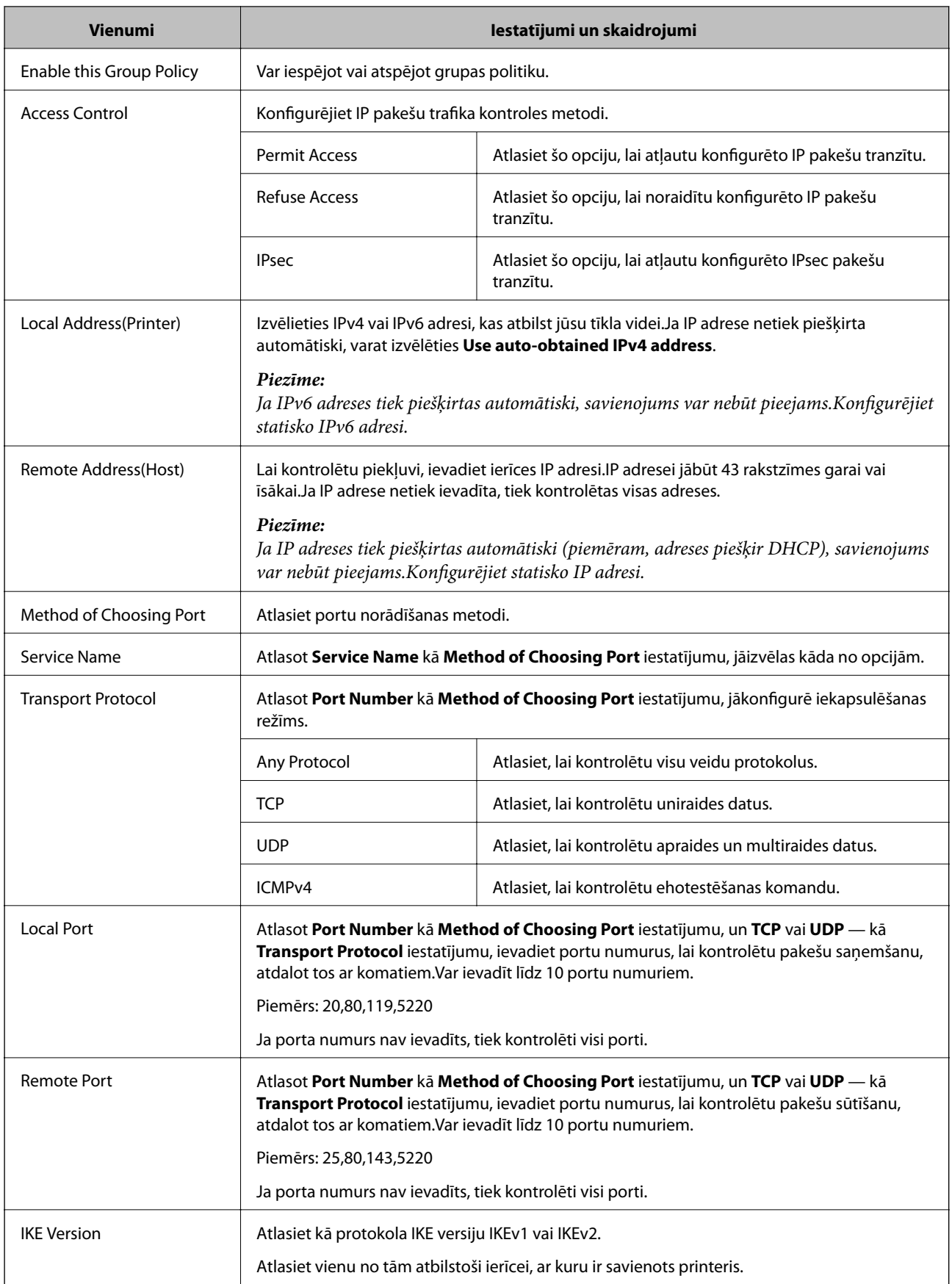

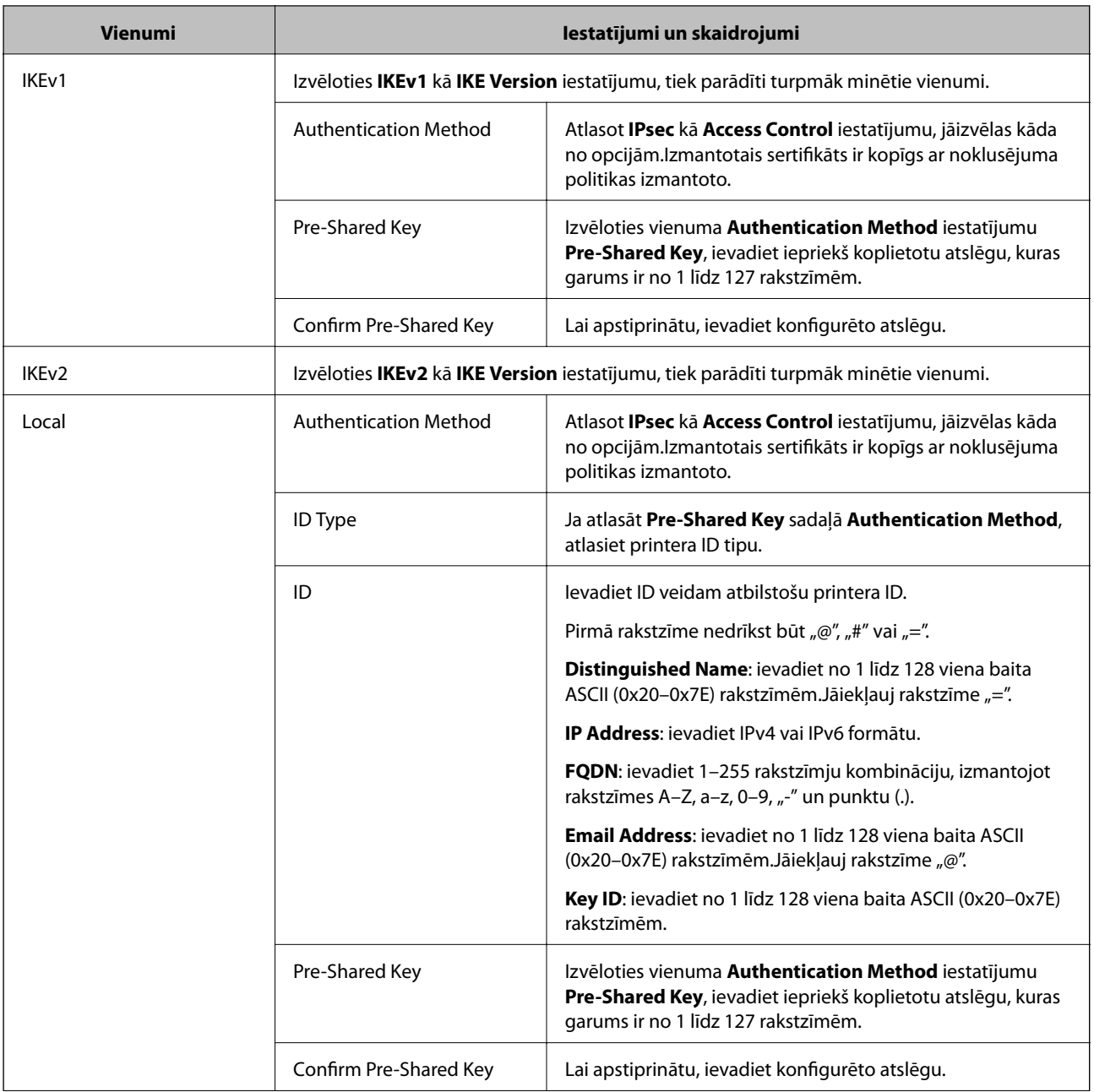

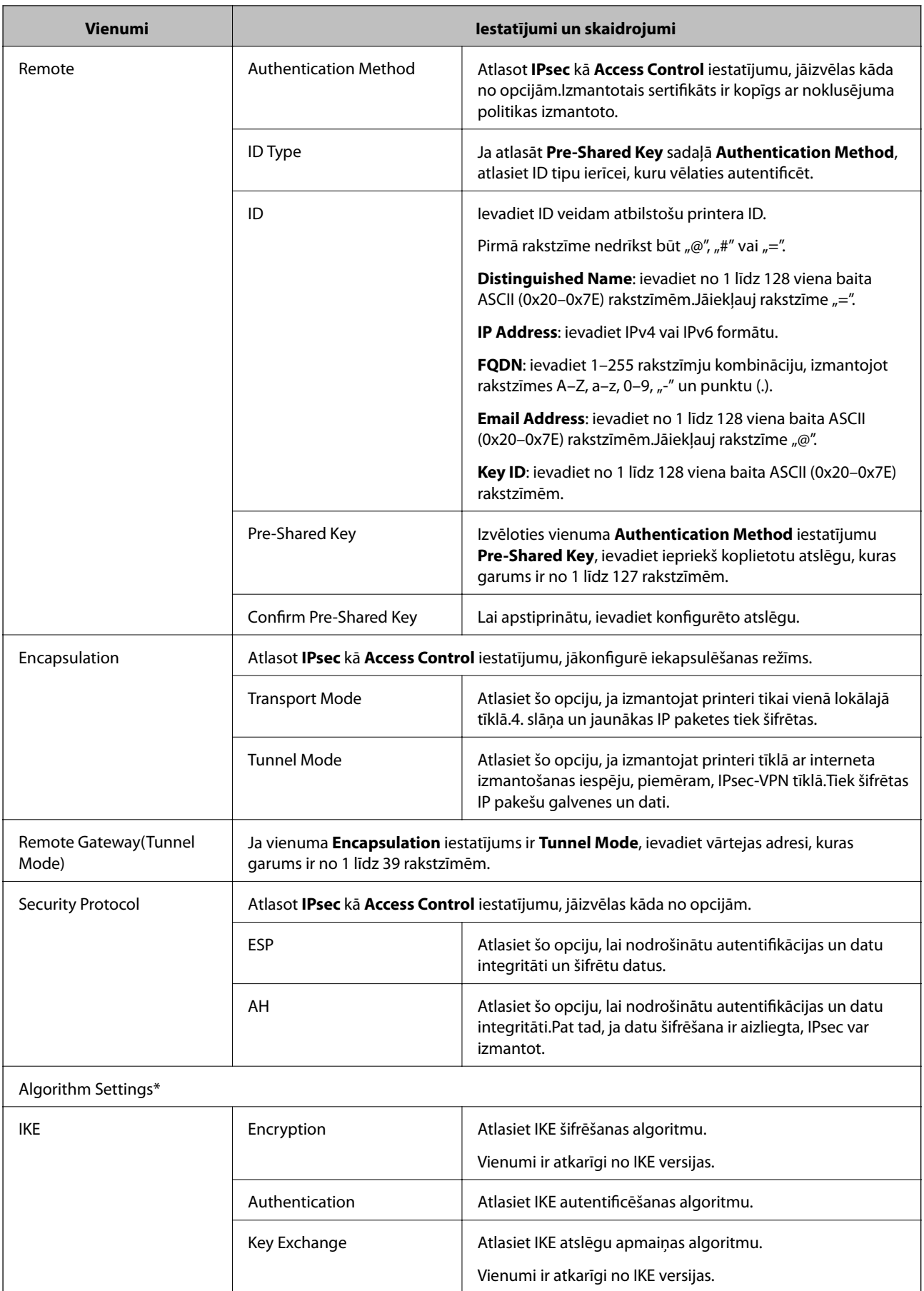

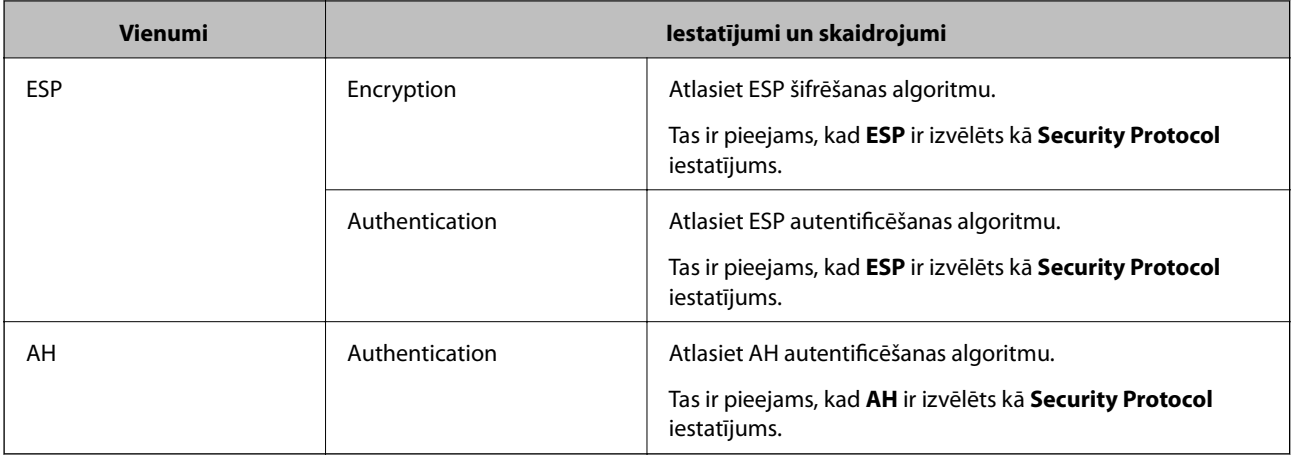

\* Sadaļā Algorithm Settings ir ieteicams izvēlēties **Any** attiecībā uz visiem iestatījumiem vai atlasīt katram iestatījumam vienumu, kas ir atšķirīgs no **Any**.Ja atlasāt **Any** dažiem iestatījumiem, bet citiem iestatījumiem izvēlaties vienumu, kas ir atšķirīgs no **Any**, ierīce, iespējams, nevarēs nodrošināt sakarus, un tas būs atkarīgs no otras ierīces, kuru vēlēsieties autentificēt.

## **Saistītā informācija**

- & ["Grupas politikas konfigurēšana" 139. lpp.](#page-138-0)
- & "Local Address(Printer) un Remote Address(Host) kombinācija sadaļā Group Policy" 143. lpp.
- & "Norādes uz pakalpojuma nosaukumiem grupas politikā" 143. lpp.

## **Local Address(Printer) un Remote Address(Host) kombinācija sadaļā Group Policy**

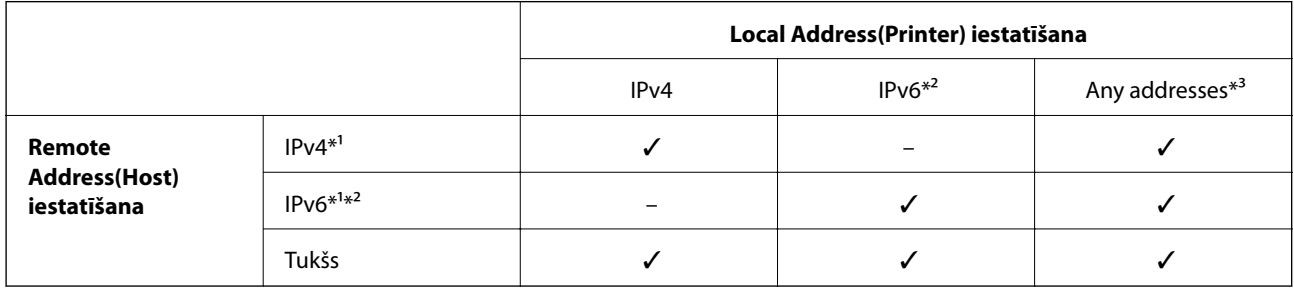

\*1Ja ir atlasīta opcija **IPsec** (funkcijai **Access Control**), prefiksa garumu nav iespējams noteikt.

\*2Ja ir atlasīta opcija **IPsec** (funkcijai **Access Control**), ir iespējams atlasīt lokālo saites adresi (fe80::), bet grupas politika būs atspējota.

\*3Izņemot IPv6 lokālās saites adreses.

## **Norādes uz pakalpojuma nosaukumiem grupas politikā**

#### *Piezīme:*

Nepieejamie pakalpojumi ir redzami, taču tos nevar atlasīt.

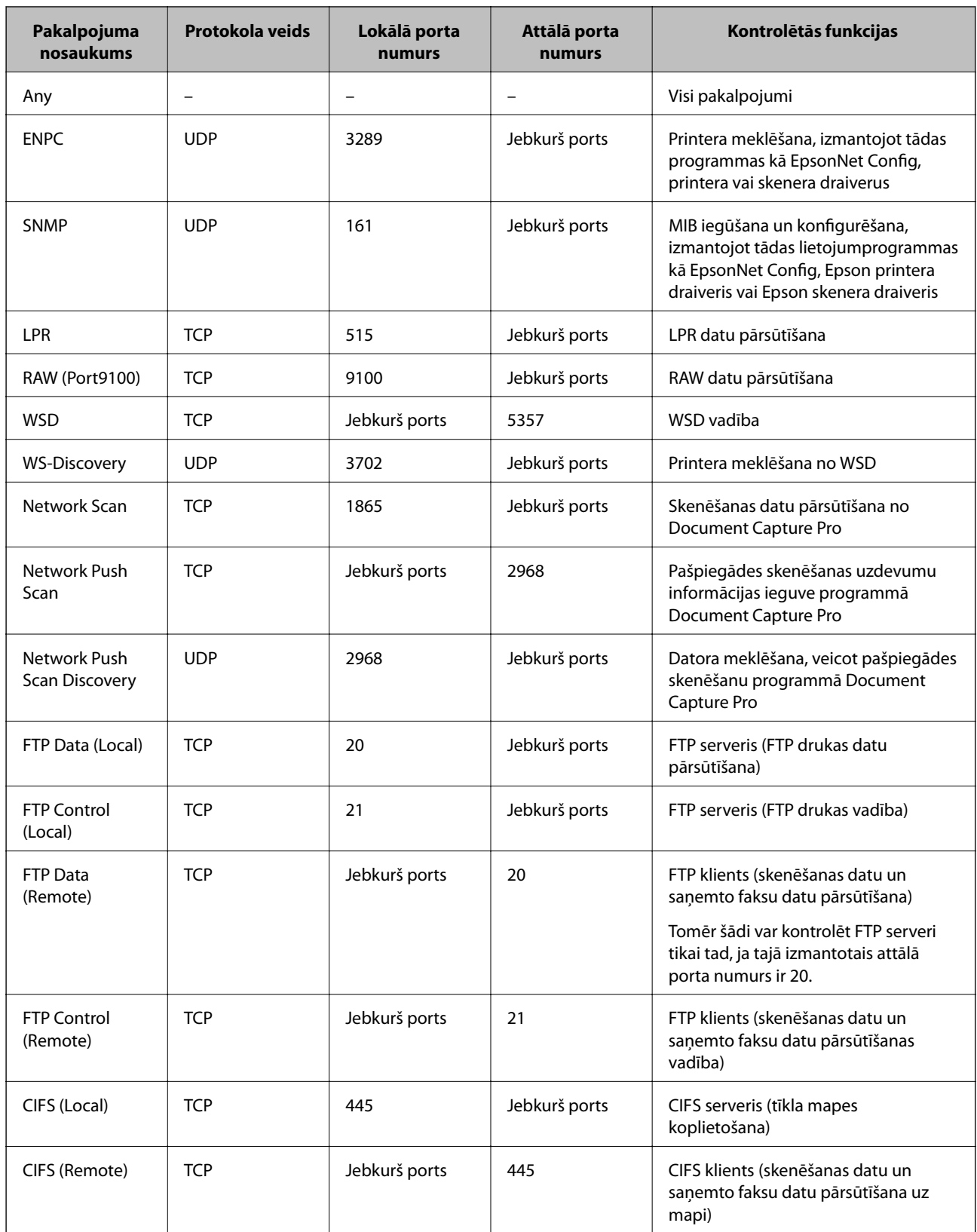
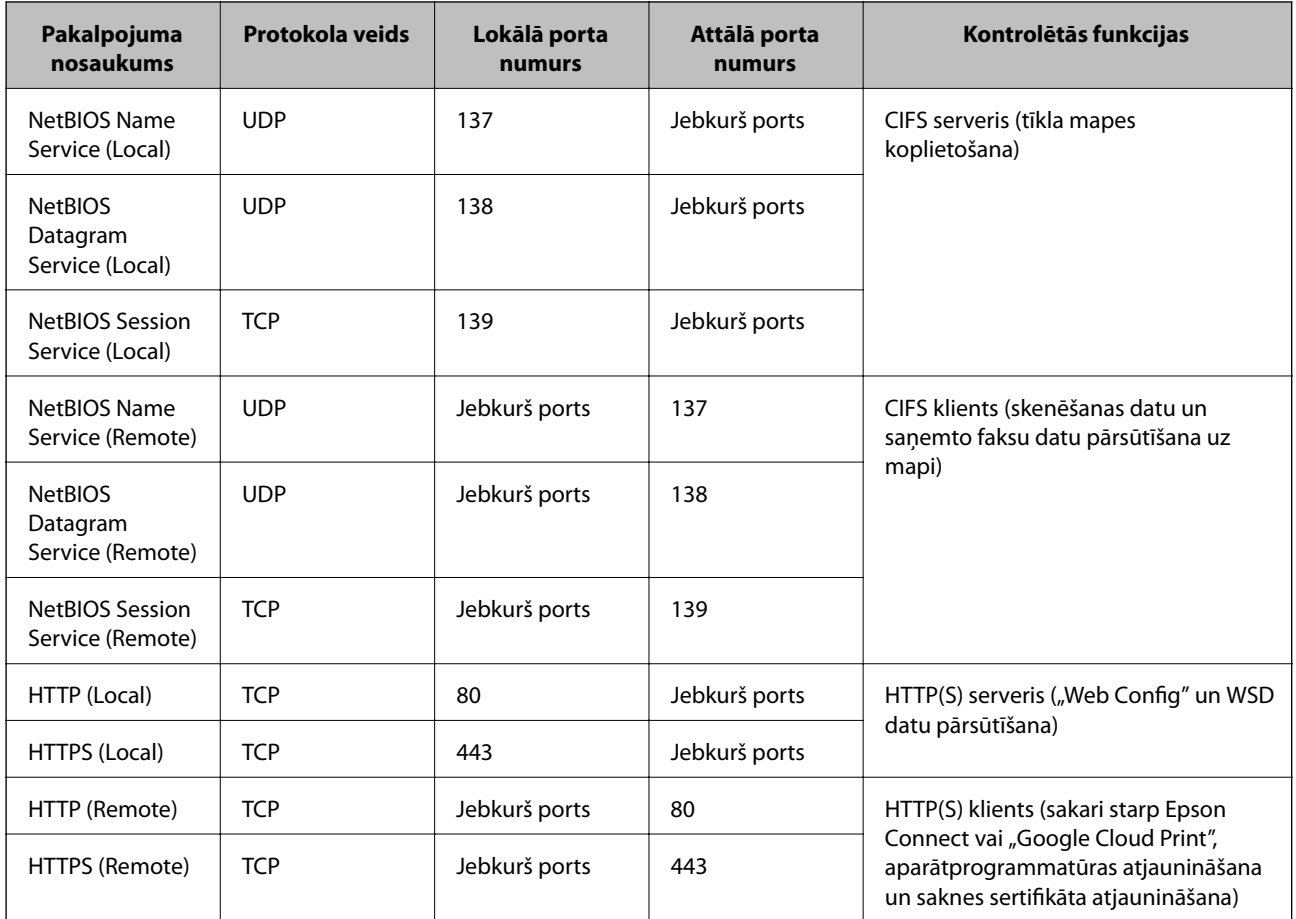

# **IPsec/IP Filtering konfigurāciju piemēri**

### **Tikai IPsec pakešu saņemšana**

Piemērā skaidrota tikai noklusējuma politikas konfigurēšana.

**Default Policy**:

- ❏ **IPsec/IP Filtering**: **Enable**
- ❏ **Access Control**: **IPsec**
- ❏ **Authentication Method**: **Pre-Shared Key**
- ❏ **Pre-Shared Key**: ievadiet līdz 127 rakstzīmēm.

### **Group Policy**:

nekonfigurējiet.

### **Drukas datu un printera iestatījumu saņemšana**

Šajā piemērā tiek atļauta drukas datu un printera konfigurācijas pārraide no norādītajiem pakalpojumiem.

**Default Policy**:

- ❏ **IPsec/IP Filtering**: **Enable**
- ❏ **Access Control**: **Refuse Access**

### **Group Policy**:

- ❏ **Enable this Group Policy**: atzīmējiet izvēles rūtiņu.
- ❏ **Access Control**: **Permit Access**
- ❏ **Remote Address(Host)**: klienta IP adrese
- ❏ **Method of Choosing Port**: **Service Name**
- ❏ **Service Name**: atzīmējiet izvēles rūtiņas **ENPC**, **SNMP**, **HTTP (Local)**, **HTTPS (Local)** un **RAW (Port9100)**.

### **Piekļuves piešķiršana tikai norādītajai IP adresei**

Šajā piemērā redzams, kā atļaut piekļuvi printerim no norādītas IP adreses.

**Default Policy**:

- ❏ **IPsec/IP Filtering**: **Enable**
- ❏ **Access Control**:**Refuse Access**

### **Group Policy**:

❏ **Enable this Group Policy**: atzīmējiet izvēles rūtiņu.

❏ **Access Control**: **Permit Access**

❏ **Remote Address(Host)**: administratora klienta IP adrese

#### *Piezīme:*

Neatkarīgi no politikas konfigurācijas klients varēs piekļūt printerim un konfigurēt to.

# **Sertifikāta IPsec/IP filtrēšanai konfigurēšana**

Konfigurējiet klienta sertifikātu IPsec/IP filtrēšanai.Ja vēlaties konfigurēt sertificēšanas iestādi, dodieties uz **CA Certificate**.

1. Atveriet programmu Web Config un tad atlasiet cilni **Network Security** > **IPsec/IP Filtering** > **Client Certificate**.

2. Importējiet sertifikātu laukā **Client Certificate**.

Ja jau esat importējis sertifikātu, ko izdevusi sertificēšanas iestāde IEEE802.1X vai SSL/TLS tīklā, var nokopēt sertifikātu un lietot to IPsec/IP filtrēšanā.Lai kopētu to, atlasiet sertifikātu no **Copy From** un pēc tam noklikšķiniet uz **Copy**.

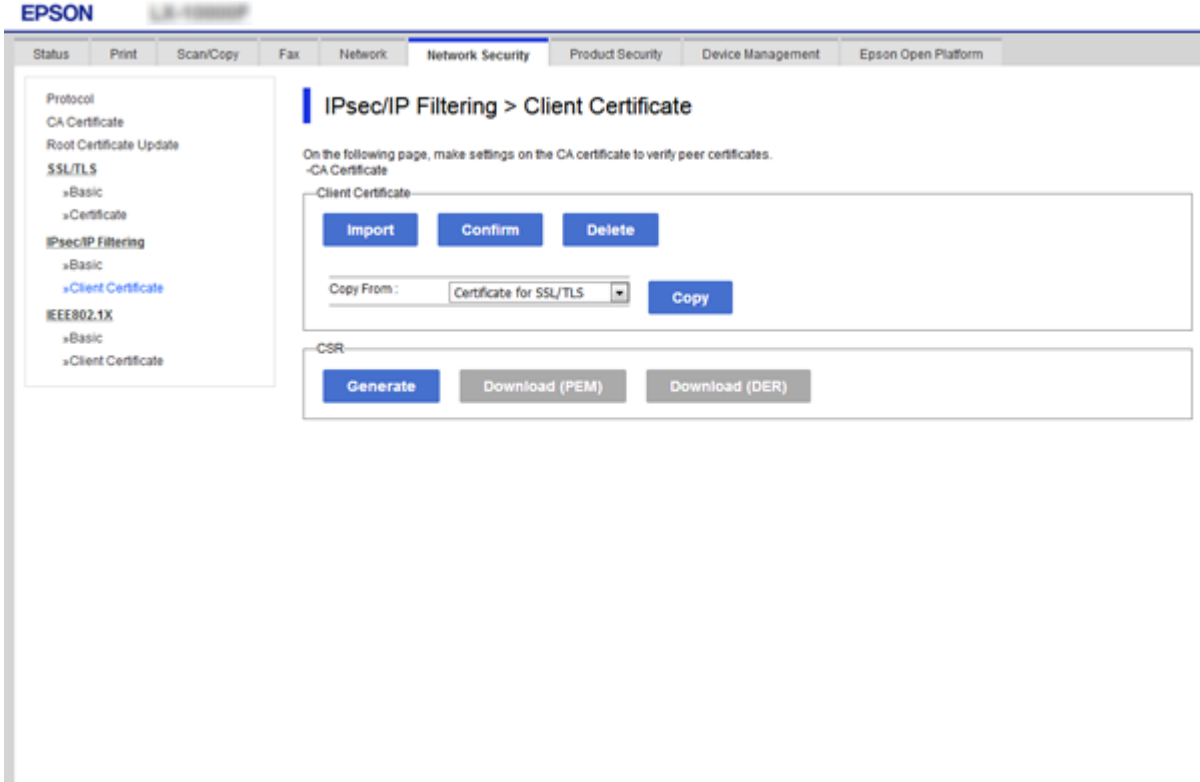

### **Saistītā informācija**

- & ["Piekļuve lietojumprogrammai Web Config" 39. lpp.](#page-38-0)
- & ["CA parakstīta sertifikāta iegūšana" 123. lpp.](#page-122-0)

# **"SNMPv3" protokola izmantošana**

## **Par SNMPv3**

SNMP ir pārraudzības un vadības protokols ar tīklu savienoto ierīču informācijas vākšanai. SNMPv3 ir uzlabota pārvaldības drošības funkcijas versija.

Izmantojot SNMPv3, SNMP sakaru (pakešu) stāvokļa pārraudzības un iestatījumu izmaiņas var autentificēt un šifrēt, lai aizsargātu SNMP sakarus (paketes) pret apdraudējumiem tīklā, piemēram, pārtveršanu, uzdošanos par citu personu un manipulācijām ar datiem.

# <span id="page-147-0"></span>**SNMPv3 konfigurēšana**

Ja printeris atbalsta protokolu SNMPv3, iespējams uzraudzīt un pārvaldīt piekļuvi printerim.

- 1. Atveriet programmu Web Config un tad atlasiet cilni **Network Security** > **Protocol**.
- 2. Ievadiet katra **SNMPv3 Settings** vienuma vērtību.
- 3. Noklikšķiniet uz **Next**.

Tiek parādīts apstiprinājuma ziņojums.

4. Noklikšķiniet uz **OK**.

Printeris tiek atjaunināts.

### **Saistītā informācija**

- & ["Piekļuve lietojumprogrammai Web Config" 39. lpp.](#page-38-0)
- & ""SNMPv3" vienumu iestatīšana" 148. lpp.

### **"SNMPv3" vienumu iestatīšana**

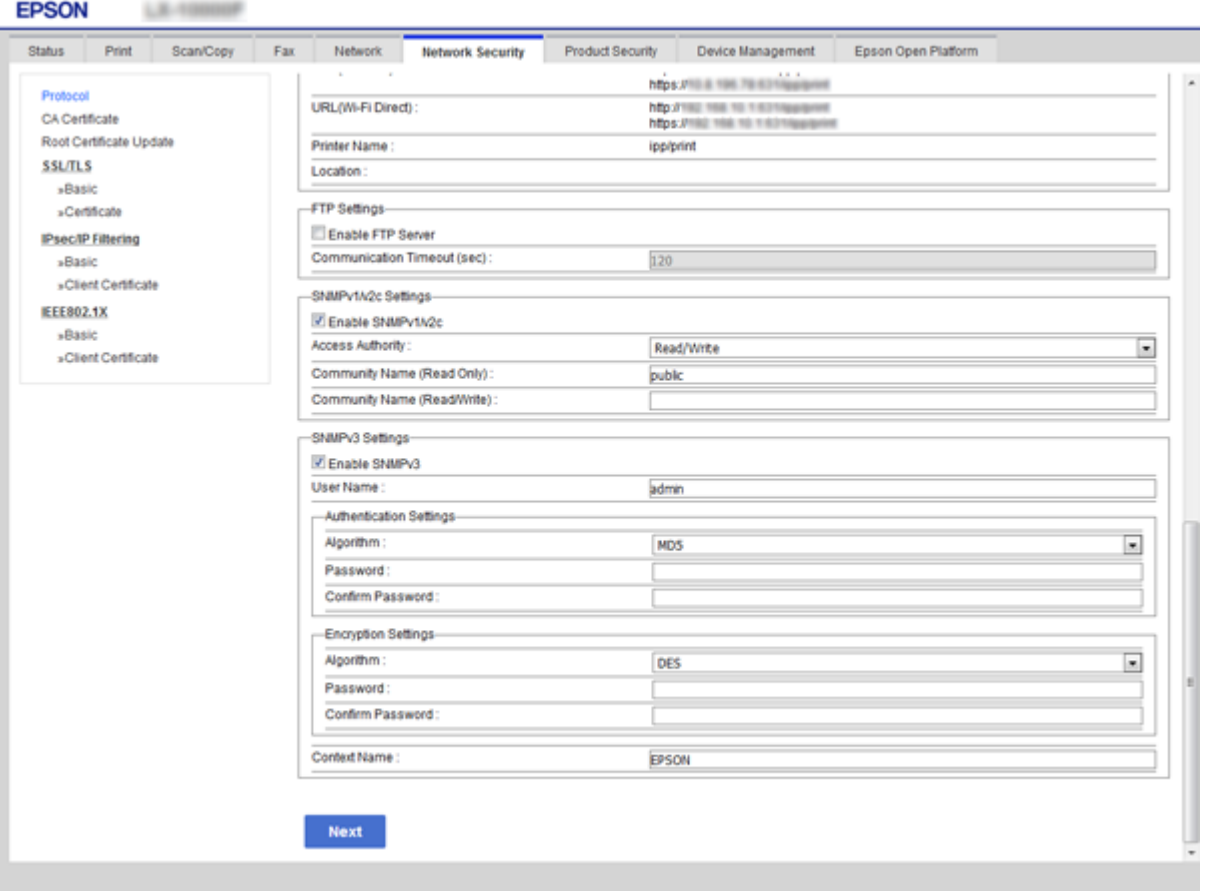

<span id="page-148-0"></span>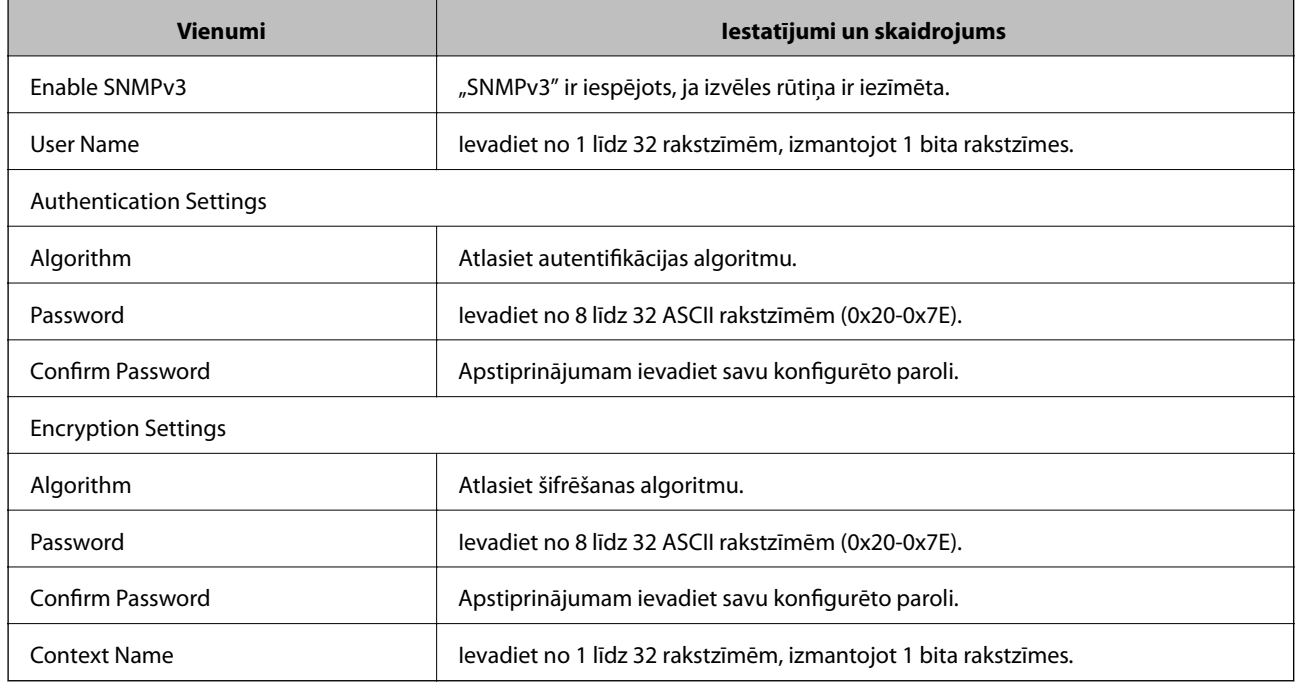

### **Saistītā informācija**

& ["SNMPv3 konfigurēšana" 148. lpp.](#page-147-0)

# **Printera pievienošana IEEE802.1X tīklam**

## **IEEE802.1X tīkla konfigurēšana**

Ja printeris atbalsta IEEE802.1X, printeri var izmantot tīklā bez autentifikācijas, kas pievienots "RADIUS" serverim un centrmezglam kā autentificētājs.

- 1. Atveriet programmu Web Config un tad atlasiet cilni **Network Security** > **IEEE802.1X** > **Basic**.
- 2. Ievadiet katra vienuma vērtību.

Ja vēlaties izmantot printeri Wi-Fi tīklā, noklikšķiniet uz **Wi-Fi Setup** un atlasiet vai ievadiet SSID.

#### *Piezīme:*

Ethernet un Wi-Fi tīklam iespējams izmantot kopīgus iestatījumus.

3. Noklikšķiniet uz **Next**.

Tiek parādīts apstiprinājuma ziņojums.

4. Noklikšķiniet uz **OK**.

Printeris tiek atjaunināts.

### **Saistītā informācija**

- & ["Piekļuve lietojumprogrammai Web Config" 39. lpp.](#page-38-0)
- & ["IEEE802.1X tīkla vienumu iestatīšana" 150. lpp.](#page-149-0)

<span id="page-149-0"></span>& ["Pēc IEEE802.1X konfigurēšanas nevar piekļūt printerim vai skenerim" 157. lpp.](#page-156-0)

# **IEEE802.1X tīkla vienumu iestatīšana**

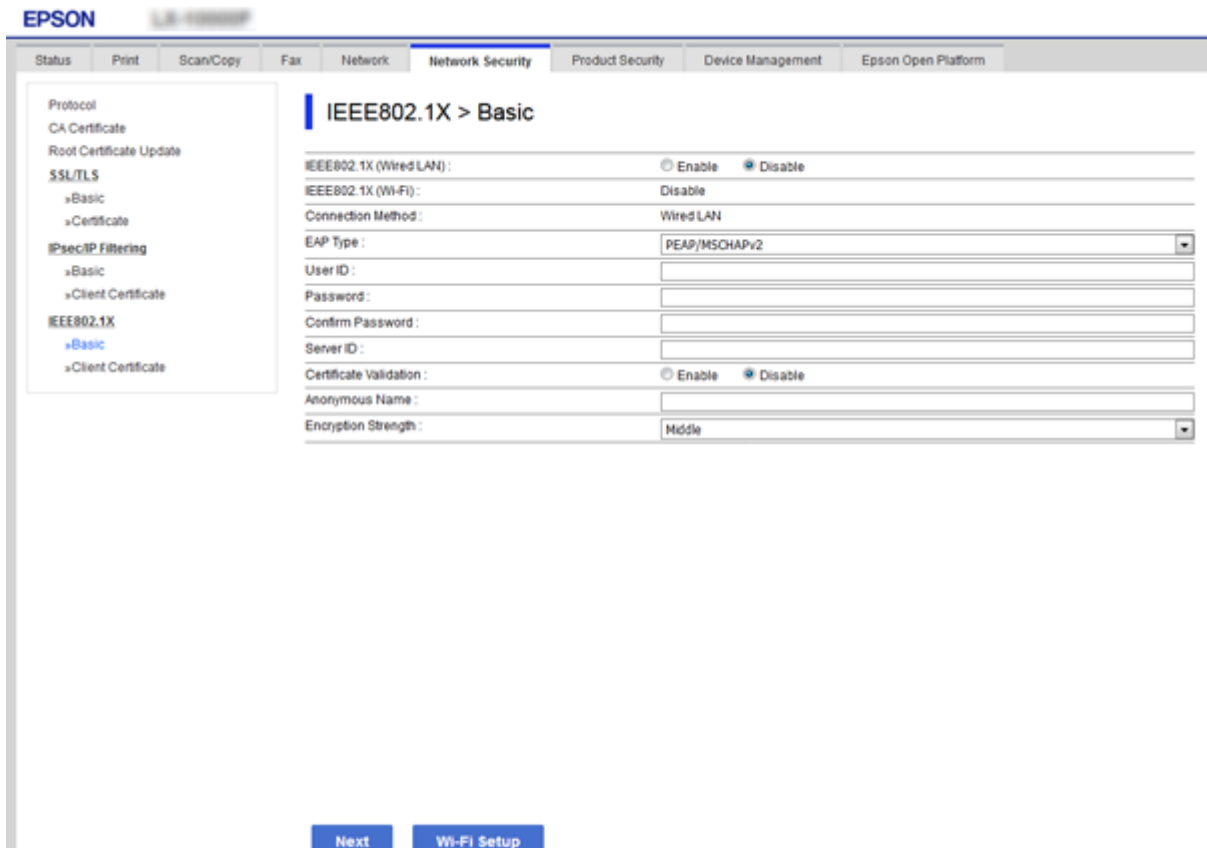

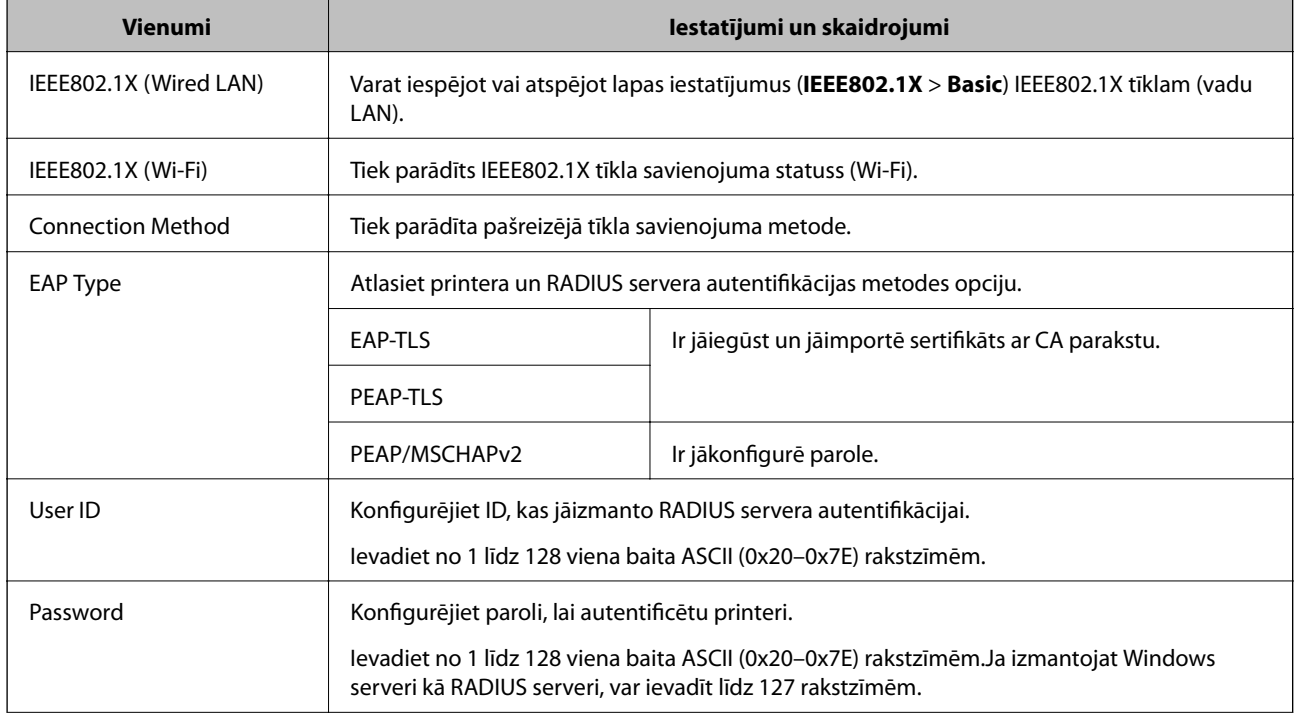

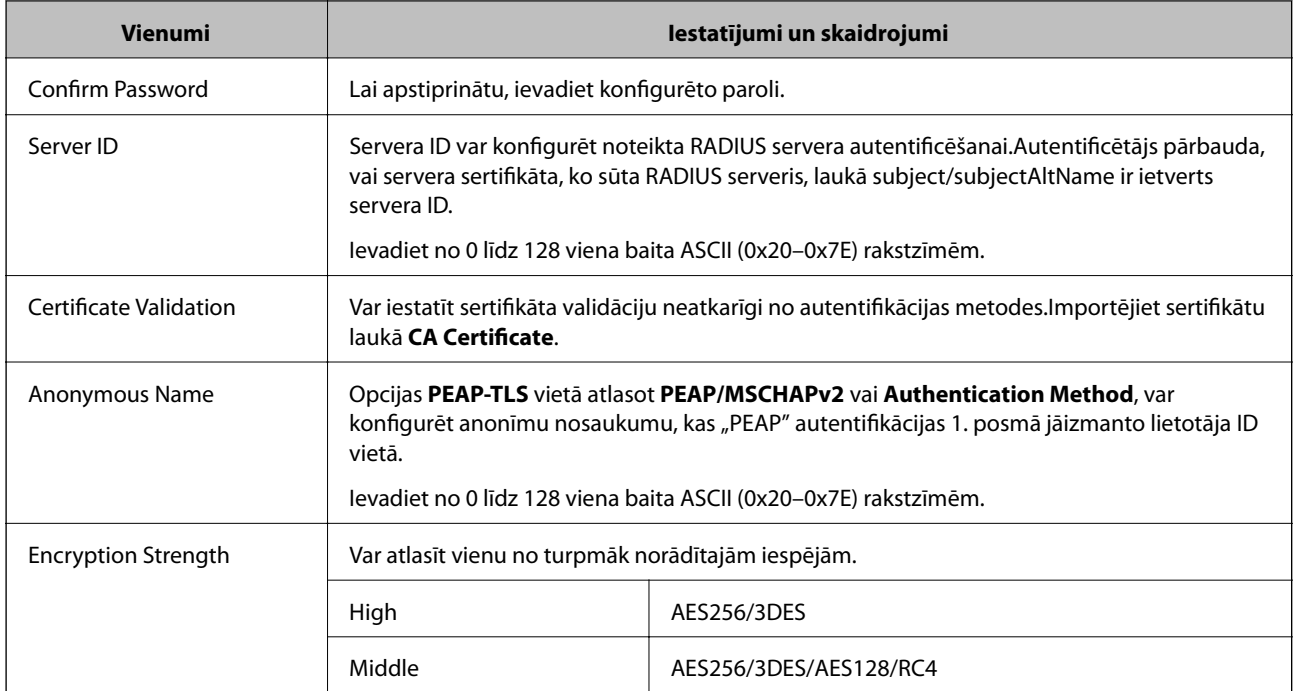

### **Saistītā informācija**

& ["IEEE802.1X tīkla konfigurēšana" 149. lpp.](#page-148-0)

# **IEEE802.1X sertifikāta konfigurēšana**

Konfigurējiet klienta sertifikātu IEEE802.1X tīklam.Ja vēlaties konfigurēt sertificēšanas iestādes sertifikātu, izvēlieties **CA Certificate**.

1. Atveriet programmu Web Config un tad atlasiet cilni **Network Security** > **IEEE802.1X** > **Client Certificate**.

2. Ievadiet sertifikātu laukā **Client Certificate**.

Ja sertifikātu izdevusi sertificēšanas iestāde, tad sertifikātu var kopēt.Lai kopētu to, atlasiet sertifikātu no **Copy From** un pēc tam noklikšķiniet uz **Copy**.

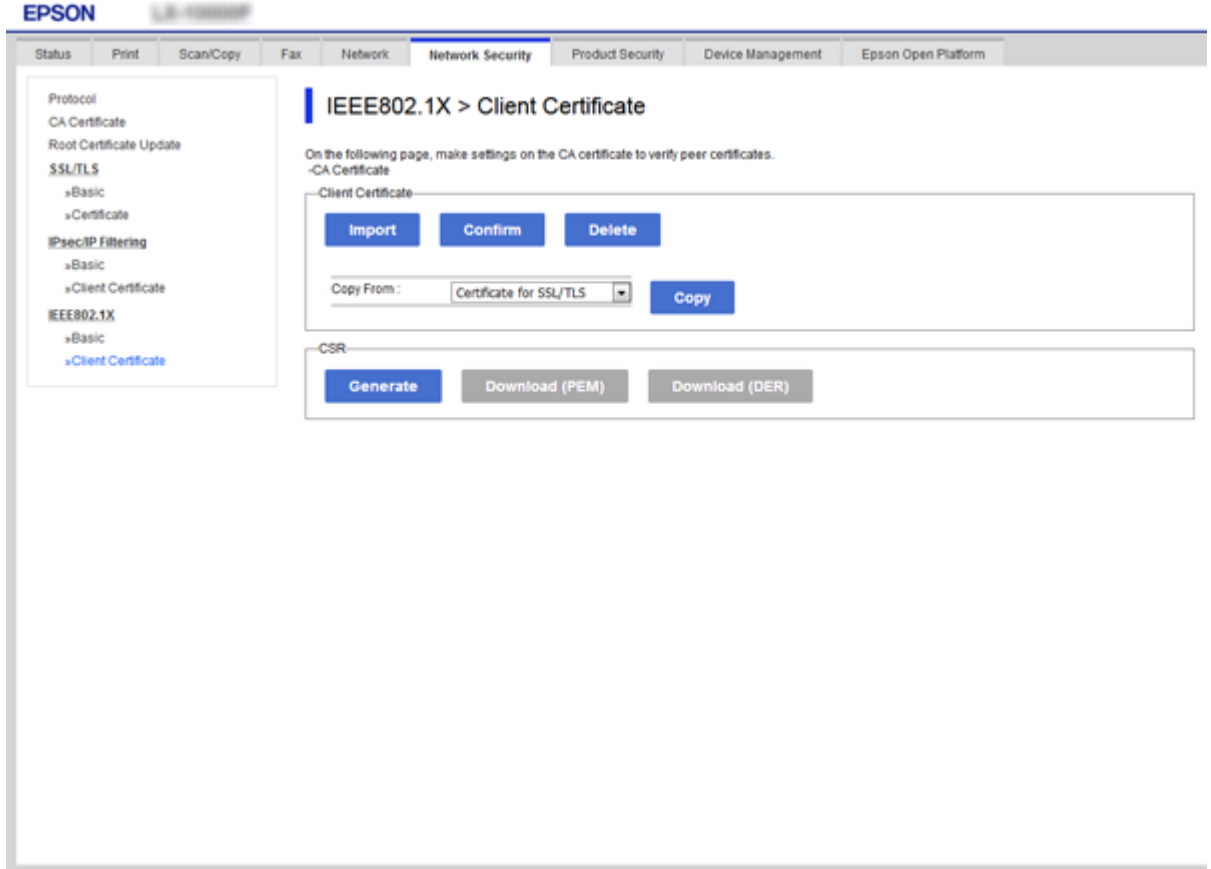

### **Saistītā informācija**

- & ["Piekļuve lietojumprogrammai Web Config" 39. lpp.](#page-38-0)
- & ["CA parakstīta sertifikāta iegūšana un importēšana" 123. lpp.](#page-122-0)

# **IEEE802.1X tīkla statusa pārbaude**

IEEE802.1X statusu var pārbaudīt, izdrukājot tīkla statusa lapu. Papildinformāciju par tīkla statusa lapas drukāšanu skatiet printera dokumentācijā.

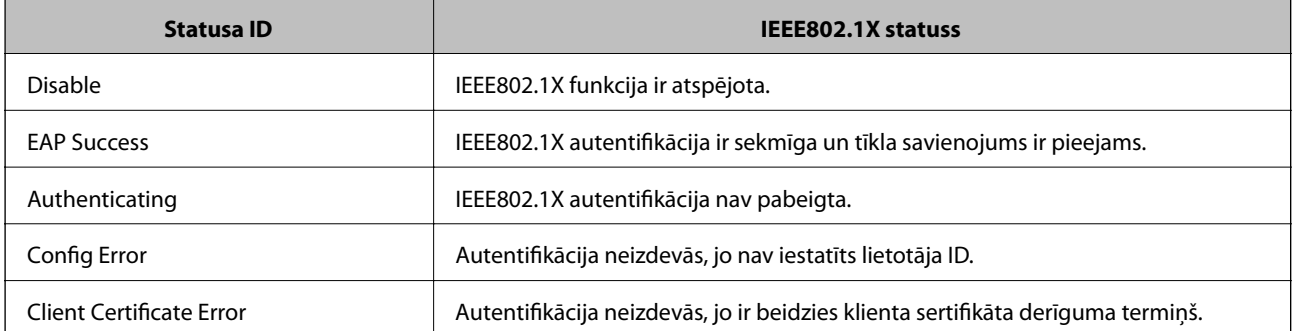

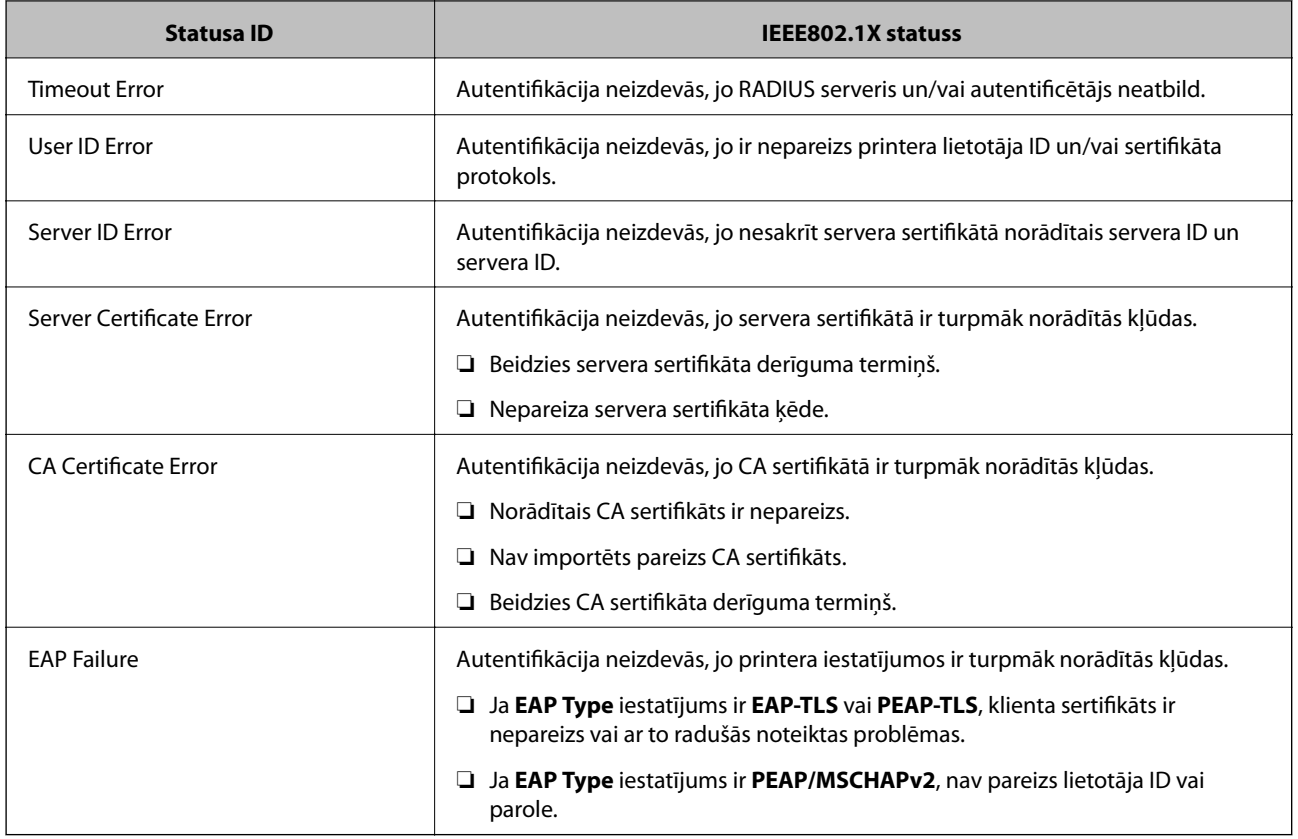

# **Funkcijas Epson Open Platform lietošana**

# **Pārskats par Epson Open Platform**

Epson Open Platform ir Epson ierīču platforma, kas var izmantot autentifikācijas sistēmas servera nodrošināto lietotāja saskarni.

Izmantojot serveri, iespējams iegūt katras ierīces un katra lietotāja žurnālfailus un konfigurēt ierīces un funkciju ierobežojumus, ko var izmantot katram lietotājam un grupai.To var izmantot kopā ar Epson Print Admin (Epson autentifikācijas sistēmu) vai trešās puses nodrošinātu autentifikācija sistēmu.

Ja izveidojat savienojumu ar autentifikācijas ierīci, varat arī veikt lietotāju autentifikāciju, izmantojot ID karti.

# **Epson Open Platform konfigurēšana**

Iespējojiet Epson Open Platform, lai varētu izmantot ierīci, izmantojot autentifikācijas sistēmu.

- 1. Atveriet programmu Web Config un tad atlasiet cilni **Epson Open Platform** > **Product key**.
- 2. Ievadiet katra vienuma vērtību.
	- ❏ Serial Number

Tiek parādīts ierīces sērijas numurs.

❏ Epson Open Platform Version

Atlasiet Epson Open Platform versiju.Atbilstošā versija mainās atkarībā no autentifikācijas sistēmas.

❏ Enter product key

Ievadiet attiecīgajā tīmekļa vietnē iegūto izstrādājuma atslēgu.Papildinformāciju (piemēram, par izstrādājuma atslēgas iegūšanu) skatiet Epson Open Platform rokasgrāmatā.

3. Noklikšķiniet uz **Next**.

Tiek parādīts apstiprinājuma ziņojums.

4. Noklikšķiniet uz **OK**.

Printeris tiek atjaunināts.

# **Autentifikācijas sistēmas pārbaude un konfigurēšana**

Varat pārbaudīt un konfigurēt autentifikācijas sistēmu, kas izmanto Epson Open Platform, cilnē **Epson Open Platform** > **Authentication System**.

Atkarībā no autentifikācijas sistēmas konfigurācija var tikt veikta automātiski autentifikācijas sistēmā, vai arī varat ievadīt attiecīgo vērtību laikā, kad pievienojat un reģistrējat ierīci.Papildinformāciju skatiet kopā ar autentifikācijas sistēmu piegādātajā rokasgrāmatā.

❏ Basic

Varat pārbaudīt servera iestatījumus autentifikācijas sistēmai, kas tiks pievienota Epson Open Platform, kā arī vērtību, ko ierakstījusi autentifikācijas sistēma.

❏ Connection Test

Varat pārbaudīt savienojumu ar autentifikācijas sistēmu, izmantojot vērtību, kas iestatīta sadaļā **Basic**.Noklikšķiniet uz **Start**, lai pārbaudītu savienojumu un skatītu rezultātu.

## **Autentifikācijas ierīces konfigurēšana**

Iespējams konfigurēt autentifikācijas ierīci, kas tiek izmantota autentifikācijas sistēmā, izmantojot cilni **Device Management** > **Card Reader**.

Veiciet šīs konfigurācijas, ja nosakāt ierobežojumus lietojamajai autentifikācijas ierīcei vai pārbaudāt, vai autentifikācijas ierīce nolasa datus.Papildinformāciju skatiet autentifikācijas sistēmas rokasgrāmatā.

# **Drošības papildu iestatījumu problēmu risināšana**

# **Drošības iestatījumu atjaunošana**

Izveidojot augstas drošības vidi, piemēram, izmantojot IPsec/IP filtrēšanu vai IEEE802.1X, pastāv iespēja, ka nevarēs sazināties ar ierīcēm nepareizu iestatījumu vai ierīces vai servera darbības traucējumu dēļ. Šādā gadījumā atjaunojiet drošības iestatījumus, lai vēlreiz iestatītu ierīci vai nodrošinātu īslaicīgu lietošanu.

### **Drošības funkcijas atspējošana, izmantojot vadības paneli**

Izmantojot printera vadības paneli, var atspējot IPsec/IP filtrēšanu vai IEEE802.1X.

1. Pieskarieties **Iestatījumi** > **Vispārīgie iestatījumi** > **Tīkla iestatījumi**.

- 2. Pieskarieties **Papildu**.
- 3. Atlasiet vienu no turpmāk norādītajiem vienumiem, kuru vēlaties atspējot.
	- ❏ **Atspējojiet IPsec/IP filtrēšanu**
	- ❏ **Atspējojiet IEEE802.1X**
- 4. Apstiprinājuma ekrānā pieskarieties **Turpināt**.
- 5. Kad tiek parādīts ziņojums par pabeigšanu, pieskarieties **Aizvērt**. Ja nepieskaras **Aizvērt**, ekrāns pēc noteikta laika automātiski tiek aizvērts.

### **Drošības funkcijas atjaunošana, izmantojot Web Config**

IEEE802.1X gadījumā ierīces tīklā var netikt atpazītas. Šādā gadījumā atspējojiet funkciju, izmantojot printera vadības paneli.

IPsec/IP filtrēšanas gadījumā funkciju var atspējot, ja var piekļūt ierīcei no datora.

### *IPsec/IP filtrēšanas atspējošana, izmantojot "Web Config"*

- 1. Atveriet programmu Web Config un tad atlasiet cilni **Network Security** > **IPsec/IP Filtering** > **Basic**.
- 2. Atlasiet **Disable** kā **IPsec/IP Filtering** iestatījumu sadaļā **Default Policy**.
- 3. Noklikšķiniet uz **Next** un notīriet opciju **Enable this Group Policy** visām grupu politikām.
- 4. Noklikšķiniet uz **OK**.

### **Saistītā informācija**

& ["Piekļuve lietojumprogrammai Web Config" 39. lpp.](#page-38-0)

# **Tīkla drošības funkciju lietošanas problēmas**

### **Aizmirsta iepriekš koplietota atslēga**

### **Vēlreiz konfigurējiet atslēgu, izmantojot Web Config.**

Lai mainītu atslēgu, atveriet programmu Web Config un atlasiet cilni **Network Security** > **IPsec/IP Filtering** > **Basic** > **Default Policy** vai **Group Policy**.

Mainot iepriekš koplietotu atslēgu, konfigurējiet datoriem paredzētu iepriekš koplietotu atslēgu.

### **Saistītā informācija**

& ["Piekļuve lietojumprogrammai Web Config" 39. lpp.](#page-38-0)

### **Nevar izveidot sakarus, izmantojot IPsec**

### **Vai datora iestatījumos netiek izmantots neatbalstīts algoritms?**

Printeris atbalsta turpmāk norādītos algoritmus.

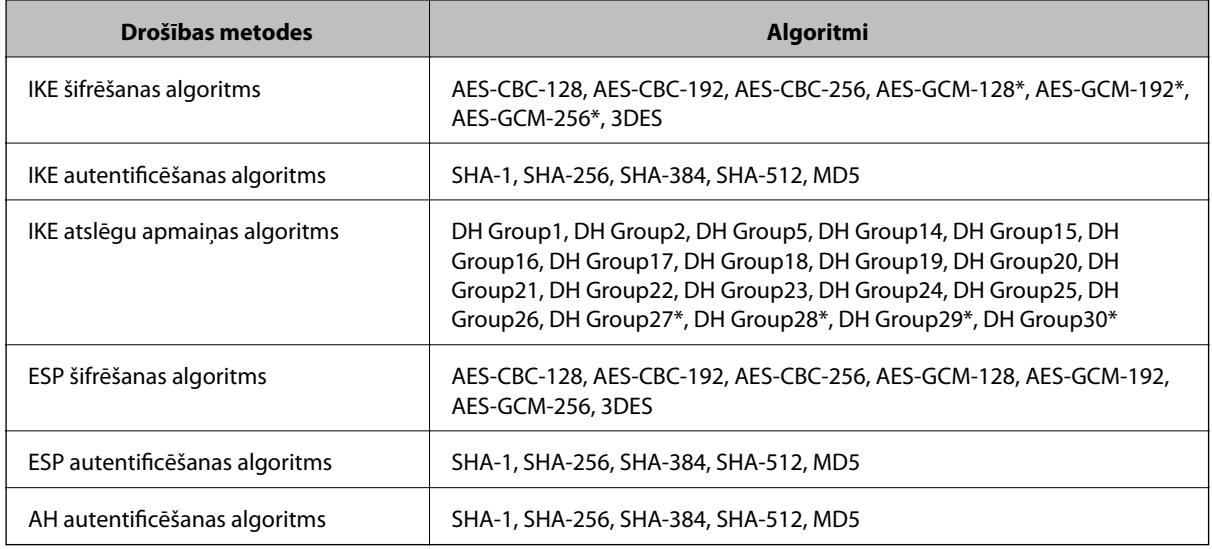

\* pieejams tikai protokolam IKEv2

### **Saistītā informācija**

& ["Šifrētie sakari, izmantojot IPsec/IP filtrēšanu" 135. lpp.](#page-134-0)

### **Pēkšņi nevar izveidot sakarus**

### **Vai printera IP adrese ir nederīga vai mainīta?**

Atspējojiet IPsec, izmantojot printera vadības paneli.

Ja nav atjaunināts DHCP, veicat atsāknēšanu vai arī nav atjaunināta vai iegūta IPv6 adrese, printera programmā Web Config (**Network Security** > **IPsec/IP Filtering** > **Basic** > **Group Policy** > **Local Address(Printer)**) reģistrētā IP adrese, iespējams, netiks atrasta.

Izmantojiet statisku IP adresi.

### **Vai datora IP adrese ir nederīga vai mainīta?**

Atspējojiet IPsec, izmantojot printera vadības paneli.

Ja nav atjaunināts DHCP, veicat atsāknēšanu vai arī nav atjaunināta vai iegūta IPv6 adrese, printera programmā Web Config (**Network Security** > **IPsec/IP Filtering** > **Basic** > **Group Policy** > **Remote Address(Host)**) reģistrētā IP adrese, iespējams, netiks atrasta.

Izmantojiet statisku IP adresi.

### **Saistītā informācija**

- & ["Piekļuve lietojumprogrammai Web Config" 39. lpp.](#page-38-0)
- & ["Šifrētie sakari, izmantojot IPsec/IP filtrēšanu" 135. lpp.](#page-134-0)

### <span id="page-156-0"></span>**Nevar izveidot drošu IPP drukāšanas portu**

### **Vai SSL/TLS sakaru sadaļā ir norādīts pareizs servera sertifikāts?**

Ja norādītais sertifikāts ir nepareizs, porta izveide var neizdoties. Pārliecinieties, var izmantojat pareizu sertifikātu.

### **Vai datorā, kurš piekļūst printerim, ir importēts CA sertifikāts?**

Ja datorā nav importēts CA sertifikāts, porta izveide var neizdoties. Pārliecinieties, vai ir importēts CA sertifikāts.

#### **Saistītā informācija**

& ["Šifrētie sakari, izmantojot IPsec/IP filtrēšanu" 135. lpp.](#page-134-0)

### **Nevar izveidot savienojumu pēc IPsec/IP filtrēšanas konfigurācijas**

#### **Iespējams, nav pareiza iestatītā vērtība.**

Atspējojiet IPsec/IP filtrēšanu, izmantojot printera vadības paneli. Savienojiet printeri ar datoru un vēlreiz veiciet IPsec/IP filtrēšanas iestatījumus.

### **Saistītā informācija**

 $\blacktriangleright$  ["Šifrētie sakari, izmantojot IPsec/IP filtrēšanu" 135. lpp.](#page-134-0)

### **Pēc IEEE802.1X konfigurēšanas nevar piekļūt printerim vai skenerim**

### **Iespējams, ir nepareizi iestatījumi.**

Printera vadības panelī atspējojiet IEEE802.1X un Wi-Fi. Pievienojiet printeri datoram un tad vēlreiz konfigurējiet IEEE802.1X.

### **Saistītā informācija**

& ["IEEE802.1X tīkla konfigurēšana" 149. lpp.](#page-148-0)

# **Ciparsertifikāta lietošanas problēmas**

### **Nevar importēt CA parakstītu sertifikātu**

### **Vai CA parakstītais sertifikāts atbilst CSR informācijai?**

Ja informācija CA parakstītajā sertifikātā un CSR atšķiras, CSR nevar importēt. Pārbaudiet turpmāk norādīto:

- ❏ Vai mēģināt importēt sertifikātu ierīcē, kurā nav tāda pati informācija? Pārbaudiet CSR informāciju un pēc tam importējiet sertifikātu ierīcē, kurā ir tāda pati informācija.
- ❏ Vai pēc CSR nosūtīšanas sertificēšanas iestādei printerī saglabātais CSR tika pārrakstīts? Vēlreiz iegūstiet CA parakstītu sertifikātu, izmantojot CSR.

#### **Vai CA parakstītā sertifikāta lielums pārsniedz 5 KB?**

Nevar importēt CA parakstītu sertifikātu, kura lielums pārsniedz 5 KB.

#### **Vai sertifikāta importēšanas parole ir pareiza?**

Ja parole aizmirsta, sertifikātu nevar importēt.

#### **Saistītā informācija**

& ["CA parakstīta sertifikāta importēšana" 125. lpp.](#page-124-0)

### **Nevar atjaunināt pašparakstītu sertifikātu**

#### Vai ir ievadīta vērtība laukā "Common Name"?

Jābūt ievadītai vērtībai laukā **Common Name**.

### **Vai laukā "Common Name" nav izmantotas neatbalstītas rakstzīmes? Netiek atbalstīta, piemēram, japāņu valoda.**

Ievadiet 1–128 rakstzīmes IPv4 IPv6 resursdatora nosaukuma vai FQDN formātā ASCII kodējumā (0x20-0x7E).

#### **Vai laukā "Common Name" ir izmantots komats vai atstarpe?**

Ja ievadīts komats, lauka **Common Name** vērtība šajā punktā tiek sadalīta. Ja pirms vai pēc komata ievadīta atstarpe, notiek kļūda.

### **Saistītā informācija**

 $\rightarrow$  ["Pašparakstīta sertifikāta atjaunināšana" 127. lpp.](#page-126-0)

### **Nevar izveidot CSR**

#### **Vai ir ievadīta vērtība laukā "Common Name"?**

Jābūt ievadītai vērtībai laukā **Common Name**.

### **Vai laukā Common Name, Organization, Organizational Unit, Locality, State/Province ir ievadītas neatbalstītas rakstzīmes? Netiek atbalstīta, piemēram, japāņu valoda.**

Ievadiet rakstzīmes IPv4, IPv6 resursdatora nosaukuma vai FQDN formātā, ASCII kodējumā (0x20-0x7E).

### **Vai laukā "Common Name" ir izmantots komats vai atstarpe?**

Ja ievadīts komats, lauka **Common Name** vērtība šajā punktā tiek sadalīta. Ja pirms vai pēc komata ievadīta atstarpe, notiek kļūda.

#### **Saistītā informācija**

& ["CA parakstīta sertifikāta iegūšana" 123. lpp.](#page-122-0)

# **Tiek parādīts ar ciparsertifikāta lietošanu saistīts brīdinājums**

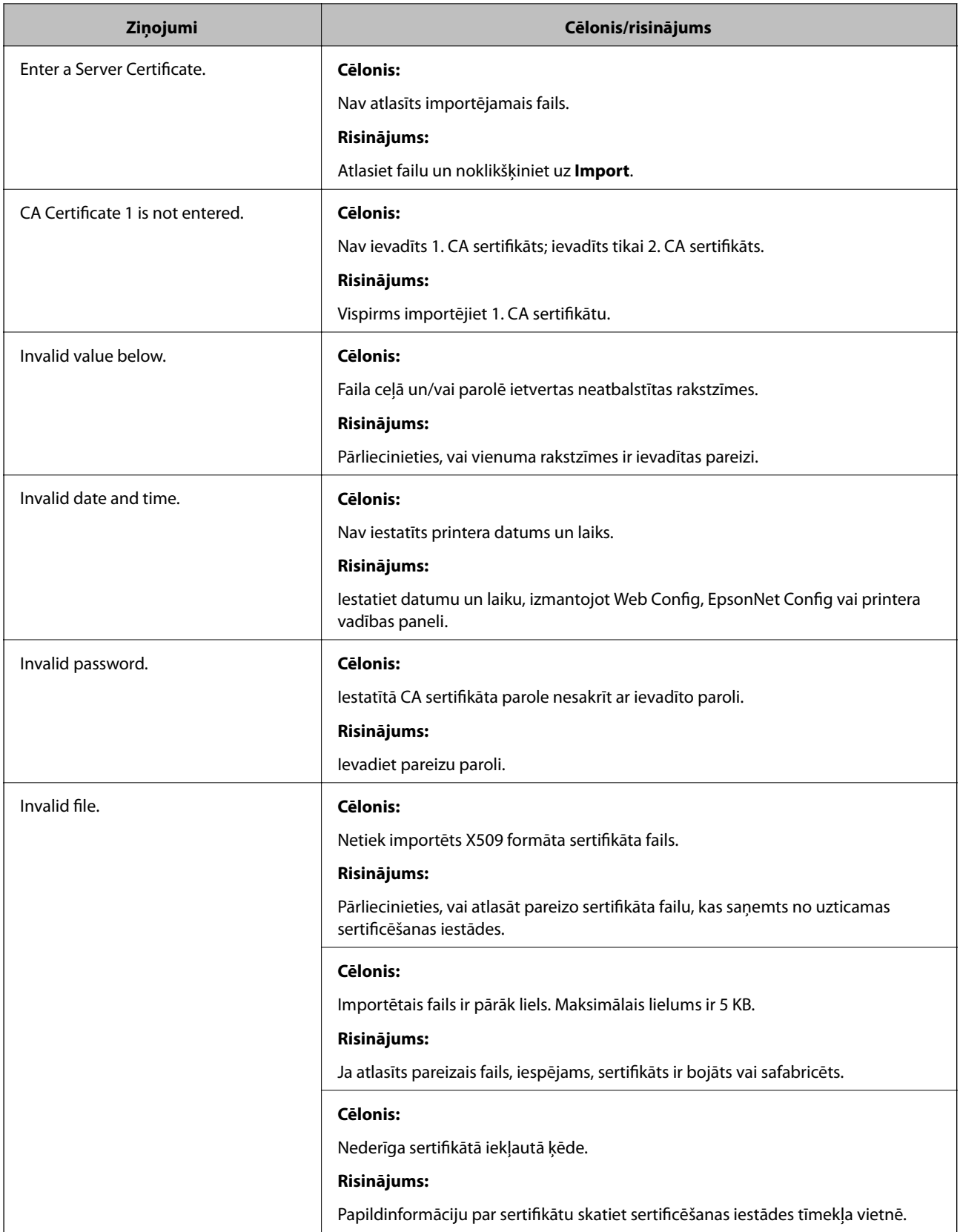

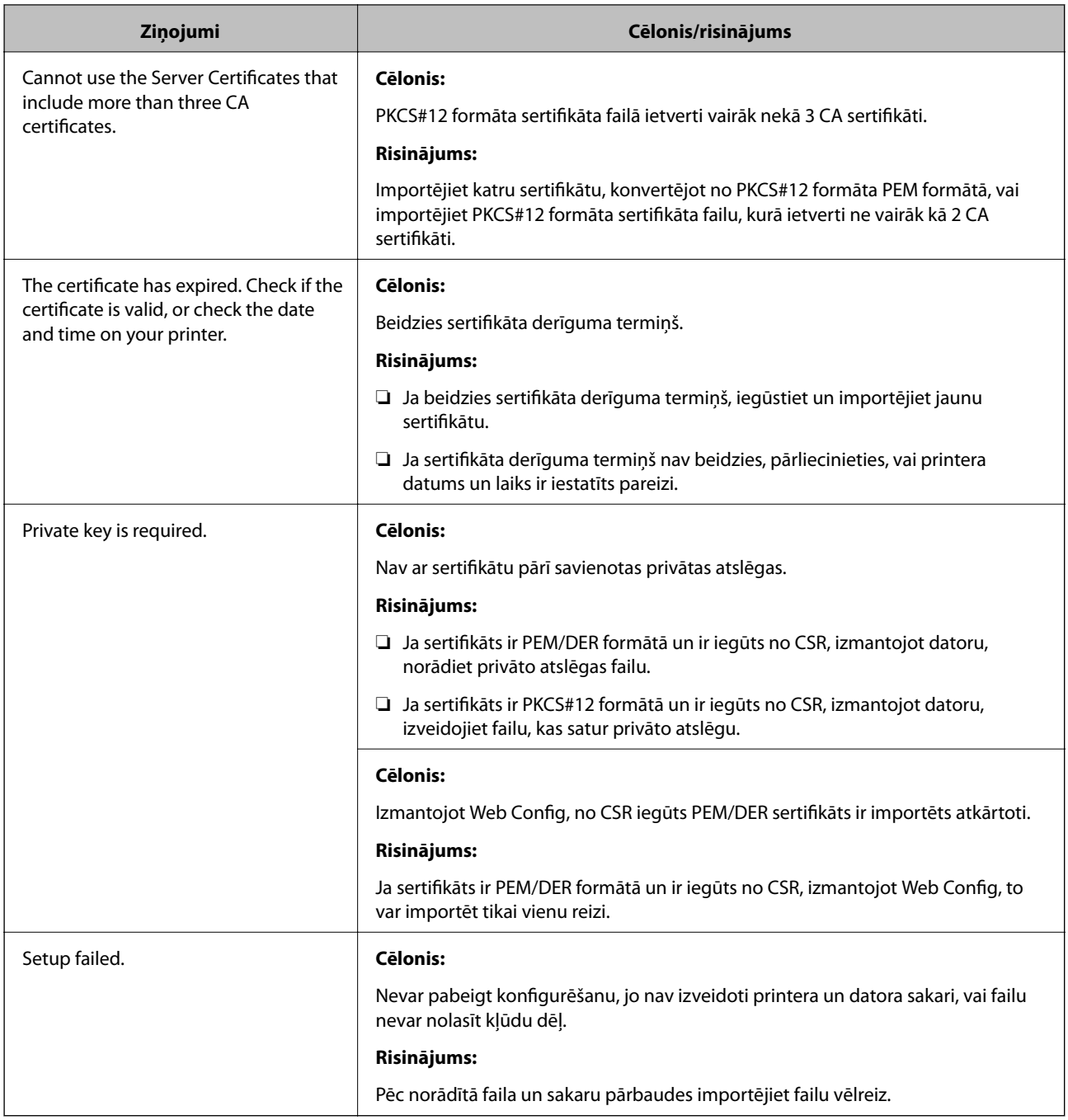

### **Saistītā informācija**

& ["Par ciparsertifikātiem" 122. lpp.](#page-121-0)

### **CA parakstīta sertifikāta nejauša dzēšana**

### **Vai ir pieejams sertifikāta dublējuma fails?**

Ja ir pieejams dublējuma fails, importējiet sertifikātu vēlreiz.

Ja sertifikāts ir iegūts, izmantojot lietotnē "Web Config" izveidotu CSR, dzēstu sertifikātu nevar importēt vēlreiz. Izveidojiet CSR un iegūstiet jaunu sertifikātu.

### **Saistītā informācija**

- $\blacktriangleright$  ["CA parakstīta sertifikāta dzēšana" 126. lpp.](#page-125-0)
- $\blacktriangleright$  ["CA parakstīta sertifikāta importēšana" 125. lpp.](#page-124-0)